# **Processing Modflow**

A SIMULATION SYSTEM FOR MODELING GROUNDWATER FLOW AND POLLUTION

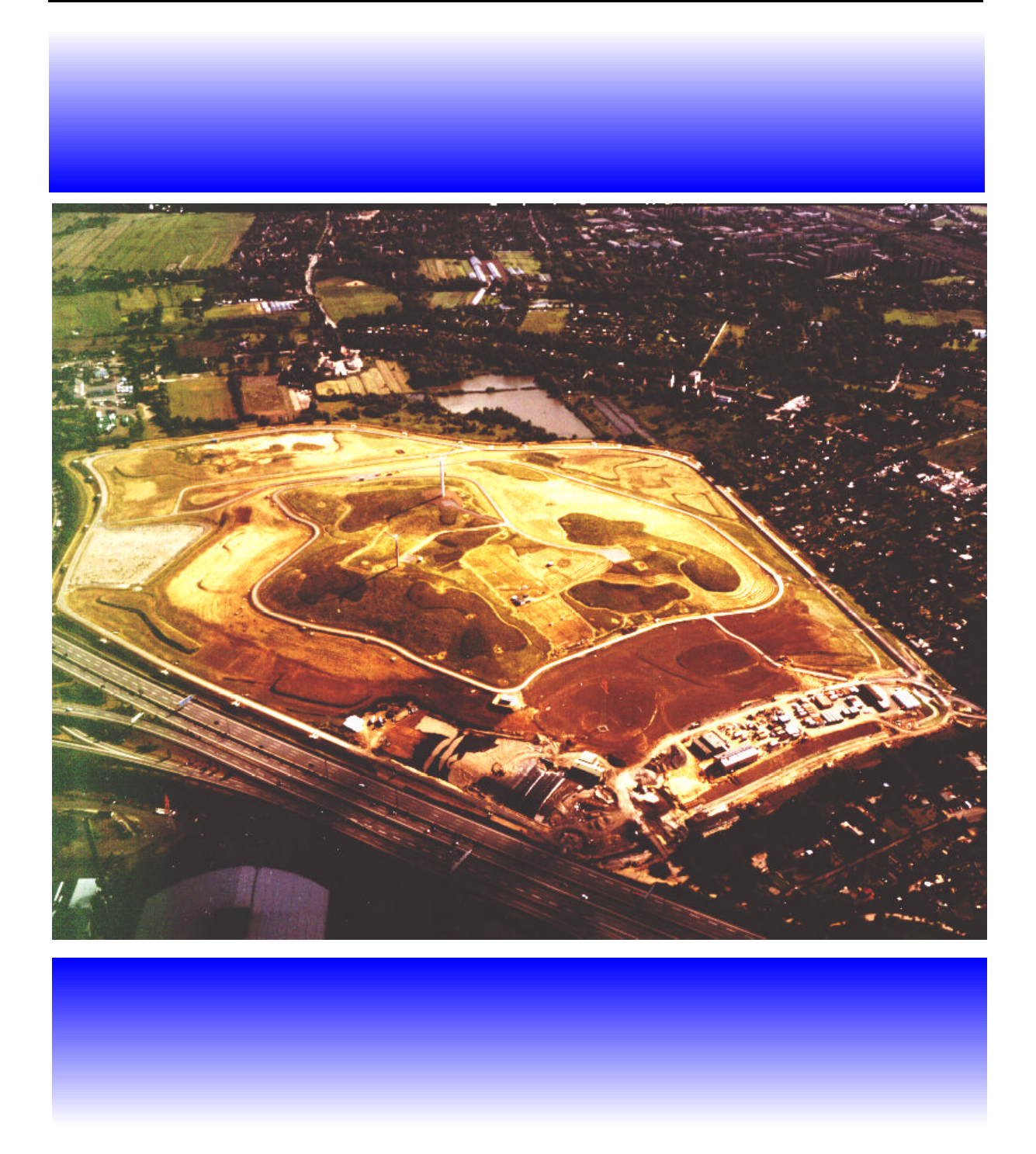

WEN-HSING CHIANG & WOLFGANG KINZELBACH

# About the Cover

The cover picture shows a landfill in Hamburg, Germany. The deposit operated from 1935 to 1979, during the operation time it accepted municipal as well as industrial chemical wastes. The deposit rises about 40 m above the surrounding terrain and covers an area of about 390 000 m<sup>2</sup>  $(z 96 \text{ acres}).$ 

# Software Licence Agreement

This document is a legal agreement between you, the end user and the authors. By using the software, you are agreeing to be bound by the terms of this agreement.

# **Licence**

You have the non-exclusive right to use the enclosed Software. You have the right to copy the Software onto a single computer and the right for you and others to use that copy of the Software on that single computer. You may copy the software onto computers (office, home, laptop) provided that only one copy of the Software is used at anytime. Where the Software are copied onto multiple computers, or is used on a network or file server, you must purchase a number of copies of the Software equal to the number of users who will use the Software.

You may not distribute copies of the Software or documentation to others. You may not assign sublicence, or transfer this Licence without the written permission of the authors. You may not rent or lease the Software without the prior permission of the authors. You may not incorporate all or part of the Software into another product for the use of other than yourself without the written permission of the authors.

# Term

This Licence is effective until terminated. You may terminate it by destroying the Software and documentation and all copies thereof. The Licence will also terminate if you fail to comply with any term or condition of the Licence. Upon such termination you must destroy all copies of the Software and documentation.

# Disclaimer

The user of this software accepts and uses it at his/her own risk.

The authors do not make any expressed of implied warranty of any kind with regard to this software. Nor shall the authors be liable for incidental or consequential damages with or arising out of the furnishing, use or performance of this software.

© Copyright 1991-1996 Wen-Hsing Chiang & Wolfgang Kinzelbach. All Rights Reserved.

# **Trademarks**

Most computer and software brand names have trademarks or registered trademarks. The individual trademarks have noto been listed here.

# Table of Contents

#### **[Preface](#page-5-0)**

#### **[1. Introduction](#page-6-0)**

What Is PMWIN New Features in PMWIN System Requirements Setting Up PMWIN Online Help

#### **2. [Your First Groundwater Flow Model with PMWIN](#page-10-0)**

[The Sample Problem](#page-10-0)  [Starting PMWIN](#page-11-0)  [Run a Steady-State Flow Simulation](#page-11-0)  [Create a Flow Model](#page-11-0)  [Assign Model Data](#page-12-0)  [Perform the Flow Simulation](#page-18-0)  [Check Simulation Results and Produce Output](#page-18-0) 

#### **3. [The Modeling Environment](#page-33-0)**

- 3.1 [The Grid Editor](#page-33-0)
- 3.2 [The Data Editor](#page-36-0)
- 3.3 [PMWIN Menus](#page-40-0)
- 3.3.1 [The File Menu](#page-40-0)
- 3.3.2 [The Grid Menu](#page-42-0)
- 3.3.3 [The Parameters Menu](#page-45-0)
- 3.3.4 [The Packages Menu](#page-49-0)
- 3.3.5 [The Source Menu](#page-76-0)
- 3.3.6 [The Estimation Menu](#page-76-0)
- 3.3.7 [The Value Menu](#page-93-0)
- 3.3.8 [The Options Menu](#page-98-0)
- 3.3.9 [The Run Menu](#page-101-0)

#### **4. [Modeling Tools](#page-107-0)**

- 4.1 [The Advective Transport Model PMPATH](#page-107-0)
- 4.1.1 [The Semi-analytical Particle Tracking Method](#page-108-0)
- 4.1.2 [PMPATH Modeling Environment](#page-112-0)
- 4.1.3 [PMPATH Options](#page-118-0)
- 4.1.4 [PMPATH Output Files](#page-122-0)
- 4.2 [The Field Interpolator PMDIS](#page-125-0)
- 4.3 [The Field Generator PMFGN](#page-132-0)
- 4.4 [The Results Extractor](#page-134-0)
- 4.5 [The Water Balance Calculator](#page-136-0)
- 4.6 [The Graph Viewer](#page-137-0)

#### **5. [Applications and Sample Problems](#page-140-0)**

- 5.1 [The Theis Solution](#page-140-0)
- 5.2 [Model Calibration with PEST](#page-142-0)
- 5.3 [Estimation of Extraction Rates with PEST](#page-145-0)
- 5.4 [Using the Field Interpolator](#page-147-0)
- 5.5 [An Example of Stochastic Modeling](#page-151-0)
- 5.6 [Simulation of a Two-Layer Aquifer System in which the Top Layer Converts between Wet](#page-153-0) and Dry
- 5.7 [Simulation of a Water-Table Mound Resulting from Local Recharge](#page-156-0)
- 5.8 [Simulation of a Perched Water Table](#page-159-0)
- 5.9 [Simulation of an Aquifer System with Irregular Recharge and a Stream](#page-162-0)
- 5.10 [Simulation of a Flood in a River](#page-165-0)
- 5.11 [Simulation of the Storage-Depletion](#page-168-0)
- 5.12 [Simulation of a Non-declining Cyclical Ramp Load Problem](#page-170-0)
- 5.13 [Two-Dimensional Transport in a Uniform Flow Field](#page-173-0)
- 5.14 [A Field Application](#page-176-0)

#### **[Appendix](#page-178-0)**

- 1 [Limitations of PMWIN](#page-178-0)
- 2 [Files and Formats](#page-179-0)
- 3 [Input Instructions of MODFLOW](#page-188-0)
- 4 [Input Instructions of MT3D](#page-209-0)
- 5 [Using PMWIN with your MODFLOW](#page-218-0)
- 6 [Running MODPATH with PMWIN](#page-219-0)
- 7 [Input data files for the supported programs](#page-220-0)

#### **[References](#page-221-0)**

# <span id="page-5-0"></span>**Preface**

Processing Modflow was originally developed for a remediation project of a disposal site in the coastal region of Northern Germany several years ago. At the beginning of the work, the code was designed as a pre- and postprocessor for MODFLOW. The size of the code grew up, as we began to add several additional options and performances for supporting the particle tracking code MODPATH and the solute transport program MT3D. In the mean time, various codes were developed by numerous investigators for simulating specific features of the hydrologic system with MODFLOW. In these days programs for the parameter estimation and model calibration, such as PEST or MODFLOW/P, are also available.

Two years ago, we began to prepare the Windows-version of Processing Modflow with the goal of bringing various codes together in a complete simulation system. We have prepared the Windows-based advective transport model PMPATH and added options for supporting the codes including MODFLOW, MODPATH, MODPATH-PLOT, MT3D and PEST. We incorporated MODFLOW, PMPATH and the educational version of PEST and MT3D in the simulation system. We have made efforts to explain the theory and methods used in the code and included numerous examples to facilitate the use of Processing Modflow.

#### Acknowledgments

We are very grateful to John Doherty who provided the educational release of PEST, explanations of the program parameters and many valuable comments and criticisms. We are indebted to Chunmiao Zheng of the Department of Geology at the University of Alabama who provided the educational release of the solute transport model MT3D and the corresponding input instructions.

Many thanks are due to many of our friends and colleagues for their contribution in developing, checking and validating the various parts of this software.

Wen-Hsing Chiang Wolfgang Kinzelbach

# <span id="page-6-0"></span>**1. Introduction**

### **What Is PMWIN**

Processing [Modflow for Windows \(PMWIN\)](http://ourworld.compuserve.com/homepages/W_H_Chiang/pmwin.htm) is a simulation system for modeling groundwater flow and transport processes with the modular three-dimensional finite-difference groundwater model MODFLOW of the U. S. Geological Survey (McDonald et al., 1988), the particle tracking model [PMPATH for Windows \(Chiang, 1994\)](http://ourworld.compuserve.com/homepages/W_H_Chiang/) or MODPATH (Pollock, 1988, 1989, 1994), the solute transport model MT3D (Zheng, 1990) and the parameter estimation program PEST (Doherty et al., 1994). The codes supported by PMWIN are widely used and available at nominal cost.

The applications of MODFLOW to the description and prediction of the behavior of groundwater systems have increased significantly over the last few years. Since the publication of MODFLOW various codes have been developed by numerous investigators for simulating specific features of the hydrologic system. MODFLOW can simulate the effects of wells, rivers, drains, headdependent boundaries, recharge and evapotranspiration. PMWIN also supports the calculation of elastic and inelastic compaction of an aquifer due to changes of hydraulic heads.

The particle tracking model PMPATH for Windows is included in PMWIN. PMPATH uses a semi-analytical particle tracking scheme (Pollock, 1988) to calculate the groundwater paths and travel times. PMPATH allows a user to perform particle tracking with just a few clicks of the mouse. Both forward and backward particle tracking schemes are allowed for steady-state and transient flow fields. PMPATH calculates and shows pathlines or flowlines and travel time marks simultaneously. It provides various on-screen graphical options including head contours, drawdown contours and velocity vectors.

The development of the particle tracking model MODPATH can be roughly divided into two stages. The earlier release of MODPATH was developed to compute flowlines based on output from steady-state flow simulations by MODFLOW. The most recent release of MODPATH permits forward and backward tracking in transient flow fields as well as steady-state flow fields. Output from MODPATH can be displayed graphically by using the program MODPATH-PLOT.

The MT3D transport model uses a mixed Eulerian-Lagrangian approach to the solution of the three-dimensional advective-dispersive-reactive transport equation. MT3D is based on the assumption that changes in the concentration field will not affect the flow field significantly. This allows the user to construct and calibrate a flow model independently. After a flow simulation is complete, MT3D retrieves the calculated hydraulic heads and various flow terms saved by MODFLOW. The MT3D transport model can be used to simulate changes in concentration of single species miscible contaminants in groundwater considering advection, dispersion and some simple chemical reactions. The chemical reactions included in the model are currently limited to equilibrium-controlled linear or non-linear sorption and first-order irreversible decay or biodegradation.

The purpose of PEST (which is an acronym for Parameter ESTimation) is to assist in data

interpretation and in model calibration. If there are field or laboratory measurements, PEST can adjust model parameters and/or excitation data in order that the discrepancies between the pertinent model-generated numbers and the corresponding measurements are reduced to a minimum. It does this by taking control of the model (MODFLOW) and running it as many times as is necessary in order to determine this optimal set of parameters and/or excitations. PMWIN helps the user to inform PEST of assigning the adjustable parameters and excitations.

#### **New Features in PMWIN**

- ! PMWIN is capable of using all available memory. There is almost no limit to the model size. PMWIN can handel models with up to 80 layers and 1000 stress periods. Each model layer can consist of  $2000 \times 2000$  cells. Of course a sufficiently large harddisk must be avaiable to store the forthcoming result files.
- ! PMWIN provides comprehensive supports to the parameter estimation program, PEST. Users just need to define zones of parameters and send them to a Parameter List. This is all accomplished with a click of the mouse.
- ! PMWIN provides a Layer Options dialog box. Transmissivity, vertical leakance and storage coefficient of each layer can be specified by the user directly or will be calculated by applying a particular rule, e.g., Transmissivity = Hydraulic Conductivity  $\times$  Layer Thickness. The choice for each of these parameters is accomplished by choosing between "Calculated" or "User Specified" in the Layer Options dialog box.
- Three additional packages of MODFLOW are supported by PMWIN. They are the Horizontal Flow Barrier Package (HFB1) for easily simulating slurry walls, the Time Variant Specified Head Package (CHD1), and the Interbed-Storage Package (IBS1) for simulating transient storage and calculating compaction and subsidence of an aquifer due to changes of hydraulic heads.
- PMWIN provides a powerful Result Extractor. Normally, simulation results from Modflow or MT3D are saved unformatted (binary) and cannot be viewed. The unformatted simulation result files include hydraulic head, drawdown, cell-by-cell flow terms, preconsolidation head, compaction, subsidence and concentration. The Result Extractor allows the user to extract simulation results from any stress period, time step and layer and put them into a spread sheet. Users can then view the results or save them in ASCII or SURFER-compatible data files.
- ! Using the Field Generator provided by PMWIN, fields with heterogeneously-distributed transmissivity or hydraulic conductivity can be generated. This allows the user to statistically simulate effects and influences of unknown small-scale heterogeneities. The Field Generator (Frenzel, 1995) is based on Mejía's algorithm (1974).
- PMWIN can display temporal development curves of simulation results including hydraulic heads, drawdowns, concentrations, preconsolidation heads, compaction of a model layer and

subsidence of an entire aquifer.

- The Water Budget Calculator for calculating water budgets has been improved. It cannot only calculate the budget of user-specified zones but also the exchange of flows between zones. This facility is very useful in many practical cases. It allows the user to determine the flow through a particular boundary exactly.
- ! PMWIN comes with the educational version of MT3D and PEST and provides numerous examples, including the test problems of the STR1, IBS1, BCF2 and MT3D packages.
- ! PMWIN can create contour maps or solid fill plots of input data or simulation results. Solid Fill can utilize the full range of RGB colors to fill cells with different values. Contours can be added to these plots. Report-quality graphics may be saved to a wide variety of file types, including SURFER, DXF, HPGL and BMP (Windows Bitmap).

#### **System Requirements**

#### **Hardware**

Personal computer running Microsoft Windows 3.1 or later or Windows 95 8 MB of available memory (16MB or more recommended) One 3.5" high-density disk drive and a hard disk (complete installation requires 27MB) EGA or higher-resolution monitor Microsoft Mouse or compatible pointing device

#### **Software**

The models MODFLOW, MODPATH and MT3D must be compiled by **Lahey Fortran F77L-EM/32**.

#### **Setting Up PMWIN**

You install PMWIN on your computer using the program SETUP.EXE contained in disk #1. The Setup program installs PMWIN itself and other program components from the distribution disks to your hard disk.

Note that you cannot simply copy files from the distribution disks to your hard disk and run PMWIN. You must use the Setup program, which decompresses and installs the files in the appropriate directories.

After having installed PMWIN, you should add the following entries to the file CONFIG.SYS and AUTOEXEC.BAT and reboot your computer.

CONFIG.SYS: **FILES=80**

#### AUTOEXEC.BAT: **SET PESTDIR=***path*

where *path* is the subdirectory of the PEST programs. If you do not have PEST, *path* should be the subdirectory of PMWIN, e.g. C:\PMWIN.

# **Online Help**

The online help system references nearly all aspects of PMWIN. You can access Help through the Help menu Contents command, by searching for specific topics with the Help Search tool, or by pressing F1 to get context sensitive Help on the PMWIN modeling environment.

#### **Help Search**

The fastest way to find a particular topic in Help is to use the Search dialog box. To display the Search dialog box, you can either choose Search from the Help menu or click the Search button on any Help topic screen.

#### **To search Help**

- 1. From the Help menu, choose Search. (You can also choose the Search button from any Help topic Window)
- 2. In the Search dialog box, type a word, or select one from the list by scrolling up or down. Press ENTER or choose Show Topics to display a list of topics related to the word you specified.
- 3. Select a topic name, and then press ENTER or choose Go To to view the topic.

#### **Context-Sensitive Help**

Many parts of PMWIN are context-sensitive. Context-sensitive means you can get Help on these parts directly without having to go through the Help menu. For example, to get Help on any dialog box of PMWIN, just click the Help button.

# <span id="page-10-0"></span>**2. Your First Groundwater Flow Model with PMWIN**

It takes just a few minutes to build your first groundwater flow model with PMWIN. You create a groundwater model by choosing New Model from the File menu. Next, you determine the size of the model grid by choosing Mesh Size from the Grid menu. Then, you specify the geometrical setup and assign the model parameters, such as hydraulic conductivity. Finally, you perform the flow simulation by choosing Flow Computation (Modflow) from the Run menu. After the flow simulation is completed, you can use the modeling tools provided by PMWIN to view the results, to calculate water bugdets of particular zones, or graphically display the results, such as head contours. You can also use PMPATH to calculate and save pathlines.

This chapter provides an overview of the modeling process with PMWIN, describes the basic skills you need to use PMWIN, and takes you step by step through the sample model. A complete reference for all menus and dialog boxes in PMWIN is contained in Chapter 3. The modeling tools are described in Chapter 4.

### **The Sample Problem**

The configuration of the sample problem is shown in Fig. 2.1. The flow domain is bounded by no-flow boundaries on the north and south sides. The west and east sides are constant-head boundaries. The hydraulic heads on the west and east boundaries are 9 m and 8 m, respectively.

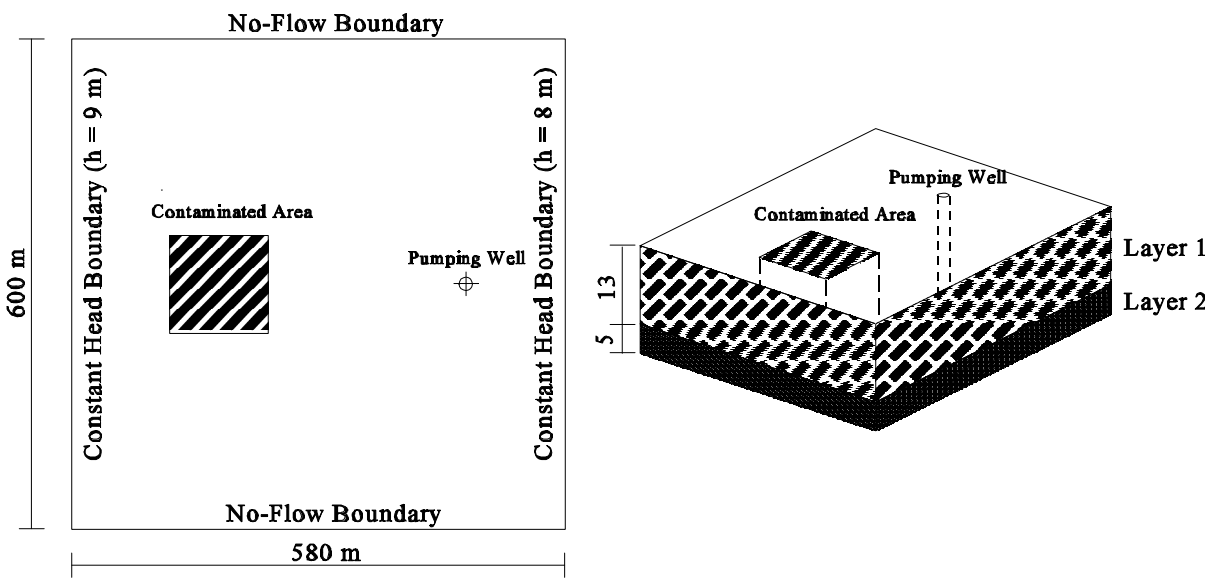

**Fig. 2.1** Configuration of the sample problem

The aquifer consists of two layers. The first layer is unconfined and the second layer is confined. Horizontal hydraulic conductivities of the first and second layers are 0.005 m/s and 0.001 m/s, respectively. Vertical hydraulic conductivity of both layers is about 10 percent of the horizontal hydraulic conductivity. The effective porosity is approximately 25 percent. The elevation of the top of the first layer is 10m. The thickness of the first layer and the second layer is 13 m and 5 m,

<span id="page-11-0"></span>respectively. A contaminated area lies in the first layer next to the west boundary. To clean up the aquifer, a fully penetrating pumping well is located next to the east boundary.

A numerical model has to be developed for this site to calculate the required pumping rate of a well. The pumping rate must be large enough, so that the contaminated area lies within the capture zone of the pumping well. We will use PMWIN to construct the numerical model and use PMPATH to compute the capture zone.

#### **Starting PMWIN**

When you run the PMWIN Setup program, Setup automatically creates a new program group and new program items for Processing Modflow in Windows. You are then ready to start PMWIN from Windows.

- < **To start PMWIN from Windows**
- Double-click the Processing Modflow icon.

When you start PMWIN, you see the interface of PMWIN with a Menu bar and a tool bar. The tool bar contains an Open Model icon, you can click this icon to open a model.

#### **Run a Steady-State Flow Simulation**

There are four main steps to run a steady-state flow simulation:

- 1. Create a flow model
- 2. Assign model data
- 3. Perform the flow simulation
- 4. Check simulation results and produce output

#### **Create a Flow Model**

The first step in running a flow simulation is to create a new model.

- < **To create a flow model**
- 1. Choose New Model from the File menu. A New Model dialog box will appear. Select a directory for saving the model data, such as C:\PMWIN\EXAMPLES\SAMPLE, and type the file name SAMPLE for the sample model. A PMWIN model must always have the file extension MDL. It is a good idea to save every model in a separate directory, where the model and its output data will be kept. This will also allow you to run several models simultaneously (multitasking). If a desired directory for saving a new model is not available, you have to use the File Manager of Windows or other utilities to create the directory.

#### 2. Click OK.

PMWIN takes only a few seconds to create the new model and show the model name on the title bar.

#### <span id="page-12-0"></span>**Assign Model Data**

The second step in running a flow simulation is to generate the model grid (mesh), specify boundary conditions, and assign model parameters to the model grid. In MODFLOW, an aquifer system is replaced by a discretized domain consisting of an array of nodes and associated finite difference blocks (cells). Fig. 2.2 shows a spatial discretization of an aquifer system with a mesh of cells and nodes at which hydraulic heads are calculated. The nodal grid forms the framework of the numerical model. Hydrostratigraphic units can be represented by one or more model layers. The thicknesses of each model cell and the width of each column and row may be variable. The locations of cells are described in terms of columns, rows, and layers. PMWIN uses an index notation [J, I, K] for locating the cells. For example, the cell located in the 2nd column, 6th row, and the first layer is denoted by [2, 6, 1].

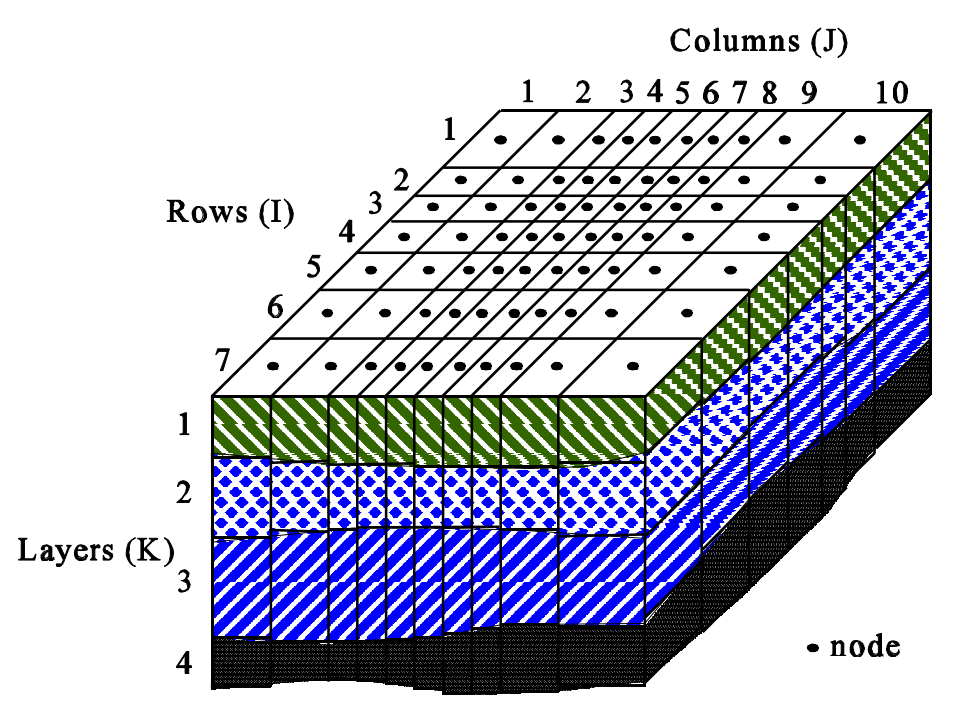

**Fig. 2.2** Spatial discretization of an aquifer system and the cell indices

#### < **To generate the model grid**

- 1. Choose Mesh Size from the Grid menu.
	- A Model Dimension dialog box will come up (Fig. 2.3)
- 2. Type 2 for the number of layers, 30 for the numbers of columns and rows, and 20 for the size of columns and rows.
- 3. Click OK.

PMWIN changes the pull-down menus and shows the generated model grid (Fig. 2.4). Some menus items are dimmed, as they will not be used here. PMWIN allows you to shift or rotate the model grid, change the width of each model column or row, or add or delete model columns or rows. For our sample problem, you do not need to modify the model grid. See section 3.1 for more information about the Grid Editor.

4. Choose Leave Editor from the File menu or click the Leave Editor icon

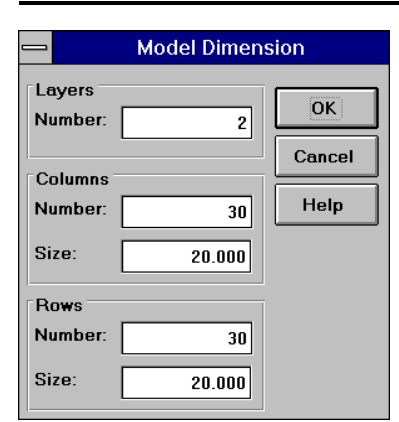

**Fig. 2.3** The Model Dimension dialog box

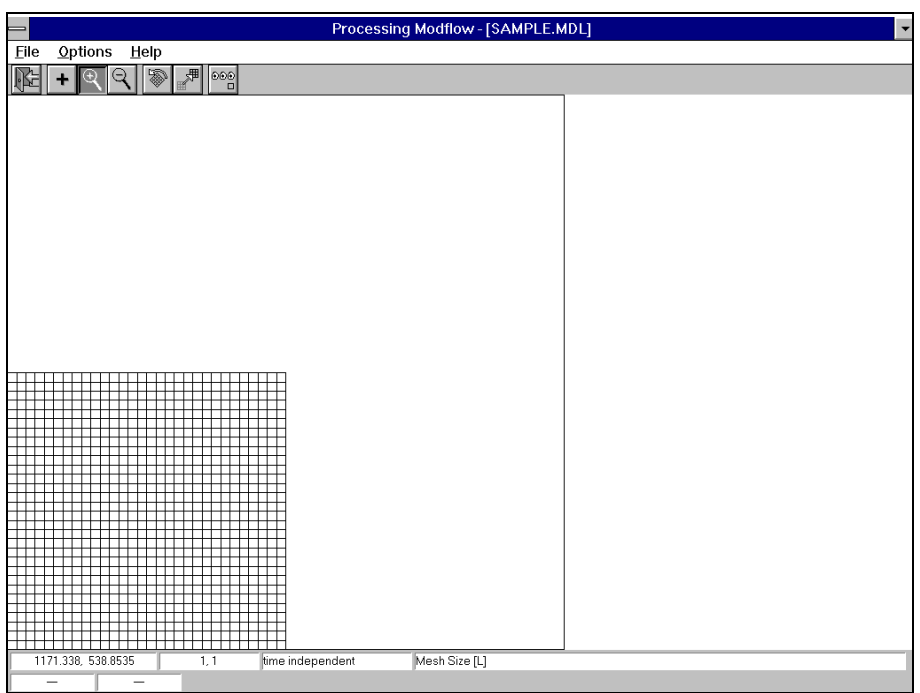

**Fig. 2.4** The generated model grid

The next step is to specify the type of layers.

#### < **To assign the type of layers**

- 1. Choose Layer Type from the Grid menu. A Layer Options dialog box will appear.
- 2. Clicking a cell of the Type column, a drop-down button will appear in the current cell. If you click on the button, a list will drop down which contains all the possible layer types, as shown in Fig. 2.5.
- 3. Select type 1 for the first layer and type 0 for the second layer.
- 4. Click OK.

|                | <b>Layer Options</b>                                                                             |                                    |                            |                       |  |  |  |
|----------------|--------------------------------------------------------------------------------------------------|------------------------------------|----------------------------|-----------------------|--|--|--|
| Layer          | <b>Type</b>                                                                                      | <b>Anisotropy</b><br><b>Factor</b> | Interbed<br><b>Storage</b> | <b>Transmissivity</b> |  |  |  |
| 1              | 1: Unconfined                                                                                    |                                    | No                         | Calculated            |  |  |  |
| $\overline{2}$ | 0: Confined<br>1: Unconfined                                                                     |                                    |                            | + alculated           |  |  |  |
|                | 2: Confined/Unconfined (Transmissivity=const.)<br>3: Confined/Unconfined (Transmissivity varies) |                                    |                            |                       |  |  |  |
|                | 4: Type 0 + semi-confining layer                                                                 |                                    |                            | $\ddot{\phantom{0}}$  |  |  |  |
|                |                                                                                                  |                                    |                            |                       |  |  |  |
|                |                                                                                                  |                                    |                            |                       |  |  |  |
|                |                                                                                                  |                                    |                            |                       |  |  |  |
|                |                                                                                                  |                                    |                            |                       |  |  |  |
|                | $\leftarrow$                                                                                     |                                    |                            |                       |  |  |  |
|                | <b>OK</b><br>Help<br>Cancel                                                                      |                                    |                            |                       |  |  |  |

**Fig. 2.5** The Layer Options dialog box and the layer type drop-down list

Now, you will specify boundary conditions of the flow model by using the IBOUND array. This array contains a code for each model cell which indicates whether (1) the hydraulic head is computed (active variable-head cell or active cell), (2) the hydraulic head is kept fixed at a given value (constant-head cell or time-varying specified-head cell), or (3) no flow takes place within the cell (inactive cell). It is suggested to use 1 for an active cell, -1 for a constant-head cell, and 0 for an inactive cell.

For the sample problem, we need to assign -1 to the cells on the west and east boundaries and 1 to all other cells.

- < **To assign the boundary condition to the flow model**
- 1. Choose Boundary Condition < IBOUND (Modflow) from the Grid Menu.
- PMWIN shows the top view of the model grid (Fig. 2.6). The grid cursor is located in the cell [1, 1, 1], that is the upper-left cell of the first layer. The value of the current cell is shown at the bottom of the status bar. The default value of the IBOUND array is 1. The grid cursor can be moved horizontally by using the arrow keys or by clicking the mouse on the desired position. To move to an other layer, you can use PgUp or PgDn keys or click the edit field in the tool bar, type the new layer number, and then press enter.
- 2. Pressing the *right* mouse button, PMWIN shows a Cell Value dialog box.
- 3. Type -1 in the dialog box, then click OK. The upper-left cell of the model has been specified as a constant-head cell.
- 4. Now turn Duplication on by clicking the Duplication icon  $\frac{1000}{100}$ . The small box on the lower-right corner of this icon will be highlighted. The current cell value will be duplicated to all cells passed by the grid cursor, if it is moved while Duplication is on. You can turn Duplication off by clicking the Duplication icon again.
- 5. Move the grid cursor from the upper-left cell [1, 1, 1] to the lower-left cell [1, 30, 1] of the model grid.

The value of -1 is duplicated to all cells on the west side of the model.

6. Move the grid cursor to the upper-right cell [30, 1, 1].

- 7. Move the grid cursor from the upper-right cell [30, 1, 1] to the lower-right cell [30, 30, 1]. The value of -1 is duplicated to all cells on the east side of the model.
- 8. Turn Layer Copy on by clicking the Layer Copy icon  $\Box$ . The small box on the lower-right corner of this icon will be highlighted. The cell values of the current layer will be copied to other layers, if you move to the other model layer while Layer Copy is on. You can turn Layer Copy off by clicking the Layer Copy icon.
- 9. Move to the second layer. The cell values of the first layer are copied to the second layer.
- 10. Choose Leave Editor from the File menu or click the Leave Editor icon

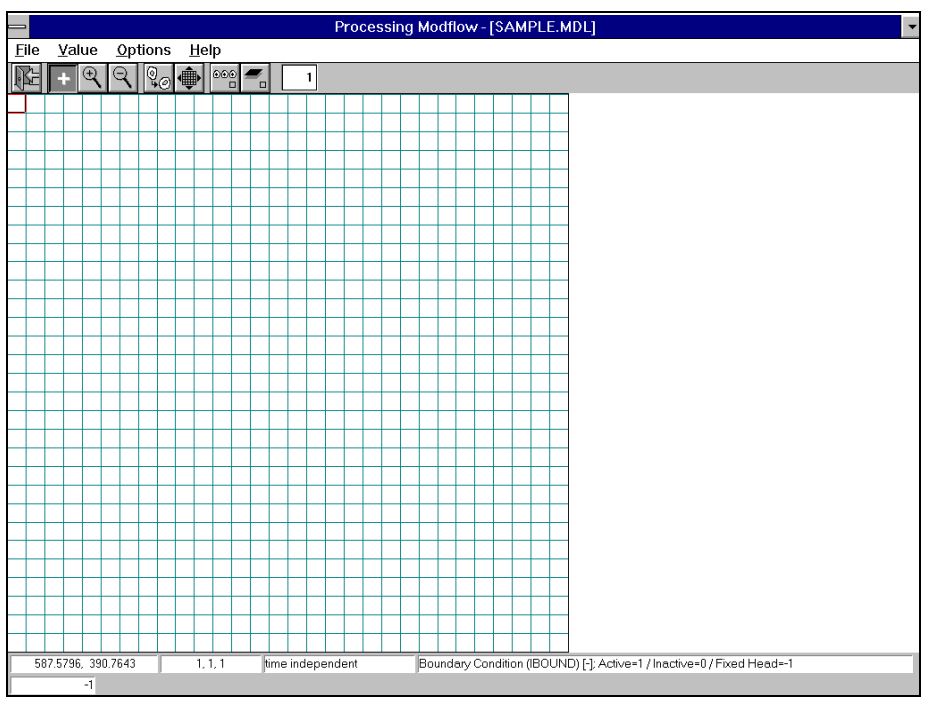

Fig. 2.6 Top view of the model grid. Model data are assigned to each cell in each layer.

The next step is to specify the geometrical setup of the model.

- < **To specify the elevation of the top of model layers**
- 1. Choose Top of Layers (TOP) from the Grid menu. PMWIN shows the model grid.
- 2. Choose Matrix $\blacktriangleright$  Reset from the Value menu (or press Ctrl+R). A Reset Matrix dialog box will come up.
- 3. Type 10 in the dialog box, then click OK. The elevation of the top of the first layer is set to 10.
- 4. Move to the second layer by pressing PgDn.
- 5. Repeat steps 2 and 3 to set the top of the second layer to -3.
- 6. Choose Leave Editor from the File menu or click the Leave Editor icon

#### < **To specify the elevation of the bottom of model layers**

1. Choose Bottom of Layers (BOT) from the Grid menu.

#### Processing Modflow 2-7

- 2. Repeat the same procedure as described above to set the bottom of the first layer to -3 and the bottom of the second layer to -8.
- 3. Choose Leave Editor from the File menu or click the Leave Editor icon

Now, we are going to specify the temporal and spatial parameters of the model. For the sample problem, spatial parameters include the starting hydraulic head, horizontal and vertical hydraulic conductivities, and effective porosity.

#### < **To specify the temporal parameters**

- 1. Choose Time from the Parameters menu.
	- A Time Parameters dialog box will come up. The temporal parameters include the time unit and the numbers of stress periods, time steps and transport steps. In MODFLOW, the simulation time is divided into stress periods - i.e., time intervals during which all external excitations or stresses are constant - which are, in turn, divided into time steps. In the MT3D model, each time step is further divided into smaller time increments, called transport steps. The length of stress periods is not relevant to a steady state flow simulation. However, if you want to perform contaminant transport simulation with MT3D at a later time, you must specify the actual time length in the table.
- 2. Click OK to accept the default values.

#### < **To specify the initial hydraulic head**

1. Choose Starting Values Hydraulic Heads from the Parameters menu.

PMWIN shows the model grid. Now, you can specify the initial hydraulic heads for each model cell. The initial hydraulic head at a constant-head boundary will be kept constant during the flow simulation.

- 2. Choose Matrix Reset from the Value menu (or press Ctrl+R) and type 8 in the dialog box, then click OK.
- 3. Move the grid cursor to the upper-left model cell.
- 4. Press the *right* mouse button and type 9 in the Cell Value dialog box, then click OK.
- 5. Now turn Duplication on by clicking the Duplication icon  $\frac{1}{2}$ . The small box on the lower-right corner of this icon will be highlighted. The current cell value will be duplicated to all cells passed by the grid cursor, if it is moved while Duplication is on.
- 6. Move the grid cursor from the upper-left cell to the lower-left cell of the model grid. The value of 9 is duplicated to all cells on the west side of the model.
- 7. Turn Layer Copy on by clicking the Layer Copy icon  $\blacksquare$ . The small box on the lower-right corner of this icon will be highlighted. The cell values of the current layer will be copied to another layer, if you move to the other model layer while Layer Copy is on.
- 8. Move to the second layer by pressing PgDn. The cell values of the first layer are copied to the second layer.
- 9. Choose Leave Editor from the File menu or click the Leave Editor icon

#### < **To specify the horizontal hydraulic conductivity**

1. Choose Horizontal Hydraulic Conductivity from the Parameters menu.

- 2. Choose Matrix Reset from the Value menu (or press Ctrl+R) and type  $0.005$  in the dialog box, then click OK.
- 3. Move to the second layer by pressing PgDn.
- 4. Choose Matrix Reset from the Value menu (or press Ctrl+R) and type 0.001 in the dialog box, then click OK.
- 5. Choose Leave Editor from the File menu or click the Leave Editor icon

# **To specify the vertical hydraulic conductivity**<br>1. Choose Vertical Hydraulic Conductivity from the

- 1. Choose Vertical Hydraulic Conductivity from the Parameters menu.
- 2. Choose Matrix Reset from the Value menu (or press Ctrl+R) and type  $0.0005$  in the dialog box, then click OK.
- 3. Move to the second layer by pressing PgDn.
- 4. Choose Matrix Reset from the Value menu (or press Ctrl+R) and type 0.0001 in the dialog box, then click OK.
- 5. Choose Leave Editor from the File menu or click the Leave Editor icon

#### < **To specify the effective porosity**

- 1. Choose Effective Porosity from the Parameters menu.
- 2. Choose Matrix Reset from the Value menu (or press Ctrl+R) and type 0.25 in the dialog box, then click OK.
- 3. Turn Layer Copy on by clicking the Layer Copy icon  $\Box$ .
- 4. Move to the second layer by pressing PgDn.
- 5. Choose Leave Editor from the File menu or click the Leave Editor icon

rate for each layer  $(Q_k)$  can be approximately calculated by dividing the total pumping rate ( $Q_{total}$ ) in proportion to the layer transmissivities (McDonald and Harbaugh, 1988): The last step before performing the flow simulation of the sample model is to specify the location of the pumping well and its pumping rate. In MODFLOW, an injection or pumping well is represented by a node (or a cell). The user specifies an injection or pumping rate for each node. It is implicitly assumed that the well penetrates the full thickness of the cell. MODFLOW can simulate the effects of pumping from a well that penetrates more than one aquifer or layer provided that the user supplies the pumping rate for each layer. The total pumping rate for the multilayer well is equal to the sum of the pumping rates from the individual layers. The pumping

$$
Q_k = Q_{total} \frac{T_k}{\Sigma T}
$$
 (2.1)

where  $T_k$  is the transmissivity of layer k and  $\Sigma T$  is the sum of the transmissivities of all layers penetrated by the multilayer well.

As we do not know the required pumping rate for capturing the contaminated area shown in Fig. 2.1, we will try a total pumping rate of 0.02  $\mathrm{m}^3$ /s. By applying equation 2.1, the pumping rates are 0.0185 m<sup>3</sup>/s and 0.0015 m<sup>3</sup>/s in the first and second layer, respectively.

- <span id="page-18-0"></span>< **To specify the pumping well and the pumping rate**
- 1. Choose Well (WEL1) from the Packages menu.
- 2. Move the grid cursor to the cell [25, 15, 1]
- 3. Press the right mouse button and type -0.0185, then click OK. Negative value is used to indicate a pumping well.
- 4. Move to the second layer by pressing PgDn.
- 5. Press the right mouse button and type -0.0015, then click OK.
- 6. Choose Leave Editor from the File menu or click the Leave Editor icon

#### **Perform the Flow Simulation**

Now everything is ready to run the flow simulation with MODFLOW.

- < **To perform the flow simulation**
- 1. Select Run Menu and Choose Flow Computation (Modflow). A Run Modflow dialog box will appear (Fig. 2.7).
- 2. Click OK to start the flow computation.

Prior to running MODFLOW, PMWIN will use user-specified data to generate input files of MODFLOW and MODPATH as listed in the table of the Run Modflow dialog box. An input file will be generated, only if the Generate flag is set to YES. You can click on a row to toggle the Generate flag between YES and No. Generally, you do not need to change the Generate flags, as PMWIN will care about the settings.

|                         | <b>Run Modflow</b>                                                                                                    |                                     |  |  |  |  |
|-------------------------|----------------------------------------------------------------------------------------------------|-------------------------------------|--|--|--|--|
|                         | Depending on how the Modflow program is compiled and how much RAM is installed,<br>the system may become unstable during the simulation. It is a good idea to save all<br>your data before running Modflow. |                                     |  |  |  |  |
| <b>Modflow Version:</b> |                                                                                                    |                                     |  |  |  |  |
| User's own              |                                                                                                    | 士                                   |  |  |  |  |
| <b>Modflow Program:</b> |                                                                                                    |                                     |  |  |  |  |
|                         | e:\pmwin\modflow\modflow.exe                                                                                                    |                                     |  |  |  |  |
| Generate                | <b>Description</b>                                                                                                    | <b>Destination</b>                  |  |  |  |  |
| Yes                     | Basic Package                                                                                                    | e:\pmwin\examples\sample\bas.dat    |  |  |  |  |
| Yes                     | Block-Centered Flow (BCF1,2)                                                                                                    | e:\pmwin\examples\sample\bcf.dat    |  |  |  |  |
| Yes                     | <b>Output Control</b>                                                                                                    | e:\pmwin\examples\sample\oc.dat     |  |  |  |  |
| Yes                     | Well<br>e:\pmwin\examples\sample\wel.dat                                                                                                    |                                     |  |  |  |  |
| Yes                     | Solver - PCG2                                                                                                    | e:\pmwin\examples\sample\pcq2.dat   |  |  |  |  |
| Yes                     | Modpath (Vers. 1.x)                                                                                                    | e:\pmwin\examples\sample\main.dat   |  |  |  |  |
| Yes                     | Modpath (Vers. 3.x)                                                                                                    | e:\pmwin\examples\sample\main30.dat |  |  |  |  |
| →                       |                                                                                                    |                                     |  |  |  |  |
| <b>Options</b><br>OK    |                                                                                                    |                                     |  |  |  |  |
|                         | □ Regenerate all input files for MODFLOW<br>Cancel<br>$\Box$ Check the geometrical setting up of the model                                                                                                  |                                     |  |  |  |  |
|                         | □ Generate input files only, don't start MODFLOW<br>Help                                                                                                    |                                     |  |  |  |  |

**Fig. 2.7** The Run Modflow dialog box

#### **Check Simulation Results and Produce Output**

During a flow simulation, MODFLOW writes a detailed run record to the file *path*\OUTPUT.DAT, where *path* is the directory in which your model data are saved. If a flow simulation is successfully complete, MODFLOW saves the simulation results in various unformatted (binary) files as listed in Table 2.1. Prior to running MODFLOW, the user may control the output of these unformatted (binary) files by choosing Output Control Modflow from the Packages menu. The output file *path*\INTERBED.DAT will only be generated, if the Interbed Storage Package is activated (see Chapter 3 for details about the Interbed Storage Package).

For checking the simulation results, MODFLOW calculates a volumetric water budget for the entire model at the end of each time step, and saves it in the record file (see Fig. 2.8). A water budget provides an indication of the overall acceptability of the numerical solution. In numerical solution techniques, the system of equations solved by a model actually consists of a flow continuity statement for each model cell. Continuity should also exist for the total flows into and out of the entire model or a sub-region. This means that the difference between total inflow and total outflow should equal the total change in storage. It is recommended to read the record file or at least glance at it. The record file contains other further essential information. In case of difficulties, this supplementary information could be very helpful.

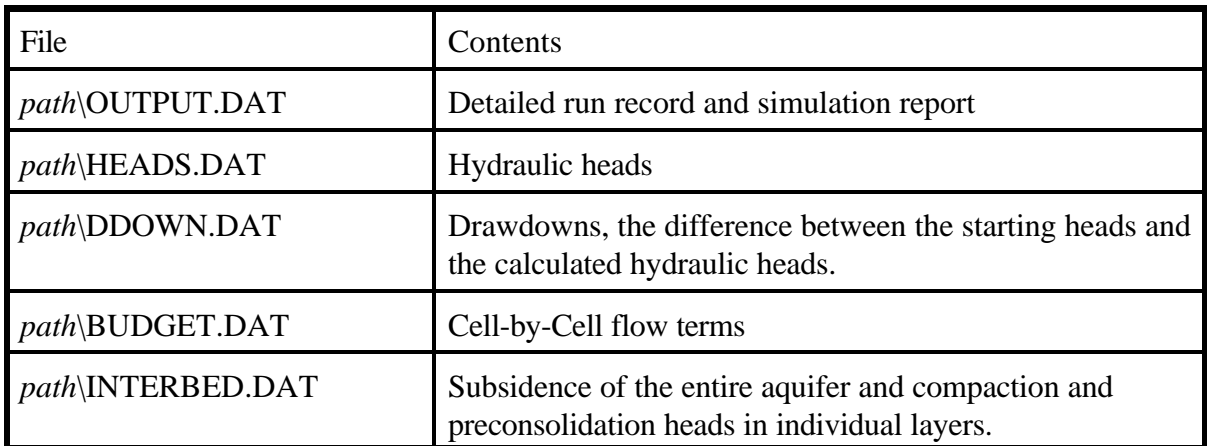

Table 2.1 Output files from MODFLOW

|                           | RATES FOR THIS TIME STEP L**3/T |                           | CUMULATIVE VOLUMES L ** 3/T   |
|---------------------------|---------------------------------|---------------------------|-------------------------------|
|                           | TN:                             |                           | TN:                           |
|                           | $STORAGE = 0.00000$             |                           | $STORAGE = 0.00000$           |
|                           | CONSTANT HEAD = $0.68083E-01$   | 0.68083E-01               | $CONSTANT HEAD =$             |
| $WELLS = 0.00000$         |                                 | $WELLS = 0.00000$         |                               |
| TOTAL IN = $0.68083E-01$  |                                 | TOTAL IN = $0.68083E-01$  |                               |
|                           | OUT:                            |                           | OUT:                          |
|                           |                                 |                           |                               |
|                           | $STORAGE = 0.00000$             |                           | $STORAGE = 0.00000$           |
|                           | CONSTANT HEAD = $0.48096E-01$   |                           | CONSTANT HEAD = $0.48096E-01$ |
| $WELLS = 0.20000E-01$     |                                 | WELLS = $0.2E-01$         |                               |
| TOTAL OUT = 0.68096E-01   |                                 | TOTAL OUT = 0.68096E-01   |                               |
| $IN - OUT = -0.13150E-04$ |                                 | $IN - OUT = -0.13150E-04$ |                               |
|                           | PERCENT DISCREPANCY = $-0.02$   |                           | PERCENT DISCREPANCY = $-0.02$ |

**Fig. 2.8** Volumetric budget for the entire model written by MODFLOW

There are situations in which it is useful to calculate flow terms for various subregions of the model. To facilitate such calculations, flow terms for individual cells are saved in the file *path*\BUDGET.DAT. These individual cell flows are referred to as cell-by-cell flow terms, and are of four types: (1) cell-by-cell stress flows, or flows into or from an individual cell due to one of the external stresses (excitations) represented in the model, e.g., pumping well or recharge; (2) cell-by-cell storage terms, which give the rate of accumulation or depletion of storage in an individual cell; (3) cell-by-cell constant-head flow terms, which give the net flow to or from individual constant-head cells; and (4) internal cell-by-cell flows, which are the flows across individual cell faces-that is, between adjacent model cells. The Water Budget Calculator uses the cell-by-cell flow terms to compute water budgets for the entire model, user-specified subregions, and flows between adjacent subregions. PMPATH uses the cell-by-cell flow terms and calculated hydraulic heads for calculating and displaying pathlines.

In addition to the Water Budget Calculator and PMPATH, PMWIN provides various possibilities for checking simulation results and creating graphical output. Using the Results Extractor, simulation results of any layer and time step can be read from the unformatted (binary) result files and saved in ASCII Matrix files. An ASCII Matrix file contains a value for each model cell in a layer. The format of the ASCII Matrix file is described in Appendix 2. PMWIN can generate contour maps based on an ASCII Matrix file.

In the following, we will accomplish the steps:

- 1. Use the Water Budget Calculator to compute water budgets of each layer and the entire model, and check if the percent discrepancies of in- and outflows are acceptable small.
- 2. Use the Result Extractor to read and save the calculated hydraulic heads of each layer.
- 3. Generate contour maps based on the calculated hydraulic heads saved in step 2.
- 4. Create a solid fill plot based on the calculated hydraulic heads saved in step 2 and add contours to the plot.
- 5. Use PMPATH to produce pathlines as well as the capture zone of the pumping well.
- < **To calculate subregional water budget**s
- 1. Choose Water Budget from the Run menu. A Water Budget dialog box will come up (Fig. 2.9). For a steady-state flow simulation, you do not need to change the settings in the Time group.
- 2. Click Zones. A zone is a subregion of a model for which a water budget will be calculated. A zone is indicated by a zone number ranging from 0 to 50. A zone number must be assigned to each model cell. The zone number 0 shows that a cell is not associated with any zone. Follow the steps 3 to 5 to assign zone numbers 1 to the first and 2 to the second layer.
- 3. Choose Matrix Reset from the Value menu (or press Ctrl+R), type 1 in the dialog box, then click OK.
- 4. Press PgDn to move to the second layer.
- 5. Choose Matrix Reset from the Value menu (or press Ctrl+R), type 2 in the dialog box, then click OK.
- 6. Choose Leave Editor from the File menu or click the Leave Editor icon
- 7. Click OK in the Water Budget dialog box.

PMWIN calculates and saves the flows in the file *path*\WATERBDG.DAT as shown in Fig. 2.10.

The unit of the flows is  $[L^3/T]$ . Flows are considered "IN", if they are entering a zone. Flows between subregions are given in a flow matrix.

Water budgets are calculated for each zone in each layer and each time step. HORIZ. EXCHANGE gives the flows which flow horizontally across a zone's boundary. EXCHANGE (UPPER) or EXCHANGE (LOWER) give the flows which come from or go to the upper or lower adjacent layers. Consider ZONE = 1 and LAYER = 1: the flow IN =  $1.5266858 \times 10^{-4}$  m<sup>3</sup>/s of EXCHANGE (LOWER) flows from the second layer into zone #1 and flow  $OUT = 3.6502272 \cdot 10^{-4} \text{ m}^3/\text{s}$  leaves zone #1 and flows to the second layer.

The percent discrepancy is calculated by

$$
\frac{100 \quad (\text{IN} - \text{OUT})}{(\text{IN} + \text{OUT}) / 2} \tag{2.2}
$$

In this example, the percent discrepancies of in- and outflows for the model and each zone in each layer are acceptably small. This means the model equations are correctly solved.

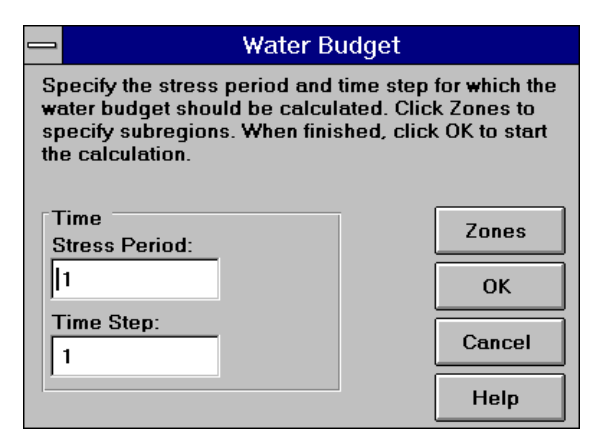

**Fig. 2.9** The Water Budget dialog box

-------------------------------------------------------- PMWBLF (SUBREGIONAL WATER BUDGET) RUN RECORD -------------------------------------------------------- FLOWS ARE CONSIDERED "IN" IF THEY ARE ENTERING A SUBREGION THE UNIT OF THE FLOWS IS [L^3/T] TIME STEP 1 OF STRESS PERIOD 1 ZONE= 1 LAYER= 1 FLOW TERM IN IN OUT IN-OUT STORAGE 0.0000000E+00 0.0000000E+00 0.0000000E+00 CONSTANT HEAD 6.2836841E-02 4.4093262E-02 1.8743578E-02 HORIZ. EXCHANGE 0.0000000E+00 0.0000000E+00 0.0000000E+00 EXCHANGE (UPPER) 0.0000000E+00 0.0000000E+00 0.0000000E+00 EXCHANGE (LOWER) 1.5266858E-04 3.6502272E-04 -2.1235413E-04 WELLS 0.0000000E+00 1.8500000E-02 -1.8500000E-02

**Fig. 2.10** Output from the Water Budget Calculator

Your First Groundwater Flow Model with PMWIN

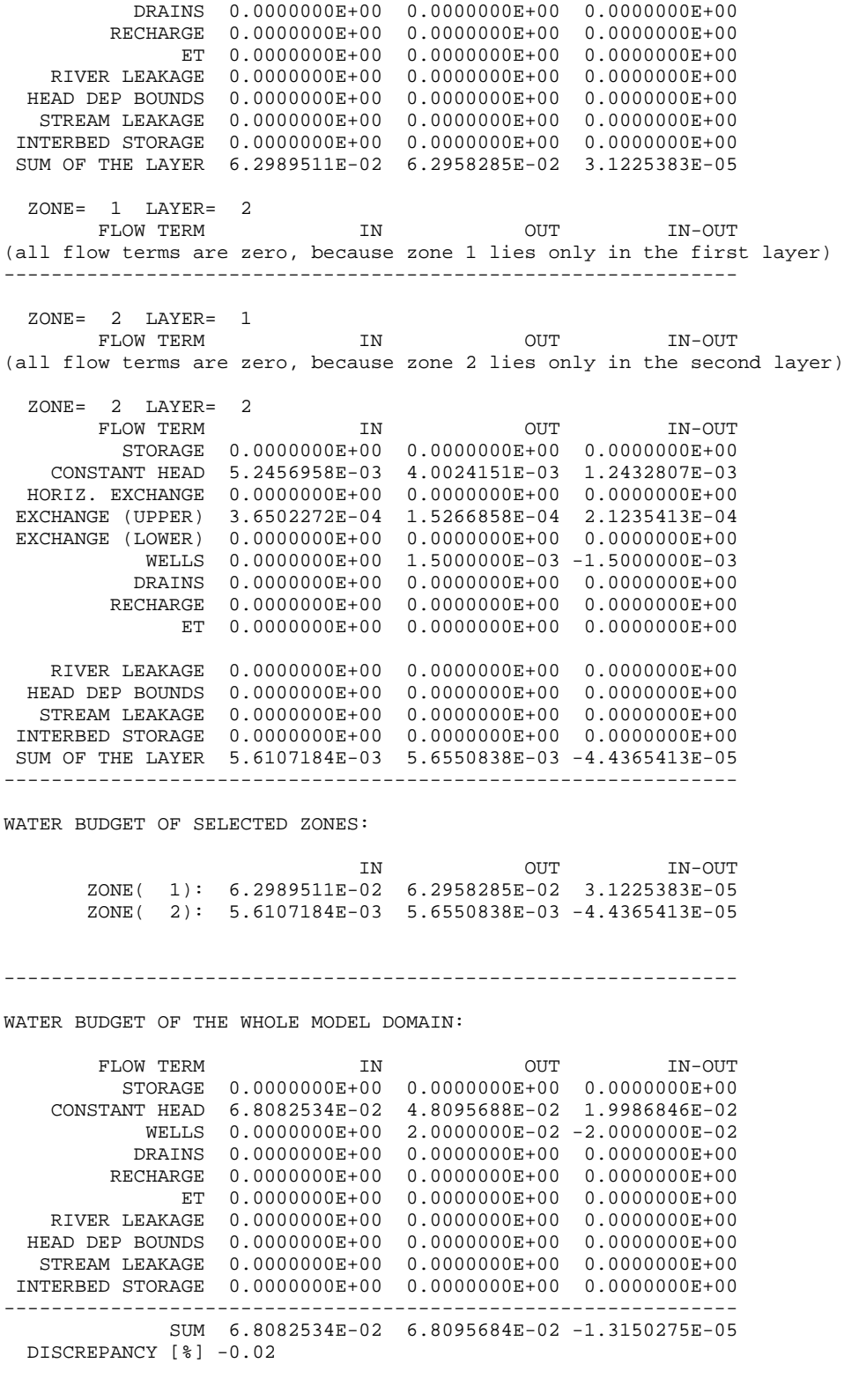

The value of the element (i,j) of the following flow matrix gives the flow rate from the i-th zone into the j-th zone. Where i is the column index and j is the row index.

FLOW MATRIX:

 1 2 ............................. 0 1 0.0000 1.5267E-04 0 2 3.6502E-04 0.0000

**Fig. 2.10** (continued) Output from the Water Budget Calculator

- < **To read and save the calculated hydraulic heads of each layer**
- 1. Choose Result Extractor from the Run menu.
	- A Result Extractor dialog box appears (Fig. 2.11). You can choose a result type from the Result Type drop-down box. In the Time/Layer group, you can specify the number of the layer, stress period and time step from which the result should be read. The spreadsheet displays a series of columns and rows. The intersection of a row and column is a cell. Each cell of the spreadsheet is corresponding to a model cell in a layer. By setting the Save Format option, the result can be optionally saved in an ASCII Matrix or a SURFER data file format. Follow steps 2 to 6 to save the hydraulic heads of the first and second layers in two ASCII Matrix files H1.DAT and H2.DAT.
- 2. Choose Hydraulic Head from the Result Type drop-down box.
- 3. In the Time/Layer group, type 1 in the Layer edit field.
- For the sample problem, the stress period and time step number should be 1.
- 4. Click Read. Hydraulic heads in the first layer at time step 1 and stress period 1 will be read and put into the spreadsheet. You can scroll the spreadsheet by clicking on the scrolling bars next to the spreadsheet.
- 5. Click Save.

A Save Matrix As dialog box will come up. Specify the file name H1.DAT and select a directory in which H1.DAT should be saved. Click OK when ready.

- 6. Type 2 in the Layer edit field and repeat steps 4 and 5 to save the hydraulic heads of the second layer in the file H2.DAT.
- 7. Click Close to close the dialog box.

#### Processing Modflow 2-15

| $=$                                       | <b>Results Extractor</b>                                        |                         |  |                |              |  |   |                      |
|-------------------------------------------|-----------------------------------------------------------------|-------------------------|--|----------------|--------------|--|---|----------------------|
| <b>Result Type:</b><br>Column Width:      |                                                                 |                         |  |                |              |  |   |                      |
|                                           | <b>Hydraulic Head</b>                                           | $\overline{\mathbf{r}}$ |  |                | 14           |  |   | 회                    |
|                                           | <b>Hydraulic Head</b>                                           |                         |  |                |              |  |   |                      |
| <b>Drawdown</b>                           |                                                                 |                         |  | ä              | 4            |  | 5 | $\bullet$            |
|                                           | Concentration                                                   |                         |  | 0              | $\mathbf{0}$ |  | 0 |                      |
| Compaction                                |                                                                 |                         |  | 0              | $\mathbf{0}$ |  | 0 |                      |
|                                           | Preconsolidation Head                                           |                         |  | 0              | n            |  | 0 |                      |
| Subsidence                                |                                                                 |                         |  | O              | $\mathbf{u}$ |  | n |                      |
|                                           | Cell-By-Cell Flow Terms                                         |                         |  | 0              | 0            |  | 0 |                      |
| 6                                         | O                                                               | 0                       |  | 0              | 0            |  | 0 |                      |
| 7                                         | 'n                                                              | n                       |  | n              | n            |  | ſ |                      |
| 8                                         | o                                                               | 0                       |  | 0              | $\mathbf{0}$ |  | 0 |                      |
| 9                                         | Ō                                                               | 0                       |  | 0              | 0            |  | 0 |                      |
| 10                                        | 0                                                               | 0                       |  | 0              | $\mathbf{u}$ |  | U |                      |
| 11                                        | 'n                                                              | O                       |  | O              | $\mathbf{u}$ |  | O |                      |
| 12                                        | o                                                               | $\overline{0}$          |  | $\overline{0}$ | 0            |  | 0 |                      |
| 13                                        | O                                                               | 0                       |  | 0              | 0            |  | 0 |                      |
| 14                                        | 'n                                                              | 0                       |  | 0              | $\mathbf{u}$ |  | U |                      |
| 15                                        | n                                                               | $\overline{0}$          |  | 0              | $\mathbf{0}$ |  | 0 | $\ddot{\phantom{1}}$ |
|                                           | ٠                                                               |                         |  |                |              |  |   |                      |
|                                           | Time / Layer<br><b>Save Format</b>                              |                         |  |                |              |  |   |                      |
|                                           | C ASCII Matrix<br><b>Stress Period:</b><br>Time Step:<br>Layer: |                         |  |                |              |  |   |                      |
| <b>O Surfer Data File</b><br>l1<br>1<br>1 |                                                                 |                         |  |                |              |  |   |                      |
|                                           |                                                                 |                         |  |                |              |  |   |                      |
|                                           | Save<br>Help<br>Read<br>Close                                   |                         |  |                |              |  |   |                      |

**Fig. 2.11** Result types and the Results Extractor dialog box.

#### < **To generate contour maps of the calculated heads**

- 1. Choose Recycle from the Parameters menu Data specified in Recycle will not be used by any simulation programs. We can use Recycle to save temporary data or to display simulation results graphically.
- 2. Choose Matrix $\blacktriangleright$ Browse from the Value menu (or Press Ctrl+B). A Browse Matrix dialog box appears (Fig. 2.12). Each cell of the spreadsheet is corresponding to a model cell in the current layer. You can load an ASCII Matrix file into the spreadsheet or save the spreadsheet in an ASCII Matrix file by clicking Load or Save.
- 3. Click Load.
	- A Load Matrix dialog box will appear (Fig. 2.13).
- 4. Click  $\Box$  and select the file H1.DAT which will be loaded (H1.DAT is saved by using the Results Extractor). Click OK when ready. H1.DAT is loaded and put into the spreadsheet.
- 5. In the Browse Matrix dialog box, click OK. The Browse Matrix dialog box will be closed.
- 6. Choose Environment from the Options menu (or Press Ctrl+E). An Environment Options dialog box appears (Fig. 2.14). It allows the user to modify the appearance and position of the model grid.
- 7. In the Environment Options dialog box, check the Visible check box of the Contours group, click the color button next to the Visible check box to select an appearance color of the contours. Note that PMWIN will uncheck the Visible check box, if you leave the Editor or move to other layers.
- 8. In the Environment Options dialog box, Click OK. PMWIN will redraw the model and display the contours (Fig. 2.15).
- 9. To save the graphics, choose Save Plot As from the File menu and specify a plot format and file name in the Save Plot As dialog box (Fig. 2.16).
- 10. Press PgDn to move to the second layer. Repeat steps 2 to 9 to load the file H2.DAT, display and save the plot.

| $=$                     |                                   |                | <b>Browse Matrix</b>    |                |                           |  |  |
|-------------------------|-----------------------------------|----------------|-------------------------|----------------|---------------------------|--|--|
|                         | <b>Column Width</b><br>Parameter: |                |                         |                |                           |  |  |
| Recycle                 |                                   |                |                         | Ł<br>14        | 회                         |  |  |
|                         |                                   |                |                         |                |                           |  |  |
|                         | 1                                 | $\overline{2}$ | 3                       | 4              | 5<br>$\bullet$            |  |  |
| 1                       | Ō                                 | $\overline{0}$ | $\overline{0}$          | 0              | 0                         |  |  |
| 2                       | O                                 | $\bf{0}$       | 0                       | 0              | 0                         |  |  |
| $\overline{\mathbf{3}}$ | 0                                 | 0              | 0                       | 0              | 0                         |  |  |
| 4                       | 0                                 | $\bf{0}$       | $\bf{0}$                | 0              | $\bf{0}$                  |  |  |
| 5                       | 0                                 | $\mathbf 0$    | 0                       | 0              | 0                         |  |  |
| $\overline{6}$          | o                                 | $\mathbf 0$    | 0                       | 0              | 0                         |  |  |
| 7                       | 0                                 | $\bf{0}$       | 0                       | 0              | 0                         |  |  |
| $\overline{\mathbf{8}}$ | o                                 | $\bf{0}$       | $\overline{\mathbf{0}}$ | $\overline{0}$ | 0                         |  |  |
| $\overline{9}$          | o                                 | $\mathbf{0}$   | 0                       | 0              | 0                         |  |  |
| 10                      | 0                                 | $\bf{0}$       | 0                       | 0              | 0                         |  |  |
| 11                      | o                                 | 0              | 0                       | 0              | 0                         |  |  |
| $\overline{12}$         | 0                                 | $\bf{0}$       | 0                       | 0              | 0                         |  |  |
| 13                      | o                                 | $\bf{0}$       | $\mathbf{0}$            | $\overline{0}$ | $\bf{0}$                  |  |  |
| 14                      | 0                                 | $\bf{0}$       | 0                       | 0              | $\bf{0}$                  |  |  |
| 15                      | 0                                 | $\mathbf 0$    | 0                       | 0              | 0                         |  |  |
| 16                      | 0                                 | 0              | 0                       | 0              | 0                         |  |  |
| $\overline{17}$         | 0                                 | $\bf{0}$       | 0                       | 0              | 0                         |  |  |
| 18                      | o                                 | $\bf{0}$       | $\mathbf 0$             | 0              | $\bf{0}$                  |  |  |
| 19                      | o                                 | $\mathbf 0$    | 0                       | 0              | $\bf{0}$                  |  |  |
| 20                      | 0                                 | $\bf{0}$       | $\mathbf{0}$            | 0              | 0<br>$\ddot{\phantom{0}}$ |  |  |
|                         | $\leftarrow$                      |                |                         |                | $\rightarrow$             |  |  |
|                         |                                   |                | Load                    | Save           | Cancel<br>OK              |  |  |

**Fig. 2.12** The Browse Matrix dialog box with the cell values in the spreadsheet

11. Choose Leave Editor from the File menu or click the Leave Editor icon **B** and click Yes to save changes to Recycle.

Using the foregoing procedure, you can generate contour maps of your input data or any data saved as an ASCII Matrix file. For example, you can create a contour map of the starting heads or you can use the Result Extractor to read the concentration distribution and display the contours. You can also generate contour maps of the fields created by the Field Interpolator or Field Generator. See chapter 4 for details about the Field Interpolator and Field Generator.

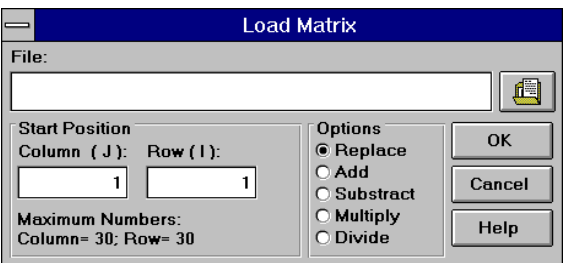

**Fig. 2.13** The Load Matrix dialog box

# Processing Modflow 2-17

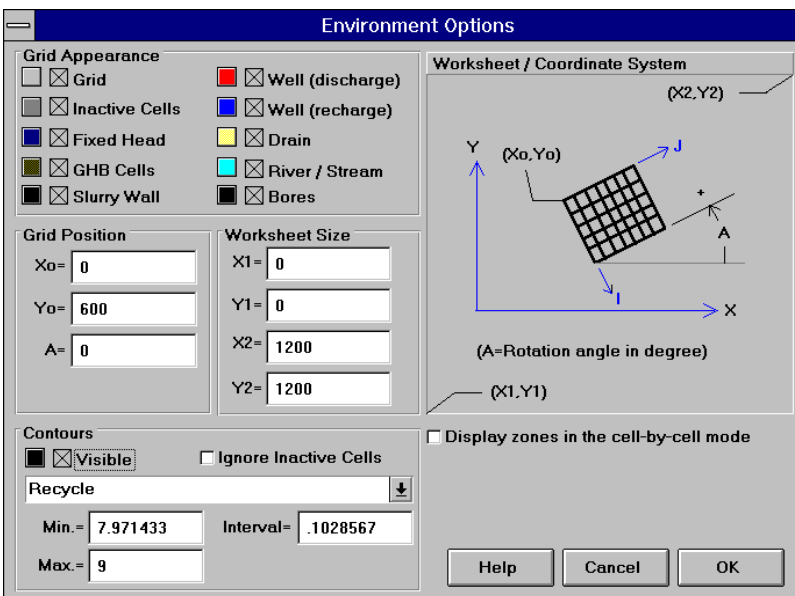

**Fig. 2.14** The Environment Options dialog box

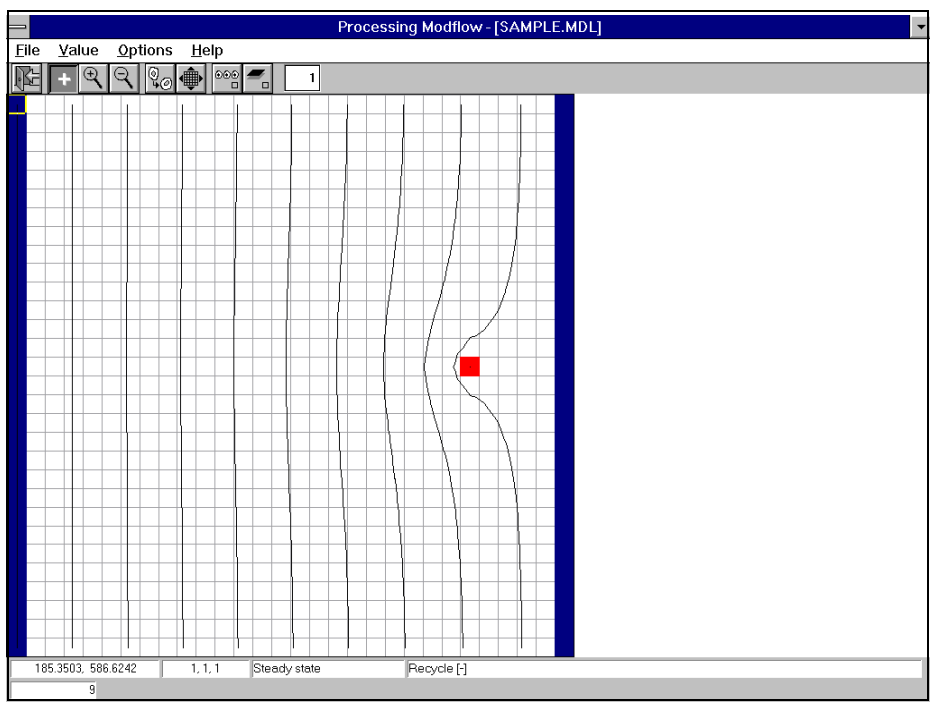

**Fig. 2.15** A contour map of the hydraulic heads in the first layer

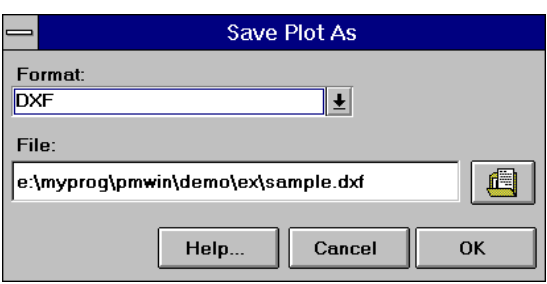

**Fig. 2.16** The Save Plot As dialog box for saving graphics in different formats

#### < **To create solid fill plots**

- 1. Choose Recycle from the Parameters menu Data specified in Recycle will not be used by any simulation programs. We can use Recycle to save temporary data or to display simulation results graphically.
- 2. Repeat steps 2 to 5 of the foregoing procedure to load H1.DAT into the model grid. Skip these steps, if the data were saved in the previous procedure.
- 3. Choose Search and Modify from the Value menu. The Search and Modify dialog box appears (Fig. 2.17). If a row of the table is active, model cells with values located between the Minimum and Maximum will be filled with the userspecified Color.
- 4. Set the first 10 rows to active by clicking on cells of the Active-column. A row is active, if Active is set to Yes.
- 5. To assign colors to the active rows, click Spectrum. The Color Spectrum dialog box appears (Fig. 2.18).
- 6. In the Color Spectrum dialog box, click on the Minimum button and select a color. Click on the Maximum button and select a color. Click OK, when finished.
- 7. To set the search ranges, click Level. The Search Level dialog box appears (Fig. 2.19).
- 8. In the Search Level dialog box, type 8 and 9 in the Minimum and Maximum edit fields. Click OK when ready.
- 9. In the Search And Modify dialog box, click OK. PMWIN redraws the model and fills colors to cells.

You can overlay contours to the solid fill plot by doing the following

- 1. Choose Environment from the Options menu, check the Visible check box, then click OK.
- 2. Choose Search and Modify from the Value menu, then Click OK. Fig. 2.20 shows a solid fill plot with contour lines.

#### Processing Modflow 2-19

|               | Search And Modify                            |                |                |                                |                      |             |  |
|---------------|----------------------------------------------|----------------|----------------|--------------------------------|----------------------|-------------|--|
| Parameter:    |                                              |                |                |                                |                      |             |  |
| Recycle       |                                              |                | 회              | <b>X</b> Ignore Inactive Cells |                      |             |  |
| <b>Active</b> | Color                                        | <b>Minimum</b> | <b>Maximum</b> |                                | <b>Value Options</b> |             |  |
| No            |                                              | 0              | 0              | 0                              | <b>Display Only</b>  |             |  |
| No            |                                              | 0              | 0              | 0                              | <b>Display Only</b>  |             |  |
| No            |                                              | 0              | 0              | n l                            | <b>Display Only</b>  |             |  |
| No            |                                              | 0              | 0              | 0                              | <b>Display Only</b>  |             |  |
| No            |                                              | 0              | 0              |                                | 0 Display Only       |             |  |
| No            |                                              | 0              | 0              | 0                              | <b>Display Only</b>  |             |  |
| No            |                                              | 0              | 0              | 0                              | <b>Display Only</b>  |             |  |
| No            |                                              | 0              | 0              | 0                              | <b>Display Only</b>  |             |  |
| No            |                                              | 0              | U              | $\mathbf{u}$                   | <b>Display Only</b>  |             |  |
| No            |                                              | 0              | 0              | 0                              | <b>Display Only</b>  |             |  |
| No            |                                              | 0              | 0              | 0                              | <b>Display Only</b>  |             |  |
| No            |                                              | 0              | 0              | 0                              | <b>Display Only</b>  |             |  |
|               |                                              |                |                |                                |                      | $\ddotmark$ |  |
|               | Spectrum<br>Level                            |                |                |                                |                      |             |  |
|               | Load<br>Help<br>Maps<br>Cancel<br>OK<br>Save |                |                |                                |                      |             |  |

**Fig. 2.17** The Search And Modify dialog box for creating solid fill plots

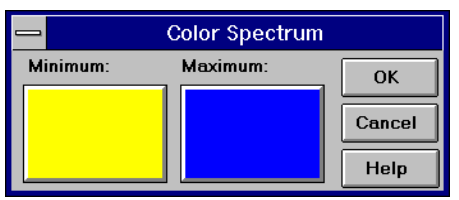

**Fig. 2.18** The Color Spectrum dialog box for assigning colors

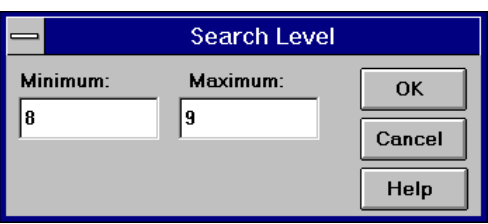

**Fig. 2.19** The Search Level dialog box

2-20 Processing Modflow

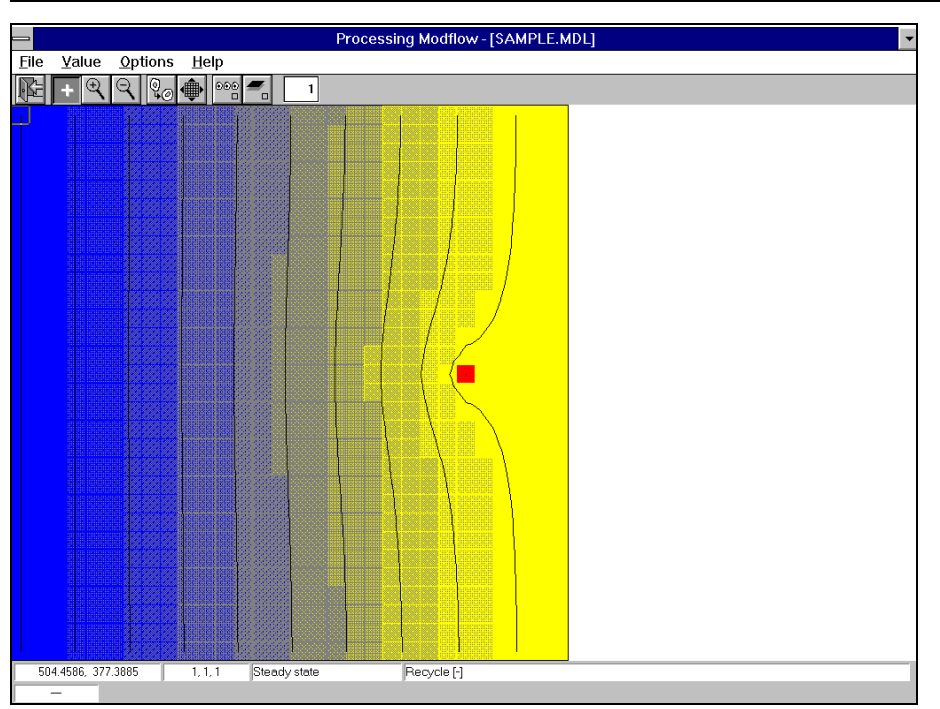

**Fig. 2.20** Solid fill plot and contour lines

#### < **To calculate the capture zone of the pumping well**

- 1. Choose Pathlines and Contours from the Run menu. The Run PMPATH dialog box appears (Fig. 2.21). You can specify the full path and filename of the PMPATH program in the edit field, or click  $\Box$  to select the PMPATH program from a dialog box. Normally, you do not need to select the PMPATH program, as PMWIN will set this automatically.
- 2. In the Run PMPATH dialog box, click OK. PMWIN calls PMPATH by using the path and filename specified in the dialog box.
- 3. In PMPATH, click  $\mathbb{B}$  and select the model file SAMPLE.MDL from the Open Model dialog box.

PMPATH loads the SAMPLE model and shows the model grid (Fig. 2.22).

#### **Note that if you have subsequently modified and calculated a model within PMWIN, you must load the modified model into PMPATH again to ensure that the modifications can be recognized by PMPATH.**

- 4. To calculate the capture zone of the pumping well:
	- a. Click the Set Particle button  $\|\cdot\|$
	- b. Move the mouse cursor to the model area. The mouse cursor becomes a cross hair.
	- c. Place the cross hair at the upper-left corner of the pumping well, as shown in Fig. 2.22.
	- d. Drag the cross hair until the window covers the pumping well. (Dragging means holding the left mouse button down while you move an object with the mouse).
	- e. Release the mouse button. The Particle Placement dialog box appears. Assign the numbers of particles to the edit

fields in the dialog box as shown in Fig. 2.23. When finished, click OK.

- f. To set particles around the pumping well in the second layer, press PgDn to move to the second layer and repeat the steps c, d and e.
- g. Click  $\blacksquare$  to start the backward particle tracking. PMPATH calculates and shows the projections of the pathlines as well as the capture zone of the pumping well (Fig. 2.24).

PMPATH allows you to create time-related capture zones of pumping wells. The 100-dayscapture zone shown in Fig. 2.26 is created by putting particles around the pumping well in the second layer, using the settings in the Particle Tracking Options dialog box as shown in Fig. 2.25, and clicking  $\sqrt{\mathbb{I}}$ .

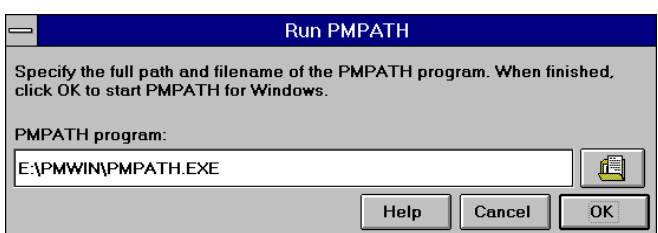

**Fig. 2.21** The Run PMPATH dialog box

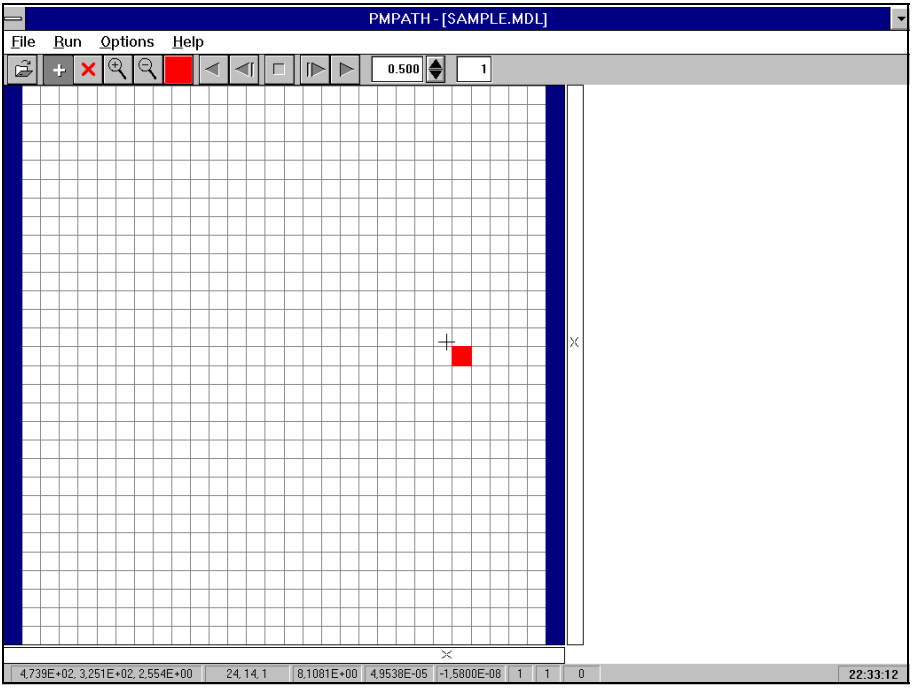

**Fig. 2.22** The sample model loaded in PMPATH

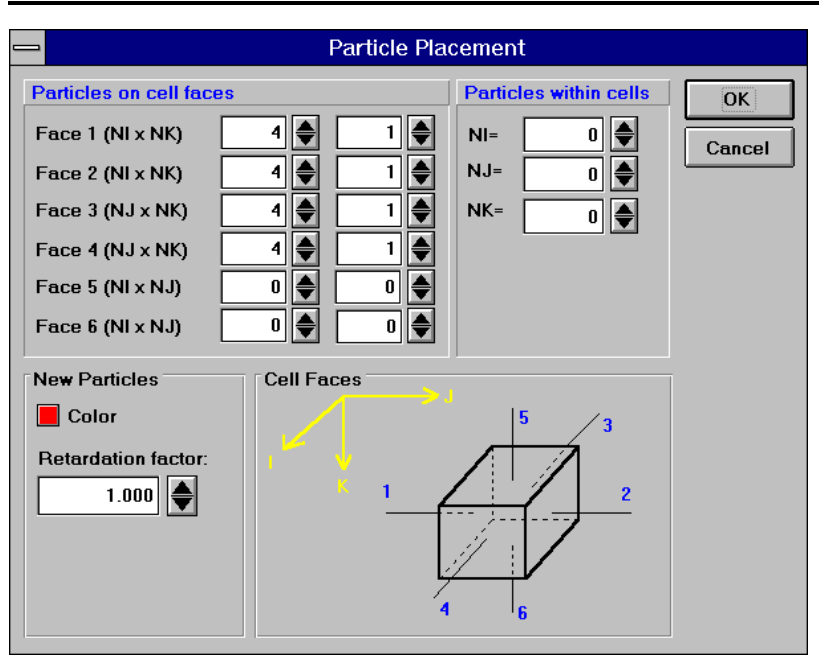

**Fig. 2.23** The Particle Placement dialog box

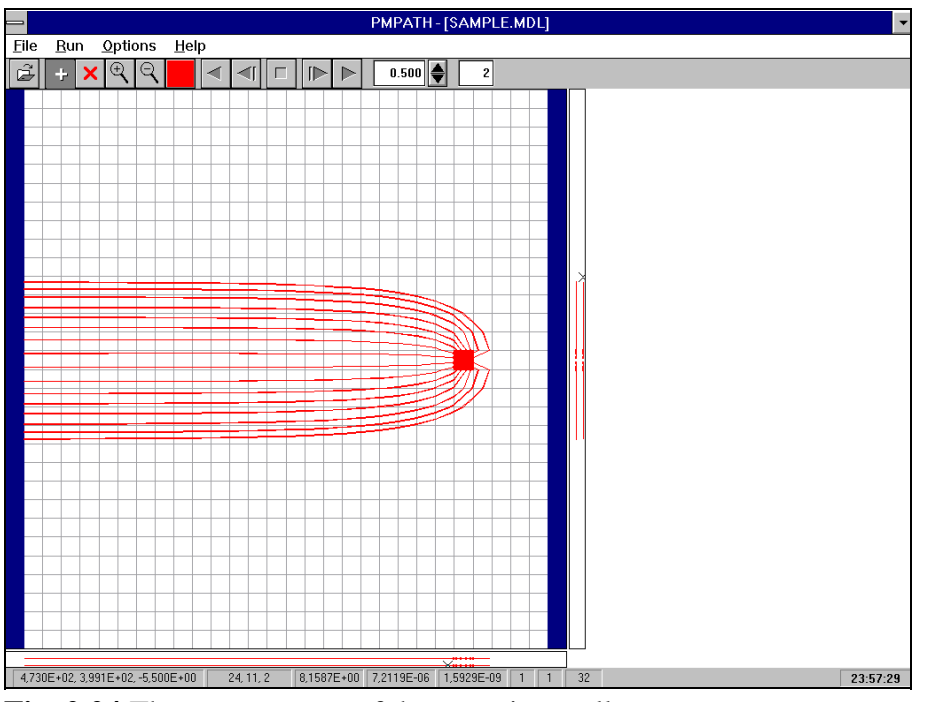

**Fig. 2.24** The capture zone of the pumping well

#### Processing Modflow 2-23

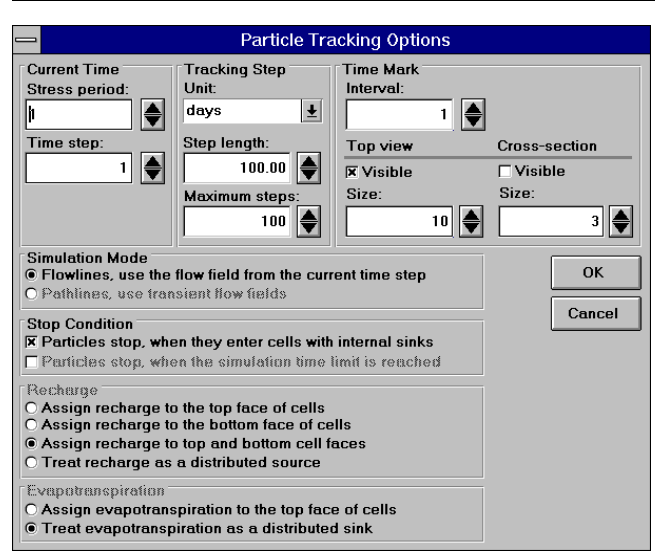

**Fig. 2.25** Particle tracking options

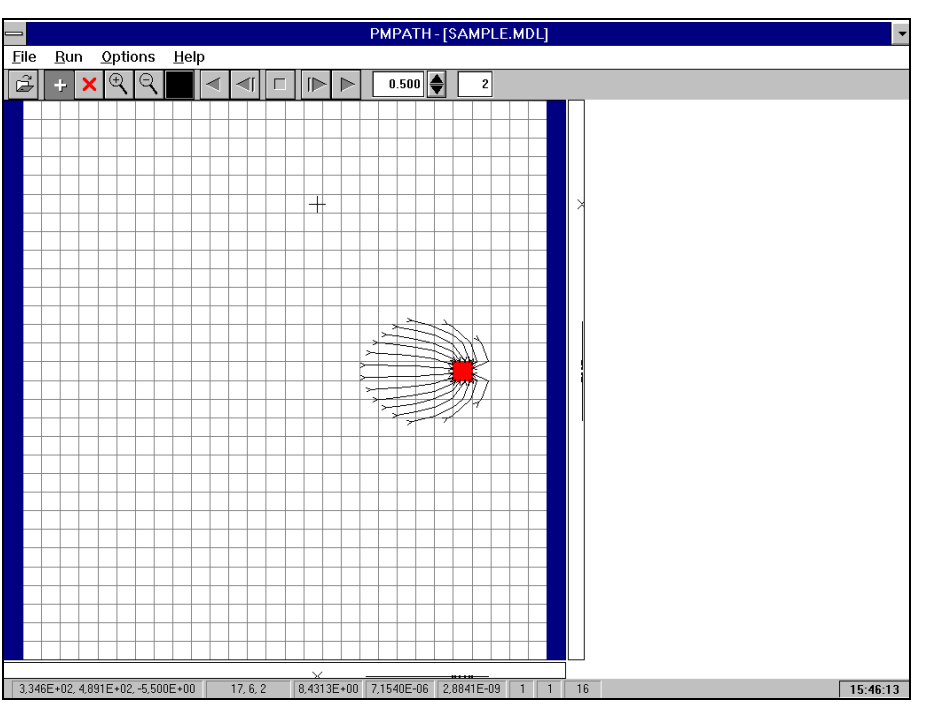

**Fig. 2.26** 100-days-capture zone calculated by PMPATH

# <span id="page-33-0"></span>**3. The Modeling Environment**

PMWIN assumes that you are using consistent units throughout the modeling process. For example, if you are using length [L] units of feet and time [T] units of days, hydraulic conductivity will be expressed in units of ft/d, pumping rates will be in units of  $f_1^3$ /d and dispersivity will be in units of ft.

All model data are specified in the Data Editor (see below) or dialog boxes. PMWIN saves the model data in binary files. A list of the binary data files is given in Appendix 2. Prior to running the supported models MODFLOW, MT3D or MODPATH or the parameter estimation program PEST, PMWIN will generate the required ASCII input files. The file names of the ASCII input files are given in Appendix 7. The formats of the input files of MODFLOW and MT3D are given in Appendices 3 and 4. The particle tracking model PMPATH retrieves the binary data files directly, thus no ASCII input file is required by PMPATH.

PMWIN uses pull-down menus. All modeling operations are controlled from the menu. A Toolbar is displayed below the menu and contains icons that represent available PMWIN operations or commands. Using the Toolbar is a shortcut to the menu system. To execute one of these shortcuts, use the mouse to move the cursor over the toolbar icon and click on the Toolbar button. In the following sections, the use of the Grid Editor, the Data Editor and each menu will be described in detail. Some of this information has already been given in Chapter 2, however, chapter 3 is a complete reference of all menus and dialogs in PMWIN.

## **3.1 The Grid Editor**

To generate or modify a model grid, choose Mesh Size from the Grid menu. If a grid does not exist, a Model Dimension dialog box (Fig. 3.1) will ask you for the basic size of the model grid. After having specified these data and clicked OK, the Grid Editor appears (Fig. 3.2). The Grid Editor shows the plan view of the model grid. An index notation [J, I] is used to describe the location of the grid cursor in terms of columns [J] and rows [I].

At the first time you use the Grid Editor, you can insert or delete columns or rows (see below). After having leaved the Grid Editor and saved the grid, you can subsequently refine the existing model grid by calling the Grid Editor again. In each phase, you can change the size of each column or row. If the grid is refined, all model parameters are retained. For example, if the cell of a pumping well is divided into four cells, all four cells will be treated as wells and the sum of their pumping rates will be kept the same as that of the previous single well. This is true for hydraulic conductance of the head-dependent boundaries, i.e., river, stream, drain and generalhead boundary. If the Stream-Routing Package is used, you must redefine the segment and reach number of the stream, because these number cannot be retained automatically.

- < **To change the width of a column and/or a row**
- 1. Click the Assign Value icon  $\pm$

The grid cursor appears only if the Assign Value icon is pressed down. You do not need to click this icon, if it is already pressed down.

- 2. Move the grid cursor by using the arrow keys or by clicking the mouse on the desired position. The sizes of the current column and row are shown on the Statusbar.
- 3. Press the right mouse button once. The Grid Editor shows a Size of Column and Row dialog box (Fig. 3.3).
- 4. In the dialog box, type new values, then click OK.

#### < **To insert or delete a column and/or a row**

- 1. Click the Assign Value icon  $\pm$
- 2. Move the grid cursor by using the arrow keys or by clicking the mouse on the desired position.
- 3. Hold down the Ctrl-key and press the up or right arrow key to insert a row or a column;. press the down or left arrow key to delete the current row or column.

#### < **To refine a column and/or a row**

- 1. Click the Assign Value icon  $\overline{+}$
- 2. Move the grid cursor by using the arrow keys or by clicking the mouse on the desired position.
- 3. Hold down the Ctrl-key and press the up or right arrow key to refine a row or a column; press the down or left arrow key to remove the refinement. The refinements of a column or a row are shown on the status bar.

The following table summarizes the use of the Toolbar buttons of the Grid Editor.

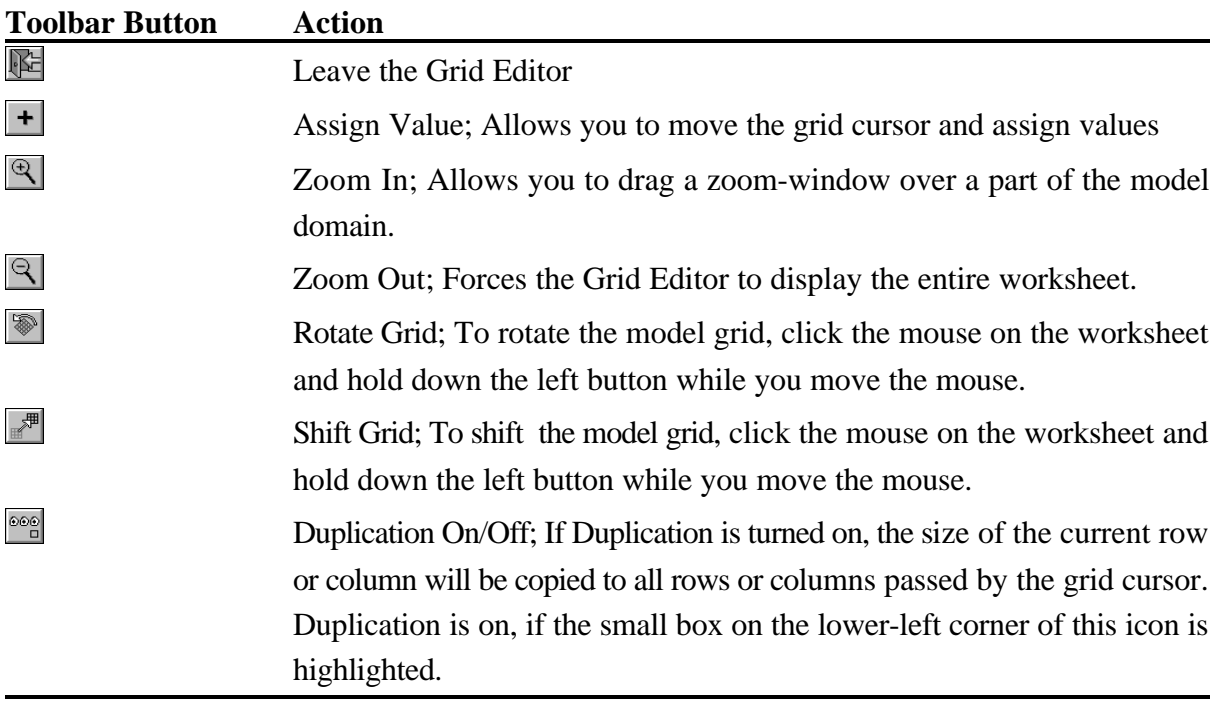

#### Processing Modflow 3-3

|                   | <b>Model Dimension</b> |        |  |  |  |  |
|-------------------|------------------------|--------|--|--|--|--|
| Layers<br>Number: | 2                      | OK     |  |  |  |  |
|                   |                        | Cancel |  |  |  |  |
| Columns           |                        |        |  |  |  |  |
| Number:           | 30                     | Help   |  |  |  |  |
| Size:             | 20.000                 |        |  |  |  |  |
| Rows              |                        |        |  |  |  |  |
| Number:           | 30                     |        |  |  |  |  |
| Size:             | 20.000                 |        |  |  |  |  |

**Fig. 3.1** The Model Dimension dialog box

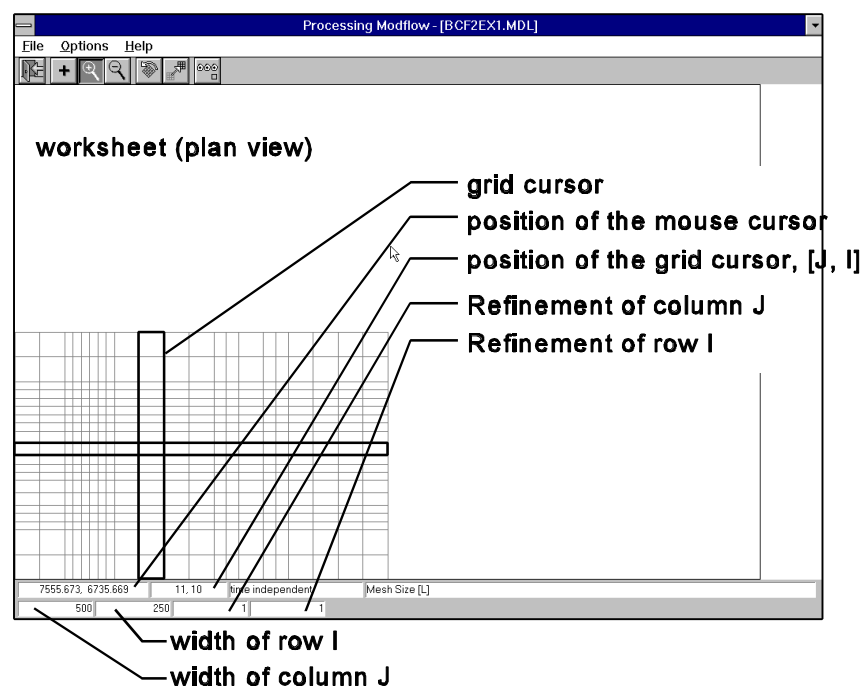

**Fig. 3.2** The Grid Editor

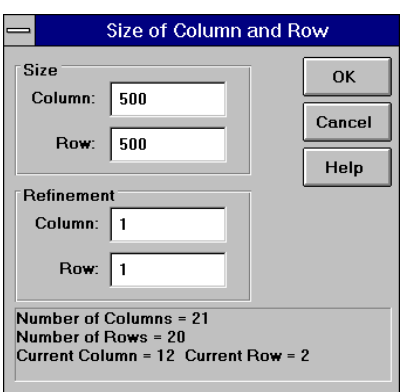

**Fig. 3.3** The Size of Column and Row dialog box
# **3.2 The Data Editor**

The Data Editor is used to assign parameters to the model cells. To load the Data Editor, select a corresponding item from the Grid, Parameters, Packages or Source menu. For example, if you want to assign effective porosity to model cells, you will choose Effective Porosity from the Parameters menu.

The Worksheet shows the plan view of a model layer (Fig. 3.4). An index notation [J, I, K] is used to describe the location of cells in terms of columns [J], rows [I] and layers [K]. The origin of the cell indexing system is located at the upper, top, left cell of the model. PMWIN numbers the layers from the top down, an increment in the K index corresponds to a decrease in elevation. You can move to another layer by pressing PgDn or PgUp keys or click the Current Layer edit field in the Toolbar, type the new layer number, and press Enter.

The Data Editor provides two display modes - Local and Global, and two input methods - Cellby-cell and Zone. It also allows you to specify time-dependent model data.

# **Display Modes**

In the Local Display mode, the model grid is displayed parallel to the Worksheet, as shown in Fig. 3.4. In the Global Display mode, the entire worksheet will be displayed (Fig. 3.5). Using the Environment Options dialog box (see section 3.3.8), you can define the coordinates system and the size of the worksheet. You can also place the model grid into a proper position. Using the Maps Options dialog box (see section 3.3.8), you can import DXF site maps.

# **The Cell-by-Cell Input Method**

To activate this method, choose Input Method $\blacktriangleright$ Cell-By-Cell from the Options menu. You can alternatively click the fifth button on the Toolbar until the button becomes  $\mathbb{Q}$ 

- < **To assign new value(s) to a cell**
- 1. Click the Assign Value icon  $\mathbf{+}$
- You do not need to click the Assign Value icon, if it is already pressed down.
- 2. Move the grid cursor to the desired cell by using the arrow keys or by clicking the mouse on the cell. The value(s) of the current cell will be shown on the Statusbar.
- 3. Press the right mouse button once The Data Editor shows a dialog box.
- 4. In the dialog box, type new value(s) then click OK.

If you double-click a cell, the Data Editor will highlight the cells that have the same value as the cell. You can hold down the Ctrl key and press the left mouse button to open a Search and Modify Cell Values dialog box (Fig. 3.6). It allows you to display all cells that have a value located within the **Search Range**. According to the user-specified **Value** and the operation **Options**, you can easily modify the cell values. For example, if Add is used, the user-specified value will be added to the cell value. The **Parameter** drop-down box contains the available parameter type(s). You choose a parameter for which the Search and Modify operation will apply.

### Processing Modflow 3-5

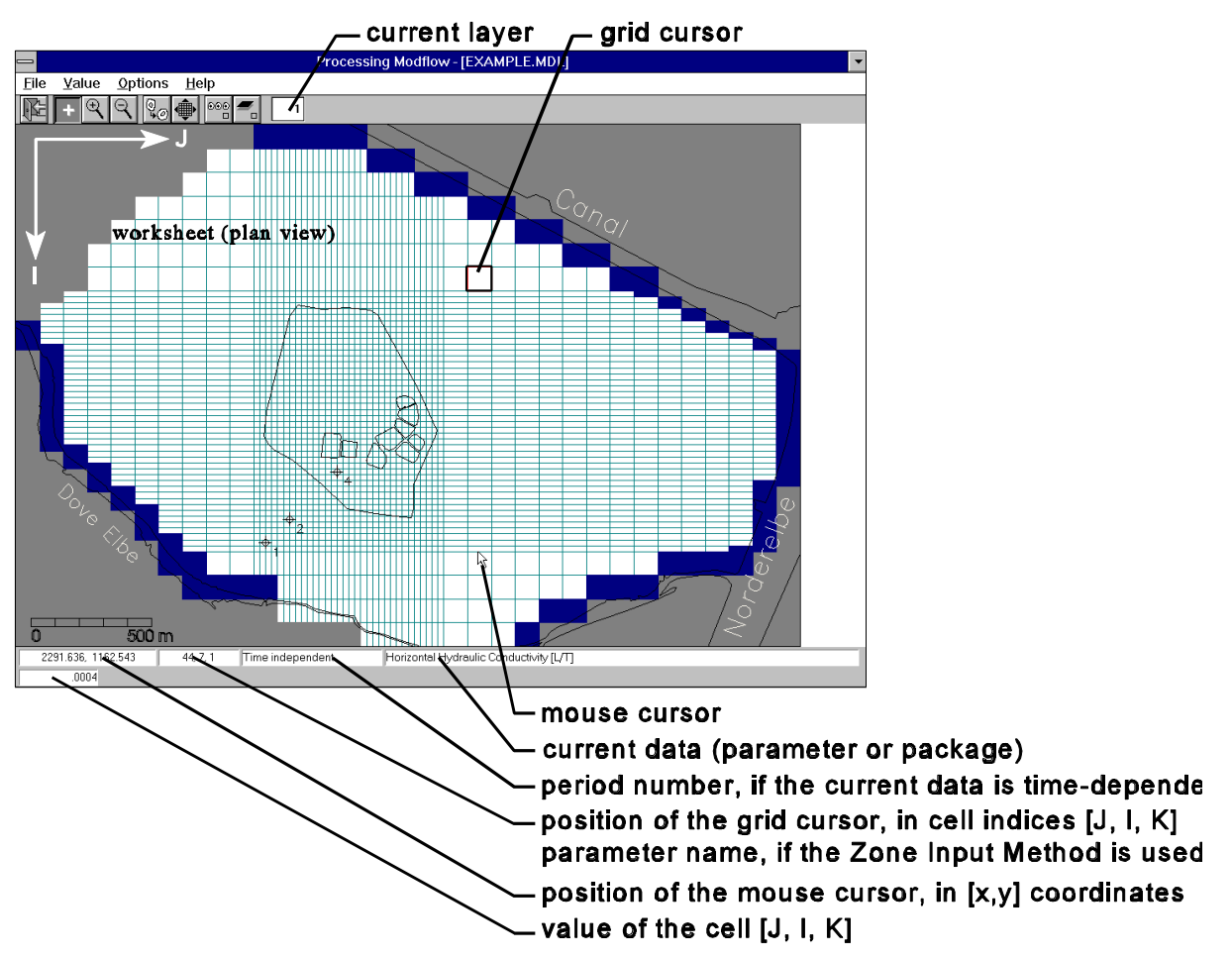

**Fig. 3.4** The Data Editor (Local Display mode)

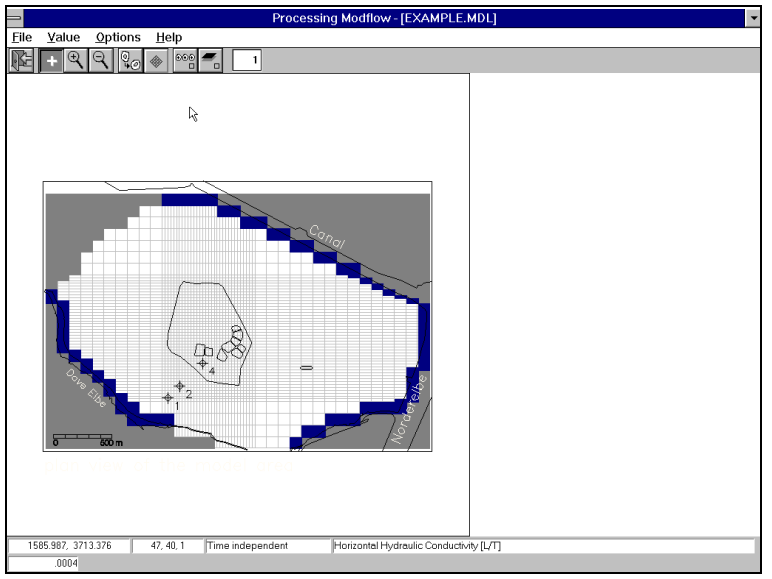

**Fig. 3.5** The Global Display mode of the Data Editor

 $\ddot{\phantom{0}}$ 

 $O<sub>K</sub>$ 

Cancel

Help

Search and Modify Cell Values

Options

**C** Benlace

⊙ Replace<br>○ Add<br>○ Multiply

O Display Only

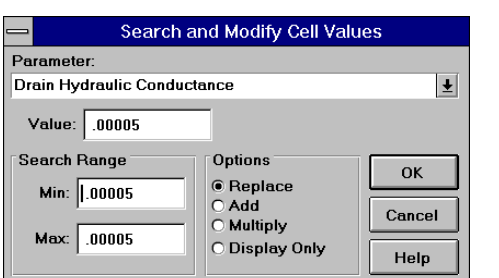

**Fig. 3.6** Search and modify cell values

# **The Zone Input Method**

The Zone Input Method allows you to assign parameters in the form of zones. The zonation information will also be used by the parameter estimation program PEST. To activate this method, choose Input Method  $\geq$  Zones from the Options menu. Alternatively, you can click the fifth button on the Toolbar until the button becomes

Parameter:

**Drain Elevation** Search Range

Min: 00005

 $Max: 00005$ 

**Drain Hydraulic Conductance** 

**Drain Hydraulic Conductance** 

- < **To draw a zone**
- 1. Click the Assign Value icon  $\pm$
- You do not need to click the Assign Value icon, if it is already pressed down.
- 2. Click the mouse cursor on a desired position to anchor one end of a line.
- 3. Move the mouse to another position then press the left mouse button again.
- 4. Repeat steps 2 and 3 until the zone is closed or press the right mouse button to abort.

# < **To assign new value(s) to a zone**

- 1. Click the Assign Value icon  $\pm$ You do not need to click the Assign Value icon, if it is already pressed down.
- 2. Move the mouse cursor into a zone. The boundary of the zone will be highlighted. The value(s) of the current zone will be shown on the Statusbar.
- 3. Press the right mouse button once. The Data Editor shows a dialog box.
- 4. In the dialog box, type new value(s) then click  $\bullet$  to transfer the new zone value(s) to cells.

PMWIN always uses the cell data, and if zone data are not transferred, default values within the cells are used by all other parts of the program, except the parameter optimizing program PEST. PEST uses the zonation information provided by the zones and the Parameter List. See Chapter 5 for how to use the Parameter List and how to perform model calibrations with PEST.

You can shift a vertex of a zone by pointing the mouse cursor to the vertex node, holding down the left mouse button while moving the mouse. If you have many zones, some zones can be crossed or even covered by another. If you move the mouse cursor into a covered zone, the boundary of the zone will not always be highlighted. In this case, you can move the mouse cursor into the zone, hold down the Ctrl-key and press the left mouse button once. The Data Editor will resort the order of the zones and the "lost" zone will be recovered.

# **Specification of Temporal Data**

If your model has more than one stress period, a Temporal Data dialog box appears after you have clicked the Leave Editor button  $\mathbb{R}$ . This dialog box allows you to manage your temporal model data. You can edit model data for a particular stress period by selecting a row of the table and clicking the Edit Data button. If the model data of a stress period are specified, the corresponding row of the Data column is marked. The Use flag indicates whether the userspecified data should be used for the flow simulation or not. PMWIN uses the data of the previous stress period, if the Use flag is not marked. You can click on an appropriate box to mark or unmark the Use flag, if the model data have been specified. Use Copy Data, if you want to copy model data from a stress period to another.

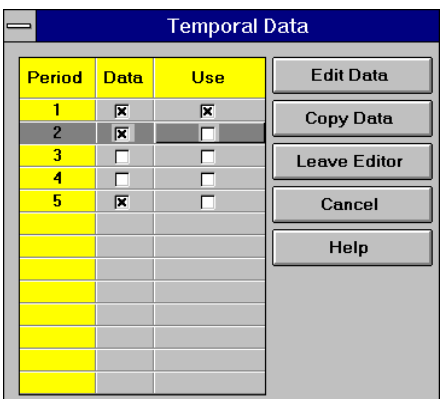

The following table summarizes the use of the Toolbar buttons of the Data Editor.

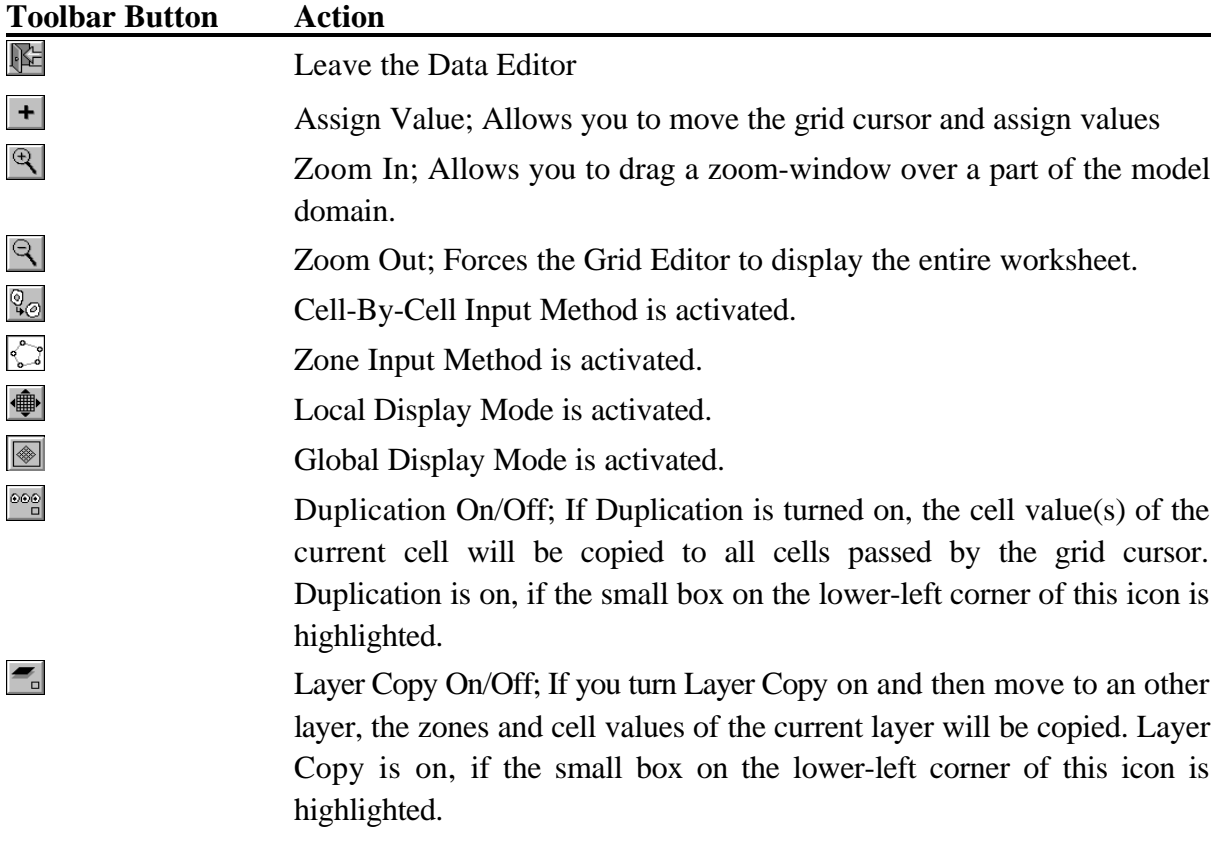

# **3.3 PMWIN Menus**

PMWIN contains the menus File, Grid, Parameters, Packages, Source, Estimation, Run, Value, Options and Help. The Value and Options menus appear only in the Grid Editor and Data Editor. The following table gives an overview of the menus in PMWIN.

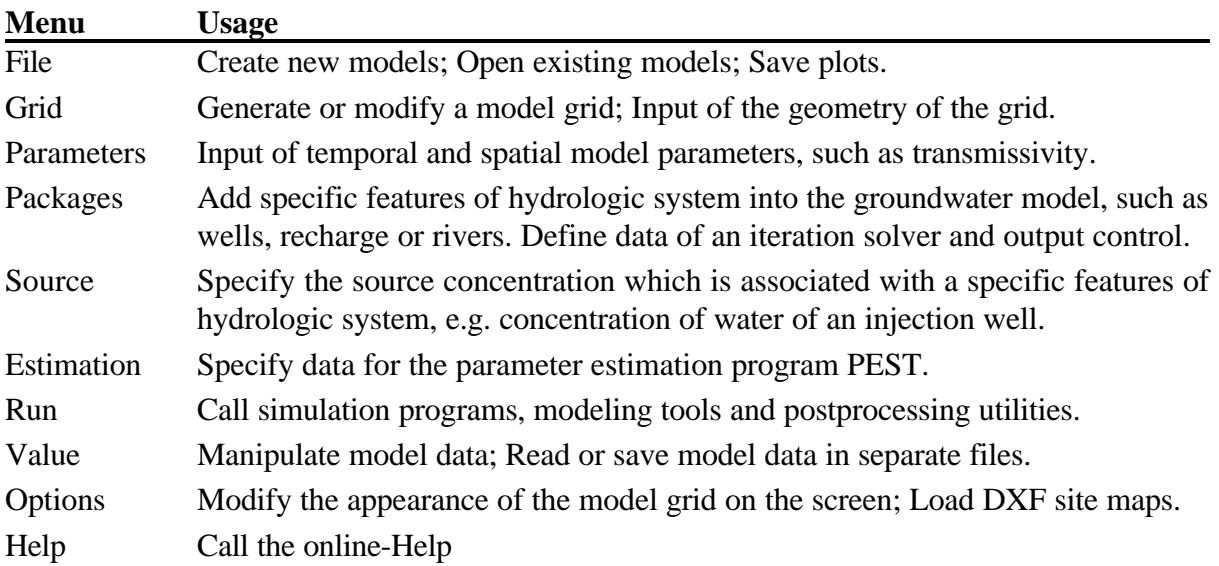

PMWIN uses an intelligent menu system to help you control the modeling process. If you have specified a model data set, the corresponding item of the Grid, Parameters, Packages and Source menus will be checked. To deactivate a selected item in the Package and Source menu, just seleted the item again. If you do not know which model data still have to be specified, you can try to run your model by selecting the corresponding item from the Run menu. PMWIN will tell you what you should do.

# **3.3.1 The File Menu**

## **New Model**

Select New Model to create a new model. The New Model dialog is a standard Windows dialog that allows you to choose any available directory or drive on your computer. All filenames valid under MS-DOS can be used. A PMWIN model file uses the extension MDL. It is a good idea to save every model in a separate directory, where you can keep the model and its output data. This will also allow you to run several models simultaneously (multitasking). If a desired directory is not available, you need to use the File Manager of Windows or other utilities to create the directory.

# **Open Model**

Use Open Model to load an existing PM model. Models created by using PM3.0x are compatible to PMWIN. Once a model is opened, PMWIN shows the file name of the model on the Title Bar.

## **Model Information**

Open the Model Information dialog box as shown in Fig. 3.7. This dialog provides brief information about your model. You can type a simulation title into the dialog. The maximum length of the simulation title is 132 characters.

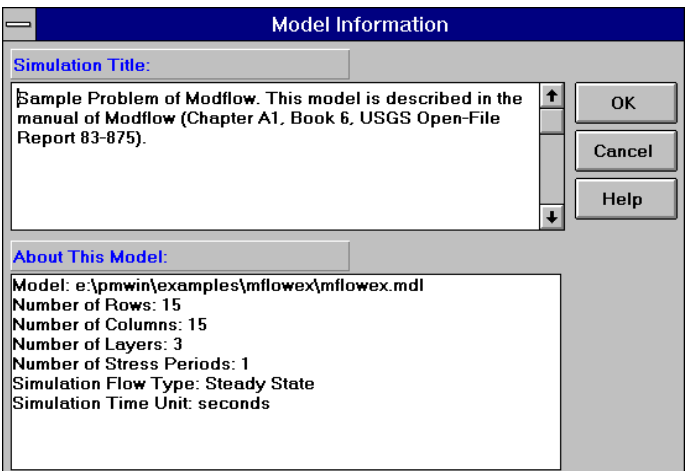

**Fig. 3.7** The Model Information dialog box

## **Save Plot As**

Use Save Plot As to save the contents of the worksheet in graphics files (Fig. 3.8). Save Plot As can only be used within the Local Display mode of the Data Editor. Three graphics formats are available: Drawing Interchange File (DXF), Hewlett-Packard Graphics Language (HP-GL) and Windows Bitmap (BMP). DXF is a fairly standard format developed by Autodesk for exchanging data between CAD systems. HP-GL is a two-letter mnemonic graphics language developed by Hewlett-Packard. These graphics formats can be understood by many graphics or wordprocessing software, and graphics devices. Using the DXF format, you can save and overlay graphics on the Worksheet, as you can import DXF files by using the Maps Options.

To select a format, click the down-arrow on the Format drop-down box. You can enter the file name into the File edit field, or click  $\Box$  and select a file from the standard File Open dialog box. Note that PMWIN uses the same resolution as Windows to save bitmap files. The 24 bits True Color resolution is not supported by PMWIN. Do not try to save graphics in bitmap files, if you are using True Color.

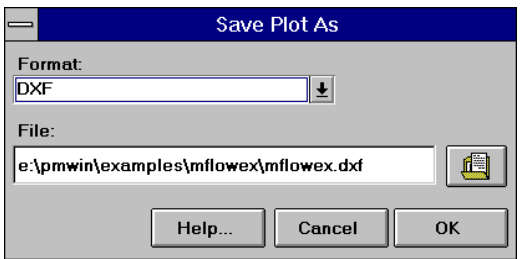

**Fig. 3.8** The Save Plot As dialog box

# **3.3.2 The Grid Menu**

# **Mesh Size**

Allows you to generate or modify a model grid. See Section 3.1 for how to use the Grid Editor.

# **Layer Type**

Select Layer Type to open a Layer Options dialog box (Fig. 3.9). The elements of this dialog box are described below.

| <b>Layer Options</b>        |                                                   |                             |                                   |                       |                      |  |  |  |  |  |
|-----------------------------|---------------------------------------------------|-----------------------------|-----------------------------------|-----------------------|----------------------|--|--|--|--|--|
| Layer                       | Type                                              | <b>Anisotropy</b><br>Factor | <b>Interbed</b><br><b>Storage</b> | <b>Transmissivity</b> |                      |  |  |  |  |  |
|                             | 1: Unconfined                                     |                             | No                                | Calculated            |                      |  |  |  |  |  |
| $\overline{2}$              | 3: Confined/Unconfined<br>(Transmissivity varies) | 1                           | No                                | Calculated            |                      |  |  |  |  |  |
| 3                           | 3: Confined/Unconfined<br>(Transmissivity varies) | 1                           | No                                | Calculated            |                      |  |  |  |  |  |
| 4                           | 3: Confined/Unconfined<br>(Transmissivity varies) | 1                           | No                                | Calculated            |                      |  |  |  |  |  |
| 5                           | 0: Confined                                       |                             | No                                | User specified        |                      |  |  |  |  |  |
| ĥ                           | 0: Confined                                       |                             | No                                | User specified        |                      |  |  |  |  |  |
| 7                           | 0: Confined                                       | 1                           | No                                | User specified        |                      |  |  |  |  |  |
|                             |                                                   |                             |                                   |                       | $\ddot{\phantom{0}}$ |  |  |  |  |  |
| $\rightarrow$               |                                                   |                             |                                   |                       |                      |  |  |  |  |  |
| Help<br>Cancel<br><b>OK</b> |                                                   |                             |                                   |                       |                      |  |  |  |  |  |

**Fig. 3.9** The Layer Options dialog box

# < **Type**

The numerical formulations, which are used by the Block-Centered-Flow (BCF) package to describe groundwater flow, depend on the type of each model layer. The layer types are

- Type 0 The layer is strictly confined. For transient simulations, the confined storage coefficient (specific storage  $\times$  layer thickness) is used to calculate the rate of change in storage. Transmissivity of each cell is constant throughout the simulation.
- Type 1 The layer is strictly unconfined. The option is valid for the first layer only. Specific yield is used to calculate the rate of change in storage for this layer type. During a flow simulation, transmissivity of each cell varies with the saturated thickness of the aquifer.
- Type 2 A layer of this type is partially convertible between confined and unconfined. Confined storage coefficient (specific storage  $\times$  layer thickness) is used to calculated the rate of change in storage, if the layer is fully saturated, otherwise specific yield will be used. Transmissivity of each cell is constant throughout the simulation. Vertical leakage from above is limited if the layer desaturates.
- Type 3 A layer of this type is fully convertible between confined and unconfined. Confined storage coefficient (specific storage  $\times$  layer thickness) is used to calculate the rate of change in storage, if the layer is fully saturated, otherwise specific yield will be used. During a flow simulation, transmissivity of each cell varies with the saturated thickness of the aquifer. Vertical leakage from above is limited if the layer desaturates.
- Type 4 Layer of type  $0 + a$  quasi-3D confining layer.
- Type 5 Layer of type  $1 + a$  quasi-3D confining layer

Processing Modflow 3-11

Type 6 Layer of type  $2 + a$  quasi-3D confining layer Type 7 Layer of type  $3 + a$  quasi-3D confining layer

The last four types are only used by MODPATH for quasi three-dimensional models in which aquifer layers are separated by intervening semi-confining units. A confining unit does not need to be simulated as active layers in finite-difference models. The effect of a confining unit can be simulated by means of a transmission term named vertical leakance between two model layers. For transient simulations, release of water from storage within the unsimulated confining unit is not considered. Use the Interbed Storage Package (IBS1; Leake and Prudic, 1988), if you need to consider the changes in storage for transient simulations.

To calculate pathlines in MODPATH, each unsimulated confining unit is assumed to be a part of the active model layer directly above it. It is assumed that one-dimensional, steady-state vertical flow exists throughout the confining layer. This assumption implies that the average vertical linear velocity is constant in the confining unit and that its magnitude equals the volumetric flow rate between adjacent model layers divided by the horizontal area of the cell and the effective porosity of the confining unit. In PMWIN, the effective porosity of the confining unit is assumed to be the same as that of the layer directly above the confining unit.

The use of the last four layer types is not recommended, not only because PMWIN does not allow you to assign effective porosity to the confining units, but also they are not supported by PMPATH and MT3D.

#### < **Anisotropy factor**

The anisotropy factor is the ratio of transmissivity or hydraulic conductivity (whichever is being used) along the I-direction to transmissivity or hydraulic conductivity along the J-direction. Although the principal axes of the conductivity tensor must be parallel to the I and J-axes of your model grid, this has been often ignored.

#### < **Interbed Storage**

PMWIN supportes the Interbed-Storage Package (IBS1) for calculating storage changes from both elastic and inelastic compaction of each model layer. Click the flag of a layer and select YES, if you want to use the IBS1 package to calculate the compaction of the layer. See Packages Menu for more information about the Interbed Storage Package.

#### < **Transmissivity**

MODFLOW requires transmissivity for layers of type 0 or 2. If the Transmissivity flag is set to **Calculated**, PMWIN calculates transmissivity by using user-specified horizontal hydraulic conductivity and the elevations of the top and bottom of each layer. Set the Transmissivity flag to **User Specified**, if you want to specify transmissivity directly.

#### < **Leakance**

For flow simulations involving more than one layer, you must specify a vertical transmission or leakage term, know as vertical leakance or VCONT array, for each cell, except for cells in the bottom layer. If the Leakance flag is set to **Calculated**, PMWIN calculates VCONT by using

user-specified vertical hydraulic conductivity and the elevations of the top and bottom of each layer. Set the Leakance flag to **User Specified**, if you want to specify VCONT (vertical leakance) directly. See Parameters menu for more information about how to calculate VCONT.

#### < **Storage Coefficient**

For transient flow simulations, MODFLOW requires dimensionless storage terms specified for each model layer. For a confined layer, these storage terms are given by the confined storage coefficient (=specific storage  $[L^1] \times$  layer thickness [L]). If the Storage Coefficient flag is **Calculated**, PMWIN uses user-specified specific storage and the elevations of the top and bottom of each layer to calculate the confined storage coefficient. Set the Storage Coefficient flag to **User Specified**, if you want to specify the confined storage coefficient directly. For an unconfined layer, the storage values are equal to specific yield [-]. The setting of the Storage Coefficient flag has no influence on the input of specific yield.

### **Boundary Condition**

An IBOUND array is required by flow models. The IBOUND array contains a code for each model cell which indicates whether (1) the hydraulic head is computed (active variable-head cell or active cell), (2) the hydraulic head is kept fixed at a given value (constant-head cell or timevarying specified-head cell), or (3) no flow takes place within the cell (inactive cell). It is suggested to use 1 for an active cell, -1 for a constant-head cell, and 0 for an inactive cell. For constant-head cells, the initial hydraulic head remains the same throughout the simulation. The initial hydraulic head is specified by choosing Starting Values Hydraulic Heads from the Parameters menu. A constant head boundary exists whenever the aquifer is in direct hydraulic contact with a river, a lake or a reservoir in which the water level is known. It is important to know that a specified head boundary provides inexhaustible supply of water. The groundwater system may get as much water as it needs from the constant head boundary. In some situations, this may be unrealistic. You should thus be careful in setting constant head boundaries. Consider to use the General-Head Boundary (GHB1) or the Time-Variant Specified-Head (CHD1) packages, if the head at the prescribed head boundary varies with the time.

An ICBUND array is required by transport models. The ICBUND array contains a code for each model cell which indicates whether (1) the concentration varies with time (active concentration cell), (2) the concentration is constant (constant-concentration cell), or (3) the cell is an inactive concentration cell. It is suggested to use 1 for an active concentration cell, -1 for a constantconcentration cell, and 0 for an inactive concentration cell. In MT3D, no-flow or dry cells are automatically converted into inactive concentration cells. Active variable-head cells can be treated as inactive concentration cells to minimize the area needed for transport simulation, as long as the solute transport is insignificant near those cells. For constant-concentration cells, the starting concentration remains the same at the cell throughout the simulation. A constant-head cell may or may not be a constant-concentration cell. The starting concentration is specified by choosing Starting Values<Concentration from the Parameters menu.

## **Top of Layers (TOP)**

MODFLOW reads the top elevation only for layers of type 2 or 3. Top of Layers is required, if you want to use PMPATH, MT3D and MODPATH, or if you let PMWIN calculate

transmissivity, vertical leakance or confined storage coefficient (see Layer Type above).

## **Bottom of Layers (BOT)**

MODFLOW reads the bottom elevation only for layers of type 1 or 3. Bottom of Layers is required, if you want to use PMPATH, MT3D and MODPATH, or if you let PMWIN calculate transmissivity, vertical leakance or confined storage coefficient (see Layer Type above).

# **3.3.3 The Parameters Menu**

## **Time**

You specify temporal parameters in the Time Parameters dialog box as shown in Fig. 3-10. To activate a stress period, click the Active flag and set it to YES. The temporal parameters include the time unit, the length of stress periods and the numbers of stress periods, time steps and transport steps. In MODFLOW, the simulation time is divided into stress periods, which are, in turn, divided into time steps. In the MT3D model, each time step is further divided into smaller time increments, called transport steps.

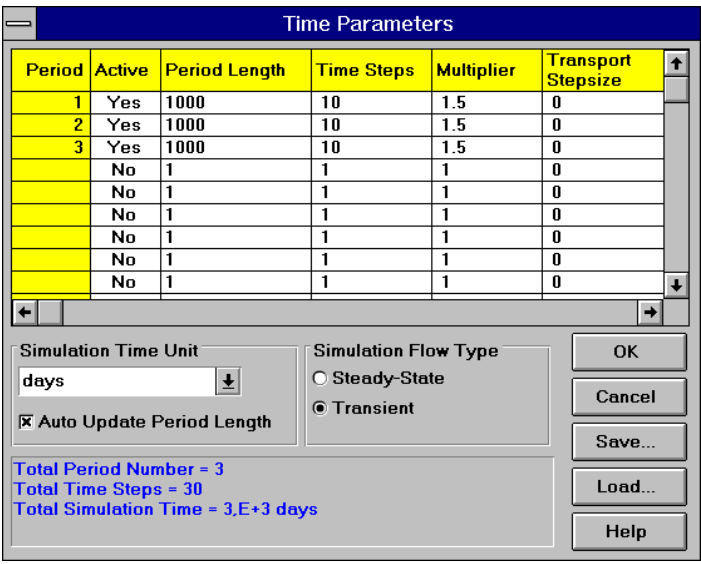

**Fig. 3.10** The Time Parameters dialog box

Each time you select a time unit from the Simulation Time Unit group, PMWIN will update the Period Length in the table, if **Auto Update Period Length** is checked. PMWIN allows you to perform steady state or transient flow simulations by selecting a corresponding option from the Simulation Flow Type group. You can run a steady state simulation over several stress periods. In this case, a steady state solution is calculated for each stress period.

For each stress period, you have the option of changing parameters associated with head-dependent boundary conditions in the River, Stream, Drain, Evapotranspiration, General-Head Boundary and Time-Variant Specified-Head Boundary Packages, as well as the recharge rates in the Recharge Package and pumping rates in the Well Package. For transport simulations, you can change source concentration associated with Well, River, Stream, Recharge, Evapotranspiration and General-Head Boundary Packages as well as Constant-Head cells.

Using the buttons Save and Load, you can save or load the contents of the table in or from a time parameter file. The format of the time parameter file is given in Appendix 2.

MODFLOW allows the time step to increase as the simulation progesses. It uses the following formulae to increase the lengths of time steps as a geometric progression.

$$
Delta(1) = \frac{PERLEN \cdot (1 - TSMULT)}{1 - TSMULT^{NSTP}}
$$
 (3.1)

$$
Delta(1) = TSMULT \cdot Delt(m) \qquad (3.2)
$$

where *PERLEN* is the length of a stress period, *TSMULT* is the time step multiplier, *NSTP* is the number of time steps and  $\text{Delt}(m)$  is the length of time step m in a stress period.

The length of stress periods is not relevant to steady state flow simulations. However, if you want to perform contaminant transport simulation with MT3D at a later time, you must specify the actual time length in the table. Because the explicit transport solution (MT3D, version 1.85) has certain stability criteria associated with it, the length of a time step used for a head solution may be too large for a transport solution. Each time step is, therefore, divided into smaller transport steps. You can specify the length of transport steps in the table of the Time Parameters dialog box. The length of transport steps will be determined by an automatic stepsize control procedure in MT3D, if the length of transport steps is 0 (zero).

## **Recycle**

Recycle provides a way to create graphics from simulation results. You can freely modify the Recycle data in the Data Editor, because neither simulation programs nor any parts of PMWIN will use the Recycle data. See Chapter 2 for how to produce output graphics.

#### **Starting Values**

MODFLOW requires initial hydraulic heads at the beginning of a flow simulation. Initial hydraulic heads at constant-head cells will be kept constant during the flow simulation. The initial hydraulic heads in constant-head cells must be higher than the elevation of the bottom of these cells, because MODFLOW does not convert dry constant-head cells to inactive cells. If any constant-head cell is dry, MODFLOW will stop the flow simulation and write a message "CONSTANT-HEAD CELL WENT DRY" into a run record file (see Table 2.1).

MODFLOW also requires initial heads in a steady state simulation. In that case the intial values are starting values for the iterative equation solvers. Note that the heads at the prescribed head cells must be the actual model values while all other initial heads can be set arbitrarily, provided they are higher than the bottom elevation of the cells.

MT3D requires initial concentration at the beginning of a transport simulation. Initial concentration at constant-concentration cells will be kept constant during the simulation. Constant-concentration cells can be used to simulate contaminated areas with constant concentration.

## **Horizontal Hydraulic Conductivity and Transmissivity**

Horizontal hydraulic conductivity is the hydraulic conductivity along model rows. It is multiplied by an anisotropy factor specified in the Layer Options dialog to obtain the hydraulic conductivity along model columns. Horizontal hydraulic conductivity is required for layers of type 1 or 3. Transmissivity is required for layers of type 0 and 2.

PMWIN uses the horizontal hydraulic conductivity and layer thickness to calculate transmissivity, if the corresponding Transmissivity flag in the Layer Options dialog is **Calculated**. You can specify transmissivity of a layer directly by setting the corresponding Transmissivity flag to **User-specified** and choosing Transmissivity from the Parameters menu. See section 3.2.2 for more information about the Layer Options dialog.

## **Vertical Hydraulic Conductivity and Vertical Leakance**

For flow simulations involving more than one model layer, MODFLOW requires the input of the vertical transmission or leakage term, known as vertical leakance (VCONT), between two model layers. PMWIN uses the vertical hydraulic conductivities and thicknesses of layers to calculate VCONT, if the corresponding Leakance flag in the Layer Options dialog is **Calculated**.

$$
VCONT = \frac{2}{\frac{\Delta V_k}{(K_z)_{i,j,k}} + \frac{\Delta V_{k+1}}{(K_z)_{i,j,k+1}}}
$$
(3.3)

where  $(K_z)_{i,j,k}$  and  $(K_z)_{i,j,k+1}$  are the vertical hydraulic conductivities of layers k and k+1, respectively. Refer to Fig. 3.11a for definition of  $\Delta V_k$  and  $\Delta V_{k+1}$ . Equation 3.3 is used when each model layer represents a different hydrostratigraphic unit or when two or more model layers represent a single hydrostratigraphic unit.

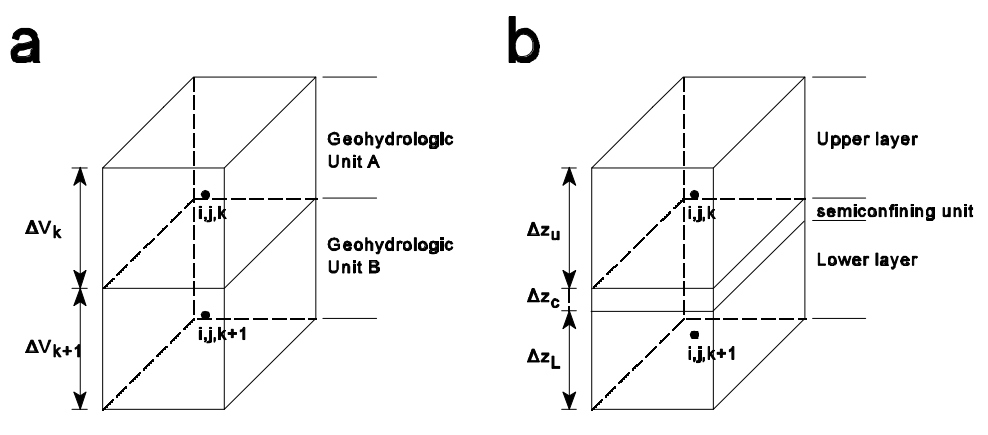

**Fig. 3.11** Grid configurations used for the calculation of *VCONT*

For quasi three-dimensional models that contain unsimulated semiconfining units, *VCONT* must be specified by the user directly. In this case, *VCONT* can be calculated by using the following equation.

$$
VCONT = \frac{2}{\frac{\Delta z_u}{(K_z)_u} + \frac{2\Delta z_c}{(K_z)_c} + \frac{\Delta z_L}{(K_z)_L}}
$$
(3.4)

where  $(K_z)_u$ ,  $(K_z)_c$  and  $(K_z)_L$  are the vertical hydraulic conditivities of the upper layer, semiconfining unit and lower layer, respectively. Refer to Fig. 3.11b for definition of  $\Delta z_a$ ,  $\Delta z_c$  and  $\Delta z_L$ . You can specify VCONTby setting the corresponding Leakance flag in the Layer Options dialog box *VCONT* between layer i and layer  $i+1$  is given as the data of layer i. A *VCONT* array is not required material and *VCONT* is zero. to **User-specified** and choosing Vertical Leakance from the Parameters menu. In the Data Editor, for the bottom layer because MODFLOW assumes that the botton layer is underlain by impermeable

#### **Specific Storage, Storage Coefficient and Specific Yield**

For transient flow simulations, MODFLOW requires dimensionless storage terms specified for each layer of the model. For a steady state simulation, these menu items are not used and dimmed.

In a confined layer, the storage term is given by *storativity* **or** *confined storage coefficient* (=specific storage  $[L^{-1}] \times$  layer thickness [L]). The specific storage or specific storativity is defined as the volume of water that a unit column of aquifer releases from storage under a unit decline in hydraulic head. The confined storage coefficient is required by layers of type 0, 2 and 3. PMWIN uses specific storage and the layer thickness to calculate the confined storage coefficient, if the corresponding Storage Coefficient flag in the Layer Options dialog is **Calculated**. By setting the Storage Coefficient flag to **User Specified** and choosing Storage Coefficient from the Parameters menu, you can specify the confined storage coefficient directly.

In an unconfined layer, the storage term is given by *specific yield* or *unconfined storativity*. Specific yield is defined as the volume of water that an unconfined aquifer releases from storage per unit surface area of aquifer per unit decline in the water table. Specific yield is required for layers of type 1, 2 and 3.

Refer to Bear (1972) or Freeze and Cherry (1979) for more information about the storage terms and their definitions.

#### **Effective Porosity**

Effective porosity is used by the programs PMPATH, MODPATH and MT3D to calculate the average velocity of the flow through the porous medium.

## **3.3.4 The Packages Menu**

#### **Well (WEL1)**

In Modflow, an injection or a pumping well is represented by a model cell. The injection or pumping rates are specified by using the Data Editor. Negative cell values are used to indicate pumping wells, while positive cell values indicate injection wells.

layers. The injection or pumping rate for each layer (  $\mathsf{Q}_k$ ) can be approximately calculated by dividing the total rate (  $Q_{total}$ ) in proportion to the layer transmissivities (McDonald and Harbaugh, 1988): The injection or pumping rate of a well is constant during a given stress period and is independent of both the cell area and the head in the cell. It is implicitly assumed by MODFLOW that a well penetrates the full thickness of the cell. MODFLOW can simulate wells that penetrates more than one model layer. In this case, the injection or pumping rate for each layer has to be specified. The total injection or pumping rate for a multilayer well is equal to the sum of those from the individual

$$
Q_k = Q_{total} \cdot \frac{T_k}{\Sigma T}
$$
 (3.5)

where  $T_k$  is the transmissivity of layer k and  $\Sigma T$  is the sum of the transmissivities of all layers penetrated by the multilayer well.

for each penetrated layer can be equal to the total rate (  $\mathsf{Q}_{\mathsf{total}}$  ) divided by the number of the penetrated An other possibility to simulate multi-layer wells is to set a very large vertical hydraulic conductivity or vertical leakance, e.g., 1 [m/s] or 0.1 [1/s], to all cells of the well. The injection or pumping rate layers. In this case, the exact rates for each penetrated layer will be calculated by MODFLOW implicitly. The exact flow rates can be obtained by using the Water Budget Calculator. See Chapter 2 for how to calculate subregional water budgets.

#### **Drain (DRN1)**

Drains are defined by using the Data Editor to assign two values to model cells (Fig. 3.12):

- Drain hydraulic conductance  $(C_d)$  [L<sup>2</sup>T<sup>-1</sup>]
- Median elevation of the Drain (d) [L]

The values  $C_d$  and *d* are shown on the Statusbar. These values are constant during a given stress period. For transient flow simulations involving several stress periods, these values can be different from period to period.

always zero, regardless of the hydraulic head in the aquifer. Discharge rate to the drain ( $Q_d$ ) is When the hydraulic head (*h*) in a drain-cell is greater than the drain elevation, water flows into the drain and is removed from the groundwater model. Discharge to the drain is zero when the hydraulic head is lower than or equal to the median drain elevation. Recharge from the drain is calculated by

$$
Q_{\subset} = C_{\subset} \cdot (h - d)
$$

(3.6)

The value  $C_d$  of a drain-cell is often given by

$$
C_{\text{c}} = K \cdot L \tag{3.7}
$$

where  $L$  is the length of the drain within a cell. The value  $K$ is a equivalent hydraulic conductivity characteristics of the drain itself and the immediate environment. The value  $C_q$  is usually unknown describing all of the head loss between the drain and the aquifer. It depends on the material and and must be adjusted during a model calibration.

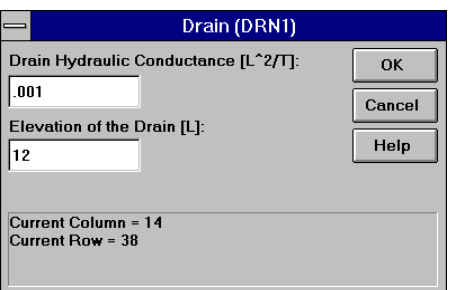

**Fig. 3.12** The Drain (DRN1) dialog box

# **General-Head Boundary (GHB1)**

The General-Head Boundary Package (GHB1) is used to simulate head-dependent flow boundaries (Cauchy boundary conditions). Similar to the Drain Package, a General-Head Boundary cell (GHB-cell) is defined by two cell values:

- GHB hydraulic conductance  $C_b$   $[L^2T^{-1}]$
- Hydraulic head at the boundary  $h_b$  [L]

The values  $C_b$  and  $h_b$  of a GHB-cell are shown on the Statusbar. Flow through the general-head boundary  $Q_b$  [L<sup>3</sup>T<sup>-1</sup>] is calculated by

$$
Q_{\nu} = C_{\nu} (h_{\nu} - h) \tag{3.8}
$$

where h is the hydraulic head in the aquifer. A GHB-cell is equivalent to a constant head cell, if a large  $C_b$  is used. The values  $C_b$  and  $h_b$  are constant during a given stress period. For transient flow simulations involving several stress periods, these values can be different from period to period. This allows you to change the head at "constant-head" boundaries as the transient simulation progresses.

# **River (RIV1)**

The River Package is used to simulate the flow between an aquifer and a surface-water feature, such as rivers, lakes or reservoirs. Rivers are defined by using the Data Editor to assign the following three values to the model cells:

- Hydraulic conductance of the riverbed  $(CRIV)$   $[L<sup>2</sup>T<sup>-1</sup>]$
- Head in the river (*HRIV*) [L], and
- Elevation of the bottom of the riverbed (*RBOT*) [L].

$$
3-18
$$

The values *CRIV*, *HRIV* and *RBOT*of a river-cell are shown from left to right on the Statusbar. For transient flow simulations involving several stress periods, these values can be different from period to period. If the hydraulic head *(h)* in a river-cell is greater than *RBOT,* the rate of leakage (*QRIV*) from the river to the aquifer is calculated by:

$$
QRIV = CRIV \cdot (HRIV - h) \qquad h > RBOT \tag{3.9}
$$

For the case that *h* is greater than *HRIV*, *QRIV* is negative. It means that water flows from the aquifer into the river and is removed from the groundwater model. When *h* has fallen below the bottom of the riverbed, the rate of leakage through the riverbed is given by:

$$
QRIV = CRIV \cdot (HRIV - RBOT) \qquad h \leq RBOT \tag{3.10}
$$

The value *CRIV* of a river-cell is often given by

$$
CRIV = \frac{K \cdot L \cdot W}{M} \tag{3.11}
$$

where the value  $K$  is the hydraulic conductivity of the riverbed material,  $L$  is the length of the river within a cell, *W* is the width of the river and *M* is the thickness of the riverbed. If *CRIV* is unknown, it must be adjusted during a model calibration.

### **Streamflow-Routing (STR1)**

The Streamflow-Routing Package STR1 (Prudic, 1989) is designed to account for the amount of flow in streams and to simulate the interaction between surface streams and groundwater. Streams are divided into segments and reaches. Each reach corresponds to individual cells in the finite-difference grid. A segment consists of a group of reaches connected in downstream order. Streamflow is accounted for by specifying flow for the first reach in each segment, and then computing streamflow to adjacent downstream reaches in each segment as equal to inflow in the upstream reach plus or minus leakage from or to the aquifer in the upstream reach. The accounting scheme used in STR1 assumes that streamflow entering the modeled layer is instantly available to downstream reaches. This assumption is generally reasonable because of the relatively slow rates of groundwater flow.

Streamflow into a segment that is formed from tributary streams is computed by adding the outflows from the last reach in each of the specified tributary segments. If a segment is a diversion, then the specified flow into the first reach of the segment is subtracted from flow in the main stream. However, if the specified flow of the diversion is greater than the flow out of the segment from which flow is to be diverted, then no flow is diverted from that segment.

In the Data Editor, you can press the right mouse button and specify the following required cell values in the Streamflow-Routine Package (STR1) dialog box. The specified cell values will be shown on the Statusbar.

**Segment** is a number assigned to a group of reaches. Segments must be numbered in downstream order. The maximum number allowed in PMWIN is 25.

- **Reach** is a sequential number in a segment that begins with one for the farthest upstream reach and continues in downstream order to the last reach in the segment. In PMWIN, you can only assign one reach to a model cell, although STR1 allows the user to assign more than one reach in different segments to the same model cell. Refer to the documentation of the STR1 Package for more information about the numbering scheme.
- **Streamflow**  $[L^{3}T^{1}]$  is the streamflow entering a segment. This value is specified only for the first reach in each segment. The value is either a zero or a blank when the reach number (Reach) is not 1. When inflow into a segment is the sum of outflow from a specified number of tributary segments, the segment inflow values are specified as -1.
- **Figure Stream Stage** [L] is the head in the stream.
- **Streambed Properties** are used to calculate leakage to or from the aquifer through the streambed. The hydraulic conductance of the streambed *CSTR* is calculated in the same way as *CRIV* of the River Package, see Equation 3.11.
- **Figure 3** Stream Channel Properties are used only when the option Calculate stream stages in reaches is chosen. Stream width is the width of the rectangular stream channel. Stream Slope is the slope of the stream channel in each reach. Manning's roughness coeff./C is the result of the dimensionless Manning's roughness coefficient divided by a constant C. Some of the experimental values of the dimensionless Manning's roughness coefficient can be found in the documentation of the STR1 Package. The value of the constant C depends on the length and time units of your model.

$$
C = 1 \frac{m^{\cap \frac{3}{2}}}{s} = 1.486 \frac{ft^{\cap \frac{3}{2}}}{s} = 1.7198 \cdot 10^{-7} \frac{ft^{\cap \frac{3}{2}}}{d} = 1.1574 \cdot 10^{-7} \frac{m^{\cap \frac{3}{2}}}{d}
$$
 (3.12)

▶ **Stream Structure** describes the configuration of the stream system. Each row in the table represents a stream segment in the model. Each segment can have up to 10 tributary segments. The number of the tributary segments are specified in the columns 1 to 10. The column Iupseg is the number of the upstream segment from which water is diverted. For a segment that is not a diversion, Iupseg must be specified as zero. Iupseg is used only when the option Simulate diversions from segments is checked. The values in Fig. 3.13 indicate that segment 2 is diverted from segment 1, segment 1 is a tributary segment of segment 3, and segments 2 and 4 are tributary segments of segment 5. The configuration of the stream system is shown in Fig. 3.14.

#### Processing Modflow 3-21

| Streamflow-Routing Package (STR1)                                                                                                    |                                       |   |              |                    |                   |              |                                                                                                    |                   |              |              |               |           |        |
|----------------------------------------------------------------------------------------------------|---------------------------------------|---|--------------|--------------------|-------------------|--------------|----------------------------------------------------------------------------------------------------|-------------------|--------------|--------------|---------------|-----------|--------|
| Segment:<br>П                                                                                                    |                                       |   |              | Beach <sup>-</sup> |                   |              |                                                                                                    |                   |              |              |               |           |        |
| <b>Streambed Properties</b><br><b>Stream</b><br>Streamflow [L^3/T]:<br>Hydraulic Conductance [L^2/T]:<br>1.2<br>4.5<br>Stream Stage [L]:<br>Elevation of the Streambed Top:<br>495<br>492<br>Elevation of the Streambed Bottom:<br>490 |                                       |   |              |                    |                   |              | <b>Stream Channel Properties</b><br>Stream Width [L]:<br>10<br>Stream Slope [-]:<br>.007<br>Manning's roughness coeff./C:<br>.0202 |                   |              |              |               |           |        |
| Options<br>Current Column = 3<br><b>X</b> Simulate diversions from seqments<br>Current Bow = 1<br>$\overline{\mathbf{x}}$ Calculate stream stages in reaches                                                                           |                                       |   |              |                    |                   |              |                                                                                                    |                   |              |              |               |           |        |
|                                                                                                    | <b>Stream Structure:</b><br><b>OK</b> |   |              |                    |                   |              |                                                                                                    |                   |              |              |               |           |        |
| <b>Segment</b>                                                                                                    | 1                                     | 2 | 3            | 4                  | 5                 | 6            | 7                                                                                                    | 8                 | 9            | 10           | <b>lupseq</b> | $\bullet$ |        |
|                                                                                                    | 0                                     | 0 | $\mathbf{0}$ | $\mathbf{0}$       | 0                 | 0            | $\mathbf{0}$                                                                                                    | 0                 | $\mathbf{0}$ | $\mathbf{0}$ | $\mathbf{0}$  |           | Cancel |
|                                                                                                    | 0                                     | n | $\mathbf{u}$ | n                  | n                 | n            | $\mathbf{u}$                                                                                                    | n                 | $\mathbf{0}$ | $\mathbf{u}$ |               |           |        |
|                                                                                                    | 1                                     | 0 | $\mathbf{0}$ | 0                  | $\mathbf{u}$      | n            | $\mathbf{u}$                                                                                                    | $\mathbf{u}$      | $\mathbf{u}$ | $\bf{0}$     | $\mathbf{0}$  |           | Help   |
|                                                                                                    | 0                                     | 0 | $\mathbf{0}$ | 0                  | n<br>$\mathbf{0}$ | 0            | $\mathbf{0}$                                                                                                    | 0<br>$\mathbf{0}$ | 0            | 0            | 0             |           |        |
|                                                                                                    | 2                                     | 4 | $\mathbf{u}$ | U                  |                   | $\mathbf{u}$ | $\mathbf{u}$                                                                                                    |                   | $\mathbf{u}$ | $\mathbf{u}$ | $\mathbf{u}$  |           |        |

**Fig. 3.13** The Streamflow-Routine Package (STR1) dialog box

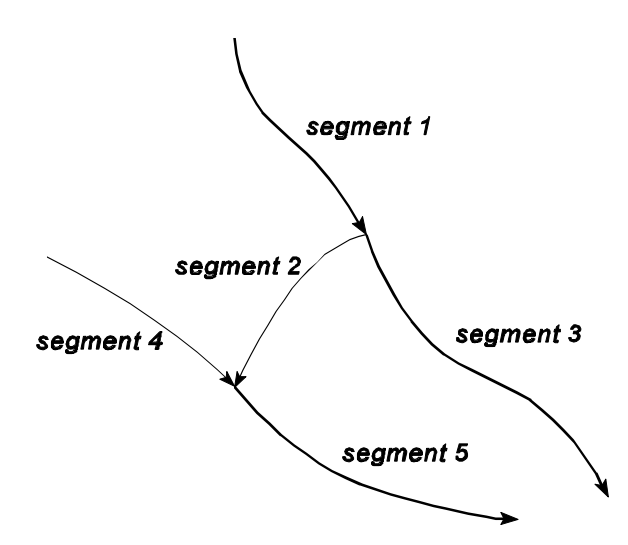

**Fig. 3.14** The configuration of the stream system specified in the table of figure 3.13

Similar to the River Package, leakage (*Q<sup>1</sup>* ) to or from the aquifer through the streambed is computed by Darcy's Law as follows:

$$
Q_{\cap} = \text{CSTR} \cdot (H_{\ominus} - h) \qquad h > \text{SBOT}
$$
\n
$$
Q_{\cap} = \text{CSTR} \cdot (H_{\ominus} - \text{SBOT}) \qquad h \leq \text{SBOT} \tag{3.13}
$$

where *CSTR* is the hydraulic conductance of the streambed, *H<sup>s</sup>* is the head in the stream, *h* is the head in the model cell beneath the streambed and *SBOT* is the elevation of the bottom of the stream. If the option Calculate stream stages in reaches is checked, the depth *(d*) in each reach is calculated from Manning's equation under the assumption of a rectangular stream channel:

$$
d = \left[\frac{Q \cdot n}{C \cdot w \cdot S^{\cap \exists}}\right]^{\sum \exists n}
$$
 (3.14)

where  $Q[L^3T^1]$  is the stream discharge calculated by STR1,  $n$  [-] is Manning's roughness coefficient, *w* [L] is the width of the channel,  $S$  [LL<sup>-1</sup>] is the slope of the stream channel and *C* is a constant (see equation 3.12).

# **Recharge (RCH1)**

The Recharge Package is designed to simulate areally distributed recharge to the groundwater system. Recharge is defined by assigning the following data to model cells in the Recharge (RCH1) dialog box (Fig. 3.15):

- Recharge Flux  $I_R$  [LT<sup>-1</sup>]
- Layer Indicator  $I_{RCH}$  [-]

The specified values *I<sub>R</sub>* and *I<sub>RCH</sub>* are shown on the Statusbar of the Data Editor. Note that although *I*<sub>R</sub> and *I*<sub>RCH</sub> are specified for each vertical column of cells, you are allowed to move to other layers within the Data Editor and examine the grid configuration in each layer.

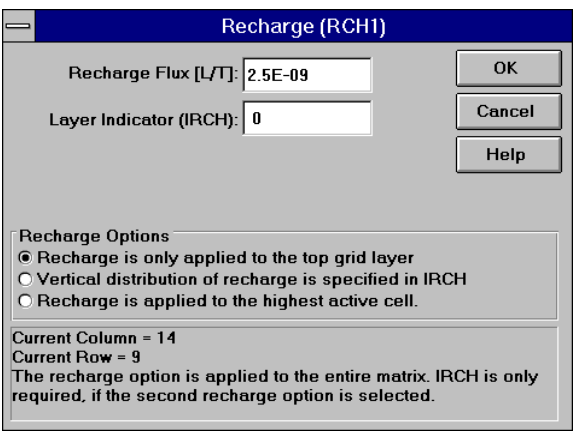

**Fig. 3.15** The Recharge (RCH1) dialog box

MODFLOW uses  $I_R$  to calculate the recharge flow rate  $(Q_R[L^3T^{-1}])$  applied to the model cell:

$$
Q_{\ell} = I_{\ell} \cdot DELR \cdot DELC \tag{3.15}
$$

where *DELR* · *DELC* is the map area of a model cell. The recharge rate  $Q_R$  is applied to a single cell within a vertical column of cells. There is no need to allow for recharge to occur simultaneously at multiple depths in the same vertical column because natural recharge enters the groundwater system at the water table. In the simplest situation, the water table is located in the top layer of the model. The top layer is designated as unconfined and an array of Recharge Flux *I<sup>R</sup>* is specified

for that layer. Problems may arise, when the water table cuts across layers. To solve this kind of problems, the RCH1 Package provides three options for specifying the cell in each vertical column of cells that receives the recharge:

- 1. Recharge is only applied to the top grid layer
- 2. Vertical distribution of recharge is specified in the Layer Indicator Array.  $I_{RCH}$  defines the layer where recharge is applied.
- 3. Recharge is applied to the highest active cell in each vertical column. The user does not have to predetermine the layer to which recharge should be applied. The appropriate layer is automatically selected by the RCH1 Package. If the highest active cell is a constant-head cell recharge will be intercepted and cannot go deeper.

# **Evapotranspiration (EVT1)**

The Evapotranspiration Package simulates the effects of plant transpiration and direct evaporation in removing water from the saturated groundwater regime. The EVT1 Package requires the user to assign the following data for each EVT-cell in the Evapotranspiration (EVT1) dialog box (Fig. 3.16).

- Maximum ET Rate  $R_{\text{ETM}}[\text{LT}^{-1}]$ ,
- Elevation of the ET Surface  $h_s$  [L],
- ET Extinction Depth *d* [L], and
- Layer Indicator  $I_{ET}$ [-]

The specified values will be shown on the Statusbar. Note that although the values are specified for each vertical column of cells, you are allowed to move to other layers within the Data Editor and examine the grid configuration in each layer.

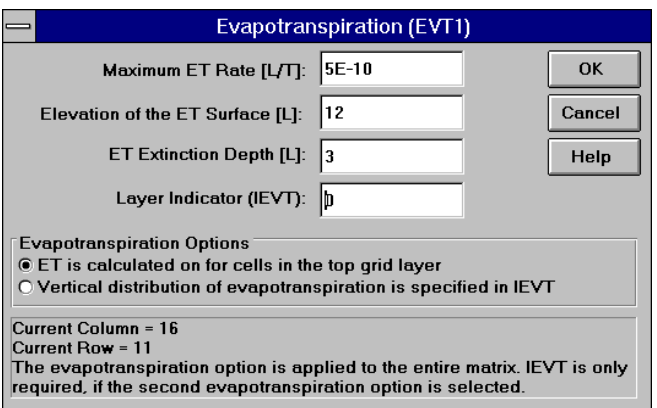

**Fig. 3.16** The Evapotranspiration (EVT1) dialog box

The EVT1 Package is based on the following assumptions:

- 1. When water table is at or above the elevation of the ET surface  $h<sub>s</sub>$ , evapotranspiration loss from the water table is at the maximum ET Rate  $R_{\text{F7M}}$ ;
- 2. No evapotranspiration occurs when the depth of the water table below the elevation of the ET surface exceeds the ET extinction depth *d*; and
- 3. In between these two extremes evapotranspiration varies linearly with the water table elevation.

These assumptions can be expressed in equation form as:

$$
R_{\circ} = R_{\circ} \otimes
$$
  
\n
$$
R_{\circ} = 0
$$
  
\n
$$
R_{\circ} = R_{\circ} \otimes \cdot \left[ \frac{d - (h_{\circ} - d)}{d} \right] h < h_{\circ} - d
$$
  
\n
$$
R_{\circ} = R_{\circ} \otimes \cdot \left[ \frac{d - (h_{\circ} - d)}{d} \right] (h_{\circ} - d) \le h \le h_{\circ}
$$
\n
$$
(3.16)
$$

where  $R_{ET}$  [L<sup>3</sup>L<sup>-2</sup>T<sup>-1</sup>] is the evapotranspiration rate per unit of surface area of water table. The evapotranspiration flow rate  $(Q_{E\mathcal{T}}[L^3T^{-1}])$  drawn from a model cell is

$$
Q_{\circ} = R_{\circ} \cdot DELR \cdot DELC \tag{3.17}
$$

where *DELR*  $\cdot$  *DELC* is the map area of a model cell.  $Q_{ET}$  is drawn from only one cell in the vertical column beneath the map area  $DELR \cdot DELC$ . The EVT1 Package provides two options for specifying the cell in each vertical column of cells where evapotranspiration is drawn from:

- 1. Evapotranspiration is always drawn from the top layer of the model.
- 2. Vertical distribution of evapotranspiration is specified in the Layer Indicator Array.  $I_{ET}$  defines the layer where evapotranspiration is drawn from.

In either case the  $Q_{ET}$  has no influence on the simulation if the designated cell is either a no-flow (inactive) cell or a constant head cell. You can select an option in the Evapotranspiration (EVT1) dialog box. The layer indicator array is needed only when the second option is used.

#### **Horizontal-Flow Barrier (HFB1)**

The Horizontal-Flow Barrier Package (Hsieh and Freckleton, 1993) simulates thin low-permeability geologic features, such as vertical faults or slurry walls, that impede the horizontal flow of groundwater. These geologic features are approximated as a series of horizontal-flow barriers conceptually situated on the boundaries between pairs of adjacent cells in the finite-difference grid.

A horizontal-flow barrier is defined by assigning the following values to a model cell in the Horizontal-Flow Barrier (HFB1) dialog box (Fig. 3.17):

- Barrier Direction [-]; and
- (Hydraulic Conductivity/Thickness) of the barrier  $TDW[T^1]$

The barrier direction indicates the cell face where the barrier is located. To erase an existing barrier, use zero for the barrier direction. The second value *TDW* gives the hydraulic characteristic of the barrier. In the HFB1 Package, barrier thickness is included implicitly in *TDW*. If the layer type is 1 or 3, *TDW* will be used by the HFB1 Package directly. If a layer is confined (type 0 or 2), however, PMWIN assigns the product of *TDW* and the layer thickness to the HFB1 Package. In this case, you have to specify the elevations of the top and bottom of these layers, although these elevations are not always required for simulating confined layers.

For the numerical implementation of the Horizontal-Flow Barrier Package refer to Hsieh and Freckleton (1993).

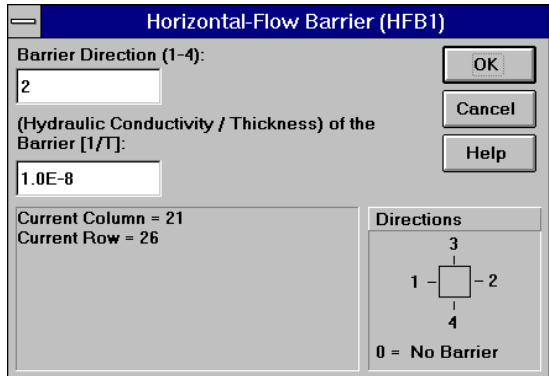

**Fig. 3.17** The Horizontal-Flow Barrier (HFB1) dialog box

## **Interbed Storage (IBS1)**

For steady state flow simulations, the menu Interbed Storage (IBS1) is not used and dimmed. The Interbed Storage Package (Leake and Prudic, 1991) simulates elastic and inelastic compaction of compressible fine-grained beds due to groundwater extraction. The term "interbed" is used to denote a poorly permeable bed within a relatively permeable aquifer.

To incorporate the calculation of interbed storage of a layer, set the Interbed Storage flag to YES (see Layer Options dialog in section 3.3.2). The data required by the IBS1 Package are specified by using the Data Editor in the Interbed Storage dialog box (Fig. 3.18):

- Preconsolidation Head or preconsolidation stress  $H_c$  [L] in terms of head in the aquifer. Preconsolidation head is the previous minimum head value in the aquifer. For any model cells in which the specified preconsolidation head is greater than the corresponding value of initial head, the value of the preconsolidation head will be set to that of the initial head;
- Elastic Storage Factor  $S_{fe}$  [-] for interbeds present in the model layer;
- Inelastic Storage Factor  $S_{\text{f}_V}$  [-] for interbeds present in the model layer;
- Starting Compaction [L]. Compaction values computed by the IBS1 Package are added to Starting Compaction so that stored values of compaction and land subsidence may include previous components. Starting Compaction does not affect calculations of storage changes or resulting compaction.

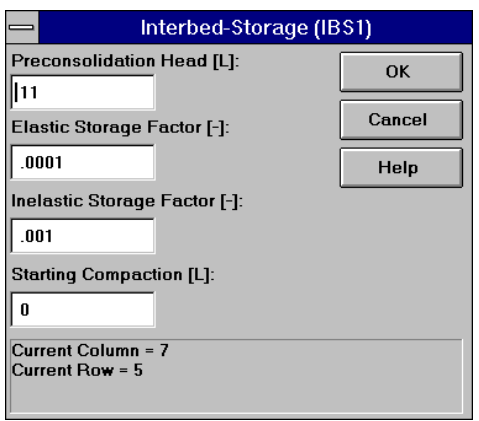

**Fig. 3.18** The Interbed Storage (IBS1) dialog box

For a confined aquifer, elastic compaction or expansion of sediments is proportional or nearly proportional to change in hydraulic head in the aquifer. The IBS1 Package uses the following equation to calculate the change in thickness:

$$
\Delta b = -\Delta h \cdot S_{\ominus} b_{\in} = -\Delta h \cdot S_{\ominus}
$$
\n(3.18)

where  $\Delta b$  [L] is change in thickness, positive for compaction and negative for expansion;  $\Delta h[L]$ is change in hydraulic head, positive for increase;  $S_{\text{ske}}$  [ $L^{-1}$ ] is the skeletal component of elastic specific storage;  $b_0$  is the thickness of the interbed; and  $S_f$  is the user-specified elastic storage factor. When compressible fine-grained sediments are stressed beyond a previous maximum stress (preconsolidation stress), compaction is permanent (inelastic). In analogy to equation 3.18, the IBS1 package uses the following equation to calculate the approximate inelastic compaction  $\Delta b^*$  [L]:

$$
\Delta b^* = -\Delta h \cdot S_{\ominus} \wedge b_{\in} = -\Delta h \cdot S_{\subseteq} \wedge \tag{3.19}
$$

where  $S_{\rm sav}$  [L<sup>-1</sup>] is the skeletal component of inelastic specific storage and  $S_{\rm t}$  is the user-specified inelastic storage factor.

For an unconfined aquifer, elastic compaction or expansion of sediments can be expressed as

$$
\Delta b = -\Delta h \cdot (1 - n + n_{\vee}) \cdot S_{\ominus} \cdot b_{\in} = -\Delta h \cdot S_{\subseteq} \tag{3.20}
$$

where *n* [-] is porosity and  $n_w$  [-] is moisture content above water table as a fraction of total volumn of porous medium. Similarly, inelastic compaction or expansion of sediments can be expressed as

$$
\Delta b = -\Delta h \cdot (1 - n + n_{\vee}) \cdot S_{\ominus} \cdot b_{\in} = -\Delta h \cdot S_{\subseteq} \wedge \tag{3.21}
$$

For an aquifer with *n* interbeds with specific-storage values  $S_{s1}$ ,  $S_{s2}$ ,...,  $S_{sn}$  and with thicknesses  $b_1, b_2, \ldots, b_n$ , a single equivalent storage factor  $S_{\text{system}}$  [-] is given by Jorgenson (1980):

$$
S_{\text{energy}} = S_{\text{eff}} b_{\text{eff}} + S_{\text{eff}} b_{\text{eff}} + ... + S_{\text{eff}} b_{\text{eff}}
$$
\n(3.22)

For the numerical implementation of the Interbed Storage Package refer to Leake and Prudic (1991).

#### **Time-Variant Specified-Head (CHD1)**

For transient simulations, the Time-Variant Specified-Head Package (Leake and Prudic, 1991) allows constant-head cells to take on different head values for each time step. You use the Time-Variant Specified-Head (CHD1) dialog box to specify the data required by the CHD1 Package (Fig. 3.19):

- Flag [-]. A non-zero value indicates that a cell is specified as a time-variant specified-head boundary.
- Start Head  $h_s$  [L]. This value is the head in the cell at the start of the stress period.
- End Head  $h_e$  [L]. This value is the head that will be assigned to the cell for the last time step in the stress period.

The CHD1 Package does not alter the way constant-head boundaries are formulated in the finitedifference equations of MODFLOW. CHD1 sets the element in the IBOUND array to a negative value for all cells where a time-variant specified-head boundary is selected (Flag $\neq$ 0). The specified heads are constant during a time step. The CHD1 Package linearly interpolates boundary heads *h* for each time-variant specified-head boundary cell by using the equation:

$$
h = h_{\ominus} + (h_{\supset} - h_{\ominus}) \cdot \frac{PERTIM}{PERLEN}
$$
\n(3.23)

where *PERTIM* is the staring time of a time step in a stress period and *PERLEN* is the length of the whole stress period.

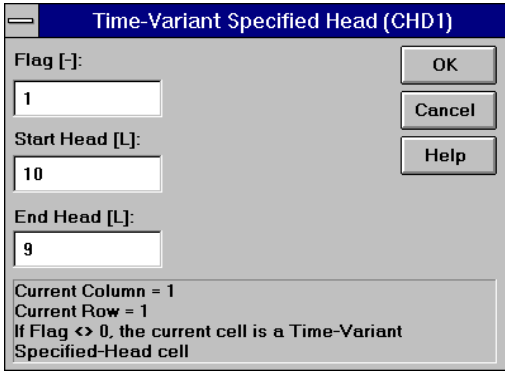

**Fig. 3.19** The Time-Variant Specified-Head (CHD1) dialog box

# **Wetting Capability (BCF2)**

The wetting capability of the Block-Centered Flow 2 Package (BCF2; McDonald et al. 1991) allows the simulation of a rising water table into unsaturated (dry) model layers. The BCF2 Package is identical to the BCF1 Package of the "original" MODFLOW (McDonald and Harbaugh, 1988) except for the wetting and drying of cells. In BCF1, a cell falls dry when the head is below the bottom elevation of the cell. When a cell falls dry, IBOUND is set to 0 (which indicates no flow or inactive cell), all conductances to the dry cell are set to zero. The cell cannot be wetted again. In BCF2, a dry cell or an inactive cell can become wet if the head from the previous iteration in a neighboring cell is greater than or equal to the turn-on threshold. The turn-on threshold is

$$
TURNON = BOT + |THRESH|
$$

(3.24)

where *BOT* is the elevation of the bottom of the cell and *THRESH* is a user-specified constant called the wetting threshold. A non-zero value *THRESH* is specified for each cell that can be wetted. If *THRESH<0*, only the cell below a dry cell can cause the cell to become wet*.* If *THRESH>0*, the cell below a dry cell and the four horizontally adjacent cells can cause the cell to become wet. If *THRESH* is zero, the dry cell or the inactive cell cannot be wetted.

Only variable-head cells either immediately below or horizontally adjacent to a dry cell can cause the cell to become wet. A neighboring cell cannot become wet as a result of a cell that has become wet in the same iteration. When a cell is wetted, IBOUND for the cell is set to 1 (which indicates a variable-head cell), vertical conductances are set to their original values, and the hydraulic head *h* at the cell is set equal to one of the following

$$
h = BOT + WETFCT(hn - BOT)
$$
\n(3.25)

$$
h = BOT + WETFCT \cdot |THRESH| \tag{3.26}
$$

where *hn* is the head at the neighboring cell that causes the dry cell to wet, and *WETFCT* is a userspecified constant called the wetting factor. The user can select between equation 3.25 and 3.26 in the Wetting Capability (BCF2) dialog box (Fig. 3.20). This dialog box appears when you select Wetting Capability (BCF2) from the Packages menu. The dialog also allows you to specify the iteration interval for attempting to wet cells *IWETIT*. Wetting is attempted every *IWETIT* iterations. If using the PCG2 solver (Hill, 1990), this applies to outer iterations, not inner iterations. The reason of adjusting *IWETIT* is that the wetting of cells sometimes produces erroneous head changes in neighboring cells during the succeeding iteration, which would cause erroneous conversions of those cells. These erroneous conversions can be prevented by waiting a few iterations until heads have had a chance to adjust before testing for additional conversions. When setting *IWETIT* greater than one, there is some risk that cells may be prevented from correctly converting from dry to wet. If the solution for a time step is obtained in less than *IWETIT* iterations, then there will be no check during that time step to see if cells should be converted from dry to wet. The potential for this problem to occur is greater in transient simulations, which frequently require only a few iterations for a time step.

The method of wetting and drying cells used in the BCF2 Package can cause problems with the convergence of the iterative solvers used in MODFLOW. Convergence problems can occur in MODFLOW even without the wetting capability but problems are more likely to occur when the wetting capability is used. Symptoms of a problem are slow convergence or divergence combined with the frequent wetting and drying of the same cells. It is normal for the same cell to convert between wet and dry several times during the convergence process. but frequent conversions are an indication of problems. The user can detect this situation by examining the model run record file OUTPUT.DAT; a message is printed each time a cell converts. Refer to the documentation of the BCF2 Package for how to solve problems with convergence. As a matter of fact, situations exist where the real solution is oscillating such as in the case of a well causing a drawdown which makes the well cell fall dry. This in turn switches off the well and leads to a rise of the water table and wetting of the well cell etc.

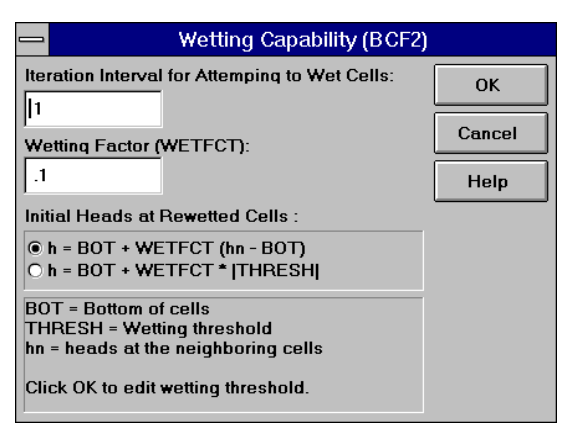

**Fig. 3.20** The Wetting Capability (BCF2) dialog box

# **Advection (MTADV1)**

The MT3D model provides four solution schemes for the advection term. The user can select a solution scheme in the Advection Package (MTADV1) dialog box (Fig. 3.21).

The method of characteristics (MOC) scheme was implemented in the U.S. Geological Survey two-dimensional transport model (Konikow and Bredehoeft, 1978), and has been widely used. Using the MOC scheme, a set of moving particles is distributed in the flow field at the beginning of the simulation. A concentration and a position in the Cartesian coordinate system are associated with each of these particles. Particles are tracked forward through the flow field using a small time increment. At the end of each time increment, the average concentration at a cell due to advection alone is evaluated from the concentrations of particles which happen to be located within the cell. One of the most desirable features of the MOC technique is that it is virtually free of numerical dispersion, which creates serious difficulty in many numerical schemes. The major drawback of the MOC scheme is that it can be slow and requires a large amount of computer memory when a large amount of particles is required. In the MT3D model, instead of placing a uniform number of particles in every finite-difference cell, a dynamic approach is used to control the distribution of moving particles. The number of particles placed at each cell is normally set either at a high level or at a low level, according to the so-called "relative cell concentration gradient", or *DCCELL*, defined as:

$$
DCCELL_{\partial[\rangle]} = \frac{CMAX_{\partial[\rangle]} - CMIN_{\partial[\rangle]}}{CMAX - CMIN}
$$
 (3.27)

where *CMAX*<sub>*i, i*, is the maximum concentration in the immediate vicinity of the cell (i, j, k); *CMIN*<sub>*i, k*</sub></sub> is the minimum concentration in the immediate vicinity of the cell  $(i, j, k)$ ; *CMAX* is the maximum concentration in the entire grid; and *CMIN* is the minimum concentration in the entire grid. With the dynamic approach, the user defines a criterion DCEPS; the higher number of particles, NPH, is placed in cells where the relative concentration gradient is greater than DCEPS, and the lower number of particles, NPL, in cells where the relative concentration gradient is less than DCEPS. In many practical problems involving solute transport modeling, the contaminant plumes may occupy only a small fraction of the finite-difference grid and the concentrations may be changing rapidly only at sharp fronts. In these cases, the number of total particles used is much smaller than required in the uniform particle distribution approach, thereby the efficiency of the method-of characteristics model can be increased with little loss in accuracy.

| <b>Advection Package (MTADV1)</b>                                                                                                    |                          |           |  |  |  |  |
|----------------------------------------------------------------------------------------------------|--------------------------|-----------|--|--|--|--|
| <b>Solution Scheme</b><br>O Method of characteristics (MOC)                                                                                                    |                          | <b>OK</b> |  |  |  |  |
| C Modified method of characteristics (MMOC)<br>C Hybrid MOC/MMOC (HMOC)                                                                                                    |                          | Cancel    |  |  |  |  |
| O Upstream finite difference method                                                                                                    |                          | Help      |  |  |  |  |
| <b>Particle Tracking Algorithm</b><br><b>O First-order Euler algorithm</b><br>O Fourth-order Runge-Kutta algorithm<br><b>C</b> Use Runge-Kutta algorithm in sink/source cells and the cells<br>next to sinks/sources cells, otherwise use Euler algorithm |                          |           |  |  |  |  |
| <b>Particle Placement / Movement</b>                                                                                                    |                          |           |  |  |  |  |
| Max. number of total moving particles (MXPART)                                                                                                    | 25000                    |           |  |  |  |  |
| Courant number (PERCEL)                                                                                                    | .75                      |           |  |  |  |  |
| Concentration weighting factor (WD)                                                                                                    | .5                       |           |  |  |  |  |
| Negligible relative concentration gradient<br>(DCEPS)                                                                                                    | .00001                   |           |  |  |  |  |
| Pattern for initial placement of particles (NPLANE)                                                                                                    | $\overline{\phantom{a}}$ |           |  |  |  |  |
|                                                                                                    |                          |           |  |  |  |  |

**Fig. 3.21** The Advection Package (MTADV1) dialog box

The modified method of characteristics (MMOC) uses one particle for each finite-difference cell. At each new time level, a particle is placed at the nodal point of each finite-difference cell. The particle is tracked backward to find its position at the old time level. The concentration associated with that position is used to approximate the average concentration at the cell, where the particle is placed. The MMOC technique in the MT3D model is intented for use in situations where sharp fronts are not present, so that any numerical dispersion error resulting from the solution scheme is insignificant.

The hybrid method of characteristics (HMOC) attempts to combine the strengths of the MOC and MMOC schemes by using an automatic adaptive scheme conceptually similar to the one proposed by Neuman (1984). The fundamental idea behind the scheme is automatic adaptation of the solution process to the nature of the concentration field. When sharp concentration fronts are present, the advection term is solved by MOC through the use of moving particles dynamically distributed around each front. Away from such fronts, the advection term is solved by MMOC. The criterion, DCHMOC, for controlling the switch between the MOC and MMOC schemes is given by the user. If *DCCELL*<sub>*i,j,k*</sub>>*DCHMOC*, then the MOC scheme is used. Otherwise the MMOC scheme is used.

In MT3D, particles are introduced into the flow field and moved in a continuous spatial domain according to a velocity field calculated from the hydraulic heads generated by MODFLOW. The user can select a particle tracking algorithm between the first-order Euler algorithm and the fourth-order Runge-Kutta algorithm. Using the first-order Euler algorithm, the equation for calculating the final coordinates  $(x_p, y_p, z_p)$  of a particle at the end of a tracking step is

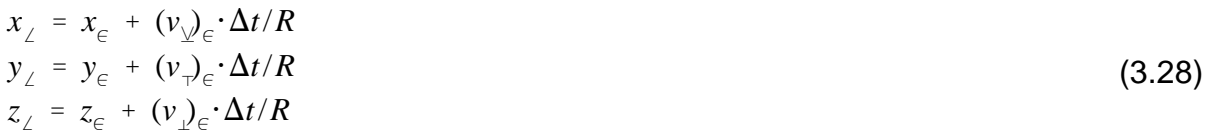

where  $(x_0, y_0, z_0)$  is the initial position of the particle;  $(v_x)_0$ ,  $(v_y)_0$  and  $(v_z)_0$  are initial linear velocities evaluated at  $(x_0, y_0, z_0)$ ; and R is the retardation factor resulting from the incorporation of sorption isotherms into the transport equation. Numerical errors tend to be large unless small transport steps  $(\Delta t)$  are used. In MT3D,  $\Delta t$  is determined from

$$
|\Delta t| \leq \gamma_{\cup} \cdot R \cdot MIN\left[\frac{\Delta x}{(\nu_{\sqrt{\epsilon}}}, \frac{\Delta y}{(\nu_{\tau})_{\epsilon}}, \frac{\Delta z}{(\nu_{\tau})_{\epsilon}}\right]
$$
(3.29)

where  $\Delta x$ ,  $\Delta y$  and  $\Delta z$  are the widths of the cell in the x, y and z-directions;  $\gamma_c$  is the Courant number.

The fourth-order Runge-Kutta method is preferred over the first-order Euler method because the former is more accurate and permits the use of larger tracking steps  $\Delta t$ . However, the computational effort required by the fourth-order Runge-Kutta method is considerably larger than that required by the first-order Euler method. For this reason a mixed option combining both methods is introduced in the MT3D model. The mixed option is implemented by automatic selection of the fourth-order Runge-Kutta algorithm for particles located in cells which contain or are adjacent to sinks or sources, and automatic selection of the first-order Euler algorithm for particles located elsewhere. For more information on the numerical implementation and the effective use of the MT3D model, refer to Zheng (1990, 1993) or Zheng and Bennett (1995).

The Particle Placement/Movement parameters required by the Advection Package of MT3D (MTADV1) are explained below. The parameters DCEPS, NPLANE, NPL, NPH, NPMIN, NPMAX and SRMULT are only required by MOC or HMOC. The parameters NLSINK and NPSINK are only required by MMOC or HMOC.

- **MXPART** is the maximum number of total moving particles allowed, and is used only by the MOC or HMOC solution schemes.
- **PERCEL** is the Courant number, or number of cells any particle will be allowed to move in any direction in one transport step. Generally,  $0.5 \leq PERCEL \leq 1$ . Values in excess of 1 can be used if the higher-order particle tracking method (fourth-order Runge-Kutta algorithm) is used throughout the grid. Furthermore, because all cells in the entire grid are checked when calculating the maximum allowed tracking stepsize, there may be a few cells where a particle will move more than one cell's length with PERCEL>1, while a particle will only move a fraction of a cell elsewhere. If these cells are outside the area of interest, setting PERCEL>1 will not result in inaccuracy. Note that if the upstream finite-difference method for solving advection is used, PERCEL must not exceed 1.
- $\triangleright$  **WD** is a concentration weighting factor between 0 and 1. The value of 0.5 is normally a good choice. This number can be adjusted to achieve better mass balance. Generally, it can be increased toward 1 as advection becomes more dominant.
- $\triangleright$  **DCEPS** is a small relative concentration gradient (DCCELL), such as 10<sup>-5</sup>, which is considered to be negligible.
- **NPLANE** is a flag indicating whether the random or fixed pattern is selected for initial placement of moving particles.

If NPLANE>0, the fixed pattern is selected for initial placement. The value of NPLANE serves as the number of vertical "planes" on which initial particles are placed within each cell block (Fig. 3.22a). This fixed pattern works well in relatively uniform flow Fields. For two-dimensional simulations in plan view, set NPLANE= 1. For cross sectional or three-dimensional simulations,

NPLANE=2 is normally adequate. Increase NPLANE if more resolution in the vertical direction is desired.

If NPLANE=O, the random pattern is selected for initial placement. particles are distributed randomly by calling a random number generator in both the horizontal and vertical directions (Fig. 3.22b). This option generally leads to smaller mass balance discrepancy in nonuniform or diverging/converging flow fields.

- **NPL** is the number of initial particles per cell to be placed in cells where DCCELL<DCEPS. Generally, NPL can be set to 0 since advection is insignificant under the condition DCCELL<DCEPS. Setting NPL equal to NPH causes a uniform number of particles to be placed in every cell over the entire grid (i.e., the uniform approach).
- **► NPH** is the number of initial particles per cell to be placed at cells where DCCELL>DCEPS. The selection of NPH depends on the nature of the flow field and also the computer memory limitation. Generally, use a smaller number in relatively uniform flow fields and a larger number in relatively nonuniform flow fields. However, values exceeding 16 in two-dimensional simulations or 32 in three-dimensional simulations are rarely necessary. If the random pattern is chosen, NPH particles are randomly distributed within the cell block. If the fixed pattern is chosen, NPH is divided by NPLANE to yield the number of particles to be placed per vertical plane, which is rounded to one of the values shown in Fig. 3.23.
- **NPMIN** is the minimum number of moving particles allowed per cell. If the number of particles in a cell at the end of a transport step is fewer than NPMIN, new particles are inserted into that cell to maintain a sufficient number of particles. NPMIN can be set to 0 in relatively uniform flow fields, and a number greater than zero in diverging/converging flow fields. Generally,  $0 \leq NPMIN \leq 4$  is adequate.
- **NPMAX** is the maximum number of particles allowed per cell. If the number of particles in a cell exceeds NPMAX, particles are removed from that cell until NPMAX is met. Generally, NPMAX can be set to a value approximately twice the value of NPH.
- $\triangleright$  **SRMULT** is a multiplier for the particle number at source cells (SRMULT $\geq$ 1). In most cases, SRMULT=1 is sufficient. However, better results may be obtained by increasing SRMULT.
- **NLSINK** is a flag indicating whether the random or fixed pattern is selected for initial placement of particles to approximate sink cells in the MMOC scheme. The convention is the same as that for NPLANE.
- **NPSINK** is the number of particles used to approximate sink cells in the MMOC scheme. The convention is the same as that for NPH.
- **► DCHMOC** is the critical relative concentration gradient for controlling the selective use of either MOC or MMOC in the HMOC solution scheme. The MOC solution is selected at cells where DCCELL>DCHMOC. The MMOC solution is selected at cells where DCCELL < DCHMOC. DCHMOC is only required when HMOC is used.

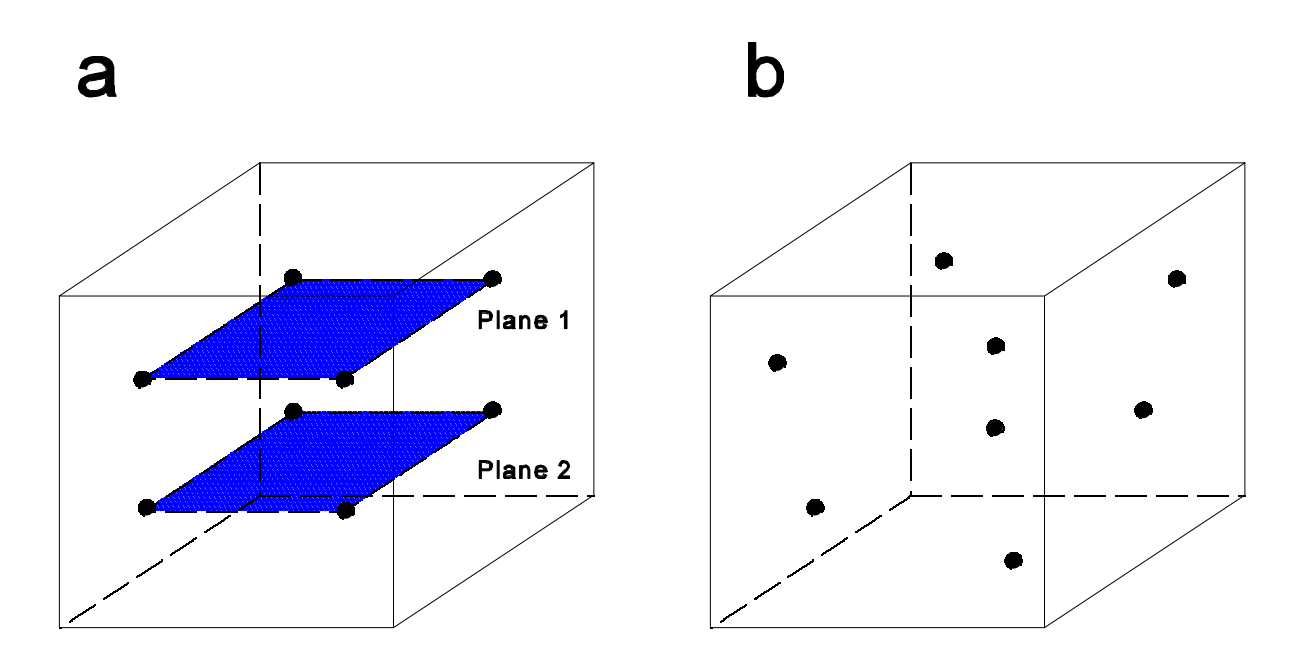

**Fig. 3.22** Initial placement of moving particles (after Zheng, 1990).

- (a) Fixed pattern, 8 particles are placed on two planes within the cell block
	- (b) Random pattern, 8 particles are placed randomly within the cell block

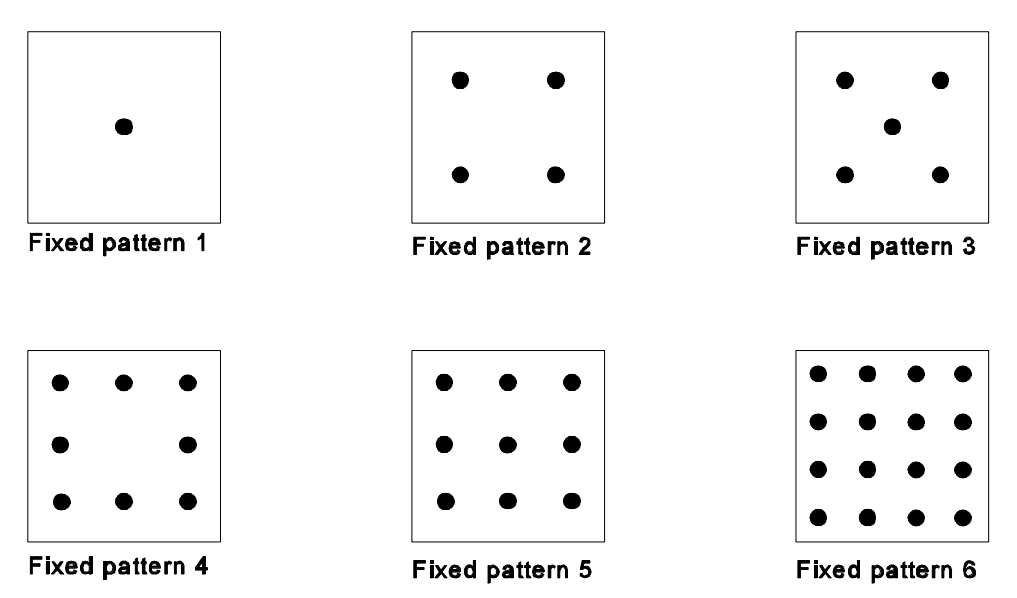

**Fig. 3.23** Distribution of initial particles using the fixed pattern (after Zheng, 1990) If the fixed pattern is chosen, the number of particles placed per cell (NPL and NPH) is divided by the number of vertical planes NPLANE, to yield the number of particles to be placed on each vertical plane, which is then rounded to one of the numbers of particles shown here.

#### **Dispersion (MTDSP1)**

In MT3D, the concentration change due to dispersion alone is solved with a fully explicit central finite-difference scheme. There is a certain stability criterion associated with MT3D. The transport step size cannot exceed an upper limit. MT3D uses the following stepsize criterion:

$$
\Delta t \leq \frac{0.5 \cdot R}{\frac{D_{\vee \vee}}{\Delta x^{\parallel}} + \frac{D_{\perp \perp}}{\Delta y^{\parallel}} + \frac{D_{\perp \perp}}{\Delta z^{\parallel}}}
$$
(3.30)

where  $\Delta x$ ,  $\Delta y$  and  $\Delta z$  are the widths of the cell in the x, y and z-directions; *R* is the retardation factor.  $D_{xx}$ ,  $D_{yy}$  and  $D_{zz}$  are calculated as

$$
D_{\vee\vee} = \alpha_{\nabla} \cdot \frac{\nu_{\vee}^{\parallel}}{|\nu|} + \alpha_{\mathfrak{S}\times} \cdot \frac{\nu_{\top}^{\parallel}}{|\nu|} + \alpha_{\mathfrak{S}\wp} \cdot \frac{\nu_{\bot}^{\parallel}}{|\nu|} + D^*
$$
  
\n
$$
D_{\tau\tau} = \alpha_{\nabla} \cdot \frac{\nu_{\top}^{\parallel}}{|\nu|} + \alpha_{\mathfrak{S}\times} \cdot \frac{\nu_{\vee}^{\parallel}}{|\nu|} + \alpha_{\mathfrak{S}\wp} \cdot \frac{\nu_{\bot}^{\parallel}}{|\nu|} + D^*
$$
  
\n
$$
D_{\bot\bot} = \alpha_{\nabla} \cdot \frac{\nu_{\bot}^{\parallel}}{|\nu|} + \alpha_{\mathfrak{S}\wp} \cdot \frac{\nu_{\vee}^{\parallel}}{|\nu|} + \alpha_{\mathfrak{S}\wp} \cdot \frac{\nu_{\top}^{\parallel}}{|\nu|} + D^*
$$
\n(3.31)

where  $\alpha_L$  [L] is the longitudinal dispersivity;  $\alpha_{L}$  [L] is the horizontal transverse dispersivity;  $\alpha_{L}$  [L] is the vertical transverse dispersivity; $D^*[L^2T^{-1}]$  is the effective molecular diffusion coefficient;  $v_x$ ,  $v_y$ ,  $v_z$  [LT<sup>-1</sup>] are components of the flow velocity vector along the x, y, and z axes; and

$$
|\nu| = (\nu_{\mathcal{L}}^{\parallel} + \nu_{\top}^{\parallel} + \nu_{\bot}^{\parallel})^{\cap \parallel}
$$
 (3.32)

Using the Data Editor, you specify the longitudinal dispersivity  $\alpha_{\iota}$  for each finite-difference cell. The following values must be specified for each layer in the Dispersion Package (MTDSP1) dialog box (Fig. 3.24):

- **TRPT** is the ratio of the horizontal transverse dispersivity to the longitudinal dispersivity.
- $\triangleright$  **TRPV** is the ratio of the vertiocal transverse dispersivity to the longitudinal dispersivity.
- ► **DMCOEF** is the effective molecular diffusion coefficient.

#### Processing Modflow 3-35

| <b>Dispersion Package (MTDSP1)</b>                                                                                                    |             |             |                    |  |  |  |  |  |  |
|----------------------------------------------------------------------------------------------------|-------------|-------------|--------------------|--|--|--|--|--|--|
| You need to specify the following values for each layer. When finished, click<br>OK to edit the longitudinal dispersivity [L].                                                                                                    |             |             |                    |  |  |  |  |  |  |
| Layer                                                                                                    | <b>TRPT</b> | <b>TRPV</b> | <b>DMCOEF</b><br>↑ |  |  |  |  |  |  |
|                                                                                                    | .3          | .3          | n                  |  |  |  |  |  |  |
| 2                                                                                                    | .3          | .3          | n                  |  |  |  |  |  |  |
| $\overline{\mathbf{3}}$                                                                                                    | .3          | 3           | U                  |  |  |  |  |  |  |
| 4                                                                                                    | .3          | .3          | O                  |  |  |  |  |  |  |
| 5                                                                                                    | 3           | 3           | n                  |  |  |  |  |  |  |
| 6                                                                                                    | .3          | .3          | n                  |  |  |  |  |  |  |
| 7                                                                                                    | 3           | .3          | 0                  |  |  |  |  |  |  |
| TRPT: the ration of the horizontal transverse dispersivity to the longitudinal<br>dispersivity.<br>TRPV: the ration of the vertical transverse dispersivity to the longitudinal<br>dispersivity.<br>DMCOEF: the effective molecular diffusion coefficient [L^2/T]<br>Help<br><b>OK</b><br>Cancel |             |             |                    |  |  |  |  |  |  |

**Fig. 3.24** The Dispersion Package (MTDSP1) dialog box

# **Chemical Reaction (MTRCT1)**

Chemical reactions supported by the MT3D transport model include equilibrium-controlled sorption reactions and first-order irreversible rate reactions, such as radioactive decay or biodegradation. You can select a sorption type in the Chemical Reaction Package (MTRCT1) dialog box (Fig. 3.25), and specify the necessary data for each layer in the table. Sorption is implemented in MT3D through use of the retardation factor *R*.

For the linear isotherm, the retardation factor is independent of the concentration field and is calculated only once for each cell in the beginning of the simulation:

$$
R_{\partial|\mathcal{V}|} = 1 + \frac{\rho_{\mathcal{V}}}{n_{\partial|\mathcal{V}|}} \cdot K_{\mathcal{C}}
$$
 (3.33)

where  $n_{ijk}$  [-] is the porosity of the porous medium in cell (i, j, k);  $K_d$  [L<sup>3</sup>M<sup>-1</sup>] is the distribution coefficient that depends on the solute species, nature of the porous medium, and other conditions of the system; and  $\rho_b$  [ML<sup>-3</sup>] is the bulk density of the porous medium. The bulk density is the ratio of the mass of a dried soil to the total volume of the soil.

| <b>Chemical Reaction Package (MTRCT1)</b>                                                                                                    |             |     |                 |              |  |                      |  |  |  |
|----------------------------------------------------------------------------------------------------|-------------|-----|-----------------|--------------|--|----------------------|--|--|--|
| Type of Sorption                                                                                                    | <b>OK</b>   |     |                 |              |  |                      |  |  |  |
| <b>O Linear equilibrium isotherm</b><br>O Freundlich nonlinear equilibrium isotherm<br>C Langmuir nonlinear equilibrium isotherm                                                                                                    |             |     |                 |              |  | Cancel               |  |  |  |
| ○ No sorption                                                                                                    |             |     |                 |              |  | Help                 |  |  |  |
| $\overline{\mathbf{x}}$ Simulate the radioactive decay or biodegradation                                                                                                    |             |     |                 |              |  |                      |  |  |  |
| Layer                                                                                                    | <b>RHOB</b> | SP1 | SP <sub>2</sub> | RC1          |  | ↟                    |  |  |  |
|                                                                                                    | n           | n   | n               | n            |  |                      |  |  |  |
| $\overline{\mathbf{2}}$                                                                                                    | 0           | U   | n               | n            |  |                      |  |  |  |
| 3                                                                                                    | 0           | U   | U               | $\mathbf{u}$ |  |                      |  |  |  |
| 4                                                                                                    | 0           | U   | 0               | 0            |  |                      |  |  |  |
| 5                                                                                                    | 0           | 0   | 0               | $\mathbf 0$  |  |                      |  |  |  |
| 6                                                                                                    | 0           | U   | 0               | 0            |  | $\ddot{\phantom{0}}$ |  |  |  |
|                                                                                                    | ٠           |     |                 |              |  |                      |  |  |  |
| $RHOB$ is the bulk density of the porous medium in the aquifer $[M/L^3]$<br>SP1 is the Langmuir sorption equilibrium constant KI [L^3/M]<br>SP2 is the total concentration of sorption sites available [M/M]<br>$RCI$ is the first-order rate constant for the dissolved phase $[1/T]$ |             |     |                 |              |  |                      |  |  |  |
| RC2 is the first-order rate constant for the sorbed phase $[1/\Pi]$                                                                                                    |             |     |                 |              |  |                      |  |  |  |

**Fig. 3.25** The Chemical Reaction Package (MTRCT1) dialog box

For the Freundlich isotherm, the retardation factor at the beginning of each transport step is calculated as:

$$
R_{\partial[\]}\ =\ 1\ +\ \frac{\rho_{\scriptscriptstyle{Z}}}{n_{\partial[\]}\,} \cdot a\cdot C_{\partial[\]}\,}^{\, \, \cdot\, -\cap} \cdot K_{\subseteq}\tag{3.34}
$$

where  $C_{i,j,k}$  is the solute concentration in the cell (i, j, k) at the beginning of each transport step; *a* [-] is the Freundlich exponent; and  $K_f$   $[(L^3M^{-1})^a]$  is the Freundlich constant.

For the Langmuir isotherm, the retardation factor at the beginning of each transport step is calculated as:

$$
R_{\partial[\triangledown]} = 1 + \frac{\rho_{\nu}}{n_{\partial[\triangledown]}} \cdot \frac{K_{\nabla} \cdot \bar{S}}{(1 + K_{\nabla} \cdot C_{\partial[\triangledown]})^{\parallel}}
$$
(3.35)

where  $K_L$  [L<sup>3</sup>M<sup>-1</sup>] is the Langmuir constant and  $\bar{S}$ [MM<sup>-1</sup>] is the maximum amount of the solute that can be adsorbed by the soil matrix.

To simulate the effect of the first-order irreversible rate reactions, check the box "Simulate the radioactive decay or biodegradation" in the Chemical Reaction Package (MTRCT1) dialog. The concentration change due to the chemical reaction from a old transport step to a new transport step at cell (i, j, k) can be expressed as

$$
\Delta C_{RCT \ i,j,k} = -\frac{\Delta t}{R_{i,j,k}} \cdot \left( \lambda_1 \cdot C_{i,j,k} + \lambda_2 \cdot \frac{\rho_b}{n_{i,j,k}} \cdot \bar{C}_{i,j,k} \right)
$$
(3.36)

constant for the sorbed phase;  $\Delta t$  is the transport time-step; and  $\overline{C}_{i,j,k}$  is the mass of the solute species step.  $\bar{C}_{i,j,k}$  is in equilibrium with solute concentration  $C_{i,j,k}$  in the same cell (i, j, k). where  $\lambda_1$  [T<sup>-1</sup>] is the first-order rate constant for the dissolved phase;  $\lambda_2$  [T<sup>-1</sup>] is the first-order rate adsorbed on the solids per unit bulk dry mass of the porous medium at the beginning of each transport

The rate constant is usually given in terms of the half-life  $t_{1/2}$ :

$$
\lambda = \frac{\ln 2}{t_{\cap \parallel}} \tag{3.37}
$$

Generally, if the reaction is radioactive decay,  $\lambda_2$  should be set equal to  $\lambda_1$ . However, for certain types of biodegradation,  $\lambda_2$  may be different from  $\lambda_1$ .

The linear sorption isotherm assumes that  $\bar{C}_{i,j,k}$  is directly proportional to  $C_{i,j,k}$ .

$$
\bar{C}_{\partial|\bar{}} = K_{\bar{c}} \cdot C_{\partial|\bar{c}|} \tag{3.38}
$$

The Freundlich isotherm is a non-linear isotherm, expressed in the following form:

$$
\bar{C}_{\partial|\bar{U}|} = K_{\subseteq} \cdot C_{\partial|\bar{U}|} \tag{3.39}
$$

The Langmuir isotherm is expressed in the form:

$$
\bar{C}_{\phi[\rangle]} = \frac{K_{\nabla} \cdot \bar{S} \cdot C_{\phi[\rangle]}}{1 + K_{\nabla} \cdot C_{\phi[\rangle]}}
$$
(3.40)

For more information on the mathematical description of adsorption and transport of reactive solutes in soil, the user can refer to Travis (1978) or Bear and Verruijt (1987).

#### **Modflow Solvers**

To calculate heads in each cell in the finite-difference grid, MODFLOW prepares one finite difference equation for each cell, expressing the relationship among the head at a node and the heads at each of the six adjacent nodes at the end of a time step. Because each equation may involve up to seven unknown values of head, and because the set of unknown head values changes from one equation to the next through the grid, the equations for the entire grid must be solved simultaneously at each time step. The system of simultaneous finite difference linear equations can be expressed in matrix notation as

$$
\underline{A} \cdot \underline{x} = \underline{b} \tag{3.41}
$$

where *A* is a coefficient matrix assembled by MODFLOW using user-specified model data; *b\_* is a vector of defined flows, terms associated with head-dependent boundary conditions and storage terms at each cell; *x* is a vector of hydraulic heads at each cell. In MODFLOW, one value of head for each cell is computed for the end of each time step. PMWIN supports three packages (solvers) for solving systems of simultaneous linear equations by iteration. They are

- the Strongly Implicit Procedure (SIP);
- the Slice-Successive Overrelaxation approach (SSOR); and
- the Preconditioned Conjugate-Gradient 2 method (PCG2).

Input parameters of these solution methods are discussed below. See McDonald and Harbaugh (1988) and Hill (1990a) for detailed mathematical background and numerical implementation of these solvers. Various comparisons between the solution methods can be found in Trescott (1977), Behie et al. (1983), Scandrett (1989) and Hill (1990b). Hill indicates that the greatest differences in solver efficiency on scalar computers occurs for three-dimensional, non-linear problems. For these types of problems, it may be well worth the time and effort to try more than one solver. SIP generally is a good alternative to consider.

#### < **SIP**

You specify the required parameters in the Strongly Implicit Procedure (SIP) dialog box (Fig. 3.26). The parameters are described below:

- MXITER is the maximum number of iterations in one time step in an attempt to solve the system of finite-difference equations.
- IPRSIP is the printout interval for SIP. A positive integer is required. The maximum head change (positive or negative) is saved in the run record file OUTPUT.DAT for each iteration of a time step whenever the time step is an even multiple of IPRSIP. This printout also occurs at the end of each stress period regardless of the value of IPRSIP.
- NPARM is the number of iteration parameters to be used. Five parameters are generally sufficient.
- ACCL is the acceleration parameter. It must be greater than zero and is generally equal to one.
- Head Change is the head change criterion for convergence. When the maximum absolute value of head change from all cells during an iteration is less than or equal to Head Change, iteration stops.

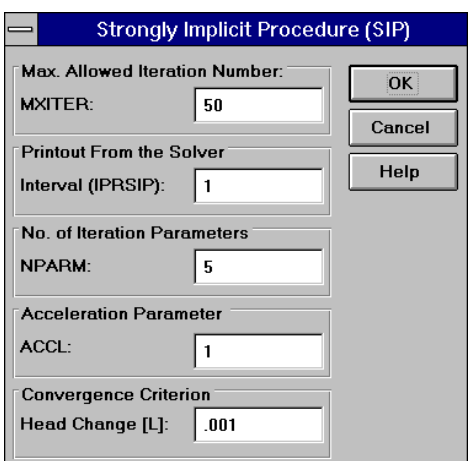

**Fig. 3.26** The Strongly Implicit Procedure (SIP) dialog box

#### < **SSOR**

You specify the required parameters in the Slice Successive Overrelaxation (SSOR) dialog box (Fig. 3.27). The parameters are described below:

- MXITER is the maximum number of iterations in one time step in an attempt to solve the system of finite-difference equations.
- IPRSOR is the printout interval for SSOR. A positive integer is required. The maximum head change (positive or negative) is saved in the run record file OUTPUT.DAT for each iteration of a time step whenever the time step is an even multiple of IPRSOR. This printout also occurs at the end of each stress period regardless of the value of IPRSOR.
- $\bullet$  ACCL is the acceleration parameter, usually between 1.0 and 2.0.
- Head Change is the head change criterion for convergence. When the maximum absolute value of head change from all cells during an iteration is less than or equal to Head Change, iteration stops.

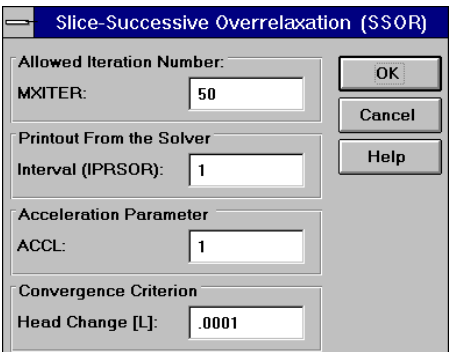

**Fig. 3.27** The Slice Successive Overrelaxation (SSOR) dialog box

# < **PCG2**

PCG2 provides two preconditioning options: the modified incomplete Cholesky preconditioner MICCG (Axelsson and Lindskog, 1986) and the least-squares polynomial preconditioner POLCG (Saad, 1985). You can select a preconditioning method in the Preconditioned Conjugate Gradient 2 dialog box, as shown in Fig. 3.28. The required parameters are described below.

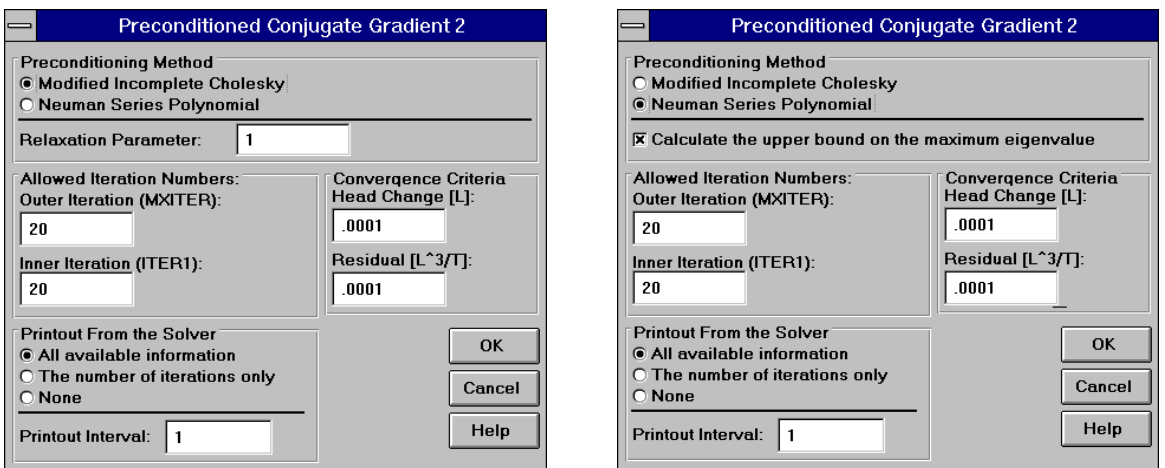

**Fig. 3.28** The Preconditioned Conjugate Gradient 2 dialog box
- MXITER is the maximum number of outer iterations. For each outer iteration,  $\vec{A}$  and  $\vec{b}$  (equation 3.41) are updated by using the newly calculated hydraulic heads. For a linear problem, MXITER should be 1, unless more that 50 inner iterations are required. A larger number (generally less than 100) is required for a nonlinear problem. Outer interations continue until the final convergence criteria (see below) are met on the first inner iteration.
- ITER1 is the maximum number of inner iterations. Equation 3.41 with a new set of *A* and *b* is solved in inner iterations. The inner iterations continue until ITER1- iterations are executed or the final convergence criteria (see below) are met.
- $\bullet$  Head Change [L] is the head change criterion for convergence. When the maximum absolute value of the head change at all nodes during an iteration is less than or equal to Head Change, and the criterion for Residual is satisfied (see below), iteration stops.
- Residual  $[L^3T^{-1}]$  is the residual criterion for convergence. Residual is calcuated as  $\underline{b}$   $\underline{A} \cdot \underline{x}$ for each inner iteration. When the maximum absolute value of the residual at all cells during an iteration is less than or equal to Residual, and the criterion for Head Change is satisfied (see above), iteration stops.
- Relaxation Parameter is used with MICCG . Usually, this parameter is equal to 1, but for some problems a value of 0.99, 0.98 or 0.97 will reduce the number of iterations required for convergence.
- Printout From the Solver: A positive integer is required by Printout Interval. If the option "All available information" is selected, the maximum head change and residual (positive or negative) are saved in the run record file OUTPUT.DAT for each iteration of a time step whenever the time step is an even multiple of Printout Interval. If the option "The number of iterations only" is checked, the printout of maximum head change and residual is suppressed. Select the option "None", to suppress all printout from the solver.
- The check box "Calculate the upper bound on the maximum eigenvalue" is only used with POLCG. The upper bound on the maximum eigenvalue of A is estimated as the largest sum of the absolute values of the components in any row of *A\_*. Check this box, if the upper bound should be calculated by the solver. Otherwise, a value of 2 will be used. Convergence is generally insensitive to this value. Estimation of the upper bound uses slightly more execution time per iteration.

# **Output Control**

The Output Control menu is used to control the frequency and terms of simulation results of MODFLOW and MT3D that will be printed or saved. The available options are described below.

#### < **Modflow**

Different simulation results can be saved in files by checking the corresponding output terms in the Modflow Output Control dialog box (Fig. 3.29). The simulation results are saved whenever the time step and stress period are an even multiple of output frequency specified in the dialog. Note that the results for the first and last stress periods and time steps are always saved. Use 0 (zero) for the output frequency, if only the result of the last stress period or the last time step should be saved. The predefined heads for no-flow cells (HNOFLO) and dry cells (NDRY) are given in the Predefined Head Values group.

The output terms and the corresponding result files are described below. All result files are saved in the directory in which your model data are saved.

- Hydraulic Heads is the primary result of a MODFLOW simulation. Hydraulic heads in each finite-difference cell are saved in the unformatted (binary) file HEADS.DAT.
- Drawdowns is the differences between the initial hydraulic heads and the calculated hydraulic heads. Drawdowns in each cell are saved in the unformatted (binary) file DDOWN.DAT.
- Cell-by-cell Flow Terms are flow terms for individual cells, including four types: (1) cell-by-cell stressflows, or flows into or from an individual cell due to one of the external stresses (excitations) represented in the model, e.g., pumping well or recharge; (2) cell-by-cell storage terms, which give the rate of accummulation or depletion of storage in an individual cell; (3) cell-by-cell constanthead flow terms, which give the net flow to or from individual constant-head cells; and (4) internal cell-by-cell flows, which are the flows across individual cell faces-that is, between adjacent model cells. The Water Budget Calculator (see Chapter 4) uses the cell-by-cell flow terms to compute water budgets for the entire model, user-specified subregions, and flows between adjacent subregions. PMPATH uses the cell-by-cell flow terms and the calculated hydraulic heads for calculating and displaying pathlines. The cell-by-cell flow terms are saved in the unformatted (binary) file BUDGET.DAT.
- Subsidence is the sum of the compaction of all model layers that have interbed storage.
- Compaction of individual layers is the sum of the calculated compaction and the user-specified starting compaction in each layer.
- Preconsolidation head is the previous minimum head value in the aquifer. For any model cells in which the specified preconsolidation head is greater than the corresponding value of starting head, value of the preconsolidation head will be set to that of starting head. Subsidence, compaction and preconsolidation head are saved in the unformatted (binary) file INTERBED.DAT.
- Interface file to MT3D is an unformatted (binary) file containing the computed heads, fluxes across cell interfaces in all directions and locations and flow rates of the various sinks/sources. The interface file is created by the package named LKMT. The LKMT package is incorporated in the version of MODFLOW provided by the PMWIN or MT3D software. You must use these two versions of MODFLOW, if you intend to run MT3D subsequently. If it is preferred to use a version of MODFLOW other than these two, you should add the LKMT package into MODFLOW. Refer to the manual of MT3D for how to do this.

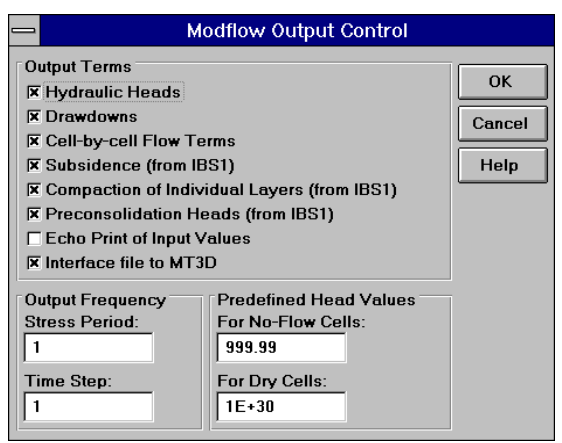

**Fig. 3.29** The Modflow Output Control dialog box

For checking the simulation results, MODFLOW calculates a volumetric water budget for the entire model at the end of each time step, and saves it in the simulation record file OUTPUT.DAT. A water budget provides an indication of the overall acceptability of the numerical solution. In numerical solution techniques, the system of equations solved by a model actually consists of a flow continuity statement for each model cell. Continuity should also exist for the total flows into and out of the entire model or a sub-region. This means that the difference between total inflow and total outflow should equal the total change in storage. It is recommended to read the record file. The record file also contains other essential information. In case of difficulties, this supplementary information could be very helpful.

#### < **MT3D**

The MT3D transport model generates an ASCII simulation record file OUTPUT.MT3 and an optional unformatted (binary) concentration file MT3D.UCN. Both files are saved in the same directory as your model data. Optionally, you can save some other results in the OUTPUT.MT3 file by checking the corresponding output terms in the MT3D Output Control dialog box (Fig. 3.30). In the dialog box, CINACT is the predefined concentration value for an inactive concentration cell (ICBUND=0) and NPRS is a flag indicating the frequency of the output, and also indicating whether the output frequency is specified in terms of total elapsed simulation time or the transport step number. If NPRS=0, simulation results will be saved at the end of each time step. If NPRS<0, simulation results will be saved whenever the number of transport steps is an even multiple of NPRS. If NPRS $>0$ , simulation results will be saved at times as specified in the Output Time table as shown in Fig. 3.31. The Output Time table appears when you have specified a positive NPRS (>0) and pressed the Tab Key. The Output Time table disappears when you have specified NPRS = 0 and pressed the Tab key.

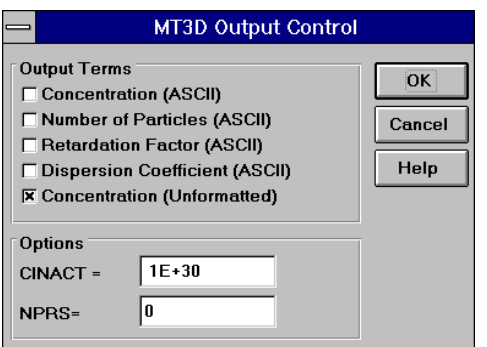

**Fig. 3.30** The MT3D Output Control dialog box

# Processing Modflow 3-43

|                     | <b>MT3D Output Control</b>           |        |
|---------------------|--------------------------------------|--------|
|                     |                                      |        |
| <b>Output Terms</b> |                                      |        |
|                     | □ Concentration (ASCII)              | OK     |
|                     | □ Number of Particles (ASCII)        | Cancel |
|                     | □ Retardation Factor (ASCII)         |        |
|                     | □ Dispersion Coefficient (ASCII)     | Help   |
|                     | <b>X</b> Concentration (Unformatted) |        |
|                     |                                      |        |
| Options             |                                      |        |
| $CINACT =$          | $1E+30$                              |        |
|                     |                                      |        |
| NPRS=               | 12                                   |        |
|                     |                                      |        |
|                     | <b>Output Time</b><br>÷              |        |
| 1                   | 3.15E+07                             |        |
| 2                   | 6.3F+07                              |        |
| 3                   | $9.45E + 07$                         |        |
| 4                   | $1.26E - 08$                         |        |
| 5                   | 1.575F+08                            |        |
| ĥ<br>7              | 1.89E+08<br>2.205E+08                |        |
|                     | л                                    |        |

**Fig. 3.31** The MT3D Output Control dialog box with the Output Time table

# **3.3.5 The Source Menu**

The source menu is used for specifying the concentration of point or areally-distributed sources or sinks. You specify the concentration of a particular source or sink by using the Data Editor. Point sources include wells, general-head boundary cells, constant head cells and rivers or streams. Recharge is the only areally-distributed source whereas evapotranspiration is the only sink whose concentration can be specified. The concentration of a sink cannot be greater than that of the aquifer at the sink cell. If the sink concentration is specified greater than that of the aquifer, it is automatically set equal to the concentration of the aquifer by MT3D. Note that MT3D does not allow the concurrent use of the River Package (RIV1) and the Streamflow-Routing Package (STR1). This does not cause problems in any case, because the STR1 Package has all functionality of the RIV1 Package.

Menu items of the Source menu are dimmed if the corresponding hydraulic features given in the Packages menu are not used (checked). You may or may not specify the concentration for the sources or sinks when they are used in the flow simulation. The specified concentration will be used in the transport simulation if a corresponding item of the Source menu is checked. If a checked item is no longer necessary for a transport simulation, select the item again and deactivate it. If the concentration of a source or sink is not specified, the default value for the concentration is zero.

# **3.3.6 The Estimation Menu**

The Estimation menu provides an interface between PMWIN, the flow model MODFLOW and the parameter estimation program PEST. Using PMWIN and PEST, the following parameters and/or excitations can be calibrated:

- Horizontal hydraulic conductivity or transmissivity
- Vertical hydraulic conductivity or vertical leakance
- Specific storage, specific yield or storage coefficient
- Inelastic storage factor
- Pumping rate of wells
- Conductance of a drain, GHB, river or stream-cell.
- Recharge flux
- Maximum ET rate

Using the Control Data menu, you specify the necessary control values for a PEST operation.The Parameter List gives an overview of estimated parameters and/or excitations. An estimated parameter (e.g., transmissivity or pumping rate) is defined by using the Zone Input Method of the Data Editor (see **Define an Estimated Parameter** below). The bore coordinates and observation values are given in the Bores and Observations. Using PEST, model parameters and/or excitations can be adjusted until model-generated numbers fit the observation values as closely as possible. That is, PEST searches an optimal parameter set for which the sum of squared deviations between

is referred to as the objective function  $\Phi$ . model-generated observations and experimental observations is reduced to a minimum. This sum

# **Control Data**

You specify the control data and excution/output options in the PEST Control Data dialog box (Fig. 3.32). The data are used to set internal array dimensions of PEST, tune the optimisation algorithm to the problem at hand, and set some data output options. The user can refer to the manual of PEST for detailed information about the PEST algorithm.

The items of the control data are described in details below. When in doubt, you should use the default values given by PMWIN.

# < **RLAMBDA1**

This real variable is the initial Marquardt lambda (see section 2.1.7 of the manual of PEST). PEST attempts parameter improvement using a number of different Marquardt lambdas during any one optimisation iteration; however, in the course of the overall parameter estimation process, the Marquardt lambda generally gets smaller. An initial value of 1.0 to 10.0 is appropriate for many models, though if PEST complains that the normal matrix is not positive definite, you will need to provide a higher initial Marquardt lambda. For high values of the Marquardt parameter (and hence of the Marquardt lambda) the parameter estimation process approximates the gradient method of optimisation. While the latter method is inefficient and slow if used for the entirety of the optimisation process, it often helps in getting the process started, especially if initial parameter estimates are poor.

| <b>Control data</b>                           | <b>Value</b>                                 | <b>OK</b> |  |  |  |  |
|-----------------------------------------------|----------------------------------------------|-----------|--|--|--|--|
| <b>RLAMBDA1</b>                               | 5                                            |           |  |  |  |  |
| <b>RLAMFAC</b>                                | 2                                            | Cancel    |  |  |  |  |
| <b>PHIRATSUF</b>                              | 3                                            |           |  |  |  |  |
| PHIREDLAM                                     | .03                                          | Help      |  |  |  |  |
| <b>NUMLAM</b>                                 | 10                                           |           |  |  |  |  |
| <b>RELPARMAX</b>                              | 5                                            |           |  |  |  |  |
| <b>FACPARMAX</b>                              | 5                                            |           |  |  |  |  |
| <b>FACORIG</b>                                | .001                                         |           |  |  |  |  |
| PHIREDSWH                                     | -1                                           |           |  |  |  |  |
| <b>NOPTMAX</b>                                | 30                                           |           |  |  |  |  |
|                                               |                                              |           |  |  |  |  |
| <b>Execution / Output Options</b>             |                                              |           |  |  |  |  |
| <b>X</b> Write covariance matrix              |                                              |           |  |  |  |  |
| <b>X</b> Write correlation coefficient matrix |                                              |           |  |  |  |  |
|                                               | <b>X</b> Write normalised eigenvector matrix |           |  |  |  |  |
| $\Box$ Save data for a possible restart       |                                              |           |  |  |  |  |

**Fig. 3.32** The PEST Control Data dialog box

# < **RLAMFAC**

RLAMFAC, a real variable, is the factor by which the Marquardt lambda is adjusted. RLAMFAC must be greater than 1.0. When PEST reduces lambda it divides by RLAMFAC; when it increases lambda it multiplies by RLAMFAC. PEST reduces lambda if it can. However if the normal matrix is not positive definite or if a reduction in lambda does not lower the objective function, PEST has no choice but to increase lambda.

#### < **PHIRATSUF**

During any one optimisation iteration, PEST may calculate a parameter upgrade vector using a number of different Marquardt lambdas. First it lowers lambda and, if this is unsuccessful in lowering the objective function, it then raises lambda. If, at any stage, it calculates an objective function which is a fraction PHIRATSUF or less of the starting objective function for that iteration, PEST considers that the goal of the current iteration has been achieved and moves on to the next optimisation iteration. Thus PEST will commence iteration i+1 if, at any stage during iteration i

$$
\frac{\Phi_{\circ}^{\lceil}}{\Phi_{\circ}^{\lceil}} \leq PHIRATSUF \tag{3.42}
$$

where  $\Phi_{i-1}$  is the lowest objective function calculated for optimisation iteration i-1 (and hence the M *j* starting value for optimisation iteration i) and  $\Phi_j$  is the objective function corresponding to a parameter set calculated using the j-th Marquardt lambda tested during optimisation iteration i.

PHIRATSUF (which stands for "phi ratio sufficient") is a real variable for which a value of 0.3 is often appropriate. If it is set too low, model runs may be wasted in search of an objective function reduction which it is not possible to achieve. If it is set too high, PEST may not be given the opportunity of refining lambda in order that its value continues to be optimal as the parameter estimation process progresses.

#### < **PHIREDLAM**

If a new/old objective function ratio of PHIRATSUF or less is not achieved as the effectiveness of different Marquardt lambdas in lowering the objective function is tested, PEST must use some other criterion in deciding when it should move on to the next optimisation iteration. This criterion is partly provided by the real variable PHIREDLAM.

The first lambda that PEST employs in calculating the parameter upgrade vector during any one optimisation iteration is the lambda inherited from the previous iteration, possibly reduced by a factor of RLAMFAC (unless it is the first iteration, in which case RLAMBDA1 is used). Unless, through the use of this lambda, the objective function is reduced to less than PHIRATSUF of its value at the beginning of the iteration, PEST then tries another lambda, less by a factor of RLAMFAC than the first. If the objective function is lower than for the first lambda (and still above PHIRATSUF of the starting objective function), PEST reduces lambda yet again; otherwise it increases lambda to a value greater by a factor of RLAMFAC than the first lambda for the iteration. If, in its attempts to find a more effective lambda by lowering and/or raising lambda in this fashion, the objective function begins to rise, PEST accepts the lambda and the corresponding parameter set giving rise to the lowest objective function for that iteration, and moves on to the next iteration. Alternatively if the relative reduction in the objective function between the use of two consecutive lambdas is less than PHIREDLAM, PEST takes this as an indication that it is probably more efficient to begin the next optimisation iteration than to continue testing the effect of new Marquardt lambdas. Thus if

$$
\frac{(\Phi_{\otimes}^{\lceil -\cap} - \Phi_{\otimes}^{\lceil})}{\Phi_{\otimes}^{\lceil -\cap}} \leq PHIREDLAM
$$
\n(3.43)

M *j* where  $\Phi'_{i}$  is the objective function value calculated during optimisation iteration i using the j-th trial lambda, PEST moves on to iteration i+1.

A suitable value for PHIREDLAM is often around 0.01. If it is set too large, the criterion for moving on to the next optimisation iteration is too easily met and PEST is not given the opportunity of adjusting lambda to its optimal value for that particular stage of the parameter estimation process. On the other hand if PHIREDLAM is set too low, PEST will test too many Marquardt lambdas on each optimisation iteration when it would be better off starting on a new iteration.

#### < **NUMLAM**

This integer variable places an upper limit on the number of lambdas that PEST can test during any one optimisation iteration. It should normally be set between 5 and 10. For cases where parameters are being adjusted near their upper or lower limits, and for which some parameters are consequently being frozen (thus reducing the dimension of the problem in parameter space) experience has shown that a value closer to 10 may be more appropriate than one closer to 5; this gives PEST a greater chance of adjusting to the reduced problem dimension as parameters are frozen.

#### < **RELPARMAX and FACPARMAX**

There should be some limit placed on the amount by which parameter values are allowed to change in any one optimisation iteration. If there is no limit, parameter adjustments could regularly "overshoot" their optimal values, causing a lengthening of the estimation process at best, and instability with consequential estimation failure at worst; the dangers are greatest for highly nonlinear problems.

PEST provides two real variables which can be used to limit parameter adjustments; these are RELPARMAX and FACPARMAX. RELPARMAX is the maximum relative change that a parameter is allowed to undergo between optimisation iterations, whereas FACPARMAX is the maximum factor change that a parameter is allowed to undergo. Any particular parameter can be subject to only one of these constraints; i.e., a particular parameter must be either relative-limited or factor-limited in its adjustments. Parameters are denoted as either relative-limited or factor-limited through the variable PARCHGLIM supplied for each parameter in the Parameter List, see below.

The relative change in parameter *b* between optimisation iterations i-l and i is defined as

$$
\frac{(b_{\varphi \cap} - b_{\varphi})}{b_{\varphi \cap}}
$$
 (3.44)

If parameter *b* is relative-limited, the absolute value of this relative change must be less than RELPARMAX. If a parameter upgrade vector is calculated such that the relative adjustment for one or more relative-limited parameters is greater than RELPARMAX, the magnitude of the upgrade vector is reduced such that this no longer occurs.

The factor change for parameter *b* between optimisation iterations i-l and i is defined as

$$
b_{\times} b_{\times} b_{\times}
$$
 if  $|b_{\times} b_{\times}| > |b_{\times}|$  or  
\n
$$
b_{\times} b_{\times} b_{\times}
$$
 if  $|b_{\times}| > |b_{\times} b_{\times}$  (3.45)

If parameter *b* is factor-limited, this factor change (which either equals or exceeds unity according to equation 3.45) must be less than FACPARMAX. If a parameter upgrade vector is calculated such that the factor adjustment for one or more factor-limited parameters is greater than FACPARMAX, the magnitude of the upgrade vector is reduced such that this no longer occurs.

Whether a parameter should be relative-limited or factor-limited depends on the parameter. However you should note that a parameter can be reduced from its current value right down to zero for a relative change of only 1. If you wish to limit the extent of its downward movement during any one iteration to less than this, you may wish to set RELPARMAX to, for example, 0.5; however this may unduly restrict its upward movement. It may be better to declare the parameter as factor-limited. If so, a FACPARMAX value of, say 5.0, would limit its downward movement on any one iteration to 0.2 of its value at the start of the iteration and its upward movement to 5 times its starting value. This may be a more sensible approach for many parameters.

It is important to note that a factor limit will not allow a parameter to change sign. Hence if a parameter must be free to change sign in the course of the optimisation process, it must be relative-limited; furthermore RELPARMAX must be set at greater than unity or the change of sign will be impossible. Thus the utility program PESTCHEK (see section 3.3.9) will not allow you to declare a parameter as factor-limited, or as relative-limited with the relative limit of less than 1, if its upper and lower bounds are of opposite sign. Similarly, if a parameter's upper or lower bound is zero, it cannot be factor-limited and RELPARMAX must be at least unity.

Suitable values for RELPARMAX and FACPARMAX can vary enormously between cases. For highly non-linear problems, these values are best set low. If they are set too low, however, the estimation process can be very slow. An inspection of the PEST run record (by pressing the ESC key) will often show whether you have set these values too low, for PEST records the maximum parameter factor and relative changes on this file at the end of each optimisation iteration. If these changes are always at their upper limits and the estimation process is showing no signs of instability, it is quite possible that RELPARMAX and/or FACPARMAX could be increased.

If RELPARMAX and FACPARMAX are set too high, the estimation process may fail. If PEST seems to be making no progress in lowering the objective function and an inspection of the PEST run record shows that some or all parameters are undergoing large changes at every optimisation iteration, then it would be a good idea to reduce RELPARMAX and/or FACPARMAX. Another sign that these variables may need to be reduced is if PEST rapidly adjusts one or a number of parameters to their upper or lower bounds, and the latter are set far higher or lower than what you would expect the optimal parameter values to be; a further sign is if, rather than lowering the objective function, PEST estimates parameter values for which the objective function is incredibly high.

If you are unsure of how to set these parameters, a value of 5 for each of them is often suitable. In cases of extreme nonlinearity, be prepared to set them much lower. Note, however, that FACPARMAX can never be less than 1; RELPARMAX can be less than 1 as long as no parameter's upper and lower bounds are of opposite sign. (If necessary, use the parameter OFFSET variable to shift the parameter domain so that it does not include zero.)

### < **FACORIG**

If, in the course of the estimation process, a parameter becomes very small, the relative or factor limit to subsequent adjustment of this parameter may severely hamper its growth back to higher values, resulting in very slow convergence to an objective function minimum. Furthermore, for the case of relative-limited parameters which are permitted to change sign, it is possible that the denominator of equation 3.44 could become zero.

To obviate these possibilities, choose a suitable value for the real variable, FACORIG. If the absolute value of a parameter falls below FACORIG times its original value, then FACORIG times its original value is substituted for the denominator of equation 3.44. For factor-limited parameters, a similar modification to equation 3.45 applies. Thus the constraints that apply to a growth in absolute value of a parameter are lifted when its absolute value has become less than FACORIG times its original absolute value. However, where PEST wishes to reduce the parameter's absolute value even further, factor-limitations are not lifted; nor are relative limitations lifted if RELPARMAX is less than 1. FACORIG is not used to adjust limits for log-transformed parameters.

FACORIG must be greater than zero. A value of 0.001 is often suitable.

#### < **PHIREDSWH**

The derivatives of observations with respect to parameters can be calculated using either forward differences (involving two parameter-observation pairs) or one of the variants of the central method (involving three parameter-observation pairs) described in Section 2.3.1 of the manual of PEST. As discussed below in Parameter List, you must inform PEST through the group variables FORCEN and DERMTHD which method is to be used for the parameters belonging to each parameter group.

Using the variable FORCEN, you may wish to decree that, for a particular parameter group, derivatives will first be calculated using the forward difference method and later, when PEST is faltering in its attempts to reduce the objective function, calculated using one of the central methods. Alternatively, you may direct that no such switching take place, the forward or central method being used at all times for the parameters belonging to a particular group. In the former case you must provide PEST with a means of judging when to make the switch; this is the role of the real variable PHIREDSWH.

If the relative reduction in the objective function between successive optimisation iterations is less than PHIREDSWH, PEST will make the switch to three-point derivatives calculation for those parameter groups for which the character variable FORCEN has the value "switch"; thus if, for the i'th iteration

$$
\frac{(\Phi_{\varphi \cap \cap} - \Phi_{\varphi})}{\Phi_{\varphi \cap \cap}} \leq PHIREDSWH \tag{3.46}
$$

(where  $\Phi_i$  is the objective function calculated on the basis of the upgraded parameter set determined in the i'th iteration), then PEST will use central derivatives in iteration  $i + 1$  (and all succeeding iterations) for all parameter groups for which FORCEN is "switch". A value of 0.1 is often suitable for PHIREDSWH. If it is set too high, PEST may make the switch to three-point derivatives calculation too early. The result will be that more model runs will be required to fill the Jacobian matrix than are really needed at that stage of the estimation process. If PHIREDSWH is set too low, PEST may waste an optimisation iteration or two in lowering the objective function to a smaller extent than would have been possible, if it had made an earlier switch to central derivatives calculation. Note that PHIREDSWH should be set considerably higher than the input variable PHIREDSTP which sets one of the termination criteria on the basis of the relative objective function reduction between optimisation iterations.

#### < **NOPTMAX**

NOPTMAX sets the maximum number of optimisation iterations that PEST is permitted to undertake on a particular parameter estimation run. If you want to ensure that PEST termination is triggered by other criteria, more indicative of parameter convergence to an optimal set or of the futility of further processing, you should set this variable very high. A value of 20 to 30 is often appropriate.

#### < **PHIREDSTP and NPHISTP**

PHIREDSTP is a real variable whereas NPHISTP is an integer variable. If, in the course of the parameter estimation process, there have been NPHISTP optimisation iterations for which

$$
\frac{(\Phi_{\text{B}} - \Phi_{\text{B}})}{\Phi_{\text{B}}} \leq PHIREDSTP \tag{3.47}
$$

( $\Phi_i$  being the objective function value at the end of the i-th optimisation iteration and  $\Phi_{min}$  being the lowest objective function achieved to date), PEST will consider that the optimisation process is at an end.

For many cases 0.01 and 3 are suitable values for PHIREDSTP and NPHISTP respectively. However you must be careful not to set NPHISTP too low if the optimal values for some parameters are near or at their upper or lower bounds (as defined by the parameter variables PARLBND and PARUBND discussed in Parameter List). In this case it is possible that the

#### Processing Modflow 3-51

magnitude of the parameter upgrade vector may be cut down over one or a number of optimisation iterations to ensure that no parameter value overshoots its bound. The result may be smaller reductions in the objective function than would otherwise occur. It would be a shame if these reduced reductions were mistaken for the onset of parameter convergence to the optimal set.

#### < **NPHINORED**

If PEST has failed to lower the objective function over NPHINORED successive iterations, it will terminate execution. NPHINORED is an integer variable; a value of 3 is often suitable.

### < **RELPARSTP and NRELPAR**

If the magnitude of the maximum relative parameter change between optimisation iterations is less than RELPARSTP over NRELPAR successive iterations, PEST will cease execution. The relative parameter change between optimisation iterations for any parameter is calculated using equation 3.44. PEST evaluates this change for all adjustable parameters at the end of each optimisation iteration, and determines the relative parameter change with the highest magnitude. If this maximum relative change is less than RELPARSTP, a counter is advanced by one; if it is greater than RELPARSTP, the counter is zeroed.

All adjustable parameters, whether they are relative-limited or factor-limited, are involved in the calculation of the maximum relative parameter change. RELPARSTP is a real variable for which a value of 0.01 is often suitable. NRELPAR is an integer variable; a value of 2 or 3 is normally satisfactory.

The Excution/Output Options of the PEST Control Data dialog box are described below:

< **Write covariance matrix, write correlation coefficient matrix and write normalised eigenvector matrix**

After the optimisation process is complete, one of the termination criteria having been met (or perhaps another termination criterion such as zero objective function or zero objective function gradient, for which no user-supplied settings are required) PEST writes some information concerning the optimised parameter set to its run record file PESTCTL.REC. This file is saved in the data directory of your model. It tabulates the optimal values and the 95% confidence intervals pertaining to all adjustable parameters. It also tabulates the model-calculated observation set based on these parameters, together with the residuals, i.e., the differences between measured and model-calculated observations. Then, if you wish, PEST will write the parameter covariance matrix, the parameter correlation coefficient matrix and the matrix of normalised eigenvectors of the covariance matrix to the run record file.

### < **Save data for a possible restart**

If this option is checked, PEST will dump the contents of many of its data arrays to a binary file at the beginning of each optimisation iteration; this allows PEST to be restarted later if execution is prematurely terminated. If subsequent PEST execution is initiated using the "/r" command line switch (see Section 5. 1.6 of the PEST manual), it will recommence execution at the beginning of the iteration during which it was interrupted.

If this option is not checked, PEST will not dump its array data at the beginning of each optimisation iteration so that a later recommencement of execution after premature termination is impossible.

### < **Include decimal point even if redundant**

If this option is not checked, PEST will omit the decimal point from representations of parameter values on model input files if the decimal point is redundant, thus making room for the use of one extra significant figure. If this option is checked, PEST will ensure that the decimal point is always present.

# **Parameter List**

The Parameter List gives an overview of estimated parameters and parameter groups. An estimated parameter is defined by using the Zone Input Method of the Data Editor. Follow the steps below to define an estimated parameter.

# < **Define an Estimated Paramter**

1. From the Parameters or Packages menu, select a menu item (e.g., Horizontal Hydraulic Conductivity, Well or Drain, etc..).

The Data Editor appears.

- 2. Change to the Zone Input Method (see section 3.2).
- 3. Draw a zone that covers the area where the parameter value will be estimated. If you intend to calibrate the pumping rate of wells or the conductance of head-dependent cells (e.g., drain, GHB, river or stream cells), you must first use the Cell-by-cell Input Method to define those cells. Then, you just need to draw a zone that covers them. These cells will have the same pumping rate or conductance during a calibration process. It is allowed that the zone covers other cells, which are not defined as well or head-dependent cells.
- 4. Move the mouse cursor into the zone. The zone will be highlight (blue).
- 5. Click the right mouse button once. The Data Editor shows a dialog box for specifying value(s). You can specify new value(s) in the dialog and click  $\rightarrow$  to transfer the zone value(s) to the cells within the zone. The zone value(s) has, however, nothing to do with the parameter estimation.
- 6. Click the button  $\left| \right|$  List  $\gg$

The Parameter List dialog box appears (Fig. 3.33).

- 7. Select a parameter (a row) from the Parameter Data table and change the appropriate settings in this row. The zone is associated with this parameter (row). A parameter must be associated with a group defined in the Group Definition and Derivative Data table. More than one zones can be associated with a parameter and more than one parameter can be associated with a group. A parameter will only be estimated by PEST, if the Active flag is set to YES. You can switch the flag between YES and NO by clicking on the flag.
- 8. Click OK to accept the change.
- 9. In the dialog box, click OK to return to the Data Editor.

#### Processing Modflow 3-53

|                | <b>Parameter List</b>       |                                              |               |                |                |                 |                   |                      |  |
|----------------|-----------------------------|----------------------------------------------|---------------|----------------|----------------|-----------------|-------------------|----------------------|--|
|                | <b>Parameter Data:</b>      |                                              |               |                |                |                 |                   |                      |  |
| <b>Name</b>    | <b>Active</b>               | <b>Description</b>                           |               | <b>PARVAL1</b> | <b>PARLBND</b> | <b>PARUBND</b>  | PAR1 <sup>+</sup> |                      |  |
| P1             | Yes                         | $\mathsf{T}1$                                |               | 300            |                | 10000           | Log-ti            |                      |  |
| P <sub>2</sub> | Yes                         | T <sub>2</sub>                               |               | 300            | 1              | 10000           | Loq-ti            |                      |  |
| P <sub>3</sub> | Yes                         | T3                                           |               | 300            | 1              | 10000           | Loq-ti            |                      |  |
| P <sub>4</sub> | No                          |                                              |               | $\bf{0}$       | $\mathbf{0}$   | $\bf{0}$        | None              |                      |  |
|                |                             |                                              |               |                |                |                 |                   | $\ddotmark$          |  |
|                |                             | $\leftarrow$                                 |               |                |                |                 | $\rightarrow$     |                      |  |
|                |                             | <b>Group Definitions and Derivative Data</b> |               |                |                |                 |                   |                      |  |
| <b>Name</b>    | <b>Description</b>          |                                              | <b>INCTYP</b> |                | <b>DERINC</b>  | <b>DERINCLB</b> | <b>FO</b>         | $\ddot{\bullet}$     |  |
| G <sub>1</sub> | t1                          |                                              | Relative      |                | .01            | $\bf{0}$        | Sw                |                      |  |
| G <sub>2</sub> | t2                          |                                              | Relative      |                | .01            | $\bf{0}$        | Sw                |                      |  |
| G3             | t3                          |                                              | Relative      |                | .01            | $\bf{0}$        | Sw                |                      |  |
| G <sub>4</sub> |                             |                                              | Relative      |                | .01            | $\mathbf{0}$    | Sw                |                      |  |
|                |                             |                                              |               |                |                |                 |                   |                      |  |
|                | $\leftarrow$                |                                              |               |                |                |                 | $\rightarrow$     |                      |  |
|                | <b>Prior Information</b>    |                                              |               |                |                |                 |                   |                      |  |
| No.            | <b>Active</b>               | <b>Prior Information</b>                     |               |                |                |                 |                   | $\ddagger$           |  |
| 1              | <b>No</b>                   |                                              |               |                |                |                 |                   |                      |  |
| $\overline{2}$ | No                          |                                              |               |                |                |                 |                   | $\ddot{\phantom{1}}$ |  |
|                | Help<br><b>OK</b><br>Cancel |                                              |               |                |                |                 |                   |                      |  |

**Fig. 3.33** The Parameter List dialog box

The items of the Parameter List dialog box are described in details below.

- < **Parameter Data**
- Name is the parameter name given by PMWIN. The parameter name of the first parameter is P1. The parameter name of the second parameter is P2 and so on. The maximum number of paramters is 150.
- Active: A parameter will only be estimated by PEST, if the Active flag is set to YES. You can switch the flag between YES and NO by clicking on the flag.
- Description is a place for you to take notes. A Maximum of 120 characters is allowed.
- PARVAL1 is a parameter's initial value. For a fixed parameter, this value remains invariant during the optimisation process. For a tied parameter, the ratio of PARVAL1 to the parent parameter's PARVAL1 sets the ratio between these two parameters to be maintained throughout the optimisation process. For an adjustable parameter PARVAL1 is the parameter's starting value which, together with the starting values of all other adjustable parameters, is successively improved during the optimisation process. To enhance optimisation efficiency, you should choose an initial parameter value which is close to what you think will be the parameter's optimised value. However you should note the following repercussions of choosing an initial parameter value of zero.
	- 1. A parameter cannot be subject to change limits (see the discussion on RELPARMAX and FACPARMAX) during the first optimisation iteration if its value at the start of that iteration is zero. Furthermore FACORIG cannot be used to modify the action of RELPARMAX and FACPARMAX for a particular parameter throughout the optimisation process, if that parameter's original value is zero.
	- 2. A relative increment for derivatives calculation cannot be evaluated during the first iteration for a parameter whose initial value is zero. If the parameter belongs to a group

for which derivatives are, in fact, calculated as **Relative** (see INCTYP and DERINC below), a non-zero DERINCLB variable must be provided for that group.

- 3. If a parameter has an initial value of zero, the parameter can be neither a tied nor a parent parameter as the tied/parent parameter ratio cannot be calculated.
- PARLBND and PARUBND represent a parameter's lower and upper bounds respectively. For adjustable parameters the initial parameter value (PARVAL1) must lie between these two bounds. However for fixed and tied parameters the values you provide for PARLBND and PARUBND are ignored. (The upper and lower bounds for a tied parameter are determined by the upper and lower bounds of the parameter to which it is tied and by the ratio between the tied and parent parameters.)
- PARTRANS controls the parameter transformation. By clicking on the PARTRANS column, this flag can be set as **None**, **Log-transformed, Tied** or **Fixed**. Use Log-transformed, if you wish that a parameter be log-transformed throughout the estimation process. Logarithmic transformation of some parameters may have a profound affect on the success of the parameter estimation process. If a parameter is log-transformed PEST optimises the log of the parameter rather than the parameter itself. At the end of the parameter estimation process, PEST provides the optimised parameter value itself rather than the log of its value. Experience has shown repeatedly that log transformation of at least some parameters can make the difference between a successful parameter estimation run and an unsuccessful one. This is because, in many cases, the linearity approximation on which each PEST optimisation iteration is based holds better when certain parameters are log-transformed. However caution must be exercised when designating parameters as log-transformed. A parameter which can become zero or negative in the course of the parameter estimation process must not be log-transformed; hence if a parameter's lower bound is zero or less, PEST will disallow logarithmic transformation for that parameter. Note, however, that by using an appropriate scale and offset, you can ensure that parameters never become negative. Thus if you are estimating the value for a parameter whose domain, as far as the model is concerned, is the interval [-9.99, 10], you can shift this domain to [0.01, 20] for PEST by designating a scale of 1.0 and an offset of -10.0. Similarly if a parameter's model domain is entirely negative, you can make this domain entirely positive for PEST by supplying a scale of -1.0 and an offset of 0.0. See the discussion on the SCALE and OFFSET variables below.

If a parameter is fixed, taking no part in the optimisation process, PARTRANS must be supplied as **Fixed**. If a parameter is linked to another parameter, this is signified by a PARTRANS value of **Tied**. In the latter case the parameter takes only a limited role in the estimation process. However the parameter to which the tied parameter is linked (this "parent" parameter must be neither fixed nor tied itself) takes an active part in the parameter estimation process; the tied parameter simply "piggy-backs" on the parent parameter, the value of the tied parameter maintaining at all times the same ratio to the parent parameter as the ratio of their initial values. If a parameter is neither fixed nor tied, and is not log-transformed, the parameter transformation variable PARTRANS must be supplied as **None**.

- PARCHGLIM is used to designate whether an adjustable parameter is relative-limited or factor-limited. For tied or fixed parameters PARCHGLIM has no significance. See the discussion on RELPARMAX and FACPARMAX.
- PARGP is the number of the group to which a parameter belongs.
- PARTIED is the number of the "parent" parameter to which a parameter is linked. See also PARTRANS.
- SCALE and OFFSET: Just before a parameter value is written to an input file of MODFLOW, it is multiplied by the real variable SCALE, after which the real variable OFFSET is added. The use of these two variables allows you to redefine the domain of a parameter. Because they operate on the parameter value "at the last moment" before it is sent, they take no part in the estimation process; in fact they can "conceal" from PEST the true value of a parameter as seen by the model, PEST optimising, instead, the parameter  $b<sub>p</sub>$  where

$$
b_{y} = (b_{y} - o)/s \tag{3.48}
$$

Here  $b_p$  is the parameter optimised by PEST,  $b_m$  is the parameter seen by the model, while **s** and *o* are the scale and offset for that parameter. If you wish to leave a parameter unaffected by scale and offset, enter the SCALE as 1.0 and the OFFSET as 0.0.

- < **Group Definitions and Derivative Data**
- Name is the group name given by PMWIN. The group name of the first parameter group is G1. The group name of the second parameter group is G2 and so on. The maximum number of paramter groups is 150.
- Description is a place for you to take notes. A maximum of 120 characters is allowed.
- INCTYP and DERINC: INCTYP can be **Relative**, **Absolute** or **Rel to max**. If it is **Relative**, the increment used for forward-difference calculation of derivatives with respect to any parameter belonging to the group is calculated as a fraction of the current value of that parameter; that fraction is provided as the real variable DERINC. If INCTYP is **Absolute** the parameter increment for parameters belonging to the group is fixed, being again provided as the variable DERINC. Alternatively, if INCTYP is **Rel\_to\_max**, the increment for any group member is calculated as a fraction of the group member with highest absolute value, that fraction again being DERINC. See Section 2.3 of the PEST manual for a full discussion of the methods used by PEST to calculate parameter derivatives.

Thus if INCTYP is **Relative** and DERINC is 0.01 (a suitable value in many cases), the increment for each group member for each optimisation iteration is calculated as 0.01 times the current value of that member. However if INCTYP is **Absolute** and DERINC is 0.01, the parameter increment is the same for all members of the group over all optimisation iterations, being equal to 0.01. If INCTYP is **Rel\_to\_max** and DERINC is again 0.01, the increment for all group members is the same for any one optimisation iteration, being equal to 0.01 times the absolute value of the group member of highest current magnitude; however the increment may vary from iteration to iteration.

If a group contains members which are fixed and/or tied you should note that the values of these parameters are taken into account when calculating parameter increments using the **Rel to max** option. For the **Relative** and **Rel to max** options, a DERINC value of 0.01 is often appropriate. However no suggestion for an appropriate DERINC value can be provided for the **Absolute** increment option; the most appropriate increment will depend on parameter magnitudes.

- C DERINCLB: If a parameter increment is calculated as **Relative** or **Rel\_to\_max**, it is possible that it may become too low if the parameter becomes very small or, in the case of the **Rel to max** option, if the magnitude of the largest parameter in the group becomes very small. A parameter increment becomes "too low" if it does not allow reliable derivatives to be calculated with respect to that parameter because of roundoff errors incurred in the subtraction of nearly equal model-generated observation values. To bypass this possibility, an absolute lower bound can be placed on parameter increments; this lower bound will be the same for all group members, and is provided as the input variable DERINCLB. Thus if a parameter value is currently 1000.0 and it belongs to a group for which INCTYP is **Relative**, DERINC is 0.01, and DERINCLB is 15.0, the parameter increment will be 15.0 instead of 10.0 calculated on the basis of DERINC alone. If you do not wish to place a lower bound on parameter increments in this fashion, you should provide DERINCLB with a value of 0 (zero). Note that if INCTYP is **Absolute**, DERINCLB is ignored.
- FORCEN can be **Always\_2**, **Always\_3** or **Switch**. It determines whether derivatives for group members are calculated using forward differences, one of the variants of the central difference method, of whether both alternatives are used in the course of an optimisation run. If FORCEN for a particular group is **Always\_2**, derivatives for all parameters belonging to that group will always be calculated using the forward difference method; As described in the section 2.3.1 of the PEST manual, filling of the columns of the Jacobian matrix corresponding to members of the group will require as many model runs as there are adjustable parameters in the group. If FORCEN is provided as **Always\_3**, the filling of these same columns will require twice as many model runs as there are parameters within the group; however the derivatives will be calculated with greater accuracy and this will probably have a beneficial effect on PEST's performance. If FORCEN is set to **Switch**, derivatives calculation for all adjustable group members will begin using the forward difference method, switching to the central method for the remainder of the estimation process on the iteration after the relative objective function reduction between successive optimisation iterations is less than PHIREDSWH defined in the Control Data.

Experience has shown that in most instances the most appropriate value for FORCEN is **Switch**. This allows speed to take precedence over accuracy in the early stages of the optimisation process when accuracy is not critical to objective function improvement, and accuracy to take precedence over speed later in the process when realisation of a (normally

smaller) objective function improvement requires that derivatives be calculated with as much accuracy as possible, especially if parameters are highly correlated and the normal matrix thus approaches singularity.

• DERINCMUL: If derivatives are calculated using one of the three-point methods (see DERMTHD), the parameter increment is first added to the current parameter value prior to a model run, and then subtracted prior to another model run. In some cases it may be desirable to increase the value of the increment for this process over that used for forward difference derivatives calculation. The real variable DERINCMUL allows you to achieve this. If three-point derivatives calculation is employed, the value of DERINC is multiplied by DERINCMUL; this applies whether DERINC holds the increment factor, as it does for **Relative** or **Rel** to max increment types, or holds the parameter increment itself, as it does for **Absolute** increment types.

For many models the relationship between observations and parameters, while being in theory continuously differentiable, is often "granular" when examined under the microscope, this granularity being a by-product of the numerical solution scheme used by the model. In such cases the use of parameter increments which are too small may lead to highly inaccurate derivatives calculation, especially if the two or three sets of parameter-observation pairs used in a particular derivative calculation are on the same side of a "bump" in the parameter-observation relationship. Parameter increments must be chosen large enough to cope with model output granularity of this type. But increasing parameter increments beyond a certain amount diminishes the extent to which finite differences can approximate derivatives, the definition of the derivative being the limit of the finite difference as the increment approaches zero. However, the deterioration in the derivative approximation as increments are increased is normally much greater for the forward difference method than for any of the central methods (particularly the **Parabolic** option, see below). Hence, the use of one of the central methods with an enhanced derivative increment may allow you to calculate derivatives in an otherwise hostile modeling environment.

Whenever the central method is employed for derivatives calculation, DERINC is multiplied by DERINCMUL, no matter whether INCTYP is **Absolute**, **Relative** or **Rel\_to\_max**, and whether FORCEN is **Always\_2**, **Always\_3** or **Switch**. If you do not wish the increment to be increased, you must provide DERINCMUL with a value of 1.0. Alternatively, if for some reason you wish the increment to be reduced if three-point derivatives calculation is employed, you should provide DERINCMUL with a value of less than 1.0. Experience shows that a value between 1.0 and 2.0 is usually satisfactory.

• DERMTHD: There are three variants of the central (ie. three-point) method of derivatives calculation; each method is described in Section 2.3.1 of the manual of PEST. If FORCEN for a particular parameter group is **Always\_3** or **Switch**, you must inform PEST which three-point method to use. This is accomplished through the character variable DERMTHD which must be supplied as **Parabolic**, **Best\_fit** or **Outside\_pts**. If FORCEN is **Always\_2**, the value of DERMTHD has no bearing on derivatives calculation for the member parameters.

### < **Prior Information**

It often happens that we have some information concerning the parameters that we wish to optimise, and that we obtained this information independently of the current experiment. This information may be in the form of other, unrelated, estimates of some or all of the parameters, or of relationships between parameters. It is often useful to include this information in the parameter estimation process both for the philosophical reason that it is a shame to withhold it, and secondly because this information may lend stability to the process.

To activate a prior information line, set the Active flag to YES of the Prior Information table and give the prior information equation in the Prior Information column. The syntax of a prior information equation is

```
PIFAC * PARNME + PIFAC * log(PARNME) .... = PIVAL WEIGHT
```
To the left of the "=" sign there are one or more combinations of a factor (PIFAC) plus parameter name (PARNME), with a "log" prefix to the parameter name if appropriate. PIFAC and PARNME are separated by a "\*" character (which must be separated from PIFAC and PARNME by at least one space) signifying multiplication. All parameters referenced in a prior information equation must be adjustable parameters; ie. you must not include any fixed or tied parameters in a prior information equation. Furthermore, any particular parameter can be referenced only once in any one prior information equation. If a parameter is log-transformed, you must provide prior information pertinent to the log (to base 10) of that parameter. The parameter name must be placed in brackets and preceded by "log" (note that there is no space between "log" and the following opening bracket). Care must be used here, because PMWIN does not check the prior information equation. However, you can use the program PESTCHEK (Doherty et al., 1994) included in PMWIN to check the PEST data (see the Run Menu).

To the right of the "=" sign of each prior information equation are two real variables viz. PIVAL and WEIGHT. The former is the value of the right side of the prior information equation. The latter is the weight pertaining to the article of prior information in the parameter estimation process. The weight should be inversely proportional to the standard deviation of the prior information value (PIVAL); it can be zero if you wish, but not be negative.

The following lines show some examples, refer to Doherty et al. (1994) for more details about the prior information.

1.0  $*$  log(P1) + 1.2  $*$  log(P2) = -5.6 1.0 1.0 \* P1 + 1.455 \* P2 - 3.98 \* P3 + 2.123 \* P4 = 1.03E-3 2.00  $2.12 * P3 + 3.2 * P6 = 1.344 2.20$ 

# **Bores and Observations**

In the Bores and Observation dialog box (Fig. 3.34), you specify the eastings  $(x)$ , northings  $(y)$ and layer numbers of each bore in Table of Bores. A bore is active if the Active flag in the table is set to YES. When you edit model data, active bores and the corresponding bore number will be shown on the screen by the Data Editor (Fig. 3.35). For transient simulations, PMWIN interpolates the simulation results to the active bores, and you can use the Graphs (see Chapter 4) menu to see the time-related line graphs (e.g., Head-time curves).

In Table of Observations, you specify the bore number in the Bore column. The observation time is given in the Time column. This is the time, measured from the start of the model simulation, to which the measured head, drawdown, concentration, compaction, preconsolidation head and subsidence value pertains. Using the Graph Viewer (see Chapter 4), you can create line graphs based on the observation values. (Note that drawdown is defined by  $h_0$  - h, where  $h_0$  is the starting hydraulic head and *h* is the measured head at the observation time.)

Using the buttons Save and Load, you can save or load the contents of the tables in or from a Bore file or Observation file. The format of these files is given in Appendix 2. You can insert or delete a row of the tables by pressing the Ctrl+Ins or Ctrl+Del key. In PMWIN, the maximum number of bores is 1000. The maximum number of observations is 6000.

For the model calibration, PEST uses the observed head or drawdown values only when the observation times correspond to one of the simulation times at which MODFLOW writes the simulation results to its unformatted (binary) files, i.e., HEADS.DAT or DDOWN.DAT. If it does not correspond to such a time, the observation value will be ignored. It is PEST's role to minimise the difference (residual) between the observation value and the corresponding model-calculated number by adjusting parameter values until the sum of squared weighted residuals (ie. the objective function *M* ) is at a minimum. The weight attached to each residual in the calculation of the objective function is given in the Weight column of the observation table. An observation weight can be zero if you wish (meaning that the observation takes no part in the calculation of the objective function), but it must not be negative. Refer to the PEST manual for the functionality of weights in the parameter estimation process.

|                | <b>Table of Bores</b>                                                                    |      |        | <b>Bores and Observations</b> |                 |                      |           |
|----------------|------------------------------------------------------------------------------------------|------|--------|-------------------------------|-----------------|----------------------|-----------|
| <b>Bore</b>    | <b>Active</b>                                                                            | Ιx   |        | v                             | layer           | $\ddot{\phantom{1}}$ | <b>OK</b> |
| 1              | Yes                                                                                      | 250  |        | $-350$                        | $\mathbf{1}$    |                      | Cancel    |
| $\overline{2}$ | Yes                                                                                      | 250  |        | -450                          | 1               |                      |           |
| 3              | Yes                                                                                      | 250  |        | -550                          | 1               |                      | Help      |
| 4              | Yes                                                                                      | 350  |        | $-350$                        | $\mathbf{1}$    |                      |           |
| 5              | Yes                                                                                      | 350  |        | -550                          | $\mathbf{1}$    |                      |           |
| 6              | Yes                                                                                      | 450  |        | -350                          | $\mathbf{1}$    | $\ddotmark$          |           |
| Save           | Table of Observations                                                                    | Load | Clear  |                               |                 |                      |           |
| <b>Bore</b>    | <b>Time</b>                                                                              |      | Weight | <b>Head</b>                   | <b>Drawdown</b> | т                    |           |
| 1              | 30                                                                                       |      | 1      | 26.50655                      | $\mathbf{0}$    |                      |           |
| 1              | 60                                                                                       |      | 1      | 27.00705                      | 0               |                      |           |
| 1              | 90                                                                                       |      | 1      | 27.04515                      | 0               |                      |           |
| 1              | 120                                                                                      |      | 1      | 20.57287                      | n               |                      |           |
| 1              | 150                                                                                      |      | 1      | 20.07482                      | 0               | $\ddotmark$          |           |
|                |                                                                                          |      |        |                               |                 | $\rightarrow$        |           |
| Save           |                                                                                          | Load | Clear  |                               |                 |                      |           |
| Options        | C Use observed heads for the calibration<br>O Use observed drawdowns for the calibration |      |        |                               |                 |                      |           |

**Fig. 3.34** The Bores and Observations dialog box

| I<br>Eile | Value                           | Options Help                                   |                                |                                                                      |                  | Processing Modflow - [PESTEX.MDL] |                        |                                  |  |  | $\blacktriangledown$ |
|-----------|---------------------------------|------------------------------------------------|--------------------------------|----------------------------------------------------------------------|------------------|-----------------------------------|------------------------|----------------------------------|--|--|----------------------|
| 医         | $\overline{\Theta}$             | $\sqrt[6]{\bullet}$<br>$\overline{\mathsf{Q}}$ |                                | $\boxed{\begin{matrix}\text{000}\\\text{O}\end{matrix}}\end{matrix}$ | $\mathbf{1}$     |                                   |                        |                                  |  |  |                      |
|           |                                 |                                                |                                |                                                                      |                  |                                   |                        |                                  |  |  |                      |
|           |                                 |                                                |                                |                                                                      |                  |                                   |                        |                                  |  |  |                      |
|           | $\ast_{\mathfrak{s}}$           |                                                |                                |                                                                      |                  |                                   |                        | $\ast_{\scriptscriptstyle\{1\}}$ |  |  |                      |
|           |                                 |                                                |                                |                                                                      |                  |                                   |                        |                                  |  |  |                      |
|           |                                 |                                                |                                |                                                                      |                  |                                   |                        |                                  |  |  |                      |
|           |                                 | $A_{1}$                                        | $\ast_{\scriptscriptstyle{4}}$ | $\ast_{\scriptscriptstyle{6}}$                                       |                  |                                   |                        |                                  |  |  |                      |
|           |                                 | $\ast_2$                                       |                                | $\ast_{7}$                                                           |                  |                                   |                        |                                  |  |  |                      |
|           |                                 | $\ast_{_3}$                                    | $\ast_{\mathsf{s}}$            | $\uparrow_s$                                                         |                  |                                   |                        |                                  |  |  |                      |
|           |                                 |                                                |                                |                                                                      |                  |                                   |                        |                                  |  |  |                      |
|           |                                 |                                                |                                |                                                                      |                  |                                   |                        |                                  |  |  |                      |
|           |                                 |                                                |                                |                                                                      |                  |                                   |                        |                                  |  |  |                      |
|           | $\ast_{\scriptscriptstyle{10}}$ |                                                |                                |                                                                      |                  |                                   |                        | $+$ <sub>12</sub>                |  |  |                      |
|           |                                 |                                                |                                |                                                                      |                  |                                   |                        |                                  |  |  |                      |
|           |                                 |                                                |                                |                                                                      |                  |                                   |                        |                                  |  |  |                      |
|           | 676.3926, -441.0828<br>300      |                                                | 1, 1, 1                        |                                                                      | Time independent |                                   | Transmissivity [L^2/T] |                                  |  |  |                      |

**Fig. 3.35** Active bores and the bore number

# **3.3.7 The Value Menu**

The Value menu appears only in the Data Editor. The menu items are described below.

# **Matrix**

There are two items **Reset** and **Browse** in the submenu Matrix.

### < **Reset**

Using **Reset** you can specify a value in the Reset Matrix dialog box (Fig. 3.36). The value will be assigned to all finite-difference cells in the current layer. If you are editing a particular package, in which a cell has more than one value (e.g., River Package as shown in Fig. 3.37), all values in the dialog will be assigned to all cells in the current layer.

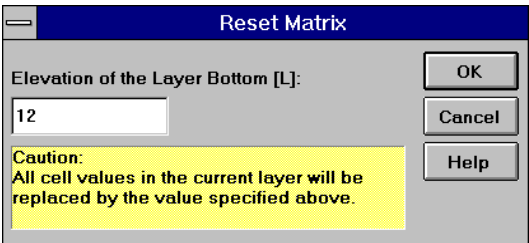

**Fig. 3.36** The Reset Matrix dialog box

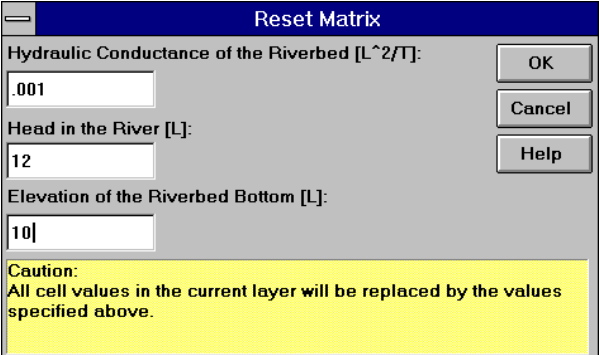

**Fig. 3.37** The Reset Matrix dialog box for the River Package

# < **Browse**

Using **Browse** you can examine cell values in the Browse Matrix dialog box (Fig 3.38). The spreadsheet displays a series of columns and rows, which are corresponding to the columns and rows of the finite-difference grid. The cell data are shown in the spreadsheet. If you are editing a particular package, in which a cell has more than one values (e.g., River Package), you can select a parameter type from the Parameter drop-down box. The Column Width drop-down box is used to change the appearance width of the columns of the spreadsheet.

You can save the cell data in an ASCII Matrix file by clicking the Save button and specifying the file name in a standard file open dialog box. An ASCII Matrix file can be loaded into the spreadsheet at a later time. The format of the ASCII matrix file is described in Appendix 2.

| $=$ |                                   |             | <b>Browse Matrix</b>                |                |                                   |  |  |  |
|-----|-----------------------------------|-------------|-------------------------------------|----------------|-----------------------------------|--|--|--|
|     | Parameter:<br><b>Column Width</b> |             |                                     |                |                                   |  |  |  |
|     | Horizontal Hydraulic Conductivity |             | $\vert \overline{\mathbf{t}} \vert$ | 14             | 회                                 |  |  |  |
|     |                                   |             |                                     |                |                                   |  |  |  |
|     | 13                                | 14          | 15                                  | 16             | 17<br>$\ddot{\phantom{1}}$        |  |  |  |
| 22  | 2.9221E-04                        | 1.01632E-03 | 4.6885E-04                          | 6.92151E-04    | 1.03861E-0                        |  |  |  |
| 23  | 3.38198E-04                       | 4.39978E-04 | 5.73478E-04                         | 9.11934E-04    | 1.19067E-0                        |  |  |  |
| 24  | 2.68443E-04                       | 3.47362E-04 | 6.01774E-04                         | 7.56159E-04    | 1.22076E-                         |  |  |  |
| 25  | 4.68605E-04                       | 4.68754E-04 | 1.58081E-03                         | 1.23178E-03    | 4.53184E-I                        |  |  |  |
| 26  | 6.66174E-04                       | 2.90403E-04 | 5.48027E-04                         | 7.85387E-04    | 3.13501E-                         |  |  |  |
| 27  | 3.01564E-04                       | 2.44377E-04 | 2.15774E-04                         | 1.33784E-04    | 4.10016E-0                        |  |  |  |
| 28  | 9.60952E-04                       | 5.78082E-04 | 2.77989E-04                         | 2.83251E-04    | 6.04779E-0                        |  |  |  |
| 29  | .0017704                          | 9.28068E-04 | 9.45196E-04                         | 8.25394E-04    | 2.05754E-                         |  |  |  |
| 30  | 887563E-04                        | 1.13588E-03 | 1.37807E-03                         | 1.75707E-03    | 1.57262E-                         |  |  |  |
| 31  | .001329                           | 2.90043E-03 | 2.89293E-03                         | 1.25639E-03    | 1.07987E-0                        |  |  |  |
| 32  | 2.62047E-03                       | 162675E-03  | 0016789                             | 157719F-03     | 1.08088E-0                        |  |  |  |
| 33  | 1.24068E-03                       | 1.39345E-03 | 5.71724E-04                         | 5.03016E-04    | 8.53189E-                         |  |  |  |
| 34  | 7.53322E-04                       | 4.25868E-04 | 5.15742E-04                         | 3.5221E-04     | 4.55966E-                         |  |  |  |
| 35  | 1.45341E-04                       | 1.97768E-04 | 1.57381E-04                         | 2.57363E-04    | 5.59864E-0                        |  |  |  |
| 36  | 1.10181E-03                       | 3.76624E-04 | 3.99858E-04                         | 6.97514E-04    | 3.81023E-                         |  |  |  |
| 37  | 5.77998E-04                       | 1.14111E-03 | 1.28299E-03                         | 7.5151E-04     | 1.26169E-0                        |  |  |  |
| 38  | 1.35955E-03                       | 8.29091E-04 | 6.90295E-04                         | 8.03199E-04    | 9.06988E-                         |  |  |  |
| 39  | 8.91863E-04                       | 0010087     | 1.02246E-03                         | 7.45047E-04    | 3.23402E-                         |  |  |  |
| 40  | 1.36072E-03                       | 8.09579E-04 | 3.5184E-04                          | 5.2798E-04     | 4.80466E-0                        |  |  |  |
| 41  | 9.26306E-04                       | 4.09068E-04 | 4.21967E-04                         | 4.4923E-04     | 4.47638E-<br>$\ddot{\phantom{0}}$ |  |  |  |
|     | $\leftarrow$                      |             |                                     |                | $\rightarrow$                     |  |  |  |
|     |                                   |             | Load                                | Save<br>Cancel | OK                                |  |  |  |

**Fig. 3.38** The Browse Matrix dialog box

### < **To load an ASCII Matrix file**

- 1. Click the Load button. A Load Matrix dialog box appears (Fig. 3.39)
- 2. Click  $\Box$  and select an ASCII Matrix file from the standard open file dialog box.
- 3. Specify the starting position.

As shown in Fig. 3.40, the starting position gives the column and row at which an ASCII Matrix will be loaded. The numbers of rows and columns of the ASCII matrix need not to be identical as those of the finite-difference grid. This allows you to replace only a part of the cell data by the matrix. For example, you can use the Field Generator to generate a matrix with heterogeneously distributed data from statistical parameters and load it into the grid.

- 4. Select an option from the Options group. Just before a loaded matrix is sent to the spreadsheet, there are some possibilities to modifiy its values.
	- Replace: The cell data in the spreadsheet are replaced by those of the ASCII Matrix. Add: The cell values of the ASCII Matrix are added to those of the spreadsheet. Subtract: The cell data in the spreadsheet are subtracted from those of the loaded matrix. Multiply: The cell data in the spreadsheet are multiplied by those of the loaded matrix. Divide: The cell data in the spreadsheet are divided by those of the loaded matrix. If a cell data of the loaded matrix is equal to zero, the corresponding cell data in the spreadsheet remains unchanged.

The Browse and Load Matrix dialog boxes provide you possibilities of manipulating your model data. For example, you can calculate the layer thickness by subtracting the bottom elevation from the top elevation.

|                                                     | Load Matrix                 |        |
|-----------------------------------------------------|-----------------------------|--------|
| File <sup>-</sup>                                   |                             |        |
| d:\pmwin\examples\pmex\a_matrix.dat                 |                             |        |
| <b>Start Position</b><br>Column $(J)$ : Row $(I)$ : | Options<br><b>● Replace</b> | ΩK     |
|                                                     | $C$ Add<br>○ Subtract       | Cancel |
| <b>Maximum Numbers:</b><br>Column= 57; Row= 55      | ○ Multiply<br>O Divide      | Help   |

**Fig. 3.39** The Load Matrix dialog box

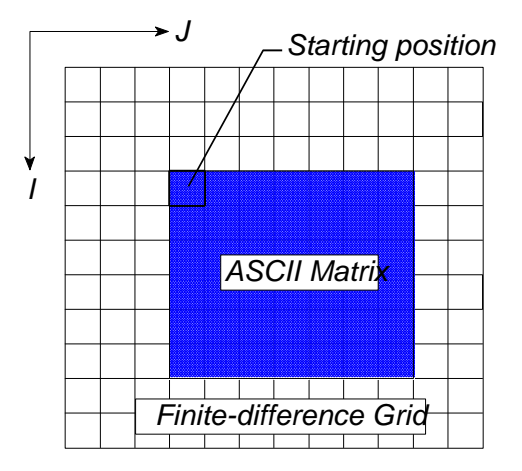

**Fig. 3.40** The starting position of a loaded ASCII matrix.

# **Zones**

The Zones menu allows you to save or load the zones of the current layer in or from a Zone file. Using Zone files, you can transfer zonation information between parameters or between models with different grid configuration. The format of the Zone file is given in Appendix 2.

# **Search and Modify**

Use the Search and Modify dialog box (Fig. 3.41), if you want to automatically modify a part of the cell data or if you want to create solid fill plots (for example Fig. 3.42) based on the cell data. The items of the dialog box are described below:

# < **The Trace Table**

You define a search range and its attributes in a row of the table. A row is active when the Active flag is YES. The search range is given by the minimum (lower limit) and the maximum (upper limit). The fill color of each search range is given in the Color column. The color is assigned to the finite-difference cells that have a value located within the search range. The colors in the Color column can be automatically assigned so you get a gradational change from one color to another (see Spectrum below). To change the color individually, double-click on the colored cell of the table, then select a new color from the Color dialog box. According to the user-specified value (in the Value column) and the operation option (in the Options column) in the active rows, you can easily modify the cell values. The available operation options are listed below:

Display Only: No operation takes place.

Replace: The cell values are replaced by the user-specified value.

Add: The user-specified value is added to the cell values.

Multiply: The cell values are multiplied by the user-specified value.

|                | Search And Modify |                |                                     |                                |                     |                      |  |  |
|----------------|-------------------|----------------|-------------------------------------|--------------------------------|---------------------|----------------------|--|--|
| Parameter:     |                   |                |                                     |                                |                     |                      |  |  |
| Transmissivity |                   |                | $\vert \overline{\mathbf{t}} \vert$ | <b>X</b> Ignore Inactive Cells |                     |                      |  |  |
| <b>Active</b>  | Color             | <b>Minimum</b> | <b>Maximum</b>                      | <b>Value</b>                   | <b>Options</b>      |                      |  |  |
| Yes            |                   | 10             | 20                                  | 0                              | Display Only        |                      |  |  |
| Yes            |                   | 20             | 30                                  | 0                              | <b>Display Only</b> |                      |  |  |
| Yes            |                   | 30             | 40                                  | 0 I                            | Display Only        |                      |  |  |
| Yes            |                   | 40             | 50                                  | 0                              | Display Only        |                      |  |  |
| Yes            |                   | 50             | 60                                  | 0                              | <b>Display Only</b> |                      |  |  |
| No             |                   | n              | 0                                   | 0                              | <b>Display Only</b> |                      |  |  |
| No             |                   | O              | 0                                   | 0                              | <b>Display Only</b> |                      |  |  |
| No             |                   | 0              | 0                                   | 0                              | <b>Display Only</b> |                      |  |  |
| No             |                   | 0              | 0                                   | 0                              | Display Only        |                      |  |  |
| No             |                   | 0              | 0                                   | 0                              | Display Only        |                      |  |  |
| No             |                   | 0              | 0                                   | 0                              | <b>Display Only</b> |                      |  |  |
| No             |                   | n              | 0                                   | 0                              | <b>Display Only</b> |                      |  |  |
|                |                   |                |                                     |                                |                     | $\ddot{\phantom{1}}$ |  |  |
|                | Spectrum<br>Level |                |                                     |                                |                     |                      |  |  |
|                | Save              | Load           | Maps                                | Help                           | Cancel              | <b>OK</b>            |  |  |

**Fig. 3.41** The Search and Modify dialog box

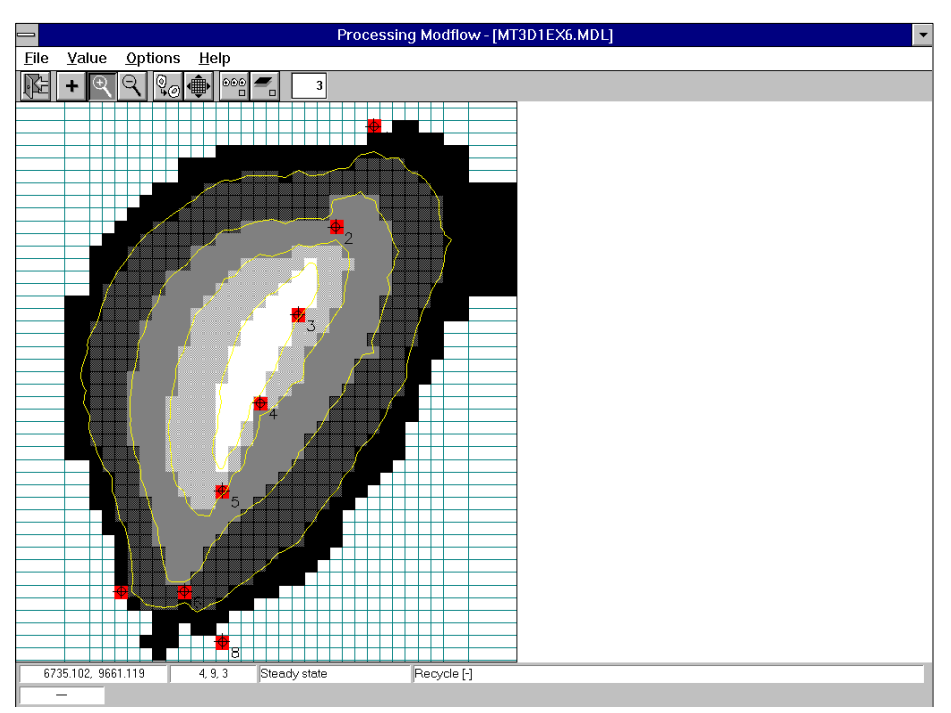

**Fig. 3.42** A solid fill plot shows the pumping wells and a concentration distribution of a remediation case described in Zheng (1990)

#### < **Parameter drop-down box**

For particular packages, in which a cell has more than one value (e.g., River Package), this dropdown box contains the available parameter type(s). You choose a parameter type for which the Search and Modify operation will apply.

### < **Ignore Inactive Cells**

If "Ignore Inactive Cells" is checked, the Search and Modify operation will not apply to inactive cells.

# < **Spectrum**

Using Spectrum, the colors in the Color column can be automatically assigned so you get a gradational change from one color to another.

- To specify gradational fill colors:
- 1. Assign YES to the Active flag of desired search ranges (rows) in the Trace table.
- 2. Click Spectrum

A Color Spectrum dialog box appears (Fig. 3.43).

- 3. In the Color Spectrum dialog box, click the Minimum button to display a Color dialog box. In the Color dialog box, select a color and click OK. Repeat this procedure for the Maximum button.
- 4. In the Color Spectrum dialog box, click OK.

A gradation of colors from the minimum to the maximum is assigned to each active row of the table.

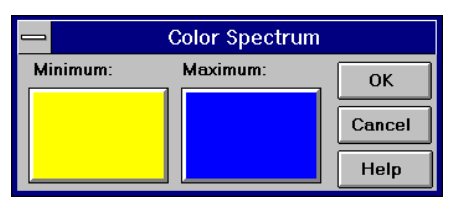

**Fig. 3.43** The Color Spectrum dialog box

### < **Level**

Using Level you can automatically assign regularly-spaced search ranges to each active rows in the Trace table.

- To specify regularly-spaced search ranges:
- 1. Assign YES to the Active flag of desired search ranges (rows) in the Trace table.
- 2. Click Level
	- A Search Level dialog box appears (Fig. 3.44).
- 3. In the Search Level dialog box, type the smallest value in the Mimimum edit field and type largest value in the Maximum edit field. Click OK when finished. The regularly-spaced search ranges are assigned to active rows. For example, the smallest

value could be defined as 10, the largest could be 60, and there are five active rows. The search ranges would be the same as shown in Fig. 3.41.

|                | <b>Search Level</b> |            |
|----------------|---------------------|------------|
| Minimum:<br>10 | Maximum:<br>60      | <br>Cancel |
|                |                     | Help       |

**Fig. 3.44** The Search Level dialog box

#### < **Save and Load**

The entries in the Trace table can be saved or loaded in Trace files. The format of the trace file is given in Appendix 2.

#### < **Maps**

You can display DXF background maps by using a Maps Options dialog box. See section 3.3.8 for details.

# **3.3.8 The Options menu**

There are four menu items in the Options menu; viz. Environment, Maps, Display Mode and Input Method. The use of the menu items Environment and Maps is described below. Refer to section 3.2 for the description of the display modes and input methods.

#### < **Environment**

The Environment Options dialog box (Fig. 3.45) allows you to configure the coordinate system and the appearance of the model grid. The available settings are summarized in four groups viz. Grid Appearance, Grid Position, Worksheet Size and Contours. Check the "Display zones in the cell-by-cell mode" box, if you want to see the user-specified zones in the cell-by-cell mode.

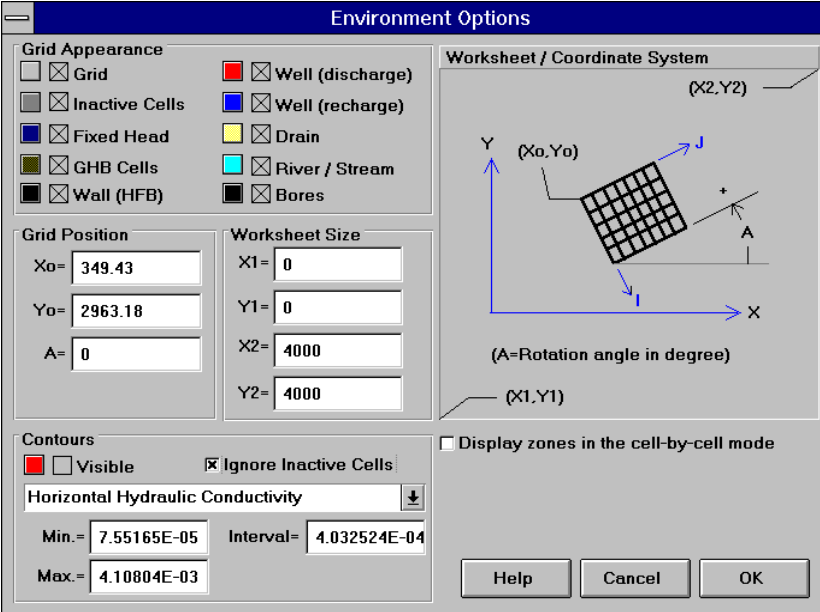

**Fig. 3.45** The Environment Options dialog box

The Modeling Environment

#### Processing Modflow 3-67

- C **Grid Appearance** allows you to change the visibility and appearance color of each simulated hydraulic elements. A simulated hydraulic element is visible if the corresponding check box is checked. To select a new color, click the colored button next to the check box and select a color from the Color dialog box.
- Grid Position and Worksheet Size define the coordinates system of your model. The size of the worksheet is defined by the lower-left and upper-right corners of the worksheet, i.e., by the coordinates  $(X_1, Y_1)$  and  $(X_2, Y_2)$  as shown in Fig. 3.45. Using the rotation angle and the coordinates  $(X_0, Y_0)$  of the left-upper corner of the model grid, you can rotate and place the model grid at any position. The rotation angle is expressed in degrees and is measured counterclockwise from the positive x-direction.
- **Contours:** The Data Editor displays contours based on the cell data, if the Visible box is checked. To select a new color, click the colored button next to the check box and select a color from the Color dialog box. The contour interval is automatically chosen such that 11 contours from the lower limit (Minimum) to the upper limit (Maximum) of the cell data are displayed. Each time you activate the Environment Options dialog box, Minimum and Maximum are set to the lower and upper limits of the cell data. Different contour levels can be obtained by changing the values of Maximum, Minimum and Interval. The data of inactive cells will not be used, if "Ignore Inactive Cells" is checked. For particular packages, in which a cell has more than one value (e.g. River Package), the Parameter drop-down box contains the available parameter type(s). The Data Editor creates contours based on the cell data of the selected parameter type.

#### < **Maps**

The Maps Options dialog box (Fig. 3.46) allows you to display up to 5 background DXF-maps. A DXF file contains detailed data describing numerous CAD entities. An entities is a line or symbol placed on a drawing by the CAD system. PMWIN supports the following entities: LINE, POLYLINE, POINT, ARC, SOLID, CIRCLE and TEXT. The other entities will be ignored. There is no size limit to the number of the acceptable entities.

| <b>Maps Options</b>                                                    |         |         |         |  |  |  |  |
|------------------------------------------------------------------------|---------|---------|---------|--|--|--|--|
| DXF File:                                                              | X.      | Y.      | Factor: |  |  |  |  |
| d:\pmwin\examples\pmex\map.                                            | 2000.00 | 2000.00 | 13.100  |  |  |  |  |
| d:\pmwin\examples\pmex\exan                                            | 0.00    | 0.00    | 1.000   |  |  |  |  |
|                                                                        | 0.00    | 0.00    | 1.000   |  |  |  |  |
|                                                                        | 0.00    | 0.00    | 1.000   |  |  |  |  |
|                                                                        | 0.00    | 0.00    | 1.000   |  |  |  |  |
| Click the right mouse button on the<br>DXF file fields to select files | Help    | Cancel  | OK      |  |  |  |  |

**Fig. 3.46** The Maps Options dialog box

- To import a DXF-map:
- 1. Click the *right* mouse button on any of the five DXF file edit fields and select a DXF-file from the standard File Open dialog box.
- 2. If necessary, use a scale factor to enlarge or reduce the appearance size of the DXF-map. Use the values in X and Y to shift the **scaled** DXF-map to the desired position. For details, see **Scaling a DXF map** below.
- 3. Click the color button in the front of the DXF-file edit field and select a standard color for the DXF-map from the Color dialog box. A DXF-graphics entity will have the standard color, if the entity's color is not defined in the DXF file.
- 4. Check the check box next to the DXF-file edit field. The map will be displayed only when the box is checked.
- Scaling a DXF map

Normally, X and Y should be 0 and Scale should be 1, if a DXF file is generated by PMWIN or PMPATH. However, some drawing or CAD software will store the coordinates in the DXF file in other units. If the scale factor or the X, Y values are incorrect, a DXF-map will be displayed too small, too large or outside of the worksheet. If this happens, use the Environment options to define a very large worksheet ensuring that the map can be displayed within the worksheet. Then, you can check the units on the imported map by moving the mouse around the map and looking at the X and Y coordinates displayed in the status bar. Choose two points that are a known distance apart and check the distance with the status bar. If the distance is incorrect, compute a scale factor and import the map again. Once you have a correct scale factor, you can shift the **scaled** DXF-map to a desired position by using X and Y. Fig. 3.47 uses a triangle as an example to show the use of X, Y and the scale factor.

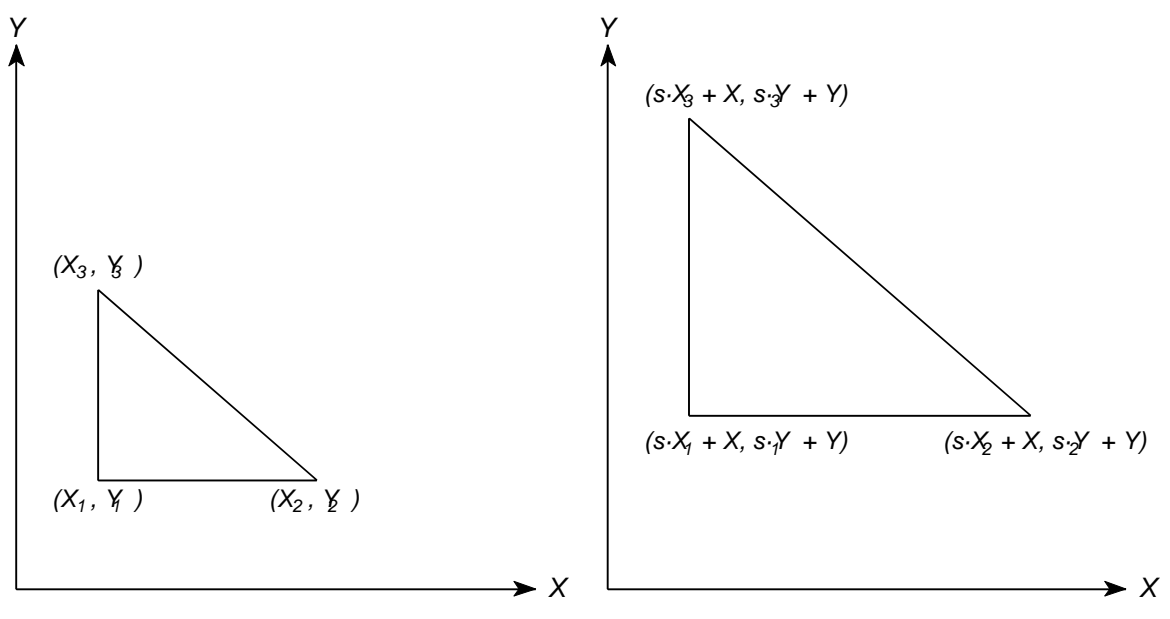

*A DXF map with a triangle before scaling and shifting The DXF map after scaling and shifting*

*A scale factor s and displacement X, Y are used*

**Fig. 3.47** The use of X, Y and the scale factor

# **3.3.9 The Run Menu**

You start the parameter estimation or simulation programs or the modeling tools from the Run menu. The modeling tools are described in chapter 4. Prior to running a parameter estimation or simulation program, PMWIN shows a dialog box and asks for the path of the program and other settings as described below.

# **Parameter Estimation (PEST)**

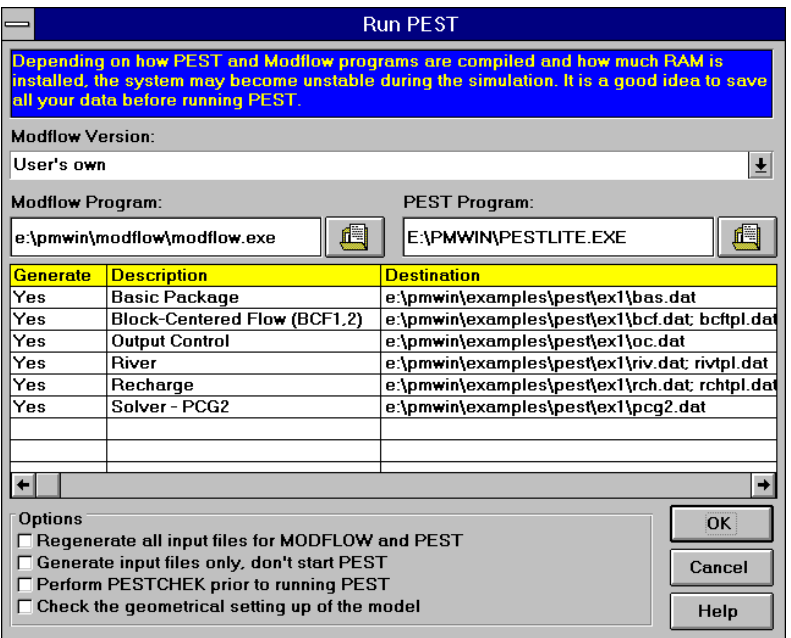

**Fig. 3.48** The Run PEST dialog box

### < **Modflow Version, Modflow Program and PEST Program**

You must specify the version of MODFLOW and the full path and file names of MODFLOW and PEST in the Run PEST dialog box (Fig. 3.48). PMWIN supports four versions of MODFLOW viz. User's own and the versions distributed by the Scientific Software Group, the International Ground Water Modeling Center and S. S. Papadopulos & Associates. The User's own version must be used, if you are using the MODFLOW provided by PMWIN. PMWIN automatically installs MODFLOW in the directory *pm\_home*\MODFLOW; where *pm\_home* is the home directory of PMWIN. Refer to Appendix 5, if you want to use a version of MODFLOW other than the four versions supported by PMWIN.

There are four variants of PEST. They are named PESTLITE, PESTLM, PESTSW and PESTEM. PESTLITE (included in PMWIN) is an educational version of PESTLM and is restricted to 4 parameters and 80 observations. Use of the other three variants is identical; however they each use your machine's memory in a different way. PESTLM is the most basic of the three. It uses conventional DOS memory (limited to 640k), staying resident in this memory when it runs MODFLOW. PESTSW is identical to PESTLM except it vacates the conventional memory as it calls MODFLOW. PESTEM uses your machine's extended memory and executes faster, as it was compiled with a 32-bit compiler. However, an unsolved memory problem will occur, if you run PESTEM within Windows. The problem is probably caused by the operating system or the 32-bit compiler. Fortunately, PESTLM is sufficient for most groundwater problems. **You should use PESTLM unless you have other problems with the conventional memory.**

### < **The File Table**

PMWIN uses the user-specified data to generate input files of MODFLOW and PEST. The Description column gives the name of the packages used in the flow model. The path and name of the input file are shown in the Destination column. PMWIN generates an input file, only if the Generate flag is set to YES. You can click on a row to toggle the Generate flag between YES and NO. Generally, you do not need to worry about these flags, as PMWIN will care about the settings. See Appendix 7 for the names of the generated input files of MODFLOW and PEST.

### < **Options**

- Regenerate all input files for MODFLOW and PEST: You should check this option, if the input files have been deleted or overwritten by other programs, or you want to run another model saved in the same subdirectory as the current model.
- Generate input files only, don't start PEST: Check this option, if you want to run PEST outside of Windows (for example you want to use PESTEM). See **OK** (below) for how to run PEST outside of Windows.
- Perform PESTCHEK prior to running PEST: PESTCHEK reads the PEST input files generated by PMWIN, making sure that every item is consistent with every other item and writing errors to the file PEST.CHK. It is recommended to use PESTCHEK, as PMWIN and PEST do not carry out consistency checks of all user-specified control data and parameters.
- Check the geometrical setup of the model: PMWIN finds errors in the geometrical setting up and writes them to the file CHECK.LST, if (1) the layer thickness is zero or negative; (2) the elevations of the layer top and bottom are not consistent; and (3) the starting hydraulic head at a constant head cell is lower than the cell bottom. In the last case, instead of converting the constant head cell to an inactive dry cell, MODFLOW writes an error message to the run record file OUTPUT.DAT and stops the simulation.

### $\rightarrow$  OK

Click OK to start the generation of input files of MODFLOW and PEST. In addition, PMWIN generates two batch files in your model directory: PEST.BAT and MODELRUN.BAT. After having generated all necessary files, PMWIN automatically opens a DOS-box and runs PEST.BAT in the box. The batch file MODELRUN.BAT is used by PEST.BAT.

Follow the steps below if you want to run PEST outside of Windows

- 1. In the Run PEST dialog box, check the option Generate input files only, don't start PEST then click OK.
- 2. Leave Windows
- 3. Change the default path to your model directory.
- 4. Type PEST.BAT at the DOS-prompt then press enter.

After completing the parameter estimation process, PEST prints the optimised parameter values to the run record file PESTCTL.REC saved in your model directory. PEST automatically writes the optimised parameter values to the input files of MODFLOW (BCF.DAT, WEL.DAT,... , etc.). The simulation results of MODFLOW are updated by using these parameter values. You can use the modeling tools to examine the results.

**Note that you should assign the optimised parameter values to your model by using the Data Editor, because PMWIN does not retrieve these values automatically.** 

# **Flow Computation (MODFLOW)**

#### < **Modflow Version and Modflow Program**

You must specify the version of MODFLOW and the full path and file name of MODFLOW in the Run Modflow dialog box (Fig. 3.49). PMWIN supports four versions of MODFLOW viz. User's own and the versions distributed by the Scientific Software Group, the International Ground Water Modeling Center and S. S. Papadopulos & Associates. The User's own version must be used, if you are using the MODFLOW provided by PMWIN. PMWIN automatically installs MODFLOW in the directory *pm\_home*\MODFLOW; where *pm\_home* is the home directory of PMWIN. Refer to Appendix 5, if you want to use a version of MODFLOW other than the four versions supported by PMWIN.

|                                                                                                    | <b>Run Modflow</b>                                   |                                     |               |  |  |  |  |  |
|----------------------------------------------------------------------------------------------------|------------------------------------------------------|-------------------------------------|---------------|--|--|--|--|--|
| Depending on how the Modflow program is compiled and how much RAM is installed,<br>the system may become unstable during the simulation. It is a good idea to save all<br>your data before running Modflow. |                                                      |                                     |               |  |  |  |  |  |
| <b>Modflow Version:</b>                                                                                                    |                                                      |                                     |               |  |  |  |  |  |
| User's own                                                                                                    |                                                      | 土                                   |               |  |  |  |  |  |
| <b>Modflow Program:</b>                                                                                                    |                                                      |                                     |               |  |  |  |  |  |
|                                                                                                    | e:\pmwin\modflow\modflow.exe                         |                                     |               |  |  |  |  |  |
| Generate                                                                                                    | <b>Description</b>                                   | <b>Destination</b>                  |               |  |  |  |  |  |
| Yes                                                                                                    | <b>Basic Package</b>                                 | e:\pmwin\examples\sample\bas.dat    |               |  |  |  |  |  |
| Yes                                                                                                    | <b>Block-Centered Flow (BCF1,2)</b>                  | e:\pmwin\examples\sample\bcf.dat    |               |  |  |  |  |  |
| Yes                                                                                                    | <b>Output Control</b>                                | e:\pmwin\examples\sample\oc.dat     |               |  |  |  |  |  |
| Yes                                                                                                    | Well                                                 | e:\pmwin\examples\sample\wel.dat    |               |  |  |  |  |  |
| Yes                                                                                                    | Solver - PCG2                                        | e:\pmwin\examples\sample\pcq2.dat   |               |  |  |  |  |  |
| Yes                                                                                                    | Modpath (Vers. 1.x)                                  | e:\pmwin\examples\sample\main.dat   |               |  |  |  |  |  |
| Yes                                                                                                    | Modpath (Vers. 3.x)                                  | e:\pmwin\examples\sample\main30.dat |               |  |  |  |  |  |
|                                                                                                    |                                                      |                                     | $\rightarrow$ |  |  |  |  |  |
| Options                                                                                                    | OK<br>$\Box$ Regenerate all input files for MODFLOW  |                                     |               |  |  |  |  |  |
|                                                                                                    | $\Box$ Check the geometrical setting up of the model | Cancel                              |               |  |  |  |  |  |
|                                                                                                    | □ Generate input files only, don't start MODFLOW     | Help                                |               |  |  |  |  |  |

**Fig. 3.49** The Run Modflow dialog box

#### < **The File Table**

PMWIN uses the user-specified data to generate input files of MODFLOW and MODPATH. The Description column gives the name of the packages used in the flow model. The path and name of the input file are shown in the Destination column. PMWIN generates an input file, only if the

Generate flag is set to YES. You can click on a row to toggle the Generate flag between YES and NO. Generally, you do not need to worry about these flags, as PMWIN will care about the settings. See Appendix 3 for details about the input files of MODFLOW. Note that you cannot run MODPATH and/or MODPATH-PLOT from PMWIN directly. See Appendix 6 for how to run these programs.

### < **Options**

- Regenerate all input files for MODFLOW: You should check this option, if the input files have been deleted or overwritten by other programs, or you want run an other model saved in the same subdirectory as the current model.
- Check the geometrical setup of the model: PMWIN finds errors in the geometrical setup and writes them to the file CHECK.LST, if (1) the layer thickness is zero or negative; (2) the elevations of the layer top and bottom are not consistent; and (3) the starting hydraulic head at a constant head cell is lower than the cell bottom. In the last case, instead of converting the constant head cell to an inactive dry cell, MODFLOW writes an error message to the run record file OUTPUT.DAT and stops the simulation.
- Generate input files only, don't start MODFLOW: Check this option, if you want to run MODFLOW outside of Windows. See **OK** (below) for details.

# $\rightarrow$  OK

Click OK to start the generation of input files of MODFLOW. In addition, PMWIN generates a batch file MODFLOW.BAT saved in your model directory. After having generated all necessary files, PMWIN automatically opens a DOS-box and runs MODFLOW.BAT in the box. Follow the steps below if you want to run MODFLOW outside of Windows

- 1. In the Run MODFLOW dialog box, check the option Generate input files only, don't start MODFLOW then click OK.
- 2. Leave Windows
- 3. Change the default path to your model directory.
- 4. Type MODFLOW.BAT at the DOS-prompt then press enter.

During a flow simulation, MODFLOW writes a detailed run record to the file OUTPUT.DAT saved in your model directory. If a flow simulation is successfully complete, MODFLOW saves the simulation results in various unformatted (binary) files as listed in Table 2.1. Prior to running MODFLOW, the user may control the output of these unformatted (binary) files by choosing Output Control>Modflow from the Packages menu.

# **Pathline and Contours (PMPATH)**

To run PMPATH, specify the path and file name in to the Run PMPATH dialog box (Fig. 3.50) and click OK. Normally, you do not need to change the default path and file name displayed in this dialog, as PMWIN will install PMPATH in its home-directory. However, if you have changed the configuration of your computer (for example added a new hard drive), you may need to change the path.

PMPATH runs independently from PMWIN. If you have subsequently modified model data and performed the flow computation, you must load the modified model into PMPATH again to ensure that PMPATH can recognize the modifications.

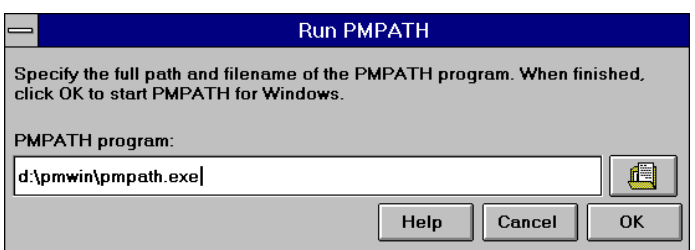

**Fig. 3.50** The Run PMPATH dialog box

# **Solute Transport (MT3D)**

### < **MT3D Program**

PMWIN needs to know the full path and file name of MT3D. You can type the full path and file name of MT3D in the Run MT3D dialog box (Fig. 3.51) or click  $\Box$  and select the MT3D program from the standard Open file dialog box.

| <b>Run MT3D</b><br>Depending on how the MT3D program is compiled and how much RAM is installed.<br>the system may become unstable during the simulation. It is a good idea to save all<br>your data before running MT3D. |                                               |                                   |      |  |  |  |  |  |
|----------------------------------------------------------------------------------------------------|-----------------------------------------------|-----------------------------------|------|--|--|--|--|--|
|                                                                                                    |                                               |                                   |      |  |  |  |  |  |
|                                                                                                    | <b>MT3D Program:</b><br>E:\PMWIN\MT3DLITE.EXE |                                   |      |  |  |  |  |  |
| Generate                                                                                                    | <b>Description</b>                            | <b>Destination</b>                |      |  |  |  |  |  |
| Yes                                                                                                    | <b>Basic Transport Package</b>                | e:\pmwin\examples\pmex\mtbtn1.dat |      |  |  |  |  |  |
| Yes                                                                                                    | <b>Advection Package</b>                      | e:\pmwin\examples\pmex\mtadv1.dat |      |  |  |  |  |  |
| Yes                                                                                                    | <b>Dispersion Package</b>                     | e:\pmwin\examples\pmex\mtdsp1.dat |      |  |  |  |  |  |
| Yes                                                                                                    | <b>Chemical Reaction Package</b>              | e:\pmwin\examples\pmex\mtrct1.dat |      |  |  |  |  |  |
| Yes                                                                                                    | <b>Sink and Source Mixing</b>                 | e:\pmwin\examples\pmex\mtssm1.dat |      |  |  |  |  |  |
|                                                                                                    |                                               |                                   |      |  |  |  |  |  |
| Options<br>Regenerate all input files for MT3D<br>Generate input files only, don't start MT3D                                                                                                    | OK<br>Cancel                                  |                                   |      |  |  |  |  |  |
|                                                                                                    |                                               |                                   | Help |  |  |  |  |  |

**Fig. 3.51** The Run MT3D dialog box

### < **The File Table**

PMWIN uses the user-specified data to generate input files of MT3D. The Description column gives the name of the packages used in the transport model. The path and name of the input file are shown in the Destination column. PMWIN generates an input file, only if the Generate flag is set to YES. You can click on a row to toggle the Generate flag between YES and NO. Generally, you do not need to worry about these flags, as PMWIN will care about the settings. See Appendix 4 for details about the generated input files of MT3D.

#### < **Options**

- Regenerate all input files for MT3D: You should check this option, if the input files have been deleted or overwritten by other programs, or you want to run an other model saved in the same subdirectory as the current model.
- Generate input files only, don't start MT3D: Check this option, if you want to run MT3D outside of Windows. See **OK** below.

### $\rightarrow$  OK

Click OK to start the generation of the input files of MT3D. In addition, PMWIN generates a batch file MT3D.BAT saved in your model directory. After having generated all necessary files, PMWIN automatically opens a DOS-box and runs MT3D.BAT in the box.

Follow the steps below if you want to run MT3D outside of Windows

- 1. In the Run MT3D dialog box, check the option Generate input files only, don't start MT3D then click OK.
- 2. Leave Windows
- 3. Change the default path to your model directory.
- 4. Type MT3D.BAT at the DOS-prompt then press enter.

During a transport simulation, MT3D writes a detailed run record to the file OUTPUT.MT3 saved in your model directory. The calculated concentrations are saved in the unformatted (binary) file MT3D.UCN. See Output Control for details.

# **4. Modeling Tools**

# **4.1 The Advective Transport Model PMPATH**

PMPATH is an advective transport model running independently from PMWIN. PMPATH retrieves the groundwater models created in PMWIN and simulation result files from the flow model MODFLOW. A semi-analytical particle tracking scheme (Pollock, 1988, 1989) is used to calculate the groundwater paths and travel times. Through the interactive graphical modeling environment of PMPATH, the user can place particles and perform particle tracking with just a few mouse clicks. While most available particle tracking models need postprocessors for visualization of computed paths and times data, PMPATH calculates and shows the pathlines and travel time marks simultaneously (Fig. 4.1). Moreover, PMPATH provides various on-screen graphical options including head contours, drawdown contours and velocity vectors for any selected model layer and time step.

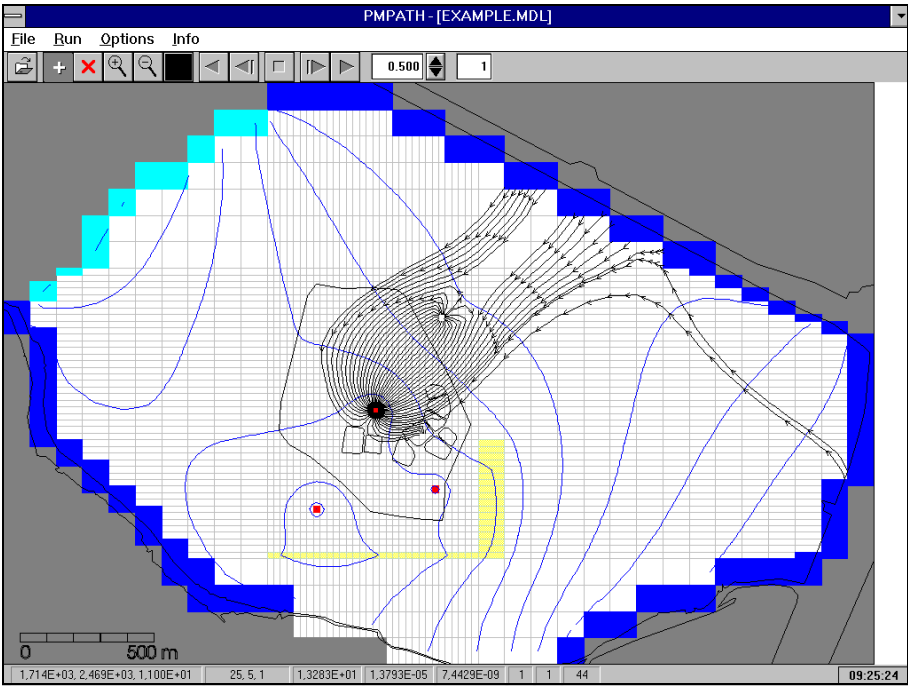

**Fig. 4.1** PMPATH in operation

Both forward and backward particle tracking are allowed for steady-state and transient flow simulations. For transient flow simulations, particles can start from any time step. During the simulation, the particle tracking algorithm will check the current time of every particle. If a particle reaches the end (forward tracking) or the beginning (backward tracking) of a time step, PMPATH forces the particle to wait, until the flow field of the next time step has been read. The particle tracking simulation goes further until all particles leave the model or until the userspecified time limit is reached.

The time length of a single particle tracking step and the allowed number of tracking steps can be
specified. Furthermore, each particle can have its own color and retardation factor. With these features, PMPATH can be used to simulate advective transport in groundwater, to delineate contaminant capture zones, injection zones and wellhead protection areas or to find the point of origin of water in specified zones. PMPATH creates several output files including hydraulic heads distribution, velocity field, the x,y,z coordinates and travel times of particles. Graphics output includes DXF, HPGL and BMP (Windows bitmap) formats. Due to PMPATH's intensive graphical capability, there is no need for additional packages for graphical representations of the simulation results.

## **4.1.1 The Semi-analytical Particle Tracking Method**

#### < **Theory**

Pollock's semi-analytical particle tracking scheme is based on the assumption that each directional velocity component varies linearly within a model cell in its own coordinate direction. Additional codes are added to PMPATH to enable the computation of groundwater paths under transient flow conditions. The following briefly describes Pollock's algorithm and the modified algorithm used in PMPATH.

Assume that the density of groundwater is constant. Consider a unit volume of a porous medium as shown in Fig. 4.2 and apply Darcy's law and the law of conservation of mass. The three dimensional form of the partial differential equation for transient groundwater flow in saturated porous media can be expressed as

$$
\frac{\partial V_{sx}}{\partial x} + \frac{\partial V_{sy}}{\partial y} + \frac{\partial V_{sz}}{\partial z} - w = S_s \frac{\partial h}{\partial t}
$$
 (4.1)

where

 $v_{\rm sw}$ ,  $v_{\rm sw}$  and  $v_{\rm sz}$  [L/T] are values of the specific discharge (or Darcy velocity) through the unit volume along the x, y, and z coordinate axes;

*w* [1/T] is a volumetric flux per unit volume and represents internal sources and/or sinks of water;

*S* [1/L] is the specific storage of saturated porous media; *<sup>s</sup>*

*h* [L] is the hydraulic head; and

*t* [T] is time.

For a three-dimensional finite-difference cell as shown in Fig. 4.3, the finite-difference form of equation (1) can be written as

$$
\frac{(Q_{x2} - Q_{x1})}{(\Delta y \Delta z) \cdot \Delta x} + \frac{(Q_{y2} - Q_{y1})}{(\Delta x \Delta z) \cdot \Delta y} + \frac{(Q_{z2} - Q_{z1})}{(\Delta x \Delta y) \cdot \Delta z} = \frac{W}{\Delta x \Delta y \Delta z} + S_s \frac{\Delta h}{\Delta t}
$$
(4.2)

where

 $Q_{x1}$ ,  $Q_{x2}$ ,  $Q_{y1}$ ,  $Q_{y2}$ ,  $Q_{z1}$  and  $Q_{z2}$  [L<sup>3</sup>T<sup>-1</sup>] are volume flow rates across the six cell faces.

Modeling Tools

 $\Delta x$ ,  $\Delta y$  and  $\Delta z$  [L] are the dimensions of the cell in the respective coordinate directions;  $W[L<sup>3</sup>T<sup>-1</sup>]$  is flow to internal sources or sinks within the cell; and

 $\Delta h$  [L] is the change in hydraulic head over a time interval of length  $\Delta t$  [T].

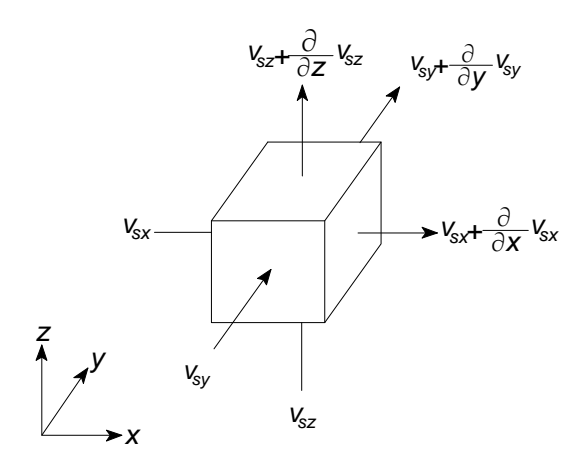

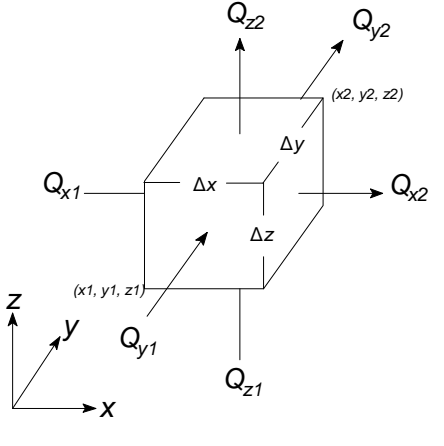

**Fig. 4.2:** Flow through unit porous medium **Fig. 4.3:** Finite-difference approach

The left side of equation 4.2 represents the net mass rate of outflow per unit volume of the porous medium, and the right hand side is the mass rate production per unit volume due to internal sources/sinks and mass storage. Equation 4.2 is the mass balance equation for a finite-difference cell. Substitution of Darcy's law for each flow term in equation 4.2, i.e.  $Q = \Delta h$ *K* $\cdot$ *K* $\cdot$ *A*, yields an equation expressed in terms of (unknown) heads at the center of the cell itself and adjacent cells. An equation of this form is written for every cell in the mesh in which head is free to vary with time. Once the system of equations is solved and the heads are obtained, the volume flow rates across the cell faces can be computed from Darcy's law. The average velocity components across each cell face are

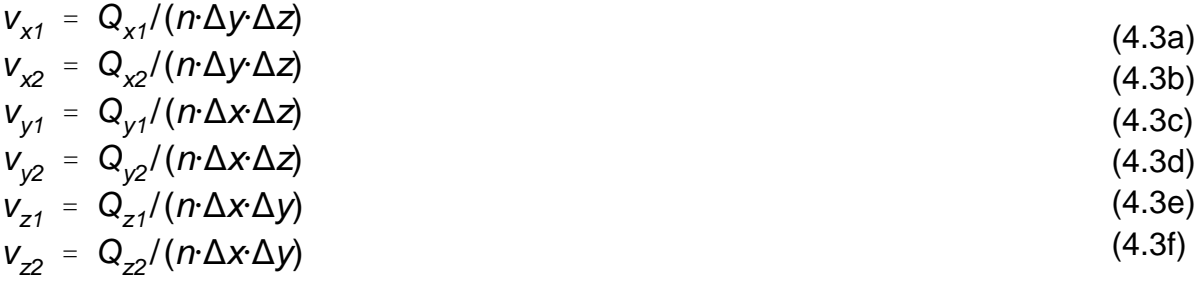

where

*n* [-] is the effective porosity, and

 $v_{x1}$ ,  $v_{x2}$ ,  $v_{y1}$ ,  $v_{y2}$ ,  $v_{z1}$ , and  $v_{z2}$  [LT<sup>-1</sup>] are the average velocity components across each cell face.

The semi-analytical particle tracking algorithm uses simple linear interpolation to compute the principle velocity components at points within a cell. Given the starting location (*x, y, z*) of the particle and the starting time *t<sup>1</sup>* , the velocity components are expressed in the form

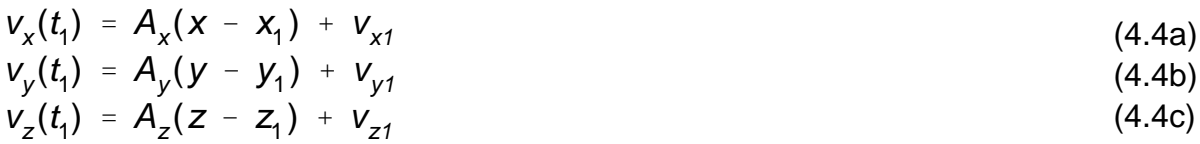

where  $A_x$ ,  $A_y$  and  $A_z$  [T<sup>-1</sup>] are the components of the velocity gradient within the cell,

$$
A_x = (v_{x2} - v_{x1})/\Delta x \tag{4.5a}
$$

$$
A_y = (v_{y2} - v_{y1})/\Delta y
$$
  
\n
$$
A = (v_{y2} - v_{y1})/\Delta z
$$
\n(4.5b)

$$
V_{Z} \t(1.90)
$$

Using a direct integration method described in Pollock (1988) and considering the movement of the particle within a cell, the particle location at time  $t_2$  is

$$
x(t_2) = x_1 + (v_x(t_1) \cdot e^{A_x \cdot \Delta T} - v_{x1}) / A_x
$$
 (4.6a)

$$
y(t_2) = y_1 + (v_y(t_1) \cdot e^{A_y \cdot \Delta T} - v_{y1}) / A_y
$$
 (4.6b)

$$
z(t_2) = z_1 + (v_z(t_1) \cdot e^{A_z \cdot \Delta T} - v_{z1}) / A_z
$$
 (4.6c)

where  $\Delta T = t_2 - t_1$ 

For steady-state flow fields, the location of the particle at time  $t_2$  must be still within the cell. Given any particle's starting location within a cell at time  $t_1$ , Pollock's algorithm allows to determine the particle's exit time *t<sup>2</sup>* and exit point from the cell directly, without having to known the actual path of the particle within the cell. The particle leaves the cell and enters a neighbouring cell. This sequence is repeated until the particle reaches a discharge point or until a user-specified time limit is reached. The particle tracking is backward if all velocity terms in equation 4.3a - 4.3f are multiplied by -1.

For transient flow fields, the simulation time is divided into stress periods - time intervals during which all external stresses are constant - which are, in turn, divided into time steps. In addition to the condition for steady-state flow fields, *t<sup>1</sup>* and *t<sup>2</sup>* must lie within the same time step. In PMPATH, each particle is associated with a set of attributes, i.e., the retardation factor, the starting, forward and backward travel times and positions. If a particle is travelling across the end (forward tracking) or the beginning (backward tracking) of a time step of a flow simulation, the modified algorithm sets  $t_2$  to this time and forces the particle to wait until the flow field of the next time step (forward tracking) or the previous time step (backward tracking) is read. If the end or beginning time of a flow simulation is reached, the modified algorithm can treat the latest flow field as steady-state and the movement of particles can go on.

#### < **Consideration of the spatial discretization and water table layers**

The method described above is based on the assumption that the model domain was discretized into an orthogonal finite-difference mesh (Fig. 4.4), i.e., all model cells in the same layer have the same thickness. In practice, many modelers use variable layer thickness to simulate the varying thickness of stratigraphic geohydrologic units (Fig. 4.5). In order to calculate approximate groundwater paths for the last discretization type, PMPATH (as well as MODPATH) uses a

vertical local coordinate instead of the z-coordinate. The vertical local coordinate is defined for each cell as

$$
z_{L} = (z - z_{1}) / (z_{2} - z_{1}) \tag{4.7}
$$

where  $z_1$  and  $z_2$  are the elevations of the bottom and top of the cell, respectively. According to this equation, the vertical local coordinate  $z_i$  equals 0 at the bottom of the cell and 1 at the top of the cell. When a particle is moved laterally from one cell to another, its vertical local coordinate remains unchanged, regardless of how the elevations of the bottom and top vary from one cell to another.

In MODFLOW, model layers of type 1 (unconfined) are always water table layers, model layers of type 2 or 3 (confined/unconfined) are water table layers when the head in the cell is beneath the elevation of the cell top. For the water table layers,  $z_2$  is set equal to the head in the cell. For the particle tracking, water table layers are treated in the same way as variable thickness model layers.

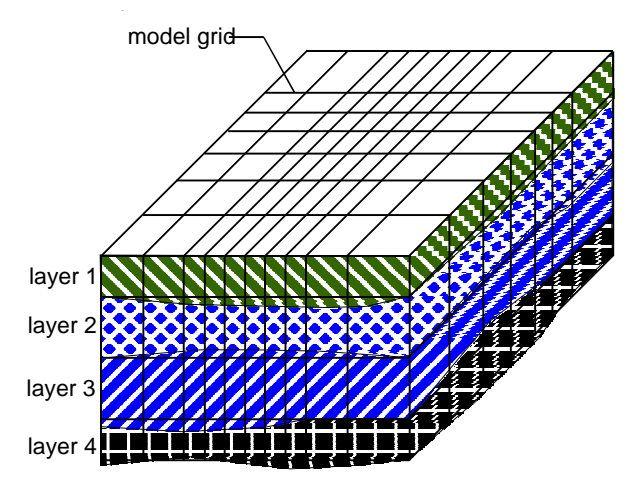

**Fig. 4.4:** Discretization with an orthogonal grid

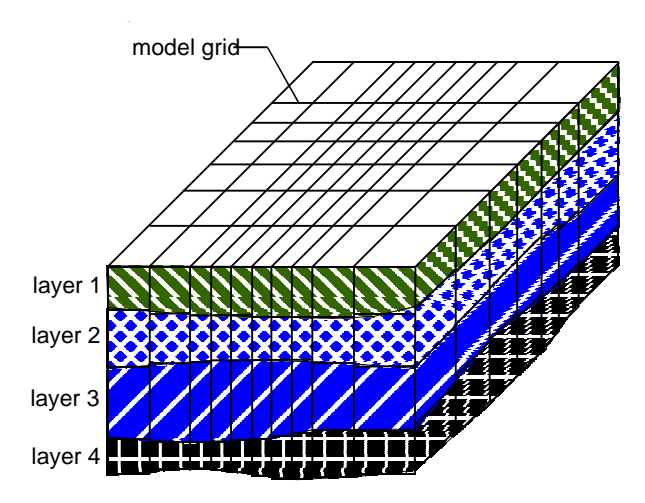

**Fig. 4.5:** Discretization with a deformed grid

# **4.1.2 PMPATH Modeling Environment**

The PMPATH modeling environment (Fig. 4.6) consists of the **Toolbar**, the **Top view window** of the model**, Cross-section windows** of the model, and the **Status bar**. They are described below.

# <**Top view window, Cross-section windows and the Status bar**

The Top view window shows the plan view of the groundwater model you built in PMWIN. PMPATH use the same spatial discretization convention as used by MODFLOW. An aquifer system is discretized into mesh blocks, or cells. An I, J, K indexing system is used to describe the locations of cells in terms of rows, columns and layers. The I-, J-, and K- axes are oriented along the row, column and layer direction, respectively. The origin of the cell indexing system is located at the upper, top, left cell of the model. MODFLOW numbers the layers from the top down, an increment in the K index corresponds to a decrease in elevation z.

PMWIN allows a user to shift and rotate a model grid by giving the rotation angle *A* and the coordinates  $(x_0, y_0)$  of the upper-left corner of the grid. PMPATH always displays the model grid parallel to the Top view window. The relation between the model grid and the x, y, z Cartesian coordinate system is illustrated in Fig. 4.6. The Top view window displays the construction of the current model layer and the projection of pathlines on the IJ-plane. The Cross-section windows display the projection of pathlines on the IK- and JK-planes. An Environment Options dialog box of PMPATH (see below) allows a user to change the appearances of these windows. The projection of pathlines on the cross-sections is useful when running PMPATH with a threedimensional (multi-layer) flow field. One should always keep in mind that only the *projections* of pathlines are displayed. The projection of a pathline may be intersected by another or even itself, particularly if a three-dimensional flow field or a transient flow field is used.

Because of the capability of calculating particle's exit point from a cell directly, pathlines displayed by PMPATH may sometimes intersect each other. Consider the case shown in Fig. 4.7, two particles start from the same two-dimensional cell at the same time The dashed curves represent . the actual paths of these two particles. The solid lines are the pathlines displayed by PMPATH. The pathlines intersect each other, although the particles' exit points are exactly equal to that of the actual paths. This effect can be prevented by using a smaller particle tracking step length such that intermediate particle positions between starting point and exit point can be calculated. See Particle Tracking Options for how to change the particle tracking step length.

The Statusbar displays the following messages:

- 1 the current position of the mouse cursor (in both [x, y, z] coordinates and [J, I, K] indices);
- 2. the hydraulic head at the cell [J, I, K];
- 3. the horizontal flow velocity at the center of the cell [J, I, K];
- 4. the vertical flow velocity at the center of the cell [J, I, K];
- 5. the current stress period of the flow simulation;
- 6. the current time step of the flow simulation; and
- 7. the number of particles.

See Particle Tracking Options for how to change the current stress period and time step. The hydraulic heads at the current stress period and time step are calculated by MODFLOW. The horizontal flow velocity at the center of a cell is the average of the velocities  $v_{x1}$ ,  $v_{x2}$ ,  $v_{y1}$ ,  $v_{y2}$  (see equation 4.3a-4.3d). The vertical flow velocity at the center of a cell is the average of the velocities  $v_{z1}$ ,  $v_{z2}$  (see equation 4.3e and 4.3f). The vertical flow velocity is defined as positive when it points in the k-direction.

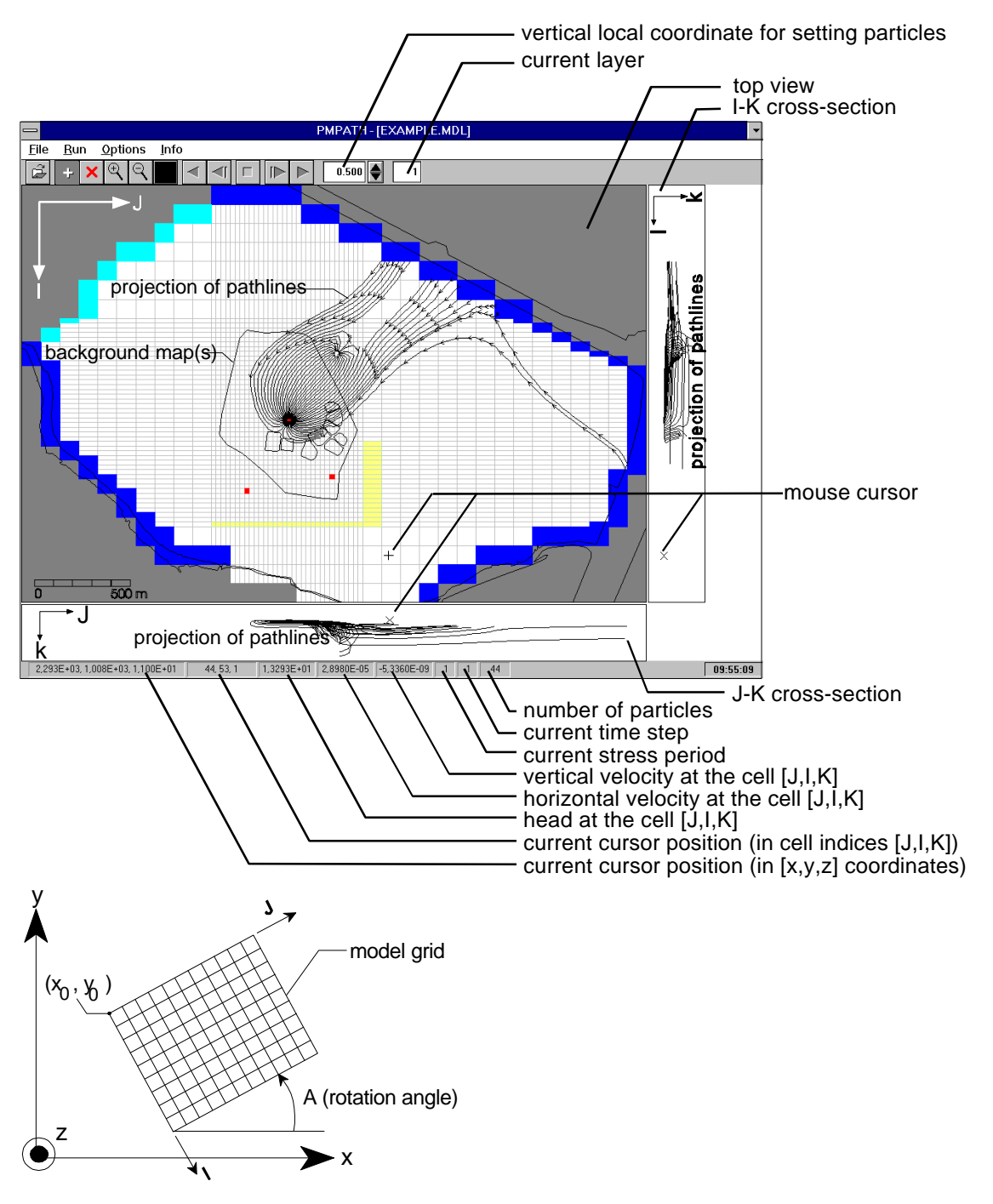

**Fig. 4.6:** The PMPATH modeling environment

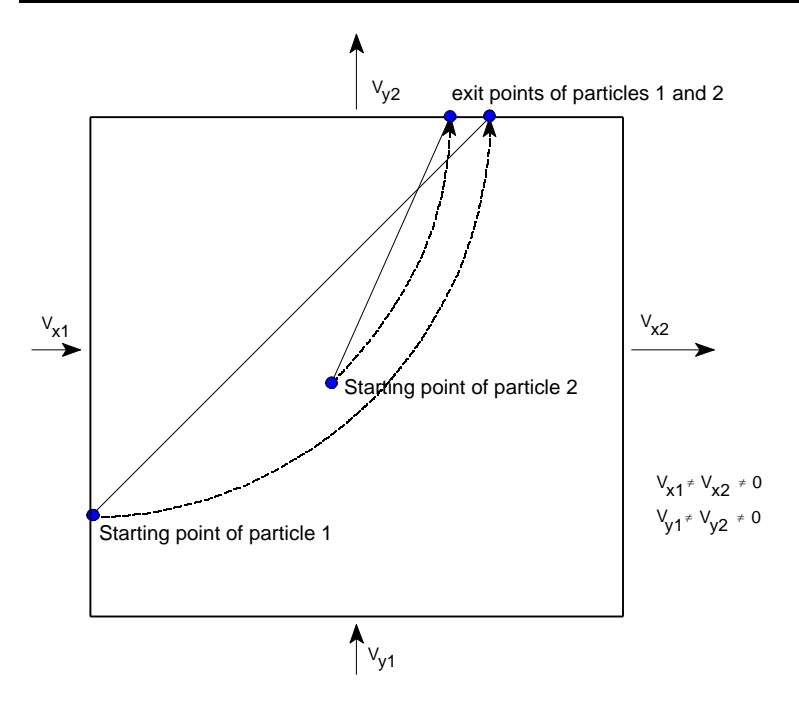

**Fig. 4.7:** Schematic illustration of the spurious intersection of two pathlines in a two-dimensional cell.

#### < **Toolbar**

The Toolbar provides quick access to commonly used commands in the PMPATH modeling environment. You click an icon on the toolbar once to carry out the action represented by that icon. To change the current layer or the vertical local coordinate, click the corresponding edit field in the Toolbar and type the new value then press ENTER. See section 4.1.1 for the definition of the vertical local coordinate. The following table summarizes the use of the Toolbar buttons of PMPATH

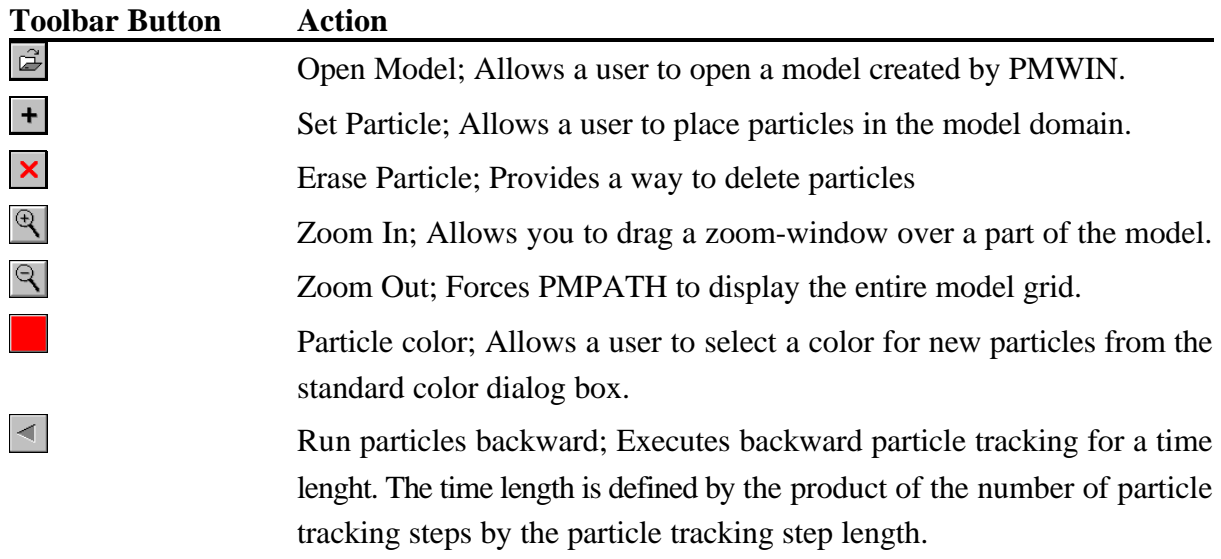

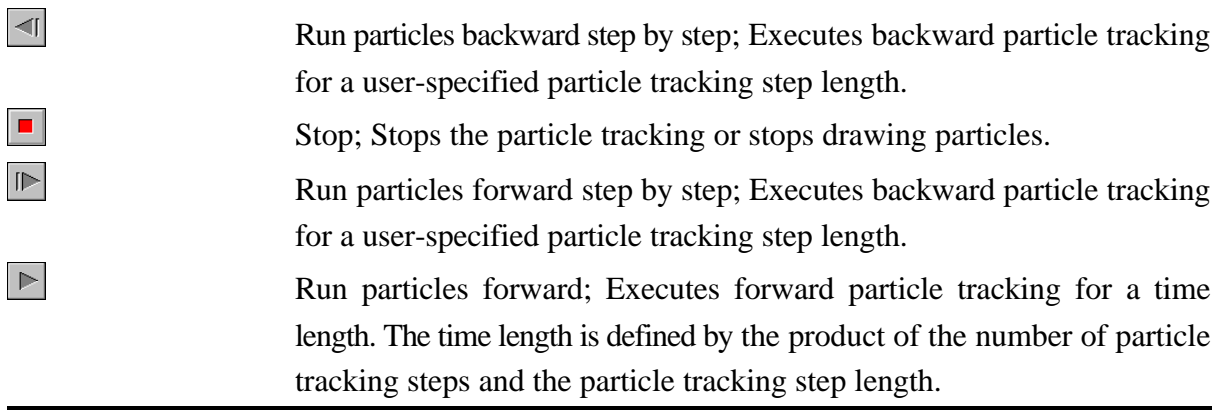

#### **Open model**

Opens an existing model created by PMWIN. A PMWIN-model file always has the extension MDL. The flow simulation with MODFLOW must be complete, before you can open a model. By default, PMPATH reads the unformatted (binary) files (HEADS.DAT and BUDGET.DAT) from the same directory as the loaded model.

## **F** Set particle

Use the following two methods to place particles in the current layer. The current layer is shown in the Toolbar (Fig. 4.6). Change it first, if you need to place particles into another layer. Note that particles cannot be placed in inactive cells or specified head cells (constant head cells).

#### < **To place a group of particles**

- 1. Click the Set particle icon  $+$
- 2 Move the mouse cursor to your active model area in the top view window. The mouse cursor becomes a cross hair.
- 3. Place the cross hair where you want a corner of the "Set Particle" window.
- 4. Drag the cross hair until the window covers the subregion over which particles will be placed, then release the mouse button.

A Particle Placement dialog box will appear (Fig. 4.8). Where NI, NJ and NK are the number of particles in I, J and K directions, respectively. These numbers can range from 0 to 999. Using NI, NJ and NK, particles can be placed either on cell faces or within cells which lie in the "Set Particle" window. In the case shown in Fig. 4.8, one particle will be placed within each cell and 4 (=2×2) particles will be placed on the cell face 3. *New particles* will get the color and the retardation factor given in the dialog box.

#### < **To place a single particle**

- 1. Click the Set particle icon  $+$
- 2. Change the vertical local coordinate and the particle color (for the definition of the vertical local coordinate, see equation 4.7 and Fig. 4.6)
- 3. Move the mouse cursor to the desired position in the top view window and click the *right* mouse button. A particle will be placed. Note that *New particles* will have the retardation factor specified in the Particle Placement dialog box. Once particles are placed, their color and retardation factor cannot be changed any more.

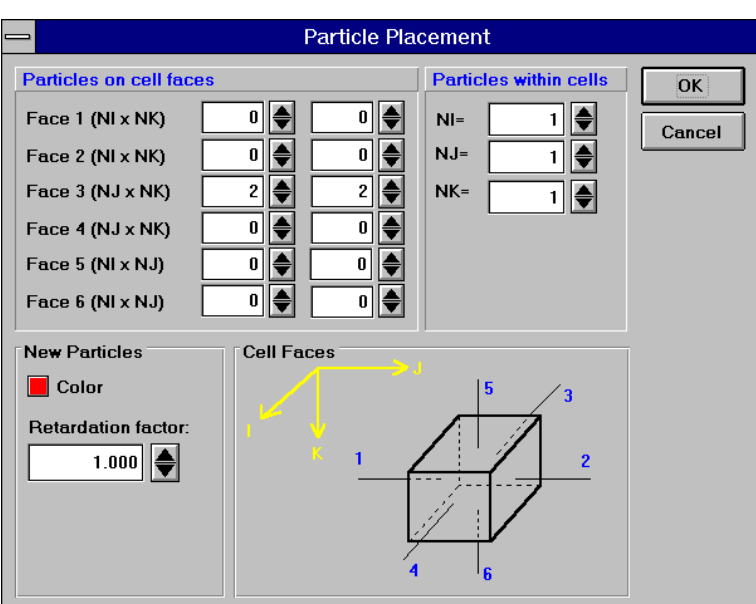

**Fig. 4.8:** The Particle Placement dialog box

The retardation factor *R* is defined by

$$
R = 1 + \frac{\rho_b}{n} \cdot K_d \tag{4.8}
$$

where  $\rho_b$  is the bulk mass density of the porous medium, *n* is the porosity, and  $K_d$  is the distribution coefficient. A detailed description of these parameters can be found in the literature, e.g., Freeze and Cherry (1979). The retardation factor was first applied to groundwater problems by Higgins (1959) and Baetsle (1967). Baetsle indicated that it can be used to determine the retardation of the center of mass of a contaminant moving from a point source while undergoing adsorption. PMPATH uses the retardation factor to modify the particle velocity. The velocity vectors in equation (3a)-(3f) become

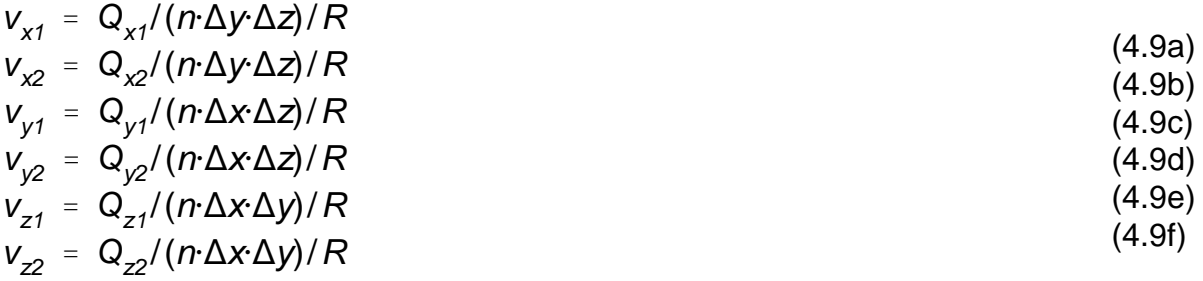

## **Erase particle**

You can only erase particles located in the current layer. The current layer is shown in the toolbar of the PMPATH modeling environment (Fig. 4.6). Change it first, if you need to erase particles in another layer.

### < **To delete particles**

- 1. Click the Erase particle icon  $|\mathbf{x}|$
- 2. Move the mouse cursor to where you want a corner of the "Erase" window.
- 3 Drag the mouse cursor until the window covers the particles which will be deleted.
- 4. Release the mouse button.

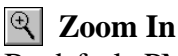

By default, PMPATH displays the entire model grid. "Zoom in" is useful, if you want to see a part of the model domain in greater detail or if you want to save plots of a certain part of the model area (see Save Graphics for how to save plots).

## < **To zoom in on a part of the model**

- 1. Click the Zoom In icon  $\mathbb{R}$
- 2. Move the mouse cursor to where you want a corner of the "Zoom" window.
- 3 Drag the mouse cursor until the window covers the model area which is to be displayed.
- 4. Release the mouse button.

# **Zoom Out**

Clicking on the "Zoom out" button forces PMPATH to display the entire model grid.

## **Particle color**

Clicking on the "Particle color" button allows a user to select a color for new particles from a standard color dialog box. Particles with different colors are useful when, for example, you want to determine the capture zones of several pumping wells. In this case, particles with a certain color are placed within or on the cell-faces of each pumping well. Through backward tracking, capture zones of each pumping well can be recognized by their different colors.

## **Run particles backward**

Click the "Run particles backward" icon to execute backward particle tracking for a time length. The time length is defined by the product of the number of particle tracking steps by the particle tracking step length given in the Particle Tracking Options dialog box. See the section Particle Tracking Options for details.

## **Run particles backward step by step**

Click the "Run particles backward step by step" icon to move particles backward a single particle tracking step. The particle tracking step length is defined in the Particle Tracking Options dialog box.

# **F** Stop

You can click the "Stop" button to stop particle tracking or stop redrawing particles when the "Stop" button is highlighted (the rectangle on the button is colored in red).

PMPATH redraws the particles whenever the PMPATH window has been covered by other windows and is activated again. For example, if you change to another application and then return

to PMPATH, PMPATH will redraw all particles. If too many particles are placed, you will need to stop PMPATH redrawing all particles. Under some circumstances, PMPATH will take a long time for calculating the coordinates of flow paths and travel times. This is especially true, if the flow velocities and the user-specified time step length of particle tracking are very small. Click the "Stop" button, if the particle tracking simulation appears too slow.

## **Run particles forward step by step**

Click the "Run particles step forward step by step" button to move particles forward a single particle tracking step. The particle tracking step length is defined in the Particle Tracking Options dialog box.

## **Run particles forward**

Click the "Run particles forward" button to execute forward particle tracking for a specified time length. The time length is defined by the product of the number of particle tracking steps and the particle tracking step length given in the Particle Tracking Options dialog box.

# **4.1.3 PMPATH Options**

There are three menu items in the Options menu of PMPATH; viz. Environment, Particle Tracking and Maps. The use of the Environment and Particle Tracking options is described below. Refer to section 3.3.8 for the description of the Maps options.

#### < **Environment Options**

From the Options menu, choose Environment to modify any of the settings in the Environment Options dialog box (Fig. 4.9). The available settings are summarized in the Top View and the Cross Sections groups. The Top View group contains the Grid Appearance, Contours and Velocity Vectors groups. The settings are described below.

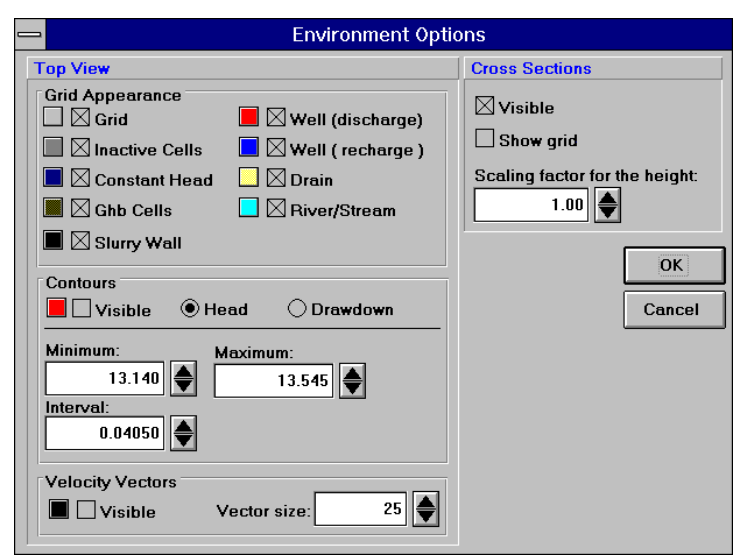

**Fig. 4.9** The Environment Options dialog box

#### Processing Modflow 4-13

- **Grid Appearance** allows you to change the visibility and appearance color of each simulated hydraulic elements. A simulated hydraulic element is visible if the corresponding check box is checked. To select a new color, click the colored button next to the check box and select a color from the Color dialog box.
- Contours: PMPATH displays contours based on the simulated heads or drawdowns, if the Visible box is checked. To select a new color, click the colored button next to the check box and select a color from the Color dialog box. The contour interval is automatically chosen such that 11 contours from the lower limit (Minimum) to the upper limit (Maximum) of the cell data are displayed. Each time you activate the Environment Options dialog box, Minimum and Maximum are set to the lower and upper limits of the heads or drawdowns found in the current layer and time step. Different contour levels can be obtained by changing Maximum, Minimum and Interval.
- C **Velocity Vectors** describe the directions of water movement at any instant of a given time step of the simulation (defined in Current Time). Check the Visible check box, the projection of velocity vectors of each active model cell can be shown on the Top view window. Click the color button to change the appearance color of the velocity vectors. The appearance size of the largest velocity vector is defined by the Vector size (in pixels). Vector size defaults to 25 and can range from 1 to 2,147,483,647.
- Cross Sections are visible, if the Visible box is checked. To display the model grid on the cross section, check the Show Grid check box. Because of the possible usage of deformed grid (Fig. 4.5), only the vertical model grid will be displayed on the cross-section windows. Use Scaling factor for the height (exaggeration) to change the appearing height of the model. Using a larger scaling factor let you see the projection of the pathlines on the cross-section windows in greater details. The scaling factor can range from 0.01 to 1000. Note that PMPATH cannot display the cross sections, if the model thickness or the exaggeration factor is too small. In this case, the Visible check box will unchecked automatically.

#### < **Particle Tracking Options**

From the Options menu, choose Particle Tracking to modify any of the settings in the Particle Tracking Options dialog box, shown in Fig. 4.10. The available settings are summarized in Current Time, Tracking Step, Time Mark, Simulation Mode, Stop Condition, Recharge and Evapotranspiration.

#### **Current Time**

You can move to any stress period and time step as long as the resulting heads and cell-by-cell flow terms are saved for that stress period/time step. The starting time of each particle is always the beginning of the time step defined in Current Time.

#### **Tracking Step**

To select a time unit for Step length, click the down arrow on the Unit drop-down box. The particle tracking step length is the time length that particles may move when the buttons  $\boxed{\triangleleft}$  or

**EX** are pressed. Maximum steps is the allowed number of particle tracking steps. Each time you press the buttons  $\leq$  or  $\geq$ , particles may move backward or forward for a time length defined by the product of Step length and Maximum steps.

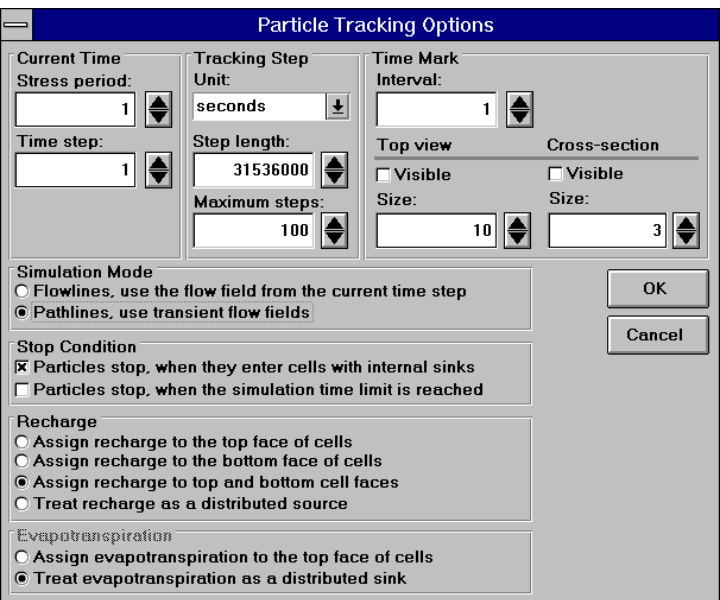

**Fig. 4.10:** The Particle Tracking Options dialog box

# **Time Mark**

PMPATH places time marks on pathlines for each n-th tracking step, where n is the appearance frequence of the time marks given in Interval. Check the corresponding Visible check boxes, if you want to see time marks on the top view or the cross-section windows. The appearance size of the time marks is defined by Size (in pixels). The default value of Size is 10 for the top view window and 3 for the cross-section windows. The size can range from 1 to 2,147,483,647.

## **Simulation Mode**

PMPATH can be used to calculate flowlines or pathlines. Flowlines indicate the instantaneous direction of flow throughout a system (at all times of a steady-state flow simulation or at a given time step of a transient flow simulation). Pathlines map the route that an individual particle of water follows through a region of flow during a steady-state or transient condition. In a steadystate flow system pathlines will coincide with flowlines. In this case, only the option Flowline, use the flow field from the current time step is available. In the case that flowlines change in each time step of a transient flow simulation, the flowlines and pathlines do not coincide. Use the option Pathlines, use transient flow fields, to calculate transient pathlines.

# **Stop Condition**

In general, particles will stop when the allowed travel time defined in Tracking Step is reached or when the particles reach specified head cells. In addition to these conditions, two stop conditions are available:

#### Processing Modflow 4-15

1. Particles stop, when they enter cells with internal sinks:

The flow model MODFLOW includes the options to simulate wells, drains, rivers, generalhead boundaries, streams, evapotranspiration and recharge. Except the last two options, they are treated as internal distributed sources or sinks by PMPATH. If the internal sink of a cell is sufficiently strong, flow will be into the cell from all cell faces. In that case, every particle that enters the cell will be discharged. If the sink is weak, flow will be into the cell from some cell faces and a part of flow will leave the cell through other faces. A particle entering such a cell may be discharged or may leave the cell again. In the finite-difference approach, however, it is not possible to determine whether that particle should be discharged or pass through the cell. If this option is selected, particles will be discharged when they enter cells with internal sinks, regardless of the flow condition.

2. Particles stop, when the simulation time limit is reached.

This option is only available, if the simulation mode Pathlines, use transient flow fields is selected. In PMPATH, the starting time of each particle is always the beginning of the time step defined in Current Time. For the forward particle tracking scheme, the simulation time limit is the end of a transient flow simulation. For the backward particle tracking scheme, on the other hand, the simulation time limit is the beginning of the simulation. Backward particle tracking will not work, if this stop option is checked and particles are started from the beginning of a transient flow simulation. In this case, particles will be stopped immediately after the start. If the simulation time limit is reached and this option is not checked, PMPATH calculates flowlines by using the flow field of the first or last time step. Note that you cannot start backward particle tracking from the end of a transient flow simulation. You can only start particles from the beginning of the last simulation time step.

#### • Recharge

MODFLOW treats recharge as an internal distributed source of a cell and does not assign it to any of the six cell faces. The distributed source approximation is usually only appropriate for twodimensional areal flow models. The flow velocity across the top face of a cell in the top model layer would be zero, if the existing recharge is not assigned to the top face. Consequently, particles would never reach the top face, if the backward tracking scheme is applied.

In PMPATH, recharge may be treated as a distributed source, or assigned to the top face or bottom face of a cell by selecting a corresponding option from the Particle Tracking Options dialog box (Fig. 4.10). Recharge will be assigned to the top face and "negative" recharge will be assigned to the bottom face, if the option Assign recharge to top and bottom cell faces is chosen.

#### C **Evapotranspiration**

Similarly to Recharge, evapotranspiration can be assigned to the top face of a cell or treated as a distributed sink.

# **4.1.4 PMPATH Output Files**

#### < **Plots**

To save the contents of the Top view window in plot files, choose Save Plot As from the File menu and specify the format and the file name in the dialog box (Fig. 4.11). Four formats are available: Drawing Interchange Format (DXF), Hewlett-Packard Graphics Language (HP-GL), Windows Bitmap (BMP) and the PATHLINE file of MODPATH. To select a format, click the down-arrow on the Format drop-down box. You can type in the file name in the file edit field directly or click the right mouse button on the edit field and select a file from the standard File Open dialog box. Note that PMPATH uses the same color resolution as the video screen to save Windows Bitmap files. The True Color resolution is not supported by PMPATH. Do not save plots in the Windows Bitmap format, if you are using the True Color resolution.

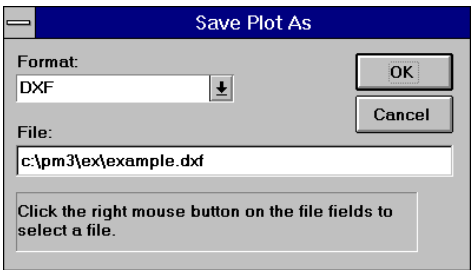

**Fig. 4.11:** The Save Plot As dialog box

If the MODPATH format is chosen, coordinates along the path of each particle are recorded in the file specified in the Save Plot As dialog box. The file contains the starting coordinates of a particle, and the coordinates at every point where a particle enters a new cell. In addition, coordinates of intermediate points are saved whenever a particle tracking step length is reached. The pathline file contains a sequence of one-line records, each line containing coordinate and location information for one point on a pathline. Each record contains nine variables, and is written in the format

I5,1X,5(E20.12,1X),2(I3,1X),I3

The variables, in the order of appearance on the line, are defined as:

- 1. Particle index number: The index number is positive, if the forward particle tracking scheme is used. A negative index number indicates that the backward particle tracking scheme is used.
- 2. Global coordinate in the x-direction.
- 3. Global coordinate in the y-direction.
- 4. Verticle local coordinate within the cell
- 5. Global coordinate in the z-direction
- 6. Cumulative travel time.
- 7. J index of cell containing the point.
- 8. I index of cell containing the point.
- 9. K index of cell containing the point.

#### Processing Modflow 4-17

Except the particle index number, this format is identical to the PATHLINE FILE format described in the program documentation of MODPATH.

#### < **Hydraulic heads**

To save the hydraulic heads in the current layer at the current stress period and time step, select Save Heads As from the File menu. PMPATH saves the hydraulic heads in ASCII Matrix format (see Appendix 2).

#### < **Drawdowns**

To save drawdowns in the current layer, choose Save Drawdowns As from the File menu and specify a file name in the standard File Save As dialog box. This menu item is disabled, if the drawdown file DDOWN.DAT is not available. PMPATH saves the drawdowns in the ASCII Matrix format (see Appendix 2).

#### < **Flow velocities**

To save flow velocities in the current layer, choose Save Velocity As from the File menu and specify a file name in the standard File Save As dialog box. Flow velocities at the center of each cell are saved in the ASCII Matrix format (see Appendix 2). In addition, the velocity components along the I-, J- and K-axes are added to the end of the file. The flow velocity at the cell center is the average of the velocities across the six cell faces. The default velocity at inactive cells is  $1.0\times10^{30}$ .

#### < **Particles**

To save the starting position and the attributes of each particle, choose Save Particles As from the File menu and specify a file name in the standard dialog box. The following data format is used to save the particles:

- 1. Data: version label
- 2. Data: NP
- 3. Data: LI, LJ, LK, I, J, K, Z, C, R

The first line of this particle file contains the version label **PMPATH\_V100\_PARTICLES**. The second line contains the number of particles NP. The third record contains one line of data for each particle. The particle locations within the cell [J, I, K] are specified using local coordinates [LJ, LI, LK]. Local coordinates vary within a cell from zero to one as shown in Fig. 4.12. In addition, the global vertical coordinate Z, the color C and the retardation factor R of the particle are saved in the same line.

The particles file can be loaded by choosing Load Particles from the File menu. When you load a particle file, PMPATH just adds particles to the model. Already existing particles will not be removed.

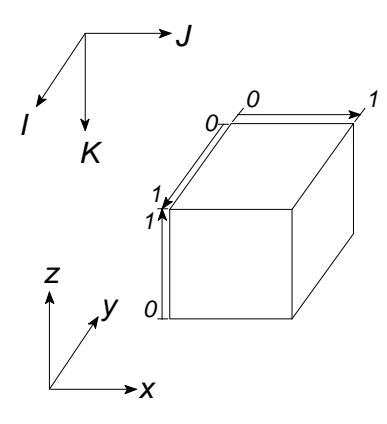

**Fig. 4.12:** Local coordinates within a cell

# **4.2 The Field Interpolator PMDIS**

Numerical groundwater models require areally distributed parameters (e.g. hydraulic conductivity, hydraulic heads, elevations of geological layers etc.) assigned to each cell or element in the model domain. Usually, the modeler obtains a parameter distribution in the form of scattered (irregular) data points  $(x_i, y_i, f_i)$ , i=1, ..., N. Where N is the number of measurement points,  $x_i$  and  $y_i$  are the coordinates and  $f_i$  is the parameter value at point i. One of the basic problems is how to estimate the parameter values for each model cell from these data.

A number of interpolation (or extrapolation) methods for solving this kind of data-fitting problems have been proposed. Some of the methods are used by commercial contouring software, e.g. GEOKRIG, GRIDZO, SURFER or TECKON<sup>EM</sup>. Many modelers and geologists use this software for preparing contour maps. The gridded information or the digitized maps will be overlaid on the model grid for assigning parameter values to model cells. The process is indirect and somewhat cumbersome.

PMDIS provides a more direct way for assigning cell values by using the Kriging method and methods developed by Shepard (1968), Akima (1978a, 1978b) and Renka (1984a, 1984b). The interpolation program takes measurement data and interpolates the data to each model cell. The model grid can be irregularly spaced. Interpolation results are saved in the ASCII Matrix format (See Appendix 2), which can be accepted by the Data Editor. Depending on the interpolation method and the interpolation parameters the results may be slightly different. Using the Data Editor, you can create contour maps of the interpolation results and visually choose a "best" result. See section 6.11 for an example.

Theory is not emphasized in this description, because it is introduced in an extensive literature. For example, Franke (1982) provides a brief review and classification of 32 algorithms. Hoschek and Lasser (1992) give a comprehensive discussion of theories in geometrical data processing and extensive references in the area of data interpolation and computer graphics techniques. Akin and Siemes (1988) and Davis (1973) provide necessary mathematical background skills on the statistics and data analysis in geology.

PMDIS runs independently from PMWIN. To start PMDIS, select Field Interpolator (PMDIS) from the Run menu of PMWIN or double-click the icon  $\frac{1}{2}$  from the Program Manager. A dialog box appears (Fig. 4.13). The available settings are summarized in Files, Gridding Method, Search Method and Grid Position.

## **Files**

#### < **PMWIN Model**

If you have already opened a model within PMWIN, this field gives the model file name. If "Open A Model First" is shown, you must click  $\Box$  and select a PMWIN-model from a standard Open File dialog box. A PMWIN-model file always has the extension MDL.

## < **Input File**

An input file contains the measurement data and must be prepared with other software or text editors. Click  $\Box$  to select an existing input file. An input file must have the following format:

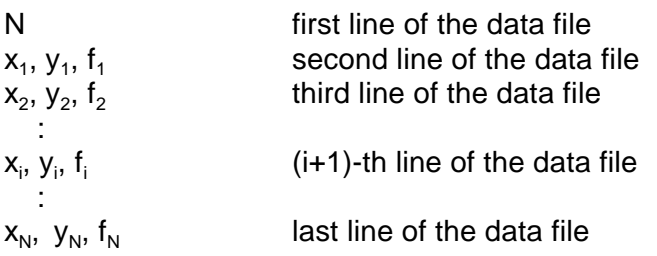

Where N is the number of data points,  $x_i$  and  $y_i$  are the x- and y-coordinates of data point i and f<sub>i</sub> is the measurement value at the data point i. **The maximum number of data points is 2000.** 

## < **Output file**

An output file contains the interpolated data for each model cell and is saved in the ASCII Matrix format. See Appendix 2 for the format of the ASCII matrix file.

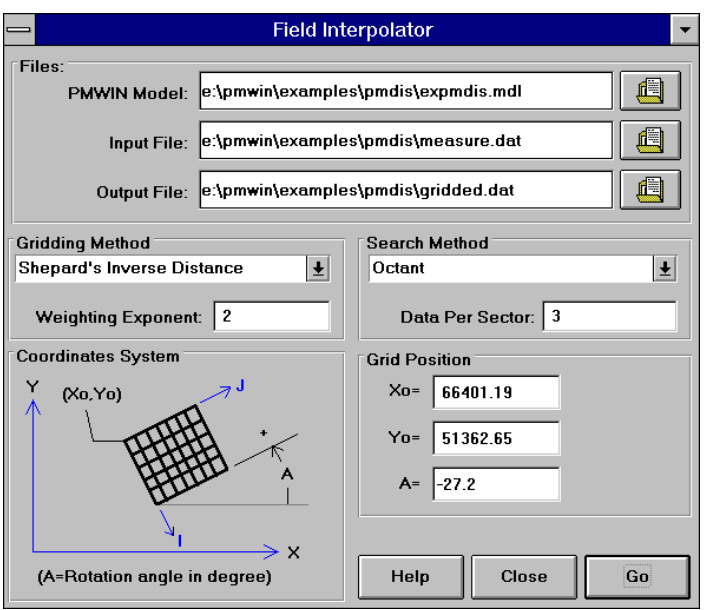

**Fig. 4.13** The Field Interpolator dialog box

# **Gridding Method**

PMDIS provides four gridding methods, viz. the Shepard's inverse distance method, Akima's bivariate interpolation method, Renka's triangulation method and the Kriging method. You can select a method from the drop-down box. For each gridding method, there is a corresponding

interpolation program. The interpolation programs are written in FORTRAN and compiled with a 32-bit compiler.

#### < **Shepard's inverse distance**

The Shepard's inverse distance method uses Equation 4.10 for interpolating data to finitedifference cells.

$$
E = \frac{\sum_{j=1}^{N} [E_j / (d_j^F)]}{\sum_{j=1}^{N} [1 / d_j^F]}
$$
(4.10)

Where  $d_i$  is the distance between data point i and the center of a model cell,  $f_i$  is the value at the i-th data point, *F* is the weighting exponent and *f* is the estimated value at the model cell.

The weighting exponent must be greater than zero and less than or equal to 10. Fig. 4.14 shows the effects of different weighting exponents. Five data points are regularly distributed along the x-axis. Using higher exponents (e.g.,  $F = 4$ ) the interpolated cell values will approach the value of the nearest data point. The surface is therefore relatively flat near all data points. Lower exponents (e.g. *F*=1) produce a surface with peaks to attain the proper values at the data points. An exponent of  $F=2$  is suggested by Shepard (1968).

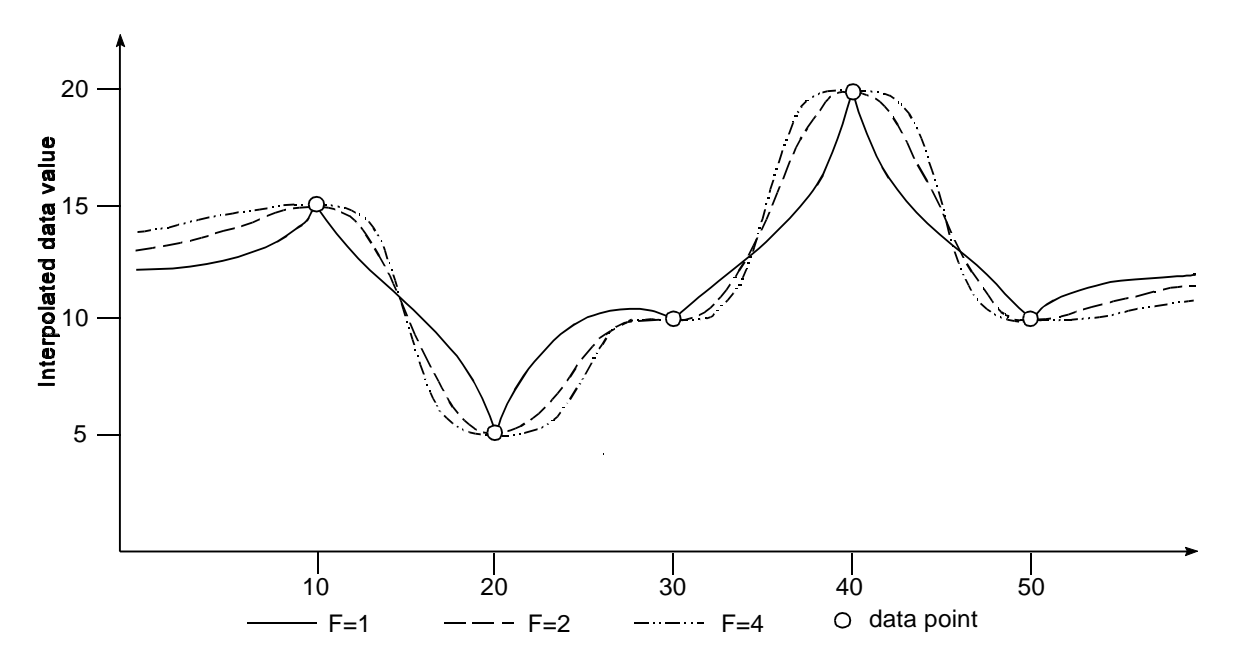

**Fig. 4.14** Effects of different weighting exponents

#### < **Akima's bivariate interpolation**

This method creates a triangulation of the measurement data points and performs interpolation by using a bivariate quintic polynomial of Hermite type for the interpolation within a triangle. It uses a user-specified number of data points closest to a model cell for estimating the value at the cell.

#### < **Renka's triangulation**

This method creates a triangulation of the measurement data points and uses a global derivativeestimation procedure to compute estimated partial derivatives at each point. The program determines a piecewise cubic function  $F(x,y)$ . F has continuous first derivates over the created mesh and extends beyond the mesh boundary allowing extrapolation.

#### < **Kriging**

The Kriging method is popularized by Mathéron (1963) in honor of D. G. Krige, a noted South African mining geologist and statistician. PMDIS assumes that the measurement data are stationary and isotropic. The Kriging method estimates the value at a model cell from a userspecified number of adjacent data values while considering the interdependence expressed in the variogram.

A variogram is a plot of semivariance  $\gamma_{(h)}$  versus vector distance **h**. The variogram is used to define the relationship of the measurement values or to estimate the distance over which measurement values are interdependent. Click the "Variogram" button to display the Variogram dialog box (Fig. 4.15). You need to select a variogram model from the drop-down box and specify the parameters for the selected variogram model. PMDIS does not provide a procedure for fitting the selected variogram curve to the measurement data. This is a task for geostatistical software and beyond the objective of this software. If you do not know the variogram type, use the linear variogram. Kriging with a linear variogram is usually quite effective.

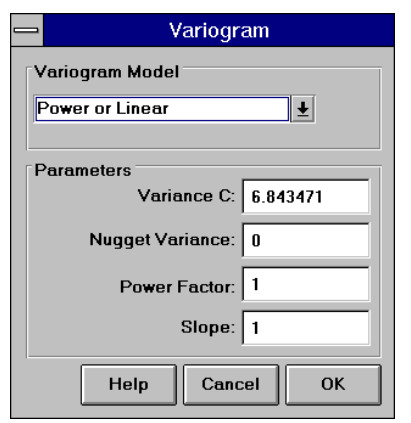

**Fig. 4.15** The Variogram dialog box

The meaning of necessary parameters and the equations used by the program are listed below:

- $\binom{n}{n} = " \cdot | h |^{ \omega} + c_0$  $">0$ ,  $0 < T < 2$  $\binom{m}{(h)} = 3" \cdot \log|h| + c_0$  $">0$ (4.11) (4.12) Power law and linear model: Logarithmic model
- Spherical model

$$
\begin{aligned}\n\mathbf{A} \begin{pmatrix}\n\mathbf{b} \\
\mathbf{c}\n\end{pmatrix} &= C \cdot \left( \frac{3}{2} \cdot \frac{|h|}{a} - \frac{|h|^3}{2a^3} \right) + c_0 & h \le a \\
\mathbf{A} \begin{pmatrix}\n\mathbf{b} \\
\mathbf{c}\n\end{pmatrix} &= C + c_0\n\end{aligned}
$$
\n(4.13)

• Gaussian model  

$$
({(h)} = C \cdot (1 - EXP[-h2/a2]) + c0
$$
 (4.14)

• Exponential model  

$$
C_{(h)} = C \cdot (1 - EXP[-|h|/a]) + c_0
$$
 (4.15)

Where *C* is the variance of measurement data and will automatically be calculated by PMDIS, *a* the correlation length,  $c_0$  the nugget variance,  $\alpha$  the slope and  $\omega$  the power factor of the power model.  $\omega$ =1 yields the linear model (Fig. 4.16). The variance *C* will be calculated by the program.

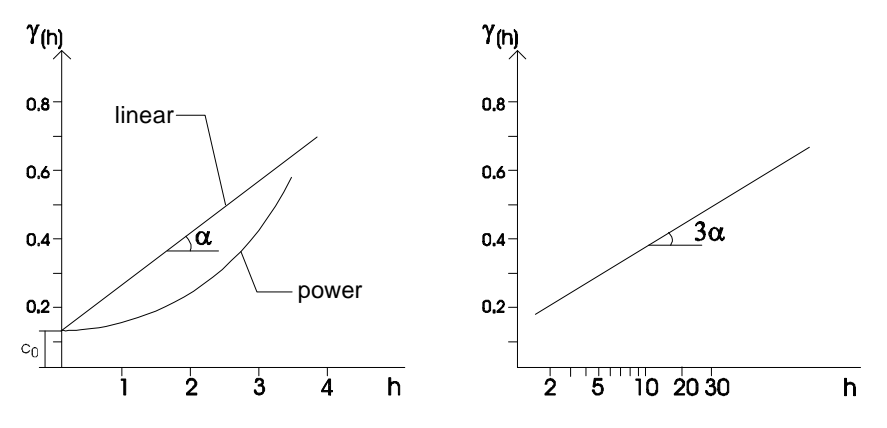

**Fig. 4.16** Linear, power and logarithmic model

## **Search Method**

The interpolation algorithms use three search methods to find a certain number of the measurement data points for interpolating a cell value. The search methods are SIMPLE, QUADRANT and OCTANT. PMDIS assumes that the search radius is infinitely large.

The SIMPLE search method finds the data points nearest to the model cell. The QUADRANT or OCTANT search methods find closest data points from each quadrant or octant around a model cell (Fig. 4.17a and 4.17b). The number of data points used in a search is defined by the Data Per Sector value. If fewer than Data Per Sector points are found in a sector, the program uses the other nearest points found in the entire model. The valid range of Data Per Sector is

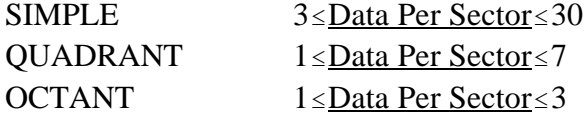

The search method defaults to OCTANT search. Octant or quadrant searches are usually used when the measurement points are grouped in clusters. These search methods force the interpolation programs to use measurement data points radially distributed around the model cell. They usually introduce more smoothing than a SIMPLE search.

Note that the entries in Search Method are ignored when Renka's triangulation algorithm is used.

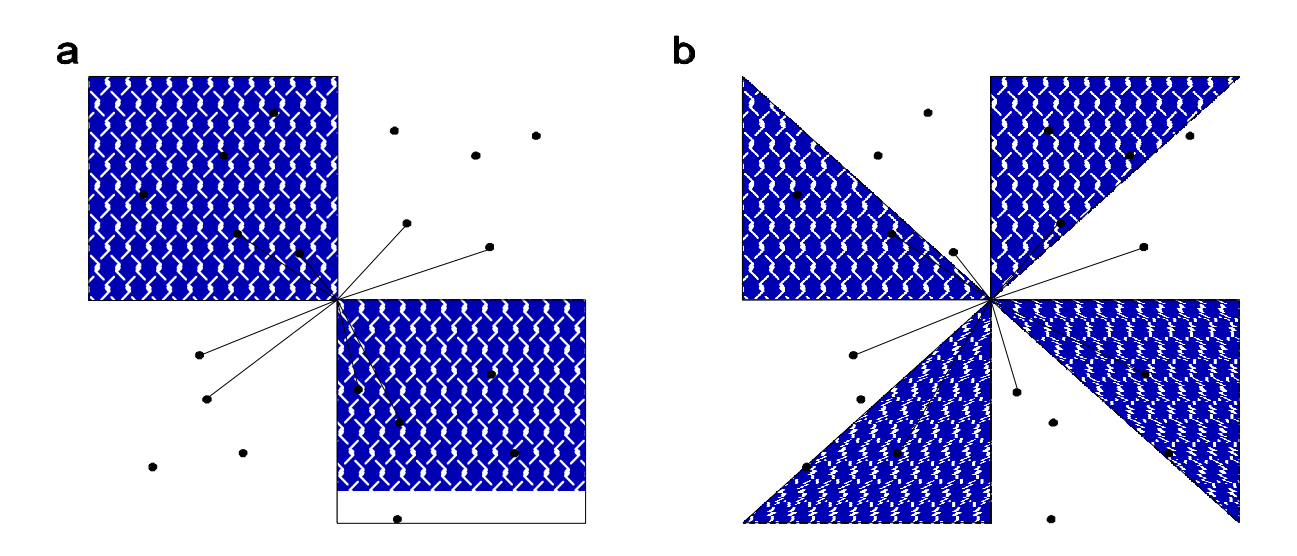

**Fig. 4.17** Search pattern used by (a) Quadrant Search (Data Per Sector=2) and (b) Octant Search (Data Per Sector=1)

# **Grid Position**

Using the rotation angle and the coordinates  $(X_0, Y_0)$  of the left corner of the model grid, you can rotate and place the grid at any position. The rotation angle is expressed in degrees and is measured counterclockwise from the positive x-direction. See section 3.3.8 for details about the coordinate system of PMWIN.

# **GO**

Click GO to start the interpolation. PMDIS creates and writes the settings and the coordinates to a batch file PMDIS.BAT and two ASCII files PMDIS\_IN.{1} and PMDIS\_IN.{2}. After having created these files, PMDIS automatically opens a DOS-box and runs PMDIS.BAT in the box. The ASCII files are used by the interpolation program.

# **4.3 The Field Generator PMFGN**

Using the Field Generator (Frenzel, 1995), fields with heterogeneously-distributed transmissivity or hydraulic conductivity can be generated. This allows the user to do stochastic modeling with PMWIN. In stochastic modeling, uncertainty due to unknown small-scale distribution of the model parameters is addressed directly by assuming that the parameters are random variables. Hydraulic conductivity or transmissitivity is commonly assumed to be lognormally distributed. We denote the hydraulic conductivity by X and a variable  $Y = log(X)$ . When Y is normally distributed with mean value  $\mu$  and standard deviation  $\sigma$ , then X has the lognormal distribution.

PMFGN runs independently from PMWIN. To start PMFGN, select Field Generator (PMFGN) from the Run menu of PMWIN. A dialog box appears (Fig. 4.18). PMFGN uses the mean value *µ,* standard deviation  $\sigma$  and correlation scales in both I and J-directions to generate a quantitative description (a realization) of the hydraulic conductivity or transmissivity field. The size of the field (number of cells) and the number of desired realizations is specified in the dialog box. Realizations are saved in the ASCII Matrix format (see Appendix 2) using the file names *filename*.*xxx*, where *filename* is the output file name specified in the dialog and *xxx* is the realization number. The generated field is lognormally (to base 10) distributed. Using the Data Editor (see section 3.3.7), you can load the generated field into an area of the model grid where the columns and rows are regularly spaced.

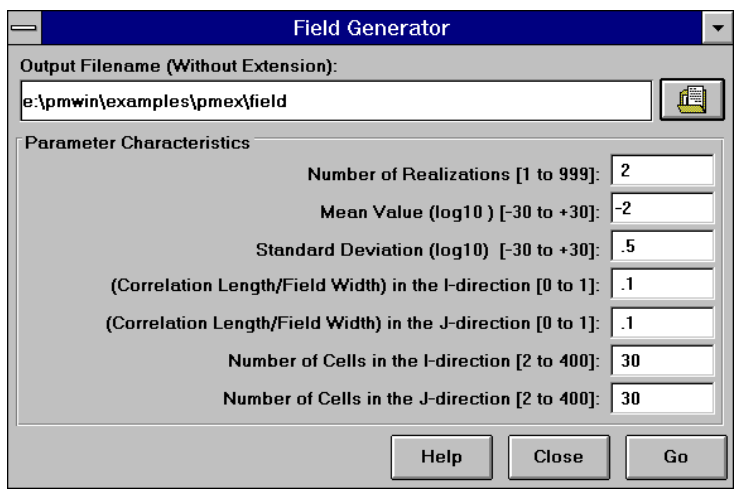

**Fig. 4.18** The Field Generator dialog box

The simulation of the hydraulic conductivity distribution produced in this way is unconditional because the hydraulic conductivity values are not constrained to match point measurements in the real field. In the conditional simulation existing measurements are used which reduce the space of possible realizations. The conditional generation of a single realization procedes in five steps:

1. The parameter value for each model cell are interpolated from the measurements using the Kriging method. The correlation length is determined from the measurements.

- 2. An unconditional generation is performed using the Field Generator with the same correlation length (correlation scale).
- 3. The unconditionally generated values at the measurement locations are used to interpolate values for each model cell by using the Kriging method again.
- 4. The distribution from step 3 is subtracted from the distribution from step 2 yielding krigingresiduals.
- 5. The kriging-residuals are added to the distribution from step 1 yielding a realization which has the same correlation length and passes through the measured values at the measurement points.

# **4.4 The Results Extractor**

Normally, simulation results from MODFLOW or MT3D are saved unformatted (binary) and cannot be viewed by using usual text editors. Using the Results Extractor (Fig. 4.19) you can read the unformatted (binary) result files and save them in ASCII Matrix or Surfer Data files (see Appendix 2).

| <b>Results Extractor</b>                      |                |                                     |          |          |                               |                         |                      |  |  |
|-----------------------------------------------|----------------|-------------------------------------|----------|----------|-------------------------------|-------------------------|----------------------|--|--|
| Column Width:<br><b>Result Type:</b>          |                |                                     |          |          |                               |                         |                      |  |  |
|                                               | Hydraulic Head | $\vert \overline{\mathbf{t}} \vert$ |          |          |                               |                         | 10<br>회              |  |  |
|                                               |                |                                     |          |          | $\overline{7}$                |                         |                      |  |  |
|                                               | э              | 4                                   | 5        | ĥ        |                               | $\overline{\mathbf{a}}$ | ł                    |  |  |
|                                               | 8.9306         | 8.895605                            | 8.860457 | 8.82521  | 8.789894                      | 8.754512                |                      |  |  |
| 2                                             | 8.930452       | 8.895454                            | 8.860298 | 8.825026 | 8.789684                      | 8.754284                |                      |  |  |
| 3                                             | 8.930328       | 8.895316                            | 8.860154 | 8.824866 | 8.789497                      | 8.754069                |                      |  |  |
| 4                                             | 8.930222       | 8.895185                            | 8.860009 | 8.824706 | 8.789311                      | 8.753851                |                      |  |  |
| 5                                             | 8.930126       | 8.895058                            | 8.859861 | 8.824537 | 8.789117                      | 8.75362                 |                      |  |  |
| ĥ                                             | 8.930039       | 8.894938                            | 8.859712 | 8.824363 | 8.788911                      | 8.753375                |                      |  |  |
| 7                                             | 8.92996        | 8.894823                            | 8.859567 | 8.824185 | 8.788698                      | 8.753119                |                      |  |  |
| 8                                             | 8.929888       | 8.894716                            | 8.859426 | 8.824012 | 8.788487                      | 8.752863                |                      |  |  |
| 9                                             | 8.929823       | 8.894619                            | 8.859297 | 8.823849 | 8.788285                      | 8.752614                |                      |  |  |
| 10                                            | 8.929765       | 8.894531                            | 8.85918  | 8.8237   | 8.788099                      | 8.752384                |                      |  |  |
| 11                                            | 8.929716       | 8.894456                            | 8.859078 | 8.82357  | 8.787937                      | 8.752183                |                      |  |  |
| 12                                            | 8.929677       | 8.894394                            | 8.858995 | 8.823463 | 8.787805                      | 8.752019                |                      |  |  |
| 13                                            | 8.929648       | 8.894348                            | 8.858932 | 8.823384 | 8.787707                      | 8.751898                |                      |  |  |
| 14                                            | 8.929632       | 8.89432                             | 8.858894 | 8.823336 | 8.787647                      | 8.751826                |                      |  |  |
| 15                                            | 8.929628       | 8.894311                            | 8.858881 | 8.823319 | 8.787629                      | 8.751807                | $\ddot{\phantom{0}}$ |  |  |
|                                               | $\leftarrow$   |                                     |          |          |                               | $\rightarrow$           |                      |  |  |
|                                               | Time / Layer   |                                     |          |          | <b>Save Format</b>            |                         |                      |  |  |
| Time Step:<br><b>Stress Period:</b><br>Layer: |                |                                     |          |          | ASCII Matrix                  |                         |                      |  |  |
| 1                                             |                | 1                                   | 1        |          | <b>Surfer Data File</b><br>C. |                         |                      |  |  |
|                                               |                |                                     |          |          |                               |                         |                      |  |  |
| Help<br>Read<br>Close<br>Save                 |                |                                     |          |          |                               |                         |                      |  |  |

**Fig. 4.19** The Results Extractor dialog box

The result files include hydraulic head, drawdown, cell-by-cell flow terms, preconsolidation head, compaction, subsidence and concentraion (see Output Control of section 3.3.4 for the definition of each term). You can choose a result type from the Result Type drop-down dox. The spreadsheet displays a series of columns and rows, which are corresponding to the columns and rows of the finite-difference grid. By clicking the Read button, a result will be read and put into the spreadsheet. In the Time/Layer group, you specify the layer number, stress period and time step from which the result is read. If the result type is Cell-By-Cell Flow Terms, you can select a flow term the Flow Term drop down dialog box (Fig. 4.20). Refer to section 4.5 for the definition of the flow terms. If the result type is concentration, you can choose a total elapsed time at which calculated concentration is saved (Fig. 4.21). By setting a Save Format and clicking the Save button, the result can be saved.

# Processing Modflow 4-29

| <b>Results Extractor</b>                                                                                                    |                         |                     |                                                    |                        |              |                     |               |                      |  |
|----------------------------------------------------------------------------------------------------|-------------------------|---------------------|----------------------------------------------------|------------------------|--------------|---------------------|---------------|----------------------|--|
| <b>Result Type:</b>                                                                                                    |                         |                     | Flow Term:                                         |                        |              | Column Width:       |               |                      |  |
| $\vert \cdot \vert$<br>Cell-By-Cell Flow Terms                                                                                                    |                         |                     | <b>Flow Front Face</b>                             |                        |              | 14<br>$\ddot{}$     |               | 회                    |  |
| 1                                                                                                    | 1<br>0                  | $\overline{2}$<br>O | Storage<br><b>Constant Head</b><br>Flow Right Face |                        |              |                     | 5<br>0        | $\ddot{\phantom{1}}$ |  |
| 2                                                                                                    | O                       | U                   |                                                    | <b>Flow Front Face</b> |              |                     | $\mathbf{u}$  |                      |  |
| 3                                                                                                    | n                       | n                   |                                                    | Flow Lower Face        |              |                     | $\mathbf{0}$  |                      |  |
| 4                                                                                                    | O                       | n                   | Wells                                              |                        |              |                     | $\mathbf{u}$  |                      |  |
| 5                                                                                                    | $\overline{\mathbf{n}}$ | n                   | Drains                                             |                        |              |                     | 2.37          |                      |  |
| 6                                                                                                    | 0                       | n                   | Recharge                                           |                        |              | $\frac{1}{209E-05}$ | 2.87          |                      |  |
| 7                                                                                                    | 0                       | n                   |                                                    | n                      |              | 5.921766E-05        | 3.76          |                      |  |
| 8                                                                                                    | $\overline{0}$          | 0                   |                                                    | 1.940654E-05           |              | 5.110249E-05        | 3.76          |                      |  |
| g                                                                                                    | n                       | n                   |                                                    | 3.669192E-05           |              | 4.678602E-05        | 3.74          |                      |  |
| 10                                                                                                    | 0                       | 1.767147E-05        |                                                    | 3.706648E-05           |              | 4.384415E-05        | 3.71          |                      |  |
| 11                                                                                                    | 0                       | 3.428539E-05        |                                                    | 3.834661E-05           |              | 4.18024E-05         | 3.67          |                      |  |
| 12                                                                                                    | O                       | 5.037387E-05        |                                                    | 3.971086E-05           | 4.033763E-05 |                     | 3.63          |                      |  |
| 13                                                                                                    | O                       | 5.106714E-05        |                                                    | 4.045864E-05           |              | 3.92024F-05         | 3.59          |                      |  |
| 14                                                                                                    | n                       | 5.582141E-05        |                                                    | 4.075965E-05           |              | 3.821158E-05        | 3.56          |                      |  |
| 15                                                                                                    | n                       | 6.510006E-05        |                                                    | 4.06365E-05            |              | 3.723218E-05        | $3.53 +$      |                      |  |
|                                                                                                    |                         |                     |                                                    |                        |              |                     | $\rightarrow$ |                      |  |
| <b>Save Format</b><br>Time / Layer<br>C ASCII Matrix<br><b>Stress Period:</b><br><b>Time Step:</b><br>Laver:<br>○ Surfer Data File<br>1<br>1<br>1 |                         |                     |                                                    |                        |              |                     |               |                      |  |
| Read<br>Close<br>Help<br>Save                                                                                                    |                         |                     |                                                    |                        |              |                     |               |                      |  |

**Fig. 4.20** Reading the cell-by-cell flow terms with the Result Extractor

| <b>Results Extractor</b> |                               |                            |              |                    |                            |  |  |  |  |
|--------------------------|-------------------------------|----------------------------|--------------|--------------------|----------------------------|--|--|--|--|
|                          | <b>Result Type:</b>           | Column Width:              |              |                    |                            |  |  |  |  |
|                          | Concentration                 | $\vert \pm \vert$          |              | 14                 | 회                          |  |  |  |  |
|                          | g                             | 10                         | 11           | 12                 | 13<br>$\ddot{\phantom{1}}$ |  |  |  |  |
| 28                       | 4.809007E-02                  | 5.780726E-02               | 6.792369E-02 | 7.827192E-02       | 8.85                       |  |  |  |  |
| 29                       | 4.628633E-02                  | 5.635745E-02               | 6.696413E-02 | 7.785328E-02       | 8.88                       |  |  |  |  |
| 30                       | 4.388367E-02                  | 5.456321E-02               | 6.553254E-02 | 7.686552E-02       | 8.83                       |  |  |  |  |
| 31                       | 4.129644E-02                  | 5.224279E-02               | 6.357138E-02 | 7.516653E-02       | 8.69                       |  |  |  |  |
| 32                       | 3.864779E-02                  | 4.997296E-02               | 6.118661E-02 | 7.273538E-02       | 8.43                       |  |  |  |  |
| 33                       | 3.627735E-02                  | 4.733118E-02               | 5.862047E-02 | 6.965069E-02       | 8.06                       |  |  |  |  |
| 34                       | 3.438641E-02                  | 4.499775E-02               | 5.564398E-02 | 6.672165E-02       | 7.56                       |  |  |  |  |
| 35                       | 3.301356E-02                  | 4.286475E-02               | 5.278913E-02 | 6.257062E-02       | 7.19                       |  |  |  |  |
| 36                       | 3.189698E-02                  | 4.096115E-02               | 4.994368E-02 | 5.894772E-02       | 6.75                       |  |  |  |  |
| 37                       | 3.089813E-02                  | 3.895154E-02               | 0471467      | 5.548922E-02       | 6.33                       |  |  |  |  |
| 38                       | 2.977026E-02                  | 3.700705E-02               | 4.448099E-02 | 5.151314E-02       | 5.89                       |  |  |  |  |
| 39                       | 2.861979E-02                  | 3.506532E-02               | 4.168234E-02 | 4.752367E-02       | 5.40                       |  |  |  |  |
| 40                       | 2.751162E-02                  | 3.315651E-02               | 3.859163E-02 | 4.313505E-02       | 4.78                       |  |  |  |  |
| 41                       | 2.628482E-02                  | 3.137115E-02               | .0363545     | 3 983655F-02       | 4.25                       |  |  |  |  |
| 42                       | 2.513766E-02                  | .0298026                   | 3.407381E-02 | 3.724185E-02       | $3.85 +$                   |  |  |  |  |
|                          | $\leftarrow$                  |                            |              |                    | $\rightarrow$              |  |  |  |  |
|                          | Time / Layer                  |                            |              | <b>Save Format</b> |                            |  |  |  |  |
| Laver:                   |                               | <b>Total Elapsed Time:</b> |              | C ASCII Matrix     |                            |  |  |  |  |
| h.                       | 10<br>士<br>○ Surfer Data File |                            |              |                    |                            |  |  |  |  |
| 10                       |                               |                            |              |                    |                            |  |  |  |  |
|                          | 50                            |                            |              |                    |                            |  |  |  |  |
|                          | 100                           |                            |              | Read<br>Close      |                            |  |  |  |  |
|                          | 150                           |                            |              |                    |                            |  |  |  |  |

**Fig. 4.21** Reading the calculated concentration with the Results Extractor

# **4.5 The Water Budget Calculator**

There are situations in which it is useful to calculate flow terms for various subregions of the model. To facilitate such calculations, the computed flow terms for individual cells are saved in the file BUDGET.DAT. These individual cell flows are referred to as cell-by-cell flow terms, and are of four types: (1) cell-by-cell stress flows, or flows into or from an individual cell due to one of the external stresses (excitations) represented in the model, e.g., pumping well or recharge; (2) cell-by-cell storage terms, which give the rate of accumulation or depletion of storage in an individual cell; (3) cell-by-cell constant-head flow terms, which give the net flow to or from individual constant-head cells; and (4) internal cell-by-cell flows, which are the flows across individual cell faces. In the file BUDGET.DAT, the flow between the cells [J, I, K] and [J+1, I, K] is denoted by FLOW RIGHT FACE, the flow between the cells [J, I, K] and [J, I+1, K] is denoted by FLOW FRONT FACE, and the flow between the cells  $[J, I, K]$  and  $[J, I, K+1]$  is FLOW LOWER FACE. The Water Budget Calculator uses the cell-by-cell flow terms to compute water budgets for the entire model, user-specified subregions, and in- and outflows between adjacent subregions. Refer to **Check simulation results and produce output** of chapter 2 for details.

# **4.6 The Graph Viewer**

To activate the graph viewer, select an appropriate menu item from the Run $\blacktriangleright$ Graphs menu. The graph viewer (Fig. 4.22) allows you to examine temporal development curves of the observations and the simulation results, including hydraulic heads, drawdowns, concentration, preconsolidation heads, compaction of each model layer and subsidence of an entire aquifer. (Note that drawdown is defined by  $h_0$  - h, where  $h_0$  is the starting hydraulic head and h is the calculated head at time t.) The coordinates of bores and the corresponding observed data are specified in the Bores and Observations dialog box (see section 3.3.6).

PMWIN employs a bilinear interpolation scheme to calculate values pertaining to user-specified bores from those saved in unformatted (binary) simulation result files. For each user-specified bore, the four model cells surrounding that bore are first determined. The simulation results at those cells are then interpolated to the bore by using the following equation:

$$
h = \frac{\Sigma(h_i \cdot A_i)}{\Sigma A_i}
$$
 *i* = 1 to 4;  $A_i = 0$  if  $h_i = HDRY$ , HNOFLOor CINACT (4.16)

where  $A_i$  is the area and  $h_i$  is the computed value at the center of a cell as shown in Fig. 4.23; *HNOFLO* and *HDRY* are predefined heads for no-flow cells and dry cells, and *CINACT* is the predefined concentration value for inactive concentration cells. If a bore lies in an inactive cell, *h=HDRY.*

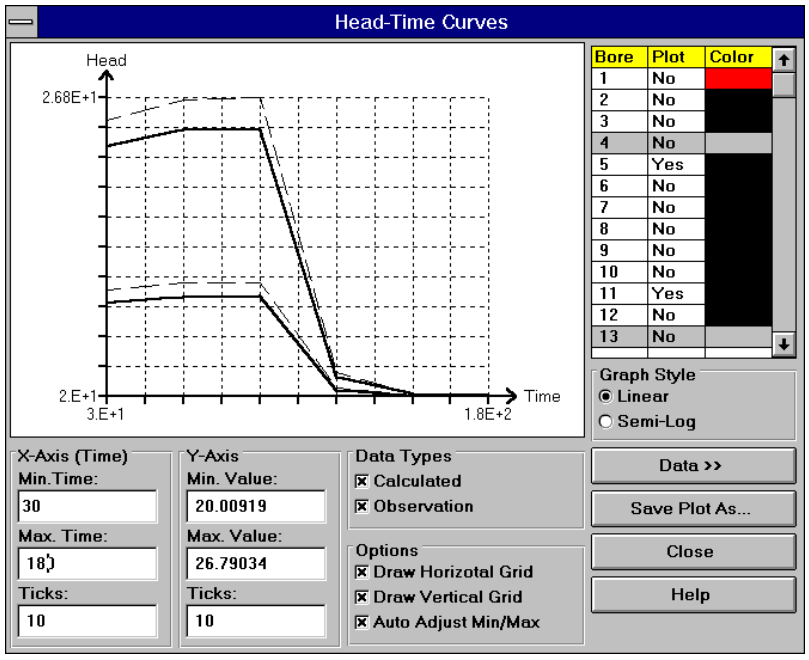

**Fig. 4.22** The Graph Viewer showing head-time curves

The available settings of the graph viewer are summarized below.

# < **The Bore Table**

The bore numbers and the plot colors are given in the table of the graph viewer. The curve of a bore will be displayed only when the corresponding Plot flag is set to YES. The plot color of each curve is given in the Color column. To change the color, double-click on the colored cell of the table. Note that if you have deactivated a bore in the Bores and Observations dialog box, the corresponding row of the table in the graph viewer will be dimmed, and you cannot change its settings.

< **X-Axis (Time)**

Min. Time and Max. Time define a range of simulation time for which the curves should be displayed. The number of desired ticks is given in the edit field of Ticks.

# < **Y-Axis**

Min. Value and Max. Value specify the minimum Y-axis value and maximum Y-axis value on the graph. The number of desired ticks is given in the edit field of Ticks.

# < **Data Types**

Check the Calculated or Observation boxes to display the curves based on the computed or observed data. The graph viewer uses solid lines for displaying calculated curves. Observation curves are dashed.

< **Options**

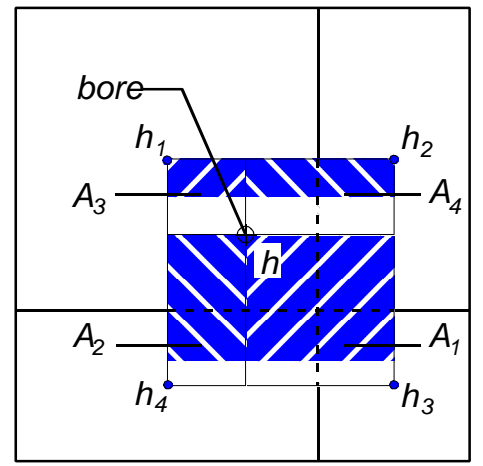

**Fig. 4.23** Interpolation of simulation results to a user-specified bore

Check the Draw Horizontal Grid or Draw Vertical Grid box to display the reference grids on the graph. If Auto Adjust Min/Max is checked, the graph viewer searches the minimum and maximum simulation times and values from the simulation result and put them into the X-Axis (Time) and Y-Axis groups

- < **Graph Style** You can display the time axis (X-axis) either on a linear or logarithmic scale.
- < **Save Plot As**

Use this button to save the graph in Windows bitmap format. Note that PMWIN uses the same resolution as Windows to save bitmap files. The 24 bits True Color resolution is not supported by PMWIN. Do not try to save graphs, if you are using True Color.

< **Data »** 

Click this button to display a Value Table dialog box (Fig. 4.24) showing the observation and calculated values. Clicking the Save As button, you can save the calculated values in a Observation file (see Appendix 2 for the format).

| <b>Value Tables</b> |             |          |                           |                          |             |         |          |       |                      |
|---------------------|-------------|----------|---------------------------|--------------------------|-------------|---------|----------|-------|----------------------|
| Observations:       |             |          | <b>Calculated Values:</b> |                          |             |         |          |       |                      |
| <b>Bore</b>         | <b>Time</b> | Value    | $\ddot{\phantom{1}}$      | <b>Bore</b>              | <b>Time</b> |         | Value    |       | $\ddot{\phantom{1}}$ |
|                     | 30          | 26.50655 |                           |                          | 30          |         | 25.84934 |       |                      |
|                     | 60          | 27.00705 |                           |                          | 60          |         | 26.25483 |       |                      |
|                     | 90          | 27.04515 |                           |                          | 90          |         | 26.28266 |       |                      |
|                     | 120         | 20.57287 |                           |                          | 120         |         | 20.4635  |       |                      |
|                     | 150         | 20.07482 |                           |                          | 150         |         | 20.05996 |       |                      |
| 1                   | 180         | 20.03691 |                           |                          | 180         |         | 20.03227 |       |                      |
| $\overline{2}$      | 30          | 26.4474  |                           | 2                        | 30          |         | 25.82236 |       |                      |
| $\overline{c}$      | 60          | 26.94232 |                           | 2                        | 60          |         | 26.22545 |       |                      |
| $\overline{2}$      | 90          | 26.97998 |                           | 2                        | 90          |         | 26.2531  |       |                      |
| $\overline{c}$      | 120         | 20.56834 |                           | $\overline{2}$           | 120         |         | 20.46234 |       |                      |
| 2                   | 150         | 20.07584 |                           | 2                        | 150         |         | 20.06118 |       |                      |
| $\overline{c}$      | 180         | 20.03836 |                           | $\overline{\phantom{a}}$ | 180         |         | 20.03366 |       |                      |
|                     |             |          | $\ddotmark$               |                          |             |         |          |       | $\ddot{\phantom{0}}$ |
|                     |             |          |                           |                          | Help        | Save As |          | Close |                      |

**Fig. 4.24** The Value Tables dialog box

# **5. Applications and Sample Problems**

The sample problems contained in this chapter are intended to illustrate the use of PMWIN and the supported programs. Some of the sample problems are documented in the description of the corresponding software. There is a model for each sample problem. In order to give the user a complete reference, these sample problems are described in this chapter again. In the following sections, the path to each model is given by **Location.** An example, which shows the input and output from MODFLOW (see McDonald et al., 1988; Appendix D), is located in PMWIN\EXAMPLES\MFLOWEX.

# **5.1 The Theis Solution**

#### **Location**: PMWIN\EXAMPLES\THEIS

#### **Problem Description and Modeling Approach**

Given the aquifer properties, transmissivity and confined storage coefficient, the Theis solution predicts drawdown in a confined aquifer at any distance from a well at any time since the start of pumping. This example gives an approximation of the Theis solution with a numerical model.

The assumptions inherent in the Theis solution include:

- (1) The aquifer is homogeneous, isotropic and of uniform thickness,
- (2) The aquifer is confined between impermeable formation on top and bottom, and of infinite areal extent.
- (3) The initial potentiometric surface is horizontal and uniform.
- (4) The pumping rate of the well is constant with time.
- (5) The well penetrates the entire aquifer and the well diameter is small.
- (6) Water is removed from storage instantaneously with decline in head.

All of these assumptions, with the exception of infinite areal extent, can be represented with the numerical model. The modeled domain presented in this model is therefore fairly large and a limited time frame is modeled. An increasing grid spacing expansion is used to extend the model boundaries (Fig. 5.1). A single model layer is used to model the confined aquifer. A fully penetrating well located at the center of the model domain pumps at a constant rate. The drawdown of the head is monitored with time at an observation bore 55m from the pumping well. The model parameters are listed below:

Starting hydraulic head  $= 0.0$  m Transmissivity =  $0.0023$  m<sup>2</sup>/s Storage coefficient  $= 0.00075$ Pumping rate  $= 4 \times 10^{-3}$  m<sup>3</sup>/s Total simulation time  $= 86400$  s Number of time steps  $= 20$ Time step multiplier  $= 1.3$ Number of SIP iteration paramters  $= 5$ Convergence criterion of head change = 0.0001

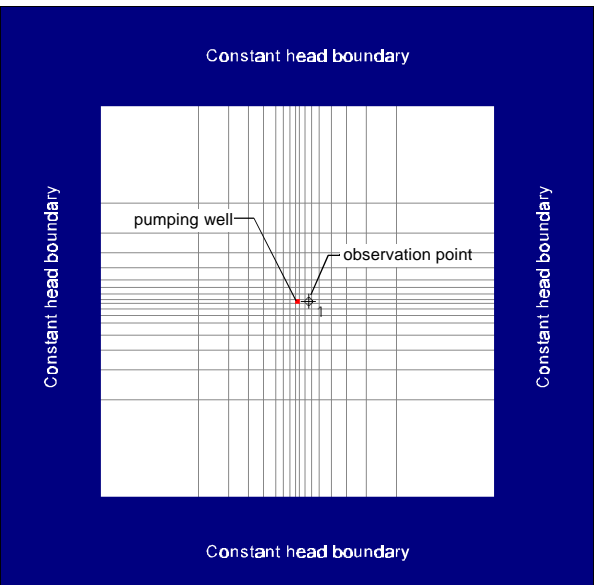

Maximum number of iterations  $= 50$ 

**Fig. 5.1** Configuration of the groundwater model

#### **Simulation Results**

Both the analytical and calculated drawdown versus time curves are shown in Fig. 5.2. The analytical values are specified in the Bores and Observations dialog box (see section 3.3.6). An exact comparison is not attained because of the approximations made in the numerical model. These include: (1) use of a discrete rather than continuous spatial domain, (2) use of a discrete rather than continuous time domain, (3) use of an iterative solution with a convergence tolerance, and (4) artificial placement of boundaries.

In practice, you can specify the real observation time and data in that dialog box and use PEST to estimate the aquifer transmissivity. In this sample model, the aquifer transmissivity is already defined as an estimated parameter (see Parameter List of section 3.3.6 for details). Click RUN Parameter Estimation (PEST) to see how PEST works. Refer to Freeze and Cherry (1979) for more information on the Theis solution and the pumping test.

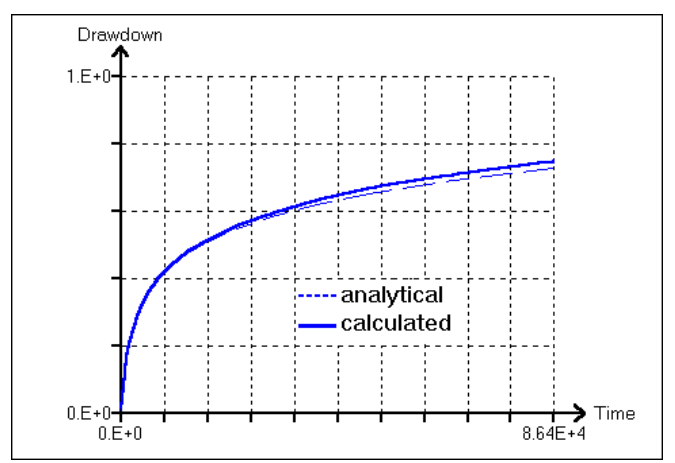

**Fig. 5.2** Drawdown versus time curves

# **5.2 Model Calibration with PEST**

## Location: PMWIN\EXAMPLES\PEST\EX1

### **Problem Description and Modeling Approach**

Groundwater models are usually applied to conceptualize and understand a hydrologic system or to predict the outcome of a future change to the system. In order to provide some assurance that the model reflects the behavior or appearance of the flow system, it must be calibrated prior to use as a predictive tool. Calibration is accomplished by finding a set of parameters, boundary conditions, and excitations or stresses that produce simulated heads (or drawdowns) and fluxes that match measurement values within an acceptable range of error. Model calibration can be performed by the hand-operated trial-and-error adjustment of aquifer parameters or by automated calibration programs, such as PEST (supported by PMWIN), MODINV (Doherty, 1990) or MODFLOW/P (Hill, 1992). This example provides an exercise in model calibration with PEST. Specific details of this example are from Andersen (1993).

Fig. 5.3 shows the idealized flow system and locations of observation bores. The flow system is a small, confined aquifer which is strongly controlled by the river which across it. The aquifer is approximately 100 ft thick and is composed primarily of silty sand. The river is not in direct hydraulic connection with the aquifer, but acts as a leaky boundary condition which can gain or lose water to the aquifer. Stage data for the river and riverbed elevation are listed in Table 5.1. Other boundary conditions are no-flow, which surround the square and define the areal extent of the aquifer. Given constraints of uniform transmissivity and recharge, and additional data below, obtain a steady state calibration based on the measurements listed in Table 5.2.

Initial hydraulic head  $= 100.0$  ft grid size =  $15 \times 15$  $\Delta x = \Delta y = 500$  ft river base flow at western model boundary  $= 10$  cfs river base flow at eatern model boundary  $= 11.125$  cfs riverbed conductance =  $0.01 \text{ ft}^2/\text{s}$ 

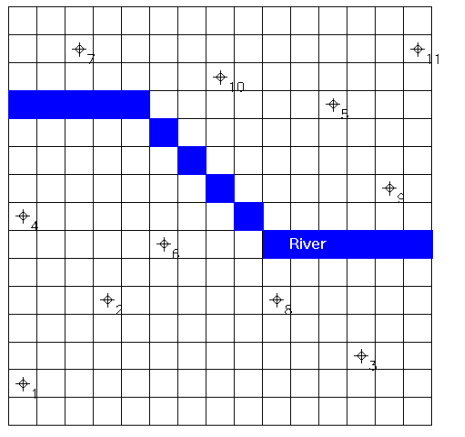

**Fig. 5.3** Configuration of the aquifer system

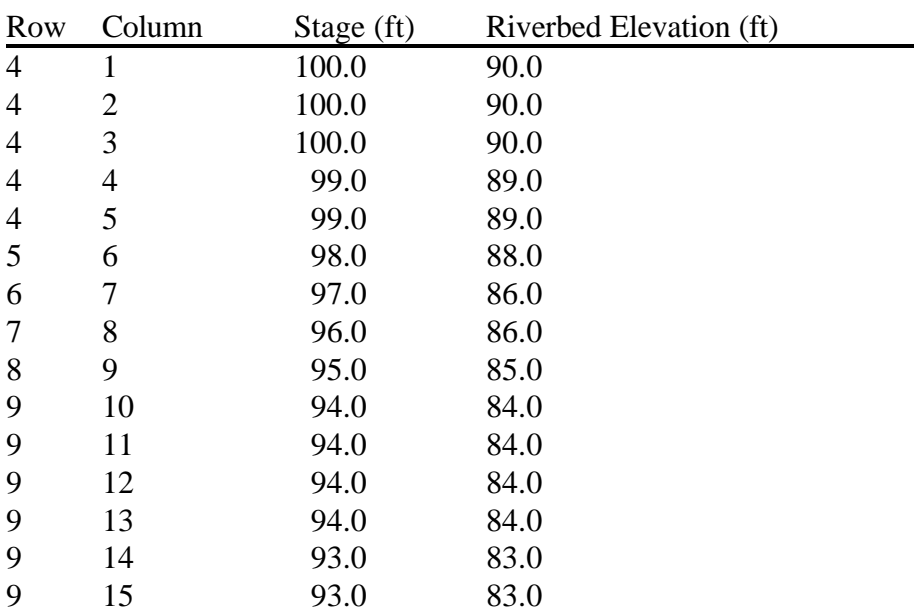

**Table 5.1** River data

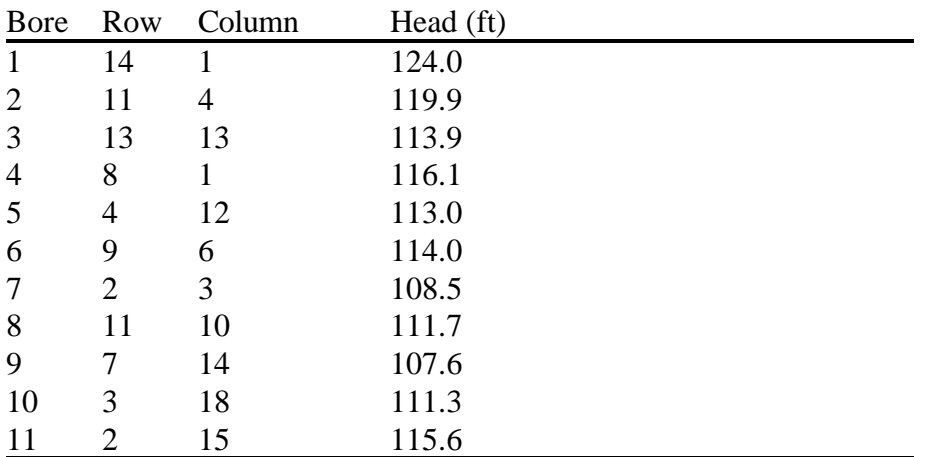

**Table 5.2** Measurement data

#### **Simulation Results**

Transmissivity and recharge are defined as parameters p1 and p2 and estimated by PEST. The estimation program records the optimised parameter values and the correlation coefficient matrix to the run record file as shown below:

```
Parameter Estimated 95% percent confidence limits<br>value 1000 lower limit upper limit
              value 10 lower limit upper limit<br>1.000282E-02 9.724991E-03 1.028859E-0
 p1 1.000282E-02 9.724991E-03 1.028859E-02
 p2 1.996080E-08 1.985581E-08 2.006578E-08
Note: confidence limits provide only an indication of parameter uncertainty.
       They rely on a linearity assumption which may not extend as far in 
       parameter space as the confidence limits themselves - see PEST manual.
Correlation Coefficient Matrix -----><br>1.000 0.9572
             0.9572<br>1.0000.9572
```
The diagonal elements of the correlation coefficient matrix are always unity. The off-diagonal elements are always between 1 and -1. The closer an off-diagonal element is to 1 or -1, the more highly correlated are the parameters corresponding to the row and column numbers of that element. For this example, transmissivity (parameter p1) and recharge (parameter p2) are highly correlated, as is indicated by the value 0.9572 of the correlation coefficient matrix. This means that these paramters are determined with a high degree of uncertainty in the parameter estimation process. A sensitivity analysis could be used to quantify the uncertainty in the calibrated model caused by uncertainty in the estimates of the aquifer parameters. Refer to Anderson and Woessner (1992) for more about the sensitivity analysis.

For our example, the only discharge is to the river and the only source is recharge. To be in steady state, these two must balance. Recharge must therefore equal to 1.125 cfs (the river gain equals 11.125 cfs - 10 cfs) Spreading over the modeled area:

$$
recharge = \frac{1.125 ft^{3}/s}{(15 \times 15) \cdot (500 ft \times 500 ft)} = 2 \times 10^{-8} ft/s
$$
\n(5.1)

The estimated parameter values are acceptable.

## **5.3 Estimation of Pumping Rates with PEST**

Location: PMWIN\EXAMPLES\PEST\EX2

## **Problem Description and Modeling Approach**

This example involves the encapsulation of a highly contaminated area. The parameter estimation program PEST is used to calculate the necessary pumping rate. The aquifer in which the contaminated area is buried consists of one unconfined layer and is of infinite area extent. The extent of contamination area is about 65 m  $\times$  65 m. The head in the center of this area is about 9.45 m. The elevation of the aquifer top is 10 m and the aquifer bottom is 0 m. The hydraulic conductivity is isotropic and uniformly  $3\times10^{-4}$  m/s. The unconfined storage coefficient (specific yield) is about 0.2. Recharge is assumed to be zero. The groundwater flow is directed from west to east with a hydraulic gradient of 0.5‰.

The objective of the remediation measure is to prevent contaminated water flow out of the area. Different types and combinations of measures can be introduced for this purpose including a slurry wall around the area, drainages and pumping wells. An impervious cover could be considered, if the recharge were not zero. All measures are directed to the same goal - a reduction of the piezometric head in the area itself such that the groundwater flow is directed towards the contaminated area. To achieve this objective, a slurry wall around this area and four pumping wells have been chosen. Fig. 5.4 shows the configuration of the remediation measures. The slurry wall is 0.5 m thick and the hydraulic conductivity of the material is  $5\times10^{-8}$  m/s. The configuration of the model is shown in Fig. 5.5. To obtain the hydraulic gradient of 0.5‰, the west and east sides of the model are assumed to be constant-head boundaries with hydraulic heads of 9.8925 and 9 m, respectively.

The pumping rate of the wells should be estimated such that the hydraulic head in the center of the contaminated area in the steady state is reduced to 8 m. Furthermore, the duration until the steady state is reached should be calculated.

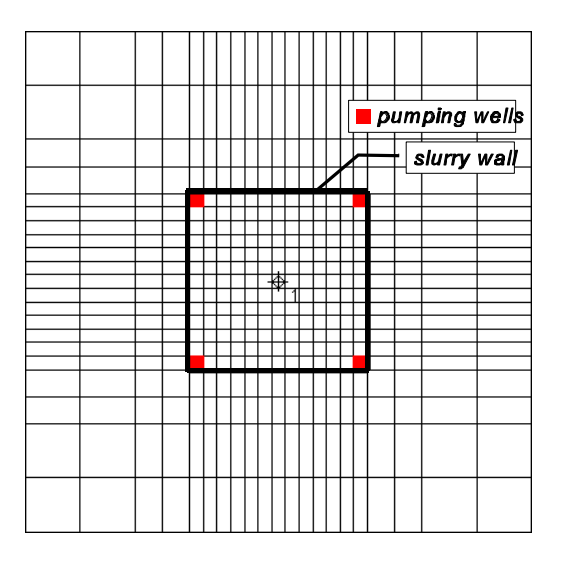

**Fig. 5.4** Configuration of the remediation measures

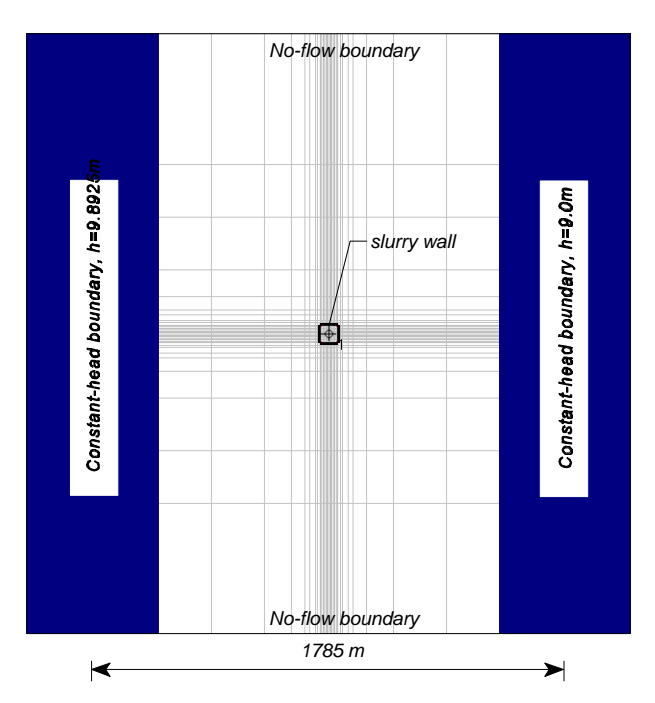

**Fig. 5.5** Configuration of the groundwater model

## **Simulation Results**

The pumping rates of the wells are defined as an estimated parameter by using a zone that covers all four wells. An "observation" bore is set at the center of the contaminated area as shown in Fig. 5.4. The "observed" head at time 1 is set at 8 m (the remediation objective). The simulation time for the steady state calibration (parameter estimation) is also set to 1. The pumping rate of each well (estimated by PEST) is about  $7.9 \times 10^{-5}$  m<sup>3</sup>/s.

To calculate the duration until the steady state is reached, the estimated pumping rate of  $7.9\times10^{-5}$  $m<sup>3</sup>/s$  is specified to each well. A transient simulation with one stress period (subdivided into 25 equal time steps) is carried out. The total simulation time is  $1\times10^8$  seconds. The calculated headtime curve (Fig. 5.6) shows that the steady state is reached at  $t \approx 4 \times 10^7$  s.

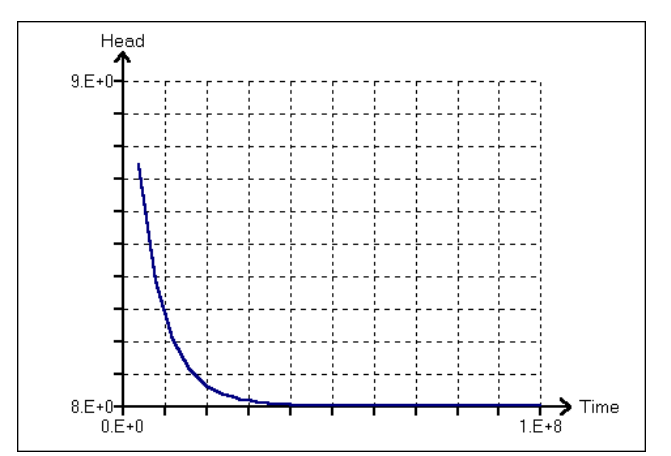

**Fig. 5.6** Head versus time at the center of the contaminant area

# **5.4 Using the Field Interpolator**

## **Location**: PMWIN\EXAMPLES\PMDIS

## **Problem Description**

This example illustrates the use of the Field Interpolator. Fig. 5.7 shows the plan view of the model area, the model grid and the locations of measurement points. The model grid consists of 70 rows and 60 columns and one layer. The measured hydraulic heads and the coordinates of the measurement points are saved in the file MEASURE.DAT. To obtain the starting head of a flow simulation, the measured hydraulic heads should be interpolated to each model cell.

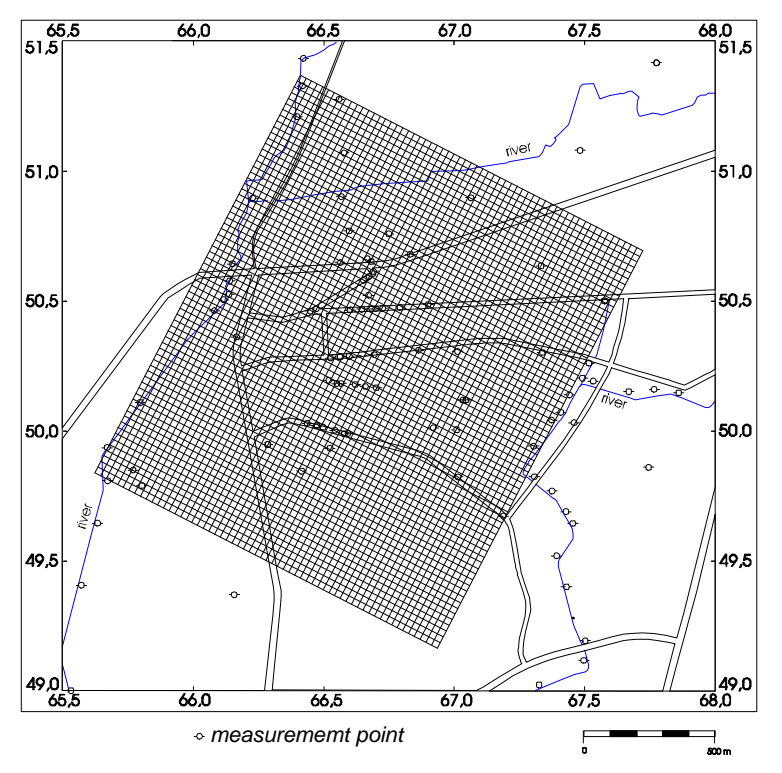

**Fig. 5.7** Plan view of the model area

## **Interpolation Results**

The interpolation results are shown in the form of contours in Fig. 5.8 - 5.11. The octant search method with Data Per Sector = 1 is used by all gridding methods. A weighting exponent of  $F = 2$ is used by Shepard's inverse distance method. The Kriging method uses the linear variogram model with  $c_0 = 0$  and  $\alpha = 1$ . For comparison, the contours produced by SURFER are shown in Fig. 5.12, where the inverse distance method and the octant search method with Data Per Sector = 1 and weighting exponent  $F = 2$  were used. The grid size used in SURFER is  $80 \times 80$ points. The slight difference between Fig. 5.8 and Fig. 5.12 is caused by different numbers of columns and rows of the grid. There is no significant difference observed in these figures when sufficient data points are available. The major difference is observed in the southern part of the model area, where only one measurement point is found and the system is not well conditioned.

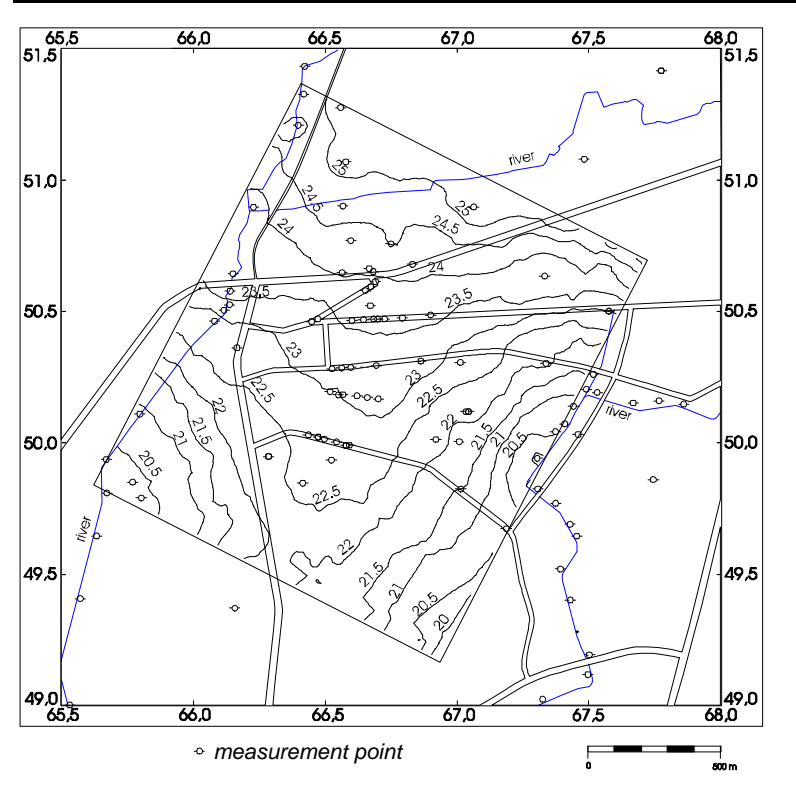

**Fig. 5.8** Contours produced by Shepard's inverse distance method

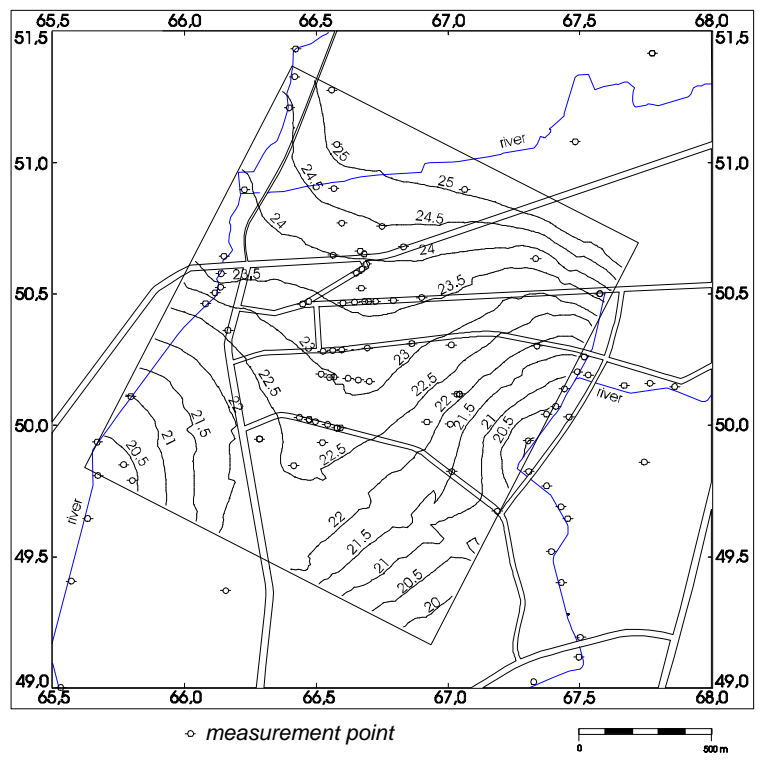

**Fig. 5.9** Contours produced by the Kriging method

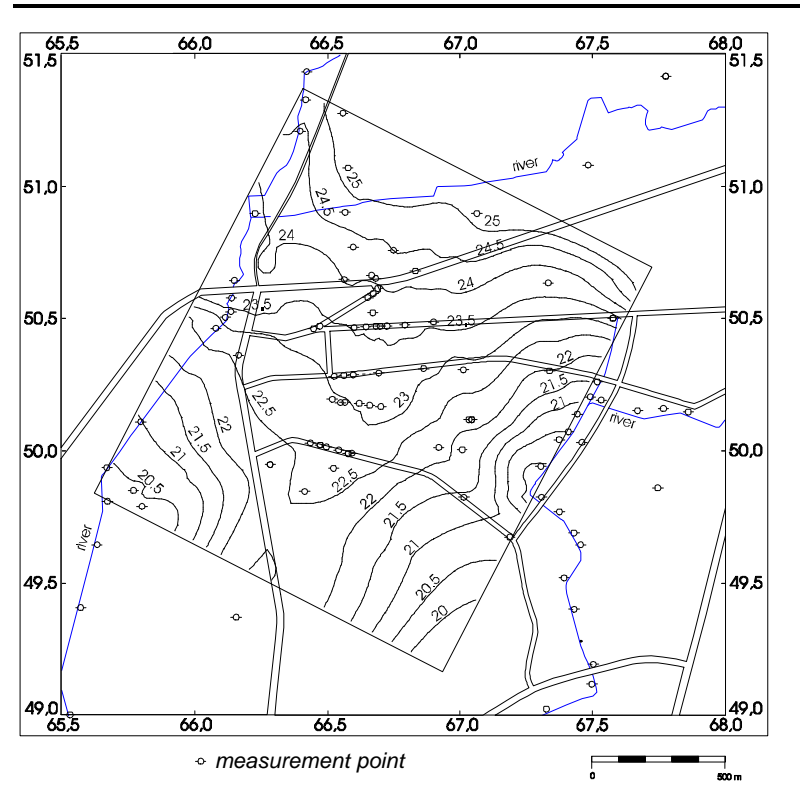

**Fig. 5.10** Contours produced by Akima's bivariate interpolation

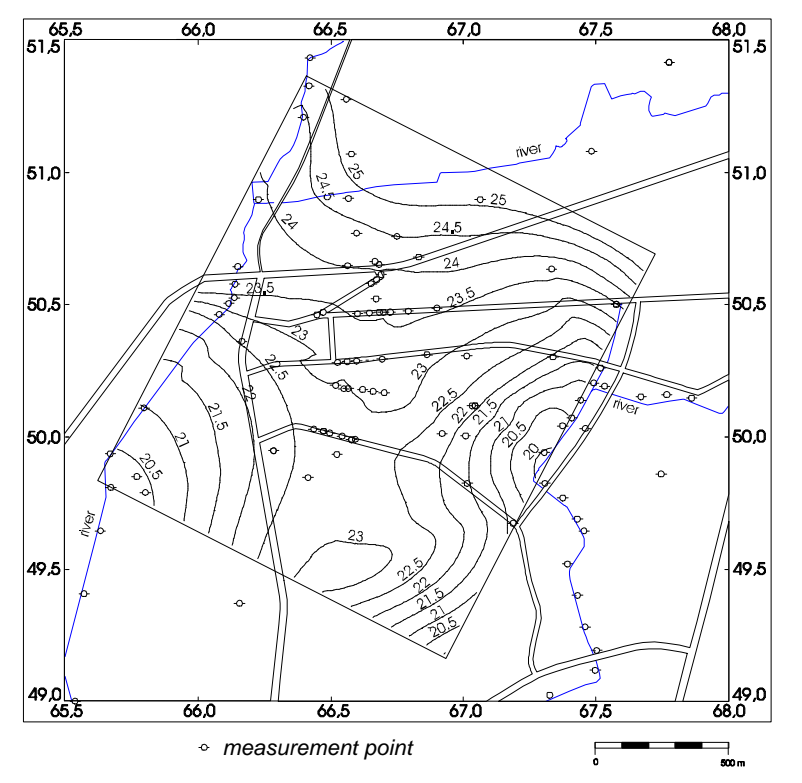

**Fig. 5.11** Contours produced by Renka's triangulation algorithm

Applications and Sample Problems

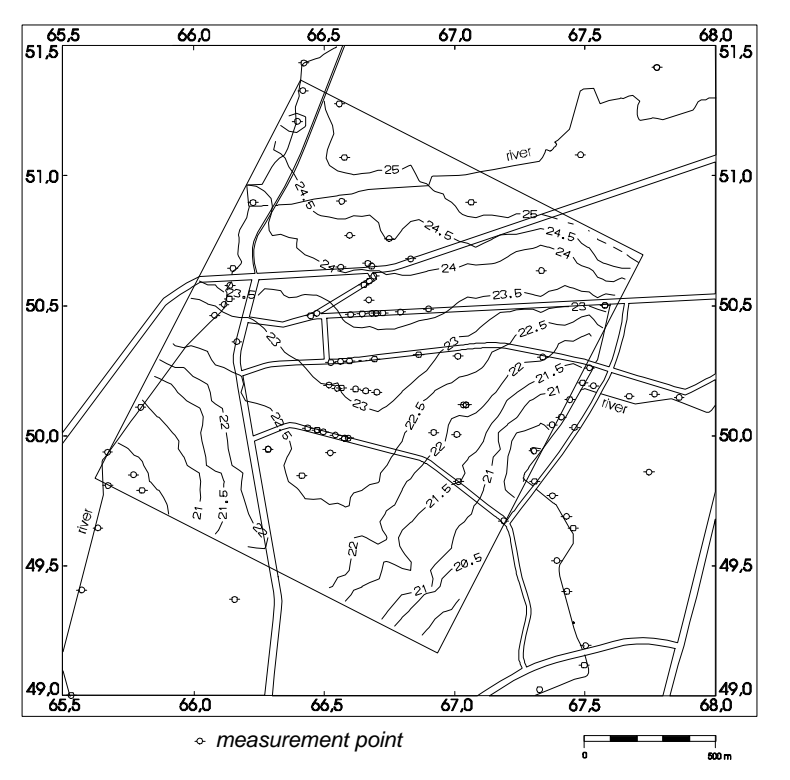

**Fig. 5.12** Contours produced by SURFER. The inverse distance method is used.

# **5.5 An Example of Stochastic Modeling**

## **Location**: PMWIN\EXAMPLES\SAMPLE

## **Problem Description and Modeling Approach**

Aquifer remediation measures are often designed by means of groundwater models. Model results are usually uncertain due to the imperfect knowledge of aquifer parameters. We are uncertain about whether the calibrated values of parameters indeed represent the real aquifer system. We never know the actual small-scale distribution of some parameters, e.g. hydraulic conductivity or recharge. Thus, all groundwater models involve uncertainty. Stochastic models are often employed to consider the uncertainty. In the stochastic modeling, the model parameters appear in the form of probability distributions of values, rather than as deterministic sets. This example illustrates a conception of stochastic modeling.

We use the same model as described in chapter 2 and utilize the Field Generator to create a lognormal correlated distribution of the horizontal hydraulic conductivity. The mean value of the horizontal hydraulic conductivity is assumed to be  $\mu = \log K = -2.3$  and the standard deviation  $\sigma$ *= 0.5*. The correlation length is 60m. In chapter 2, the pumping rate of the well was determined such that the contaminated area lies within the capture zone of the well. When realisations of the heterogeneous distribution of hydraulic conductivity are introduced, it is obvious that the capture zone not always covers the entire contaminated area. Define the safety criterion as the percentage of the covered area in relation to the entire contaminated area. To estimate this safety criterion, a stochastic simulation should be performed.

### **Simulation Results**

Using the Field Generator with the settings shown in Fig 5.12, lognormal distributions of the horizontal hydraulic conductivity are generated and saved in ASCII Matrix files. First, each generated realization is imported into the horizontal hydraulic conductivity matrix, then a flow simulation is performed. The capture zone of the pumping well, as well as pathlines, are generated by using PMPATH. The safety criterion can be quantified by using Monte Carlo simulations whereby many such realizations of the parameter field are produced and used in the flow simulation.

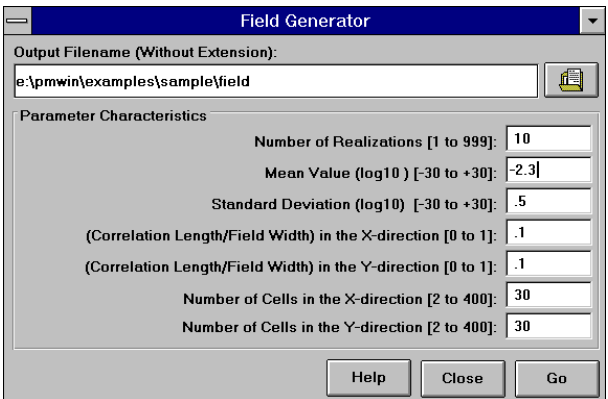

**Fig. 5.13** Use of the Field Generator to create lognormal correlated distributions of model parameters

Fig. 5.14 shows results of five realizations and the calculated mean safety criteria. Mean safety criterion is the sum of safety criteria divided by the number of realizations. A large number of realizations may be needed until the mean safety criterion converges.

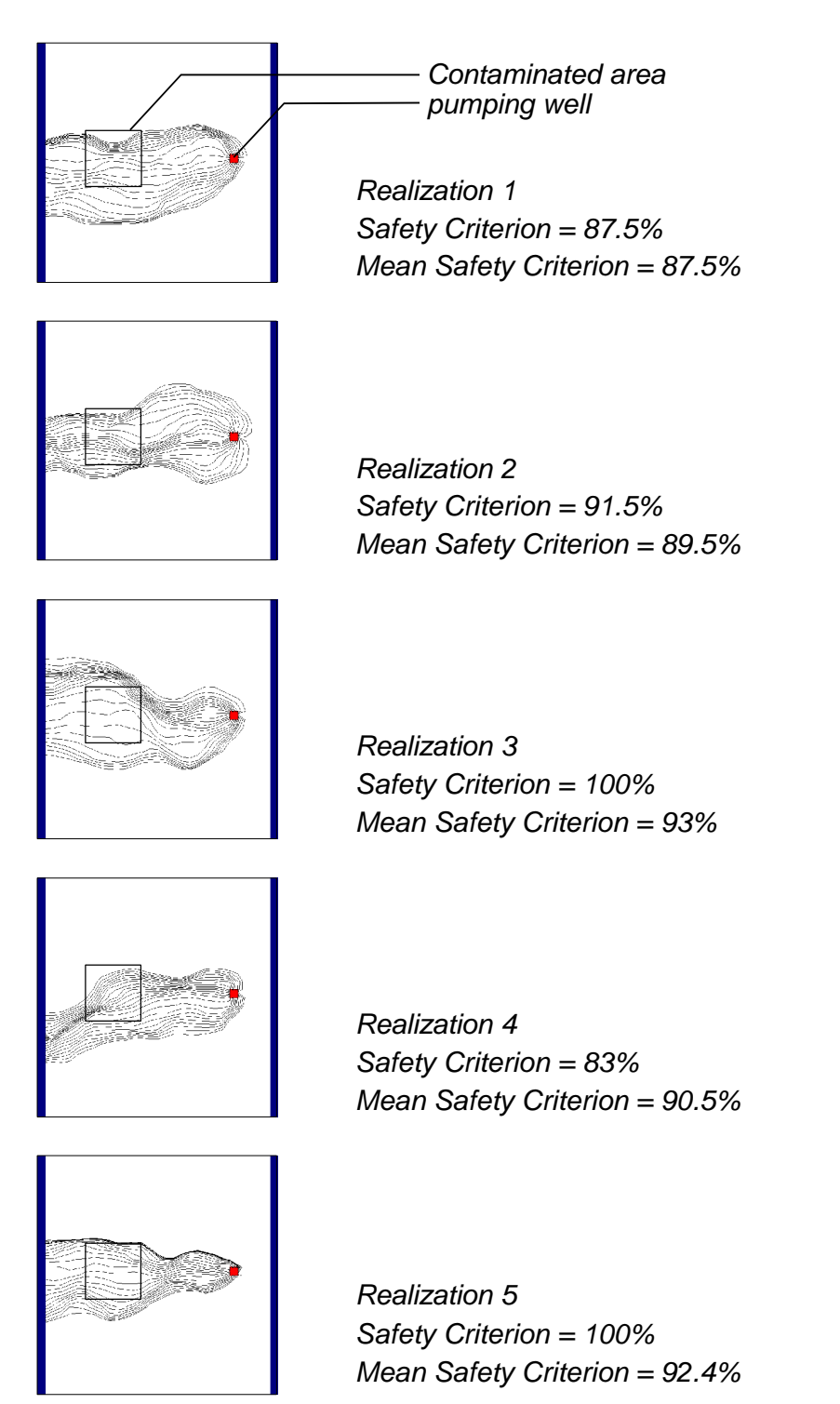

**Fig. 5.14** Calculation of the mean safety criterion by using the Monte Carlo method

## **5. 6 Simulation of a Two-Layer Aquifer System in which the Top Layer Converts Between Wet and Dry**

## Location: PMWIN\EXAMPLES\BCF2\EX1

## **Problem Description and Modeling Approach**

This example is from the first test problem of the BCF2 Package (McDonald et al., 1991). In an aquifer system where two aquifers are separated by a confining bed, large pumpage withdrawals from the bottom aquifer can desaturate parts of the upper aquifer. If pumpage is discontinued, resaturation of the upper aquifer can occur. This problem demonstrates the capability of the BCF2 Package to successfully simulate this common hydrologic situation which is difficult or impossible to simulate with the original BCF1 Package.

The model consists of two layers - one for each aquifer - separated by a confining unit (Fig. 5.15). No-flow boundaries surround the system on all sides, except that the lower aquifer discharges to a stream along the right side of the area. Recharge from precipitation is applied evenly over the entire area. The stream penetrates the lower aquifer; in the region above the stream, the upper aquifer and confining unit are missing. Under natural conditions, recharge flows through the system to the stream. Under stressed conditions, two wells withdraw water from the lower aquifer. If enough water is pumped, cells in the upper aquifer will desaturate. Removal of the stresses will then cause the desaturated areas to resaturate.

Because horizontal flow in the confining bed is small compared to horizontal flow in the aquifers and storage is not a factor in steady-state simulations, the confining bed is not treated as a separate model layer. The effect of the confining bed is incorporated in the value for vertical leakance (see section 3.3.3). Note that if storage in the confining bed were significant, transient simulations would require that the confining layer be simulated using one or more layers. The confining layer must also be simulated, if you intend to calculate pathlines with PMPATH or to simulate solute transport with MT3D. A uniform horizontal grid of 10 rows and 15 columns is used. Aquifer parameters are specified as shown in Fig. 5.15.

## **Simulation Results**

Two steady-state solutions were obtained to simulate natural conditions and pumping conditions. The two solutions are designed to demonstrate the ability of the BCF2 Package to handle a broad range of possibilities for cells converting between wet and dry in the top aquifer. When solving for natural conditions, the top aquifer initially is specified as being entirely dry and many cells must convert to wet. When solving for pumping conditions, the top aquifer is initially specified to be under natural conditions and many cells must convert to dry. The steady-state solutions were obtained through a single simulation consisting of two stress periods. The first stress period simulates natural conditions and the second period simulates the addition of pumping wells with extraction rates of 30000 ft $3/$ d. The simulation is declared to be steady state, so no storage values are specified and each stress period requires only a single time step to produce a steady-state result. The PCG2 Package is used to solve the flow equations for the simulations.

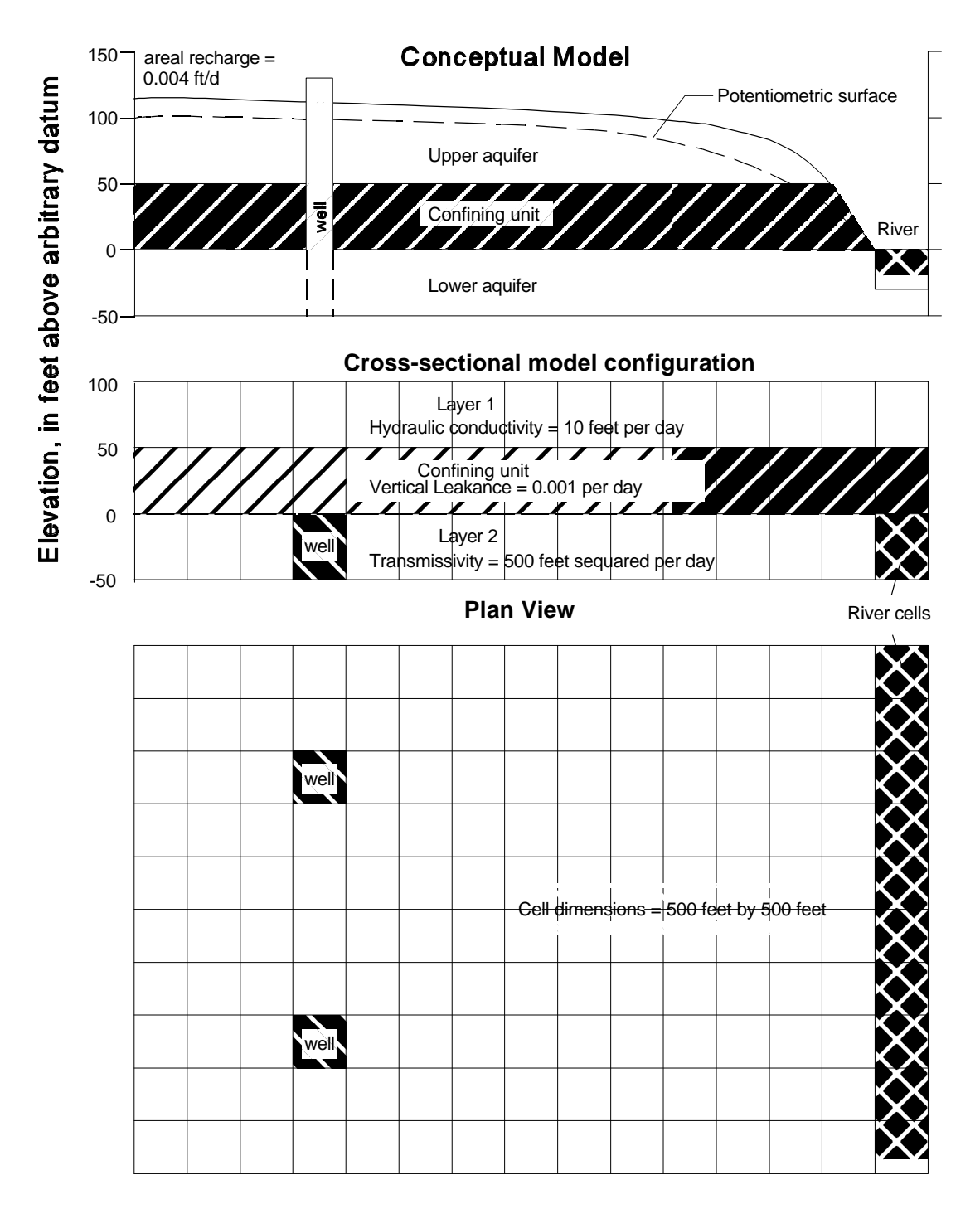

**Fig. 5.15** Configuration of the hypothetical model (after McDonald et al., 1991).

Determination of the wetting threshold THRESH (see equation 3.24) often requires considerable effort. The user may have to make multiple test runs trying different values in different areas of the model. On the right side of the model, THRESH is negative in order to cause a cell to become wet only when the head in the layer below exceeds the wetting threshold. This was done to avoid incorrectly converting dry cells to wet because of the large head differences between adjacent horizontal cells. For example, the simulation of natural conditions (Stress Period 1) shows cells in column 14 of layer 1 being dry, which is reasonable based on the head below these cells. That is, the head in column 14 of layer 2 is over 20 feet below the bottom of layer 1. However, the head in column 13 of layer 1 is 21 feet above the bottom of the aquifer, which means that, if the head in adjacent horizontal cells is allowed to wet cells, column 14 would convert to wet. Thus, it is not readily apparent whether column 14 should be wet or dry. The trial simulations showed that, when horizontal wetting is allowed, column 14 repeatedly oscillates between wet and dry, indicating that column 14 should be dry. If horizontal wetting is used, oscillation between wet and dry can be prevented by raising the wetting threshold, but this also can prevent some cells that should be partly saturated from converting to wet.

On the left side of the model, horizontal head changes between adjacent cells generally are small, so head in the neighboring horizontal cells is a good indicator of whether or not a dry cell should become wet. Therefore, positive values of the wetting threshold THRESH are used in most of this area to allow wetting to occur either from the cell below or from horizontally adjacent cells. Near the well, the horizontal head gradients under pumping conditions also are relatively large; consequently, a negative THRESH was used at the cells above the well. This prevents these cells from incorrectly becoming wet. It is also possible to use a larger positive wetting threshold to prevent these cells from incorrectly becoming wet.

## **5.7 Simulation of a Water-Table Mound Resulting from Local Recharge**

## Location: PMWIN\EXAMPLES\BCF2\EX2

## **Problem Description and Modeling Approach**

Localized recharge to a water-table aquifer results in formation of a ground-water mound. For example, a ground-water mound may form in response to recharge from infiltration ponds commonly used to artificially replenish aquifers or to remove contamination by filtration through a soil column. If the aquifer has low vertical hydraulic conductivity or contains interspersed zones of low hydraulic conductivity, it may be necessary to simulate the aquifer using multiple model layers in which the mound crosses more than one layer. This example is posed to demonstrate the capability of the BCF2 Package to simulate mounding of the water table through multiple model layers. The hypothetical model is from the second test problem of the BCF2 Package.

The conceptual model consists of a rectangular, unconfined aquifer overlain by a thick unsaturated zone (Fig. 5.16). The horizontal hydraulic conductivity is 5 feet per day and vertical hydraulic conductivity is 0.25 feet per day ( $\approx$  0.0762 m/d). A leaking pond recharges the aquifer, resulting in the formation of a ground-water mound. The pond covers approximately 6 acres ( $\approx$ 23225 m<sup>2</sup>) and pond leakage is 12,500 cubic feet per day ( $\approx$ 354 m<sup>3</sup>/d). The specific yield is 20 percent. The water table is flat prior to the creation of the recharge pond. The flat water table is the result of a uniform constant-head boundary that surrounds the aquifer.

Because of the symmetry, heads are identical in each quadrant of the aquifer, and there is no flow between quadrants; therefore, only one quarter of the system needs to be simulated. The problem is simulated using a grid of 40 rows, 40 columns, and 14 layers (Fig. 5.16). A uniform horizontal grid spacing of 125 feet ( $\approx$ 38.1 m) is used, and each layer is 5 feet ( $\approx$ 1.52 m) thick. The pond is in the upper left corner of the grid. The boundaries along row 1 and column 1 are no-flow as a result of the symmetry. A constant-head boundary of 25 feet ( $\approx$  7.62 m) is specified along row 40 and column 40 for layers 10-14; a no-flow boundary is assigned along row 40 and column 40 for layers 1-9. Without the recharge from the pond, layers 1-9 are dry, and the head in all the cells of layers 10-14 is 25 feet. Recharge from the pond is applied to the horizontal area encompassed by rows 1 through 2 and columns 1 through 2. Recharge option 3 (see section 3.3.4) is used so that recharge will penetrate through inactive cells down to the water table. The recharge rate of 0.05 foot per day ( $\approx$ 0.0152 m/d) simulates leakage of 3,125 cubic feet per day ( $\approx$ 88.5m<sup>3</sup>/d) through one quarter of the pond bottom, a simulated area of 62,500 square feet ( $\approx$  5806 m<sup>2</sup>).

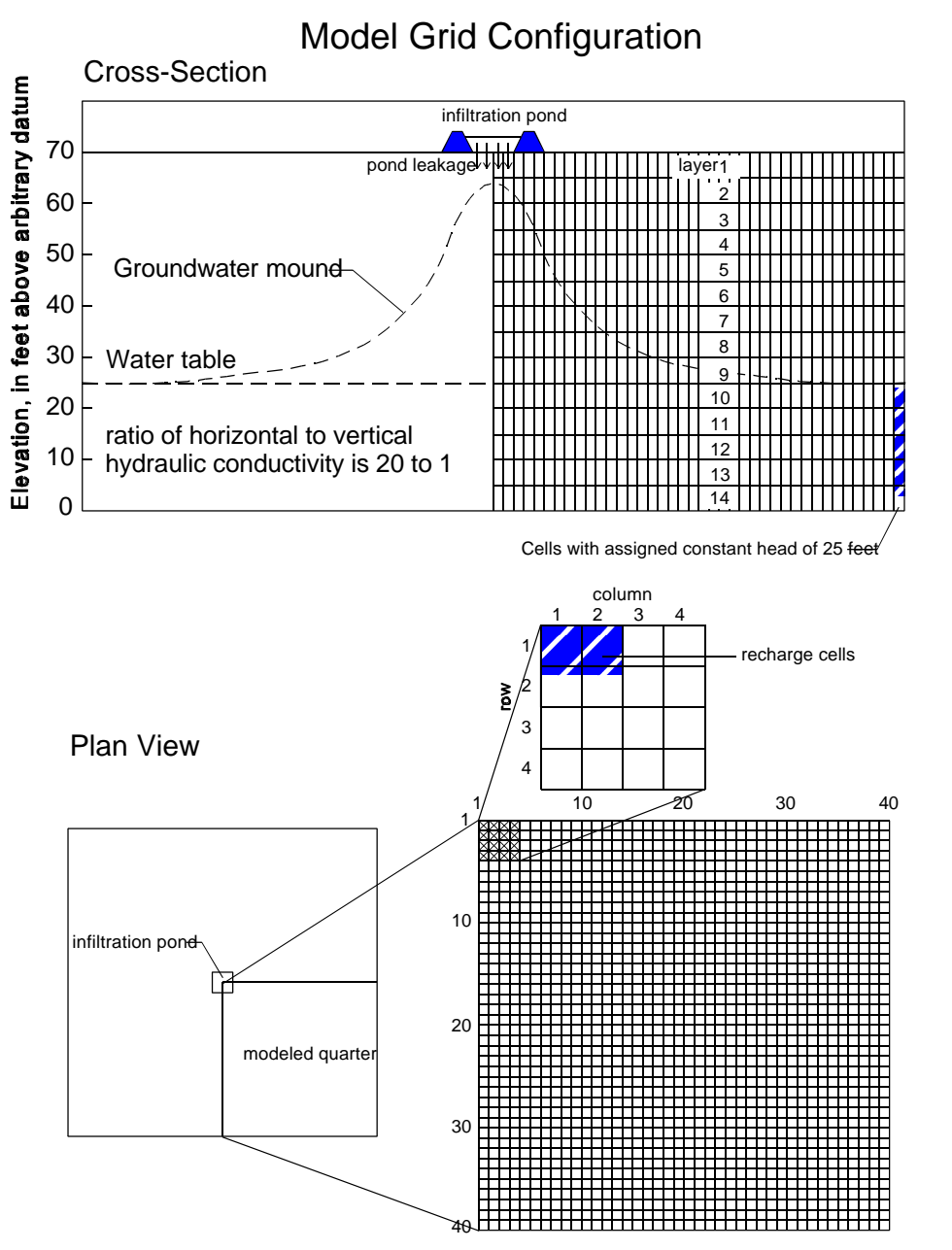

**Fig. 5.16** Hydrogeology and model grid configuration

## **Simulation Results**

Reasonable solutions to the ground-water mounding problem can be obtained in two steady-state simulations by using the PCG2 solver. In the first simulation, dry cells are converted to wet by comparison of the wetting threshold THRESH (see equation 3.24) to head only in underlying cells, which is indicated by a negative value of THRESH. The wetting-iteration interval is 1 and THRESH is -0.5 foot, which means that the wetting threshold is 10 percent of the thickness of a cell. In the second simulation, wetting of cells is based on comparison to heads both in horizontally adjacent and underlying cells (THRESH is positive). A wetting-iteration interval of 2 and a THRESH of 1.5 feet are used in order to prevent continued oscillation between wet and dry for some cells. Due to the steepness of the head gradient and the grid discretization, the head difference between adjacent horizontal cells is generally much larger than the head difference between adjacent vertical cells along the mound. For example, the cell at layer 4, row 3, column 4 is supposed to be dry even though the head in the horizontally adjacent cell in column 3 is 1.4 feet above the bottom of the layer. The vertical head difference between cells in this part of the model is much less; the difference between the head at the cell in layer 4, row 3, column 3 and the cell below is only 0.05 foot. Thus, the neighboring cell to the right is repeatedly and incorrectly converted to wet during the solution process if horizontal wetting is used with a wetting threshold of 0.5 foot. The larger wetting threshold and wetting-iteration interval used in the second simulation allow convergence to occur, but only after many iterations. In this simulation, head in adjacent vertical cells is the best indicator of when a dry cell should become wet.

The formation of the groundwater mound over time can be obtained with a transient simulation. The transient simulation is run for one stress period with a length of 500,000 days. The stress period is divided into 50 time steps with a time-step multiplier of 1.3. The first time step is 0.3 days, and the last time step is 115,385 days. The specific yield is 20 percent and the confined storage coefficient is 0.001. The PCG2 solver is used and cells are activated by comparison of the wetting threshold to heads in underlying cells. The head change criterion for closure is 0.001 foot and the residual-change criterion is 10,000 cubic feet, the wetting threshold is 0.5 foot, the wetting factor is 0.5, and the wetting-iteration interval is 1. Fig. 5.17 shows simulated water-table heads along row 1 at several times during the transient simulation. Steady-state conditions were reached at the 44th time step of the transient simulation as indicated by storage flow terms being zero (see the simulation record file OUTPUT.DAT).

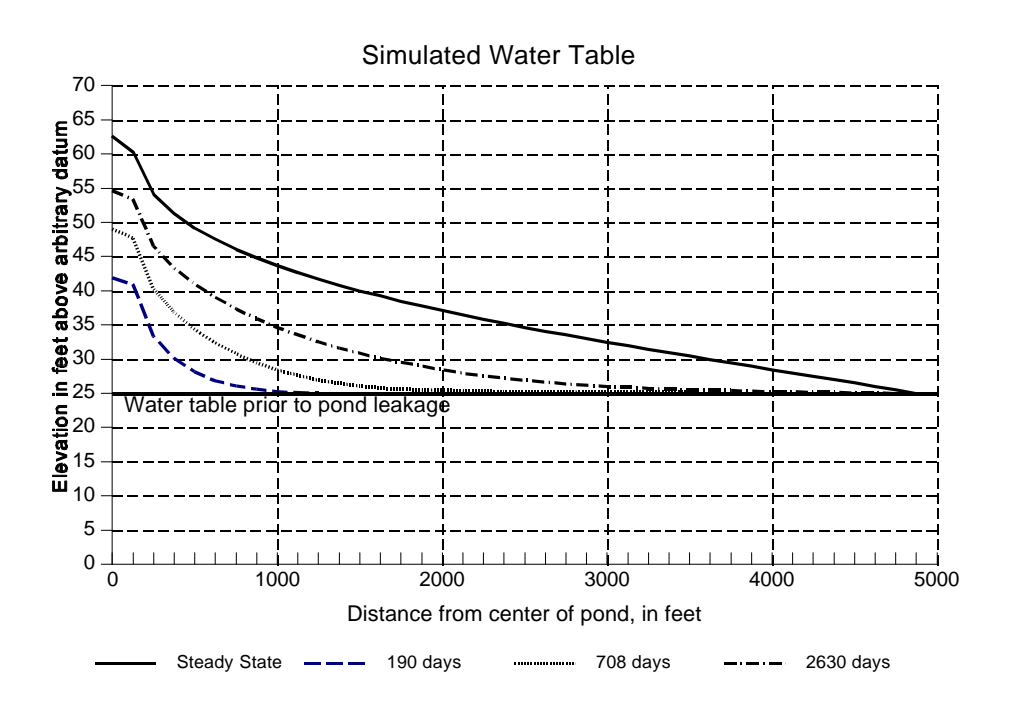

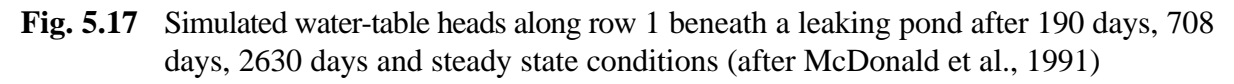

# **5.8 Simulation of a Perched Water Table**

## Location: PMWIN\EXAMPLES\BCF2\EX3

## **Problem Description and Modeling Approach**

Contrasts in vertical hydraulic conductivity within the unsaturated zone can provide a mechanism for the formation of perched ground-water tables. This example is from the third test problem of the BCF2 Package. It simulates formation of a perched water table and has practical application in the simulation of recharge going to a deeper aquifer system.

The conceptual model is rectangular and consists of three geohydrologic units. The upper and lower units have higher hydraulic conductivities than the middle unit (Fig. 5.18). There is a regional water table in which the head is below the bottom of the middle unit. Natural recharge occurs over the entire area at a rate of 0.001 foot per day. This recharge can percolate through the two upper units without the formation of a water table above the middle because the vertical hydraulic conductivity of this unit is 0.002 foot per day.

Recharge at a rate of 0.01 foot per day from a pond covering 6 acres ( $\approx$ 23225 m<sup>2</sup>) causes a perched ground-water body to form in the top two units. The total pond leakage is about 2,360 cubic feet per day ( $\approx$  66.8 m<sup>3</sup>/d). The perched water table spreads out over an area much larger than the area covered by the pond. This has an impact on the distribution of recharge to the lower unit.

Because of the rectangular symmetry of the system, there is no flow between quadrants. Therefore, only one quarter of the system must be simulated. The problem is simulated using a grid of 50 rows, 50 columns, and 2 model layers. A uniform grid spacing of 16 feet is used. The recharge pond is in the upper left corner of the grid; the quarter of the pond that is simulated occupies a square area that is 16 rows long and 16 columns wide. The boundaries along row 1 and along column 1 are no-flow boundaries as a result of the symmetry.

Model layer 1 simulates the upper geohydrologic unit and is assigned a hydraulic conductivity of 5 feet per day. The bottom of layer 1 is at an elevation of 20 feet. The lower geohydrologic unit is simulated as model layer 2. This layer is simulated as a confined/unconfined layer with constant transmissivity (layer type 2; see section 3.3.2). The top and bottom of layer 2 are set at 10 and 0 feet, respectively. Because the head in this layer is always below the layer top, the flow from above is limited as described by McDonald and Harbaugh (1988, p. 5-19). Thus, there is no direct hydraulic connection between the perched layer and the lower layer, but the perched heads have a direct impact on the recharge into the lower layer. The purpose of the simulation is to show that the distribution of recharge from the perched system can be estimated by using the BCF2 Package to simulate the perched water table. All cells in layer 2 are assigned a constant head of 1 foot because there is no need to simulate heads in this layer for the purpose of estimating recharge. The middle geohydrologic unit is not simulated as a separate model layer because it is assumed that horizontal flow and storage affects are negligible. This unit is represented by the value for vertical leakance (see section 3.3.3) between model layers 1 and 2. The vertical leakance is assumed to be 0.0002 per day. In areas not covered by the pond, recharge is applied areally at a rate of 0.001

foot per day to simulate natural recharge. Recharge option 3 (see section 3.3.3) is used so that recharge will penetrate through inactive cells to the water table. A recharge rate of 0.01 foot per day is applied to the area covered by the pond.

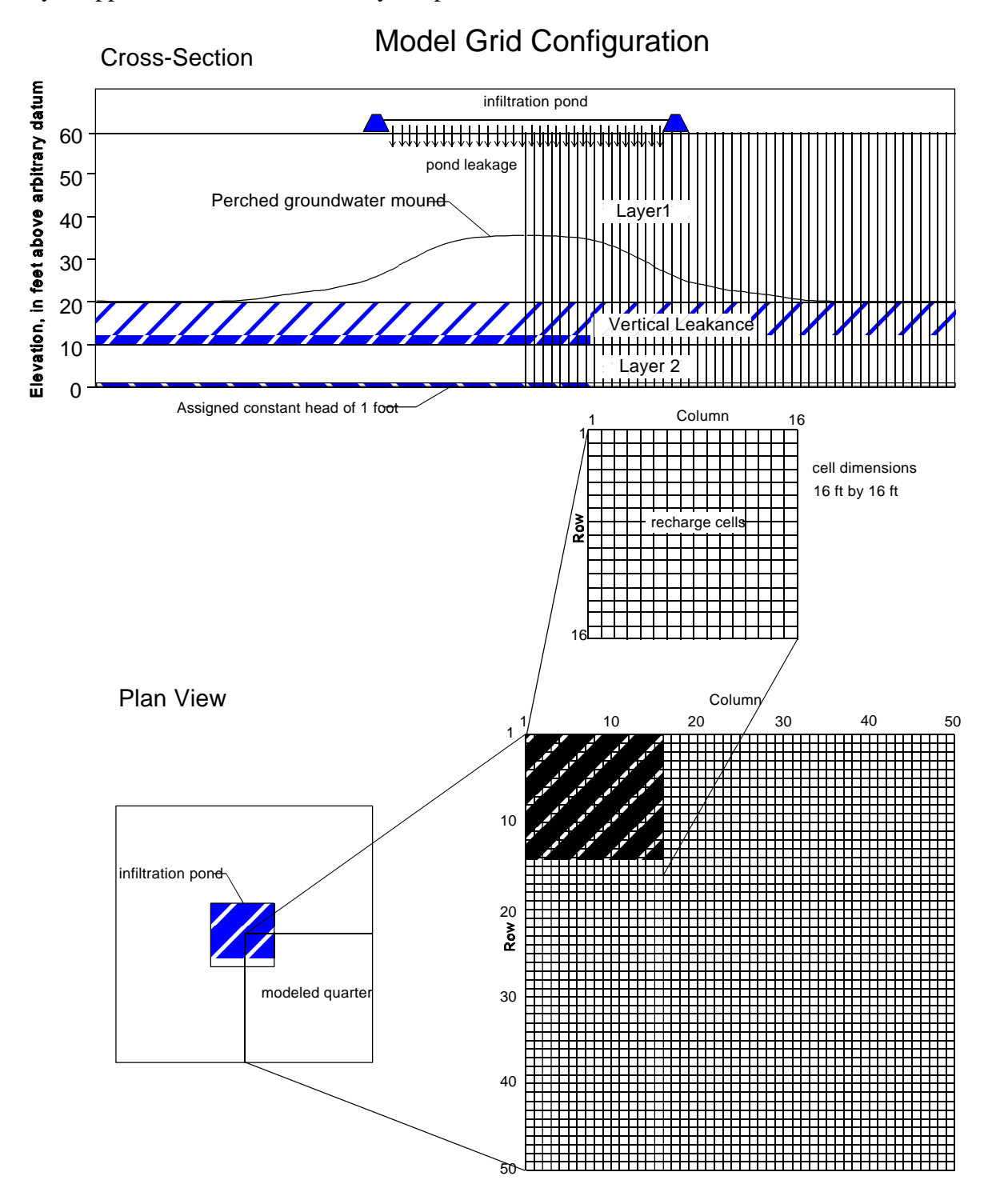

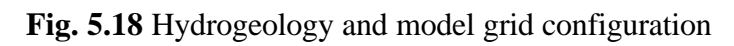

## **Simulation Results**

A steady-state simulation is performed to simulate the formation of a perched water table. Solution of the flow equation is obtained using the SIP solver. The steady-state simulation produced the long-term head distribution resulting from the pond recharge.

Starting hydraulic head in layer 1 under the pond is set at 21 feet. All other cells in layer 1 initially are specified as no-flow cells. Wetting and SIP solver parameters are adjusted to obtain a solution. The wetting-iteration interval, THRESH (see equation 3.24), and wetting factor are set at 2 iterations, 1.0 foot, and 0.5, respectively. A positive value of THRESH indicates that horizontally adjacent cells can cause dry cells to become wet. This is the only way for cells in layer 1 to become wet because heads in layer 2 are always below the bottom of layer 1.

Steady-state heads along row 1 in layer 1 range from 29.92 feet in cell [J, I, K]=[1, 1, 1] to 20.75 feet in cell [40, 1, 1]. Fig. 5.19 shows the contours of steady-state heads in layer 1.

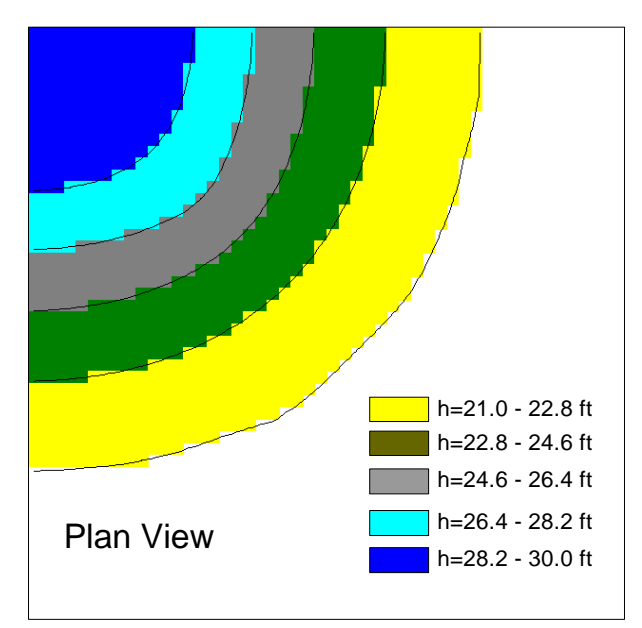

**Fig. 5.19** Contours of the simulated steady-state heads

## **5.9 Simulation of an Aquifer System with Irregular Recharge and a Stream**

## Location: PMWIN\EXAMPLES\STR1\EX1

## **Problem Description and Modeling Approach**

This example is from the first test problem of the Streamflow-Routing (STR1) Package. For this example, results from the STR1 Package were compared to results from an analytical solution developed by Oakes and Wilkinson (1972). An idealized aquifer with a river flowing through the middle was chosen and is shown in Fig. 5.20. The width of the aquifer perpendicular to the river was 4,000 ft on each side, while the length parallel to the river was 13,000 ft. Assumptions used in both the analytical solution and the model simulation include:

- 1. The lateral boundaries of the aquifer are impermeable (no flow is allowed).
- 2. The rocks beneath the aquifer are impermeable.
- 3. The river penetrates the entire depth of the aquifer and has vertical banks.
- 4. The river is not separated from the aquifer by any confining material.
- 5. The transmissivity and storage coefficient are constant throughout the aquifer and remain constant in time.
- 6. The aquifer is confined and Darcy's Law is valid.
- 7. The flow of groundwater is horizontal.
- 8. The water level in the river is constant along its length and with time.
- 9. The infiltration of recharge to the aquifer is instantaneous (no delay between the time precipitation infiltrates the surface until it reaches the water table).
- 10. The discharge from the aquifer is only to the river.

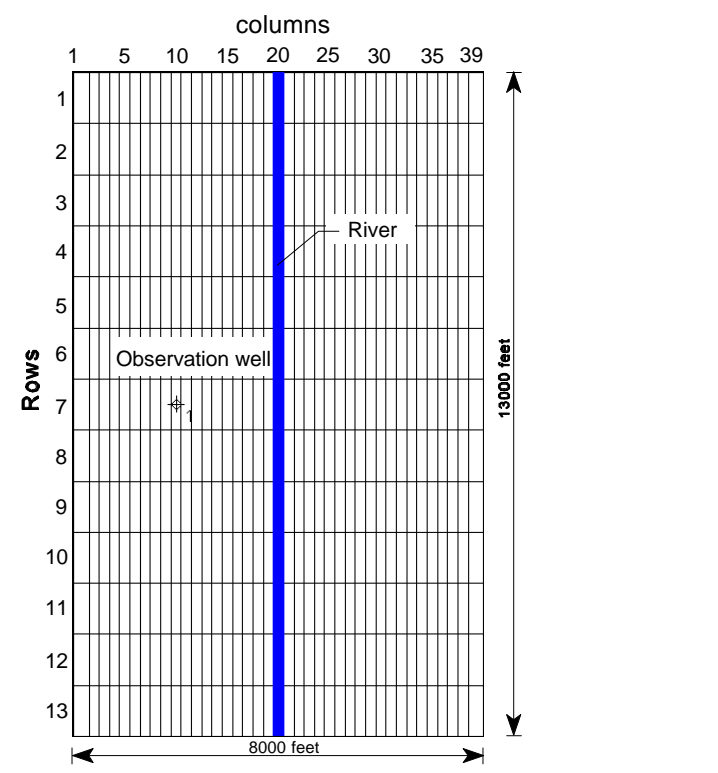

**Fig. 5.20** Configuration of the model and the location of the observation well

Transmissivity of the aquifer used for both the analytical solution and in the model simulation was 3,200 ft<sup>2</sup>/d (3.45×10<sup>-3</sup> m<sup>2</sup>/s). The storage coefficient is 0.20. Because the river is assumed fully penetrating and the aquifer is not separated from the river by any confining material, the streambed conductance value was assumed equal to the transmissivity of the aquifer (in this example, the width of the river is assumed equal to the depth of the aquifer) times the length of the river in each cell (1,000 ft) divided by an assumed l-foot thickness of the riverbed. Actually, any large streambed conductance value can be used as long as the head value in the model cell that corresponds to the river remains constant during the simulation. Results of varying the streambed conductance value indicates that for this problem, streambed conductances greater than  $10 \text{ ft}^2/\text{d}$  produce nearly the same results. The Streamflow-Routing Package is not really needed to simulate this condition, as the river could have been represented using constant-head cells. The simulation was done to determine if the package correctly accumulates flow from the aquifer into the stream.

Annual recharge to the aquifer was 1.5 ft and it was applied evenly over the aquifer. However, the daily recharge rate varied according to a sinusoidal distribution for the first 180 days, while no recharge was allowed for the following 180 days (Fig. 5.21).

### **Simulation Results**

The aquifer is simulated using one model layer. Specification of the elevations of layer top and bottom are not necessary, because the layer is confined and transmissivity and confined storage coefficient are specified directly (as defined in the Layer Options dialog box). The sinusoidal distribution of the recharge rate was divided into 15-day intervals for the model simulation and the rate for the middle of each interval was used as a constant. The distribution used in the simulation is also shown in Fig. 5.21. A total of six 360-day infiltration periods (144 stress periods, each with a length of 15 days) were used in the simulation. The first five 360-day infiltration periods were computed to allow the model to reach a stable yearly cycle because the starting water level for each model cell was not known. Results of the model simulation from the sixth infiltration period are compared to the results from the analytical solution for an observation well 2,000 ft from the river (Fig. 5.22). The location of the well is shown in Fig. 5.20. The same results were obtained using the River Package.

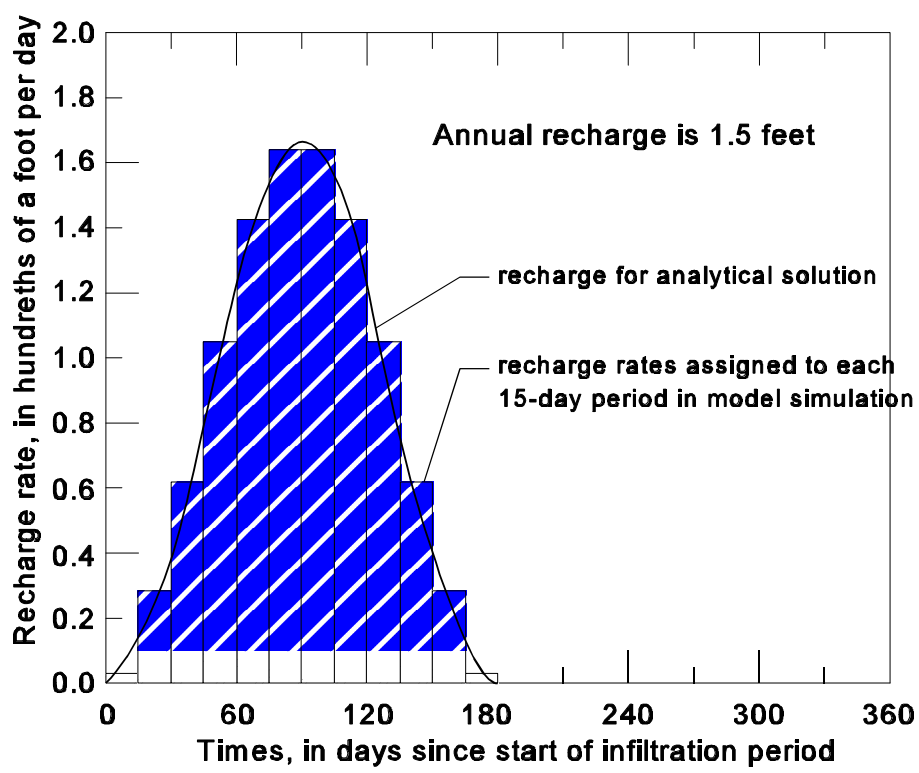

**Fig. 5.21** Distribution of recharge used for analytical solution and the model simulation (after Prudic, 1988)

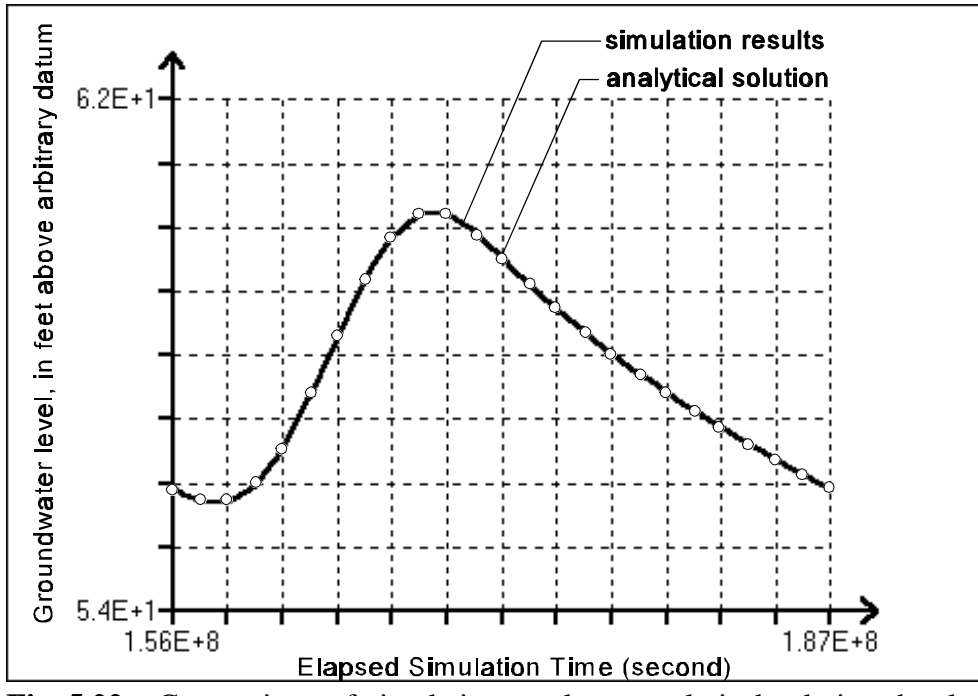

**Fig. 5.22** Comparison of simulation results to analytical solution developed by Oakes and Wilkinson (1972)

## **5.10 Simulation of a Flood in a River**

### Location: PMWIN\EXAMPLES\STR1\EX2

### **Problem Description and Modeling Approach**

This example is from the second test problem of ths STR1 Package. The function of the STR1 Package that computes the head in the stream as well as changes in flows to and from the aquifer was compared to an analytical solution developed by Cooper and Rorabaugh (1963). The model grid used in the previous example (Fig. 5.20) was also used in this model. The aquifer properties and assumptions are the same as those used in the previous example, except for assumptions 8 - 10, which are replaced with the following assumptions: (1) The recharge to the aquifer is only from the river as river stage increases with time and (2) The discharge from the aquifer is also only to the river as river stage decreases with time.

The analytical solution from Cooper and Rorabaugh (1963, p. 355-358) is applicable for the case where the lateral boundary is at infinity (referred to by Cooper and Rorabaugh as semi-infinite). The impermeable boundary assigned at 4,000 ft for this model is of sufficient distance from the river as not to interfere with the results. A flood in the river was simulated for a 30-day period. The procedure used to calculate the distribution of streamflow for the 30-day period and for 60 days following the flood was first to calculate a distribution of river stage using equation 71 in Cooper and Rorabaugh (1963, p. 355), assuming a maximum flood stage of 4 ft above the initial river stage. The streamflow distribution shown in Fig. 5.23 then was calculated by rearranging equation 5 and solving for streamflow. The streamflow distribution was calculated from the river stage distribution, a river width of 100 ft, a roughness coefficient of 0.02377, a slope of 0.0001, and a constant C (see equation 3.12) of 1.486.

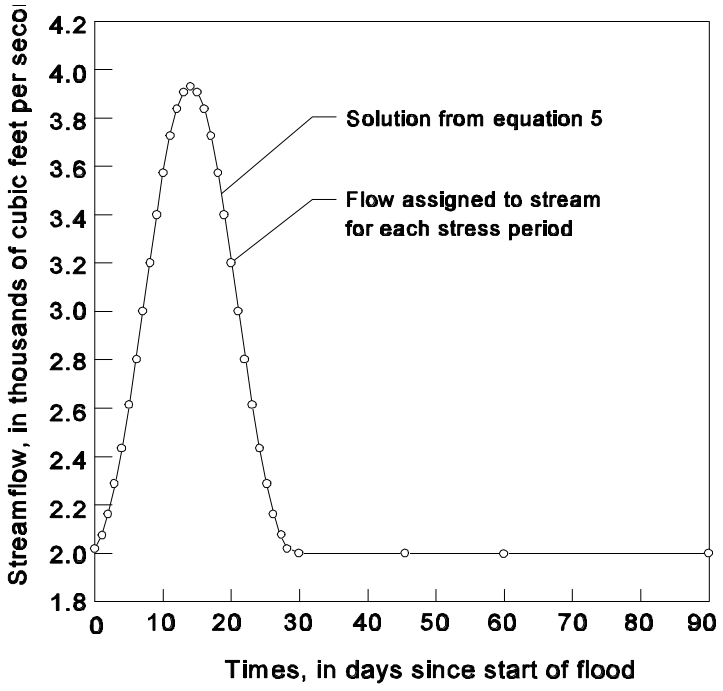

**Fig. 5.23** Distribution of streamflow for a 30-day flood event used for the simulation (after Prudic, 1988)

### **Simulation Results**

Streamflow for the first 30 days was divided into l-day periods for simulation. Fig. 5.24 shows the computed river stage. The simulation results are the same as the manually calculated river stage values using equation 71 of Cooper and Rorabaugh (1963, p. 355). Detailed discussion on the analytical and numerical results can be found in Prudic (1988). Results of varying both the number of columns and the length of stress periods used to simulate the flood wave indicate that both the number of columns and the length of the time step are important in exactly duplicating the analytical solution.

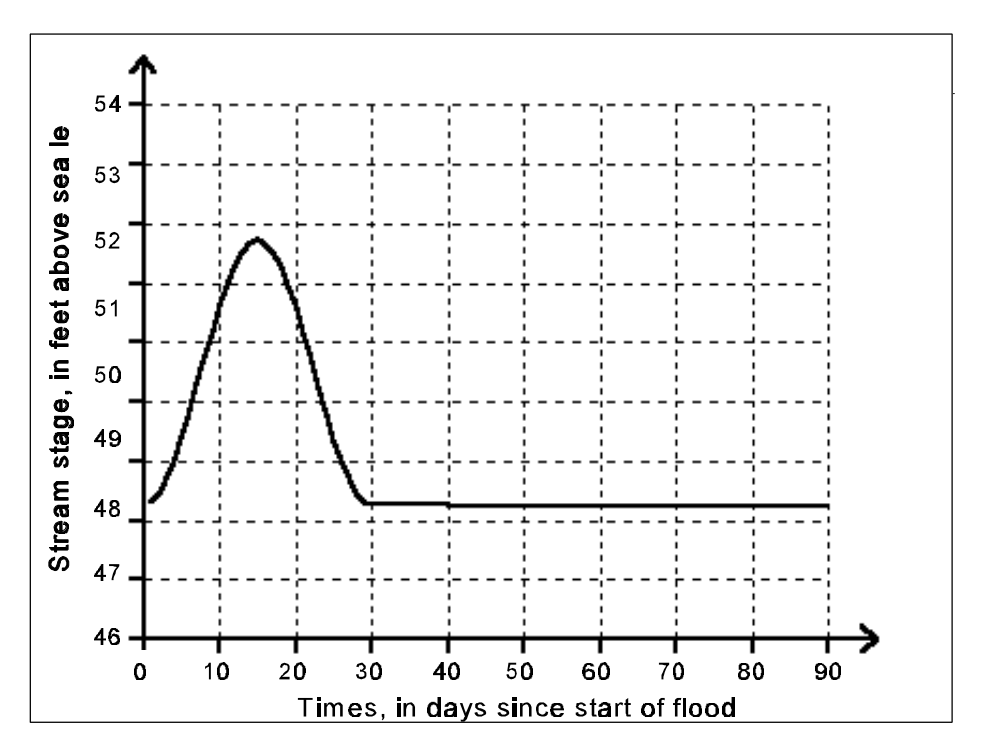

**Fig. 5.24** Model calculated river stage

The ground-water flow model with the Streamflow-Routing Package has an advantage over analytical solutions because it can be used to simulate complex systems. The example (Location: PMWIN\EXAMPLES\STR1\EX3) of a stream system shown in Fig. 5.25 is used to illustrate most of the features of the STR1 package. The example assumes an aquifer 6,000 ft wide by 6,000 ft long divided into six equally spaced rows and columns. The transmissivity of the aquifer is 0.08 ft<sup>2</sup>/s. Recharge to the aquifer occurs only from stream leakage as does discharge from the aquifer. The example includes 7 stream segments with a total of 16 reaches. There is one diversion (segment 2) and two places where streams join (segments 2 and 4 join to make segment 5 and segments 3, 5, and 6 join to make segment 7). Stream stages are also computed for each reach. The streams range in width from 5 to 10 ft. Streambed conductance values also vary depending on the length and width of each stream reach. The hydraulic conductivity of the streambed deposits is  $4 \times 10^{-4}$  ft/s.

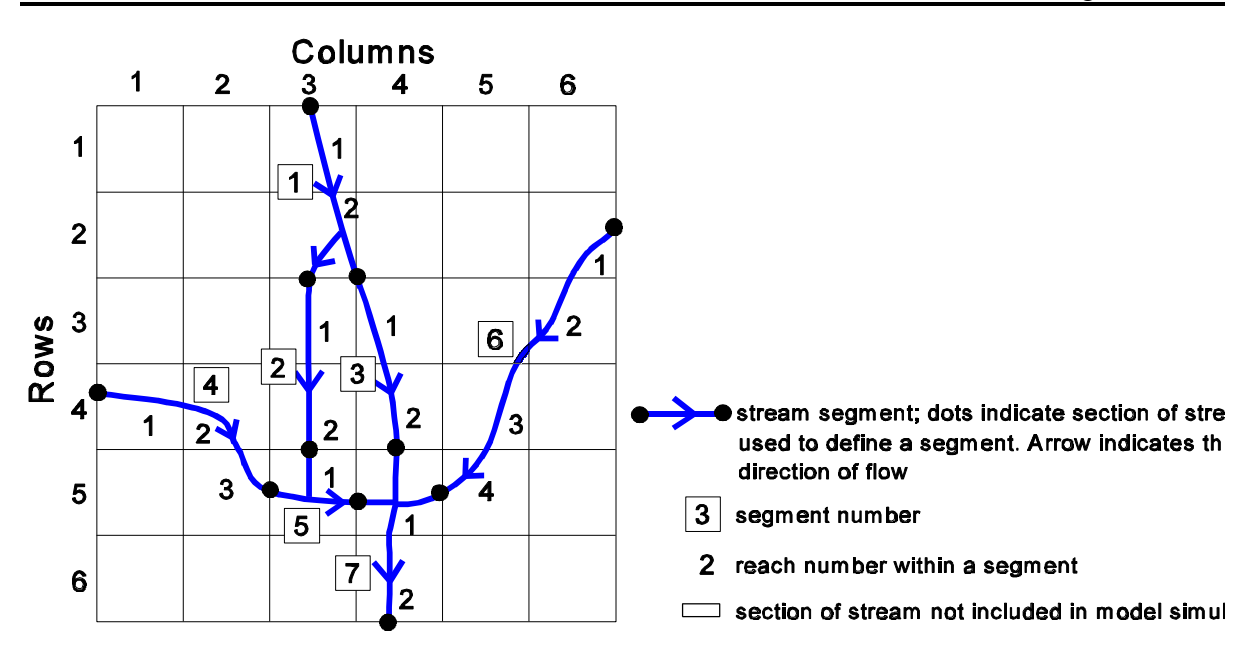

**Fig. 5.25** Example numbering system of streams and diversions (after Prudic, 1988)

## **5.11 Simulation of the Storage-Depletion**

## Location: PMWIN\EXAMPLES\IBS1\EX1

## **Problem Description and Modeling Approach**

This example is from the first test problem of the Interbed Storage (IBS1) Package (Leake and Prudic, 1991). The finite-difference grid consists of two layers with 10 rows and 12 columns of cells. The first and last column of cells in both layers are constant-head boundaries, so that the other 10 active columns of cells are a flow region subject to head and storage changes. The grid dimensions for each cell are 1,000 m along both rows and columns. Each layer has a transmissivity of 1,000 m<sup>2</sup>/d and a storage coefficient of 0.0001. The configuration of the model is shown in Fig. 5.26.

The starting head in the active area specifies a uniform gradient of 0.001 along the rows. The starting head values in the constant-head columns also specify a gradient of 0.001 along the rows over the entire grid but at a level exactly 10 m lower than the starting heads in the active area of the model. Thus, if the transient solution is allowed to run until steady-state conditions are reached, the head at each interior cell will be exactly 10 m below the corresponding starting head.

For this example, compressible interbeds are assumed to occur in the aquifer represented by the upper layer. The preconsolidation head is assumed to be 5 m below the starting head at each cell. The elastic storage factor (the sum of the products of thickness and elastic skeletal specific storage for interbeds) in the upper layer is assumed to be 0.0001 at each cell. Similarly, the inelastic storage factor is assumed to be 0.001 at each cell.

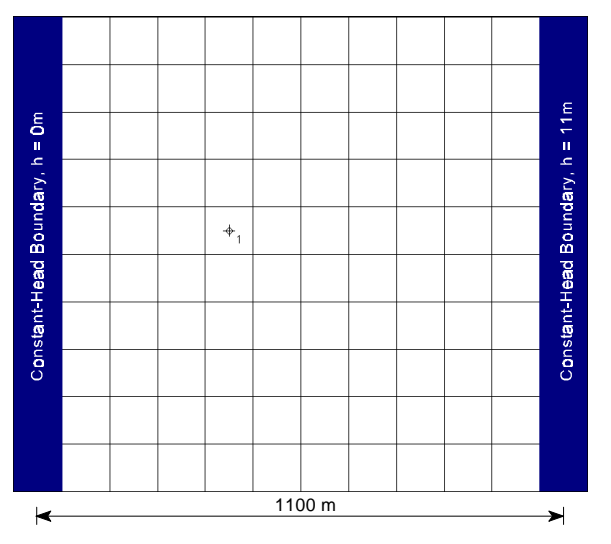

**Fig. 5.26** Configuration of the model and the location of the observation point

## **Simulation Results**

Within 1,000 days of simulation time, head values at all cells will be within about 0.001 m of the final steady-state value. The volumetric budget for the simulation is shown in table 5.1. The correct volume of water released by the interbeds can be computed as the product of total area excluding boundary cells  $(1\times10^8 \text{ m}^2)$ , storage factors (0.0001 for elastic and 0.001 for inelastic), and head decline (5 m under elastic conditions and 5 m under inelastic conditions). The correct amount of water released from interbed storage therefore is  $5\times10^4$  m<sup>3</sup> for declines in the elastic range and  $5\times10^5$  m<sup>3</sup> for declines in the inelastic range. The sum of the two values is consistent with the  $5.5 \times 10^5$  m<sup>3</sup> release of water from interbed storage calculated by the model. For this example, the model computes  $5.5x10<sup>3</sup>$  m of compaction at the observation point (Fig. 5.27). That value is consistent with the sum of elastic and inelastic compaction computed from equations 3.18 and 3.19.

|                                            | VOLUMETRIC BUDGET FOR ENTIRE MODEL AT END OF TIME STEP 10 IN STRESS PERIOD 3 |
|--------------------------------------------|------------------------------------------------------------------------------|
| $L^*$ $\overline{A}$<br>CUMULATIVE VOLUMES | $L***3/T$<br>RATES FOR THIS TIME STEP                                        |
| IN:                                        | IN:                                                                          |
| $STORAGE = 0.20000E + 06$                  | $STORAGE =$<br>0.00000                                                       |
| CONSTANT HEAD = $0.59683E+08$              | $CONSTANT HEAD = 20000.$                                                     |
| $INTERBED STORAGE = 0.55000E+06$           | 0.00000<br>INTERBED STORAGE =                                                |
| TOTAL IN = $0.60433E+08$                   | TOTAL IN $= 20000$ .                                                         |
| OUT:                                       | OUT:                                                                         |
|                                            |                                                                              |
| $STORAGE = 0.00000$                        | 0.00000<br>STORAGE =                                                         |
| CONSTANT HEAD = $0.60433E+08$              | $CONSTANT HEAD = 20000.$                                                     |
| INTERBED STORAGE = 0.00000                 | INTERBED STORAGE = 0.00000                                                   |
| TOTAL OUT = $0.60433E+08$                  | 20000.<br>TOTAL OUT =                                                        |
| $IN - OUT = 4.0000$                        | 0.00000<br>$IN - OUT =$                                                      |
| PERCENT DISCREPANCY = 0.00                 | PERCENT DISCREPANCY = $0.00$                                                 |

**Table 5.1** Volumetric budget at the end of time step 10 in stress period 3

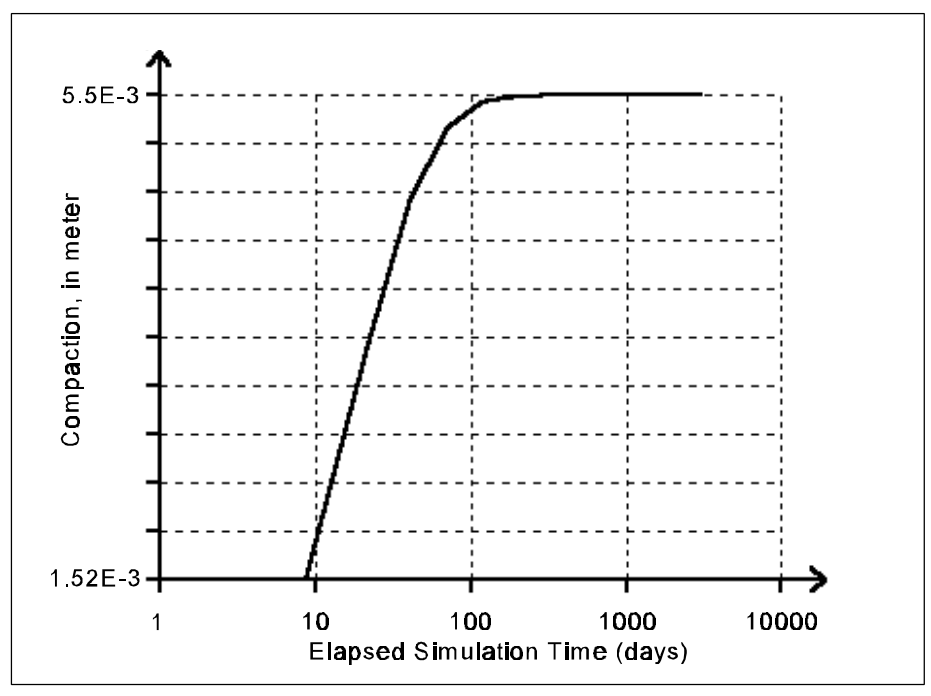

**Fig. 5.27** Calculated compaction at the observation point 1

# **5.12 Simulation of a Non-declining Cyclical Ramp Load Problem**

Location: PMWIN\EXAMPLES\IBS1\EX2

## **Problem Description and Modeling Approach**

This example is from the second test problem of the Interbed-Storage (IBS1) Package (Leake and Prudic, 1991). The ramp-load problem presented here is similar to the non-declining ramp-load problem given by Helm (1975, p. 470-473). Helm computes compaction of compressible beds given effective stress changes at the boundary by solving a one-dimensional partial-differential equation by finite differences.

This example involves the simulation of the cumulative compaction of 100 identical interbeds with the following properties:

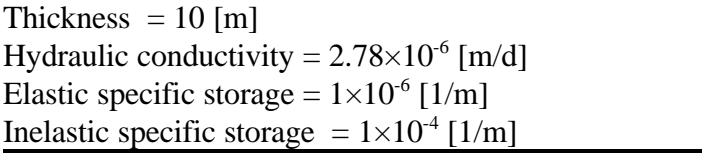

The head at the boundaries of the interbeds is set to successively decline linearly for 180 days to 10 m below the starting value. Following the declines, the head recovers linearly for 180 days to the original value. Successive cycles of declines and recoveries are approximated with 180 1-day steps in each ramp (Fig. 5.28). The preconsolidation head throughout the interbeds is assumed to be equal to the starting head so that compaction is initially in the inelastic range.

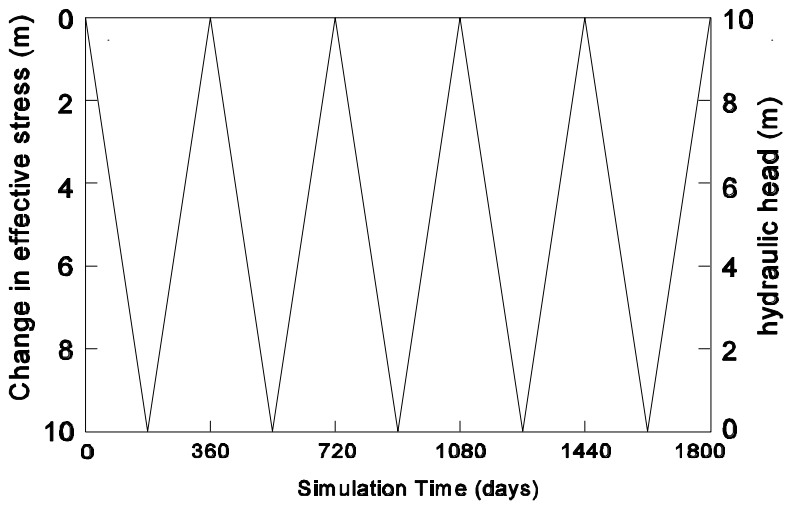

**Fig. 5.28** Change in effective stress caused by a non-declining cyclical ramp load

## **Simulation Results**

The problem can be solved by simulating compaction in one-half of a single doubly draining bed and multiplying those results by 200 to obtain the total compaction for all 100 interbeds. To apply the IBS1 Package to this problem, one approach would be to discretize the compressible bed into

a number of model layers. The problem could also be solved with a single row of finite-difference cells in one model layer, because flow in the low-permeable compressible beds is assumed to be one-dimensional. The single-row approach is less difficult than the multiple-layer approach because input to and output from the flow model generally are carried out layer by layer. A disadvantage of orienting the grid along a row is that the IBS1 Package sums compaction in all layers to compute total compaction. The package is incapable of summing compaction along a row to calculate total compaction; however, the total compaction can be obtained by dividing the net cumulative volume of water released from interbed storage by the cross-sectional area of the grid. As shown in Fig. 5.29, a cross-sectional area of 1 m by 1 m was chosen so that the net volume of water from interbed storage in the volumetric budget of the model would directly relate to total compaction for half of the doubly draining bed. A cell width of 0.25 m was selected thereby requiring 20 finite-difference cells to represent onehalf of the doubly draining bed. An additional cell was required to impose the specified-head boundary condition of cyclical ramp loading.

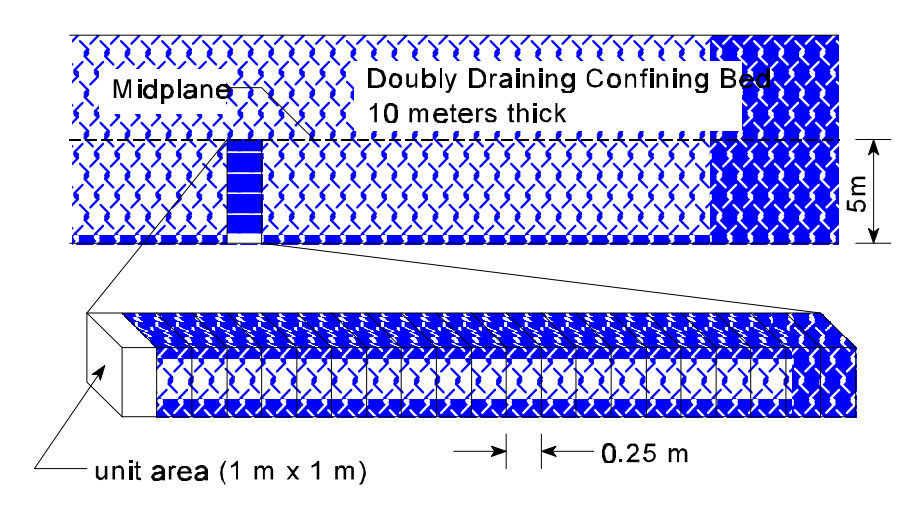

**Fig. 5.29** Configuration of the finite-difference grid (after Leake and Prudic, 1991)

In the "original" MODFLOW by McDonald and Harbaugh (1988), the only provision for changing specified head at boundary cells is by use of the River Package, Drain Package, or General-Head Boundary Package. Those packages allow specification of a different boundary head at each stress period. If associated river-bed conductances are large enough, the head in the aquifer will almost equal the boundary head. For the ramp-load problem, difficulties may arise from using these packages to approximate a specified aquifer head. First, the flow from the boundary to the aquifer is computed as the product of conductance and head difference between the boundary and the aquifer. If the intent is to make that difference small, mass-balance errors result because of imprecision in computing the head difference across the boundary. Precision is lost when two nearly equal numbers are subtracted. Second, a large amount of input to and output from the model are associated with each stress period. Simulation of one complete cycle of the loading to the precision shown in Fig. 5.28 would require 360 stress periods. As an alternative way of simulating a specified boundary head, the Time-Variant Specified-Head Package was used. For each time step within a stress period, the value of each specified head is linearly interpolated

from the user-specified starting and ending heads of the period and the proportion of elapsed time within the stress period to length of the stress period.

Fig. 5.30 shows the simulated total compaction. A comparison of the results of the IBS1 Package with those of one-dimensional compaction model COMPAC1 (Helm 1975) can be found in Leake and Prudic (1991).

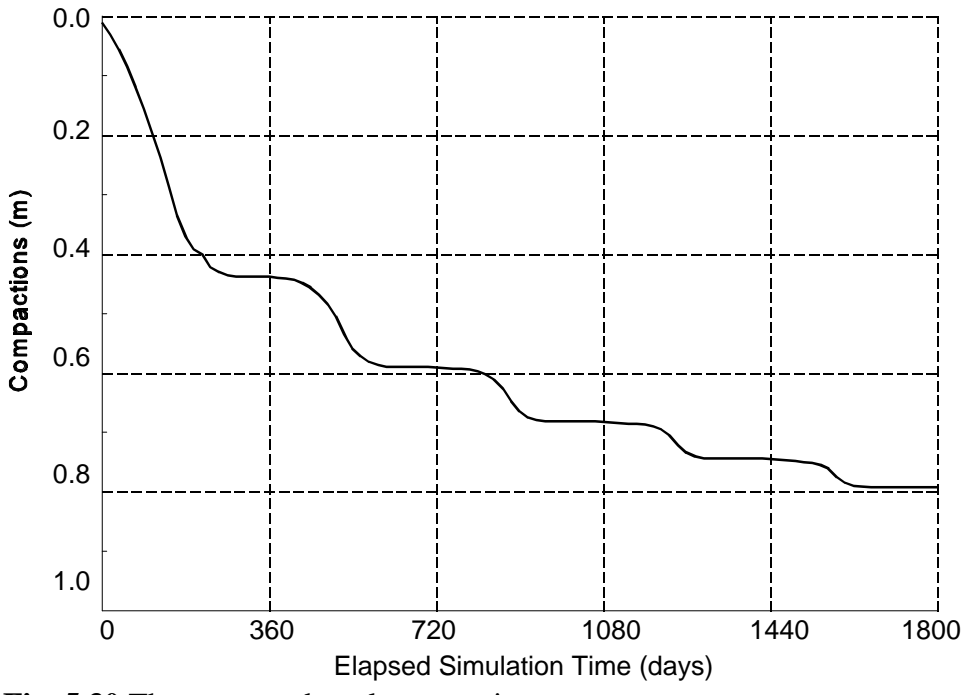

**Fig. 5.30** The computed total compaction

## **5.13 Two-Dimensional Transport in a Uniform Flow Field**

## Location: PMWIN\EXAMPLES\MT3D1\EX1

### **Problem Description and Modeling Approach**

In this example, transport of solute injected continuously from a point source in a steady-state uniform flow field should be simulated. The available parameters are listed below:

Layer thickness  $= 10$  m Groundwater seepage velocity =  $1/3$  m/day Effective porosity  $= 0.3$ Longitudinal dispersivity  $= 10$  m Ratio of transverse to longitudinal dispersivity  $= 0.3$ Volumetric injection rate  $= 1 \text{ m}^3/\text{day}$ Concentration of the injected water  $= 1000$  ppm Total simulation time  $=$  365 days

A numerical model consisting of 46 columns, 31 rows and 1 layer was constructed to simulate the problem. The configuration of the model is shown in Fig. 5.31. The model layer is simulated as a confined layer. The top and buttom of the model layer is at an elevaiton of 10 m and 0 m, respectively. To simulate the groundwater seepage velocity of 1/3 m/day, constant-head boundaries (with  $h = 11$  m and  $h = 10$ m) are assigned to the west and east side of the model. The horizontal hydraulic conductivity is 45 m/day.

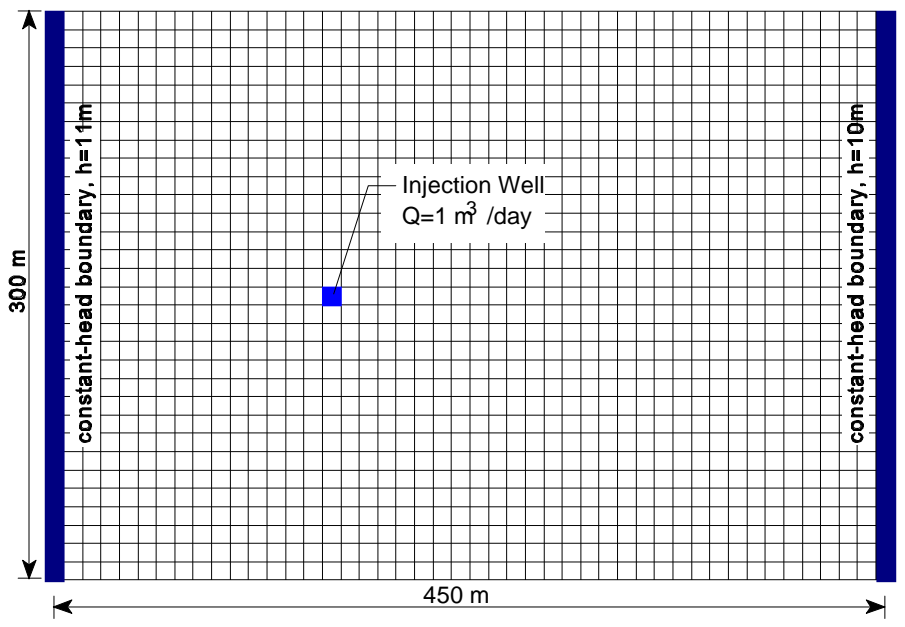

**Fig. 5.31** Configuration of the model and the location of the injection well

### **Simulation Results**

The flow field was first calculcated by MODFLOW. The hybrid MOC/MMOC, or HMOC option

was used in the simulation for the advection term, with DCHMOC set to  $10<sup>-3</sup>$  and the rest of the parameters as follows:  $DCEPS = 10^{-5}$ ,  $NPLANE = 1$ ,  $NPL = 0$ ,  $NPH = 9$ ,  $NPMIN = 0$ ,  $NPMAX = 16$  $INTERP = 1, NLSINK = 1, NPSINK = 9$ 

Thus, in the solution process, the MOC scheme was automatically selected in cells where DCCELL >  $10^{-3}$ ; and the MMOC scheme was automatically selected in cells where DCCELL  $\leq 10^3$ . When the MOC scheme was used, 9 particles were placed in cells with a fixed pattern on one vertical plane (NPLANE=1) where DCCELL is greater than the specified negligible limit. When the MMOC scheme was used, 1 fictitious particle was placed at the nodal point for backward tracking except at a sink cell where 9 particles were placed (i.e., NPSINK=9) on one (1) vertical plane within the sink cell block (i.e., NLSINK=1). For particle tracking, the fourth-order Runge-Kutta method is used in the vicinity of the point source whereas the first Euler method is used elsewhere.

The contour map of the concentration field at the end of the 365-day simulation period obtained for this example is shown in Fig. 5.32. An analytical solution for this problem is given by Wilson and Miller (1978). The analytical solution is applicable only under the assumption that 1) the aquifer is relatively thin, so that instantaneous vertical mixing can be assumed; 2) the injection rate is insignificant compared with the ambient uniform flow.

Comparison of the numerical solutions of MT3D and analytical solutions for two- or threedimensional transport can be found in Zheng (1990). This example is the same as that desribed in section 7.2 of the MT3D manual. Further examples of MT3D are reconstructed by using PMWIN and are listed in Table 5.2.

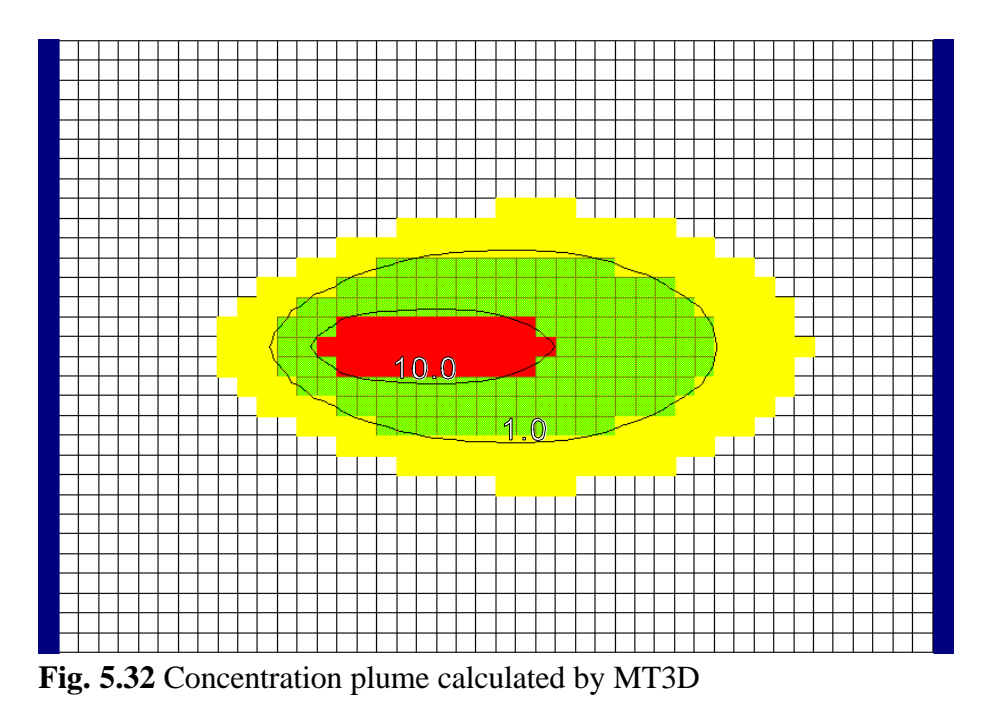

Applications and Sample Problems

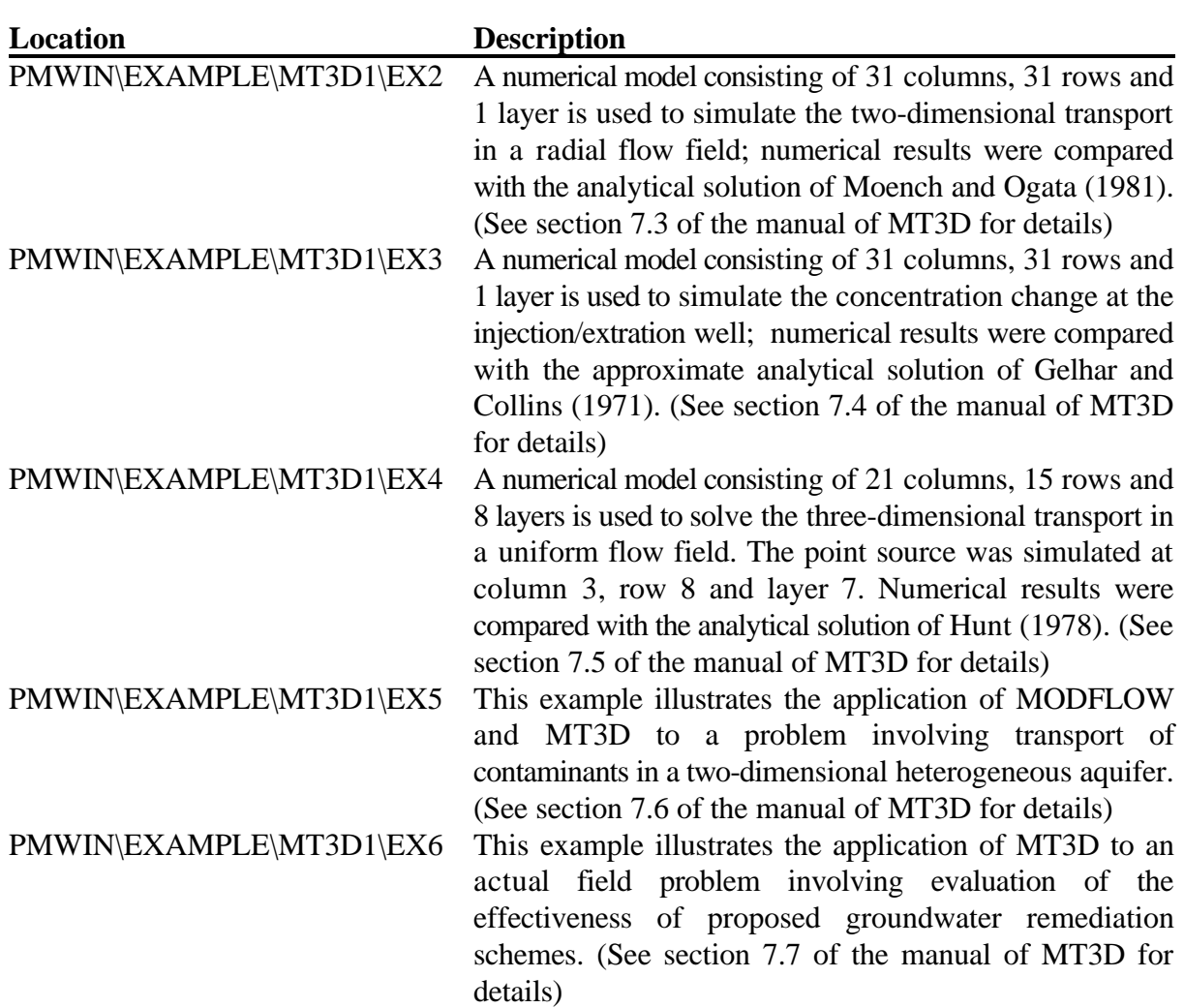

**Table 5.2** Reconstructed MT3D examples

# **5.14 A Field Application**

## **Location:** PMWIN\EXAMPLES\PMEX\EXAMPLE

### **Problem Description and Modeling Approach**

This example shows a simplified model for the landfill shown on the cover page. The plan view of the model area is illustrated in Fig. 5.33. Benzene is dissolved in the groundwater and enters the aquifer system with a concentration equal to  $100\times10^6$  kg/m<sup>3</sup> (=100 ug/l). A numerical model was developed for this site to calculate the steady-state groundwater flow. Under steady-state flow conditions, the concentration distribution of benzene twenty years after the beginning of benzene migration in the aquifer should be calculated.

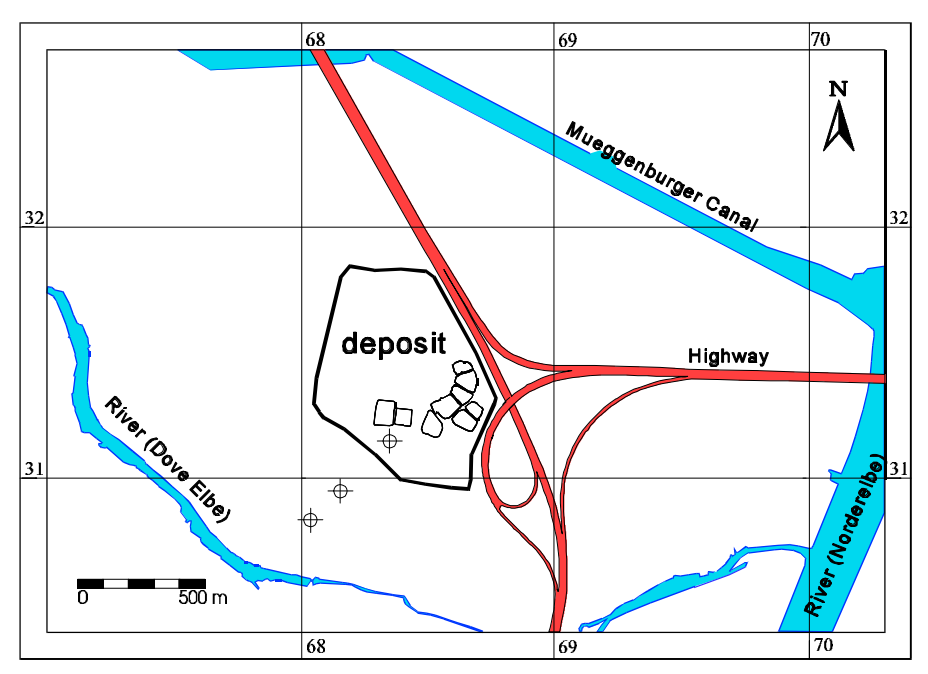

**Fig. 5.33** Plan view of the model area

The parameters used in the model are listed in the following table:

Horizontal hydraulic conductivity in the second layer =  $8.0 \times 10^{-4}$  m/s Horizontal hydraulic conductivity in the first layer ranges from 0.0003 m/s to 0.0006 m/s. Vertical hydraulic conductivity =  $4.0 \times 10^{-5}$  m/s Recharge =  $2.5 \times 10^{-9}$  m/s ( $\approx 80$ mm/yr) Effective porosity  $= 0.2$ Longitudinal dispersivity  $= 5$  m Distribution coefficient of benzene =  $2\times10^{-4}$  m<sup>3</sup>/kg Bulk density of the porous medium of the aquifer  $= 1700 \text{ kg/m}^3$ Starting concentration =  $0 \text{ kg/m}^3$ The ratio of horizontal and vertical transverse to longitudinal dispersivity in both layers is 0.1.

## **Simulation Results**

The problem is simulated using a grid of 55 rows and 57 columns. The aquifer is discretized into two layers. Both layers are confined. The thickness of the first layer is 8 m and the other 7 m. The configuration of the finite-difference grid is shown in Fig. 5.34. The boundaries of the model area are defined by the Mueggenburger Canal and the rivers Norderelbe and Dove Elbe. The rivers and the canal are assumed to be in full hydraulic contact with the aquifer and are treated as constanthead boundaries of the model. The other boundaries are defined by stream lines and are therefore impervious (no-flow boundaries). The calculated concentration plume is shown in Fig. 5.35.

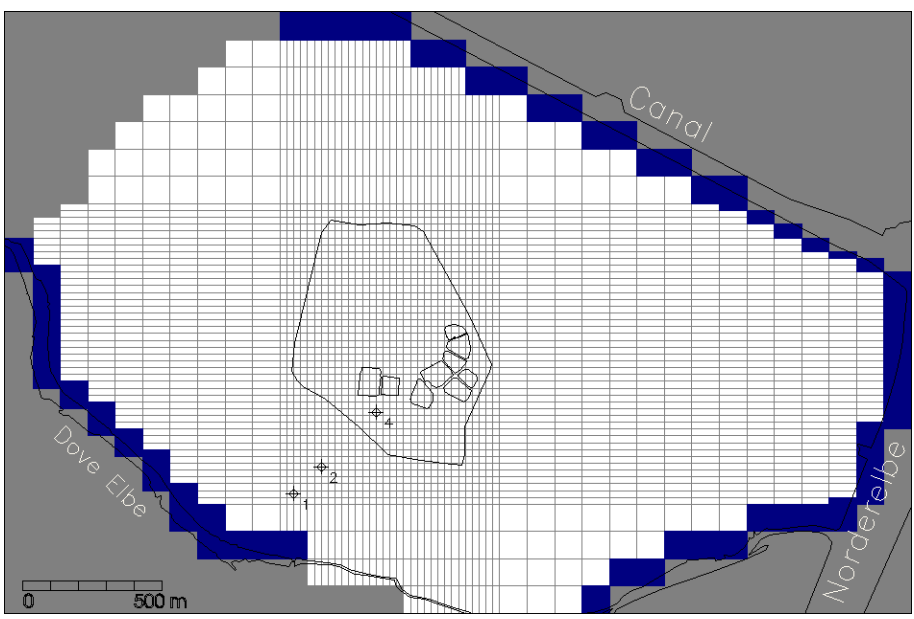

**Fig. 5.34** Configuration of the model grid and location of observation wells

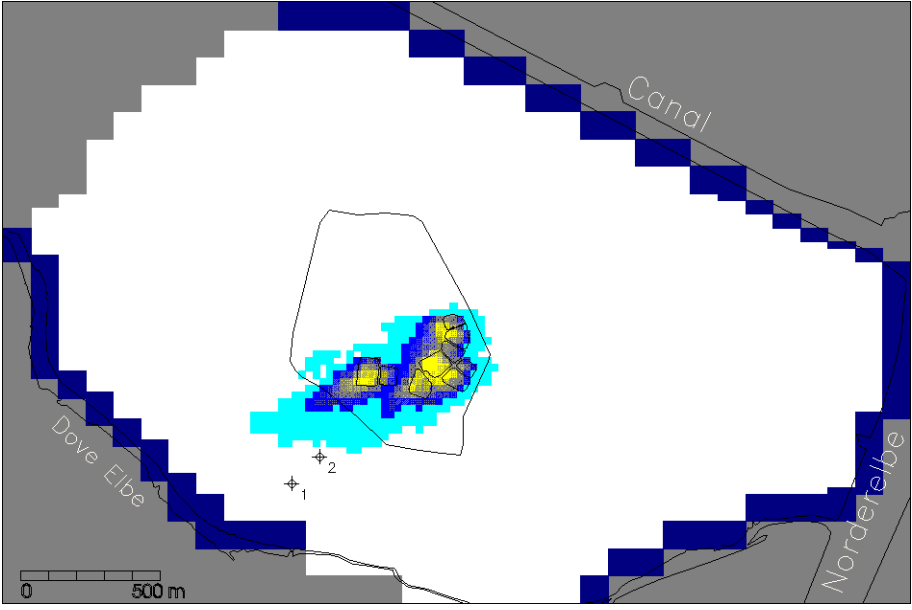

**Fig. 5.35** Calculate concentration plume

## **Appendix 1: Limitation of PMWIN**

This section gives the size limitation of PMWIN. Refer to the documentation of individual packages for their assumptions, applicability and limitations.

#### **Data Editor**

Maximum number of layers = 80 Maximum number of stress periods = 1000 Maximum number of cells along rows or columns = 2000 Maximum number of cells in a layer = 2000 × 2000 = 4 000 000 Maximum number of zones in a layer = 40 Maximum number of vertex nodes of a zone = 40 Maximum number of stream segments = 25 Maximum number of tributary segments of each stream segment = 10

There is no limit to the number of wells, general-head boundary cells, rivers, drains and horizontal-flow-barrier cells.

#### **Bores and Observations**

Maximum number of bores = 1000 Maximum number of observations = 6000

#### **Field Interpolator**

Maximum number of cells in a layer = 250 000 Maximum number of cells along rows or columns = 2000 Maximum number of input data points = 2000

#### **Field Generator**

Maximum number of cells in a layer = 250 000 Maximum number of cells along rows or columns = 500

#### **Water Budget Calculator**

Maximum number of subregions = 50

## **Appendix 2: Files and Formats**

#### **ASCII Matrix File**

An ASCII Matrix file can be saved or loaded by the Browse Matrix dialog box (see section 3.3.7). The Result Extractor, Field Interpolator and Field Generator use this file format to save the generated data.

#### **File Format**

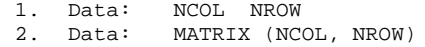

#### **Explanation of Fields Used in Input Instructions**

ALL DATA IN THE SAME RECORD ARE SEPARATED BY A COMMA OR BLANK.<br>NCOL is the number of model columns.

- NCOL is the number of model columns.<br>NROW is the number of model rows.
- NROW is the number of model rows.<br>MATRIX is a two dimensional data m
	- is a two dimensional data matrix saved row by row. Matrix can be saved in free format.

#### **Example**

If NCOL=6 and NROW=5, an ASCII Matrix file would be 6 5

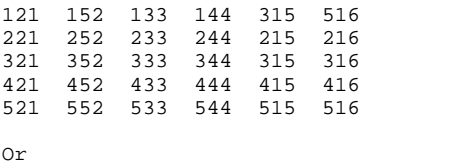

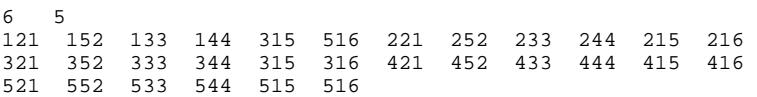
## **Bore file**

A bore file can be saved or loaded by the Bores and Observations dialog box (see section 3.3.6).

### **File Format**

1. Data: LABEL 2. Data: NB XXX XXX XXX XXX

(The following data repeats NB times) 3. Data: Active X Y Layer Draw Color

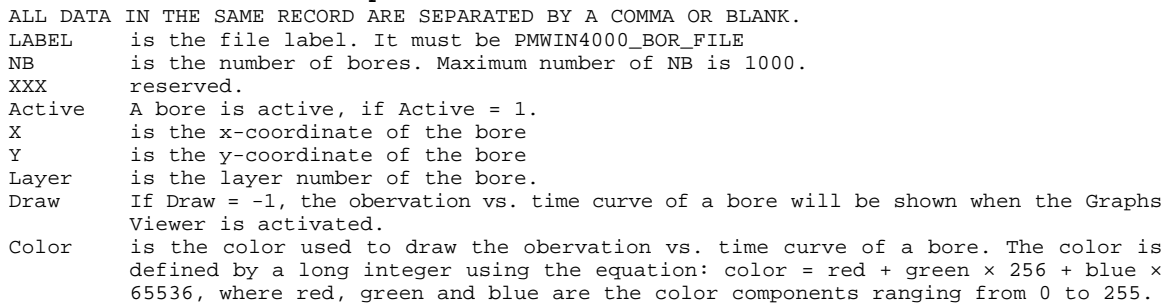

## **Observation File**

An observation file can be created by the Bores and Observations dialog box (see section 3.3.6) or the Graphs Viewer (see section 4.6). An existing observation file can be imported into the Bores and Observations dialog box.

### **File Format**

1. Data: LABEL 2. Data: NOBS FLAG XXX XXX XXX

(The following data repeats NOBS times) 3. Data: BORENO TIME WEIGHT HEAD DDOWN CONC COMPAC PREHEAD SUBSDNS

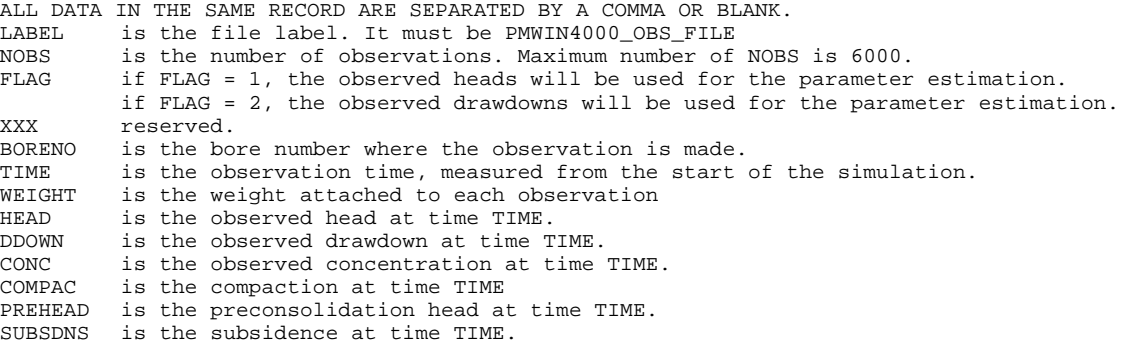

## **Time Parameter File**

A Time Parameter file can be saved or loaded by the Time Parameter dialog box (see section 3.3.3).

### **File Format**

- 1. Data: LABEL 2. Data: NPER ITMUNI
- (The following data repeats NPER times) 3. Data: ACTIVE PERLEN NSTP TSMULT DT0 MXSTRN

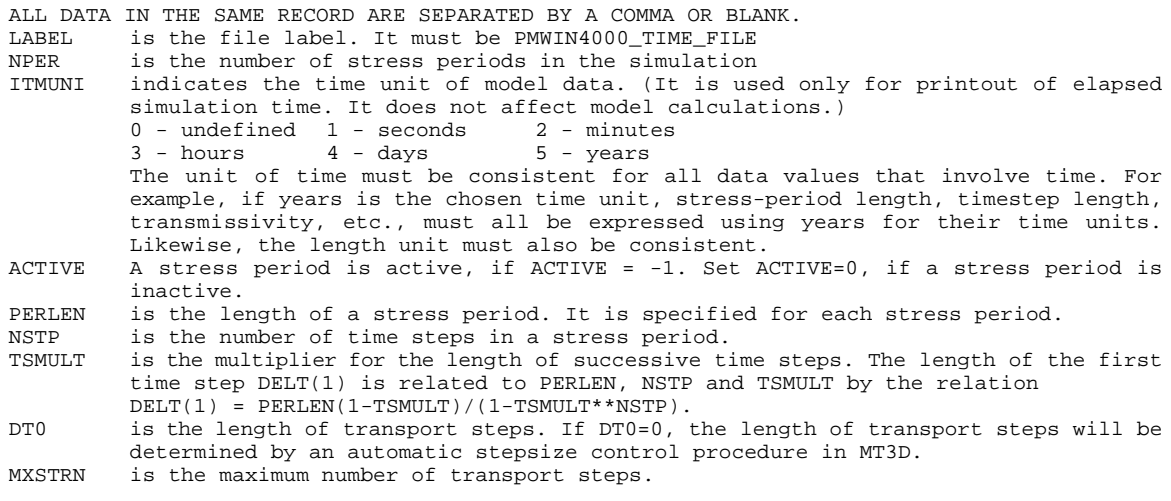

## **Trace File**

A Trace file can be saved or loaded by the Search and Modify dialog box (see section 3.3.7).

### **File Format**

- 1. Data: LABEL
- (The following data repeats 50 times, one record for each search range) 3. Data: ACTIVE COLOR MIN MAX VALUE OPTION

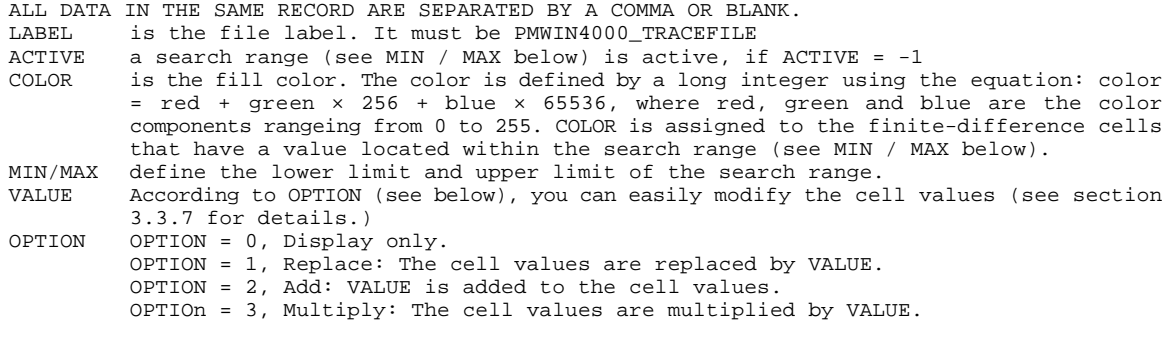

## **Zone file**

A zone file can be saved or loaded by the Data Editor by using the item Zones from the Value menu.

### **File Format**

1. Data: LABEL<br>2. Data: NZONE 2. Data: NZONES, XXX, XXX, XXX, XXX (The following data (data 3-6) repeat NZONES times) 3. Data: NP 4. Data: PARNO  $Value(1)$  Value(2) Value(3) ... Value(I) ... Value(16) (The following data repeats NP times)<br>6. Data:  $X(J)$ ,  $Y(J)$  $X(J)$ ,  $Y(J)$ 

### **Explanation of Fields Used in Input Instructions**

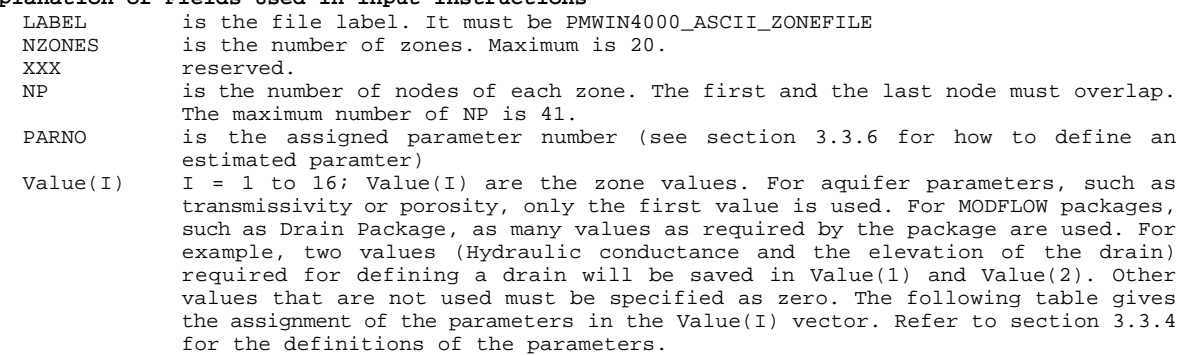

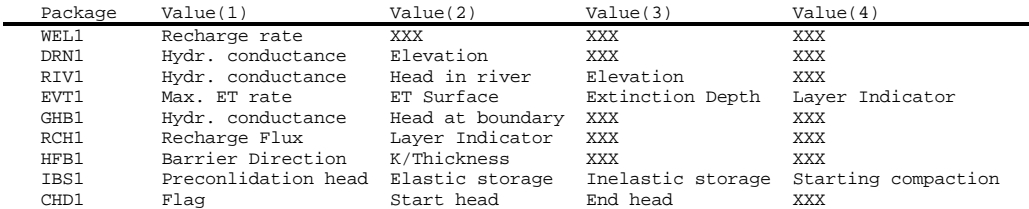

The values used by the STR1 package are

Value(1) = Segment; Value(2) = Reach; Value(3) = StreamFlow; Value(4) = Stream stage; Value(5) = Hydr. conductance; Value(6) = Elavation of the streambed top;

Value(7) = Elavation of the streambed bottom; Value(8) = Stream width; Value(9) = Stream slope; Value(10) = Manning's roughness coefficient divided by C.

 $X(J)$ ,  $Y(J)$  are the  $(x,y)$  coordinates of the J-th nodes of the zone. The first and the last node must overlap.

## **Internal data files of PMWIN**

PMWIN saves most of the user-specified data in binary files by using the model name as the file name and the extensions given in the following lists. Cell-by-cell data are saved in files indicated by (CBC). Zone data are saved in files indicated by (ZONE). The data files with the same file type (e.g., CBC or ZONE) are saved in the same format.

### **Geometrical Setting Up and Boundary Conditions**

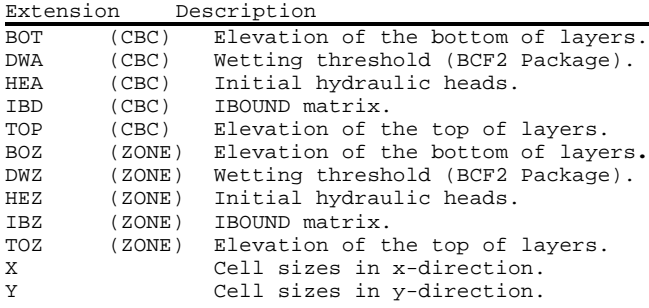

(ONLY MT3D)

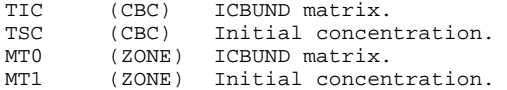

### **Aquifer Properties**

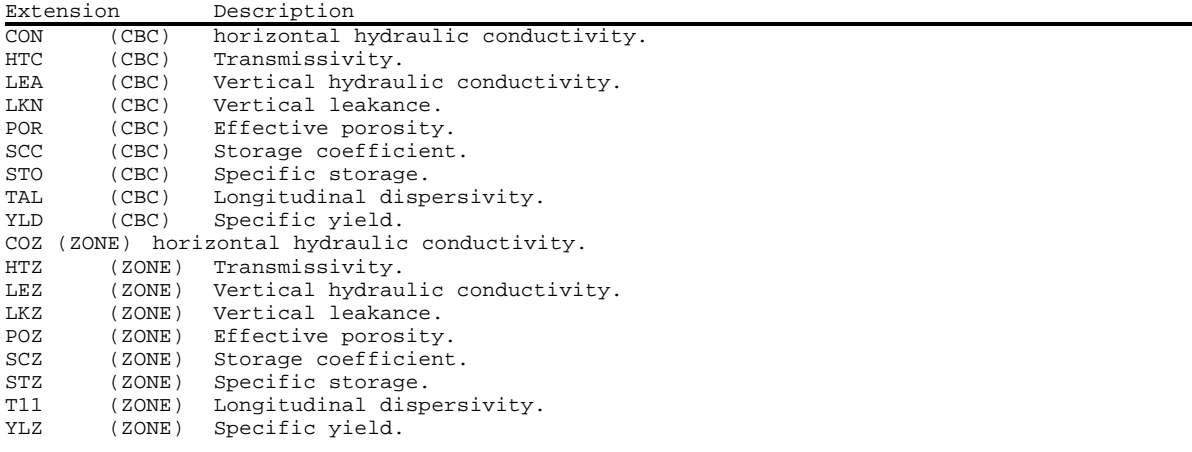

**Packages**

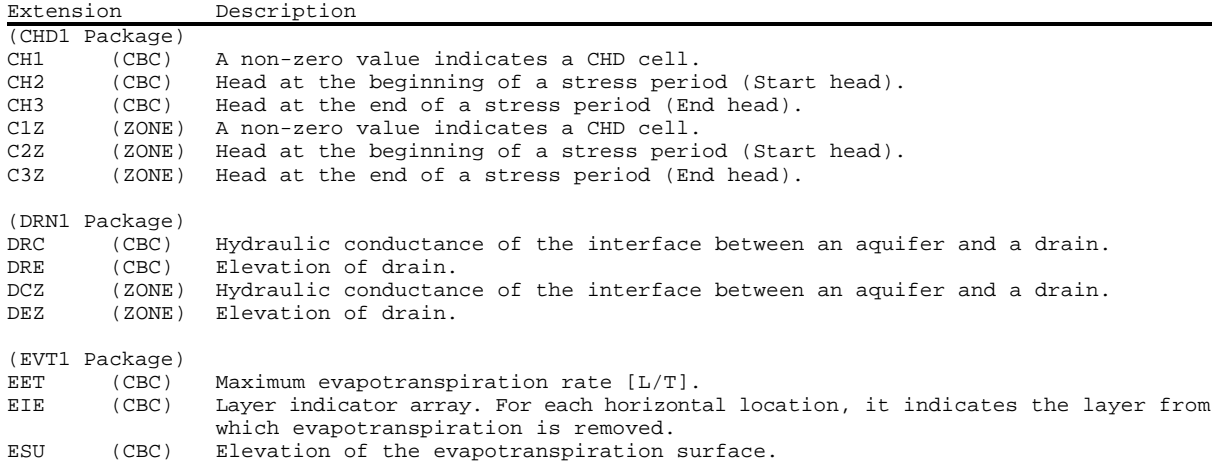

# Processing Modflow A-9

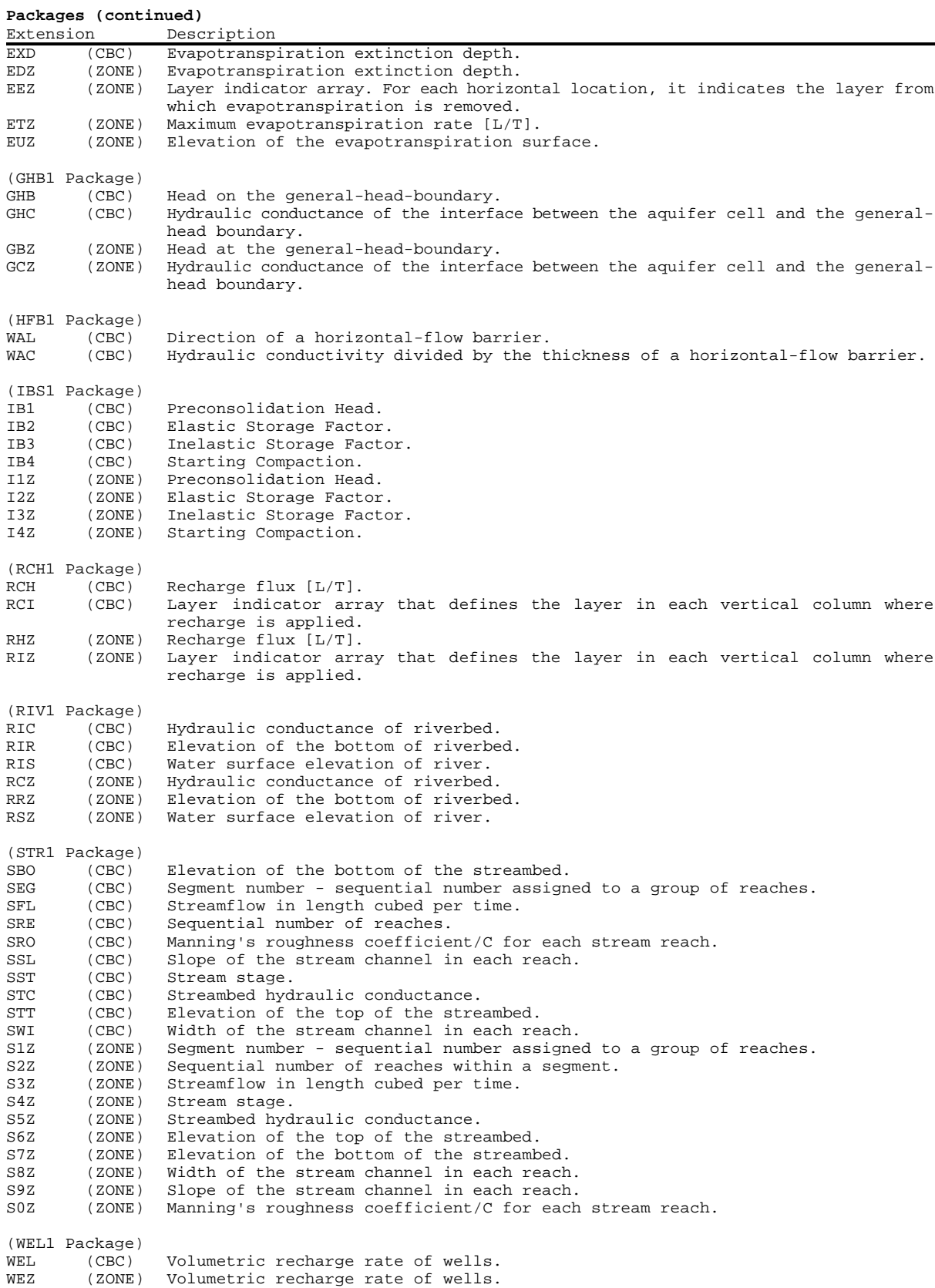

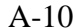

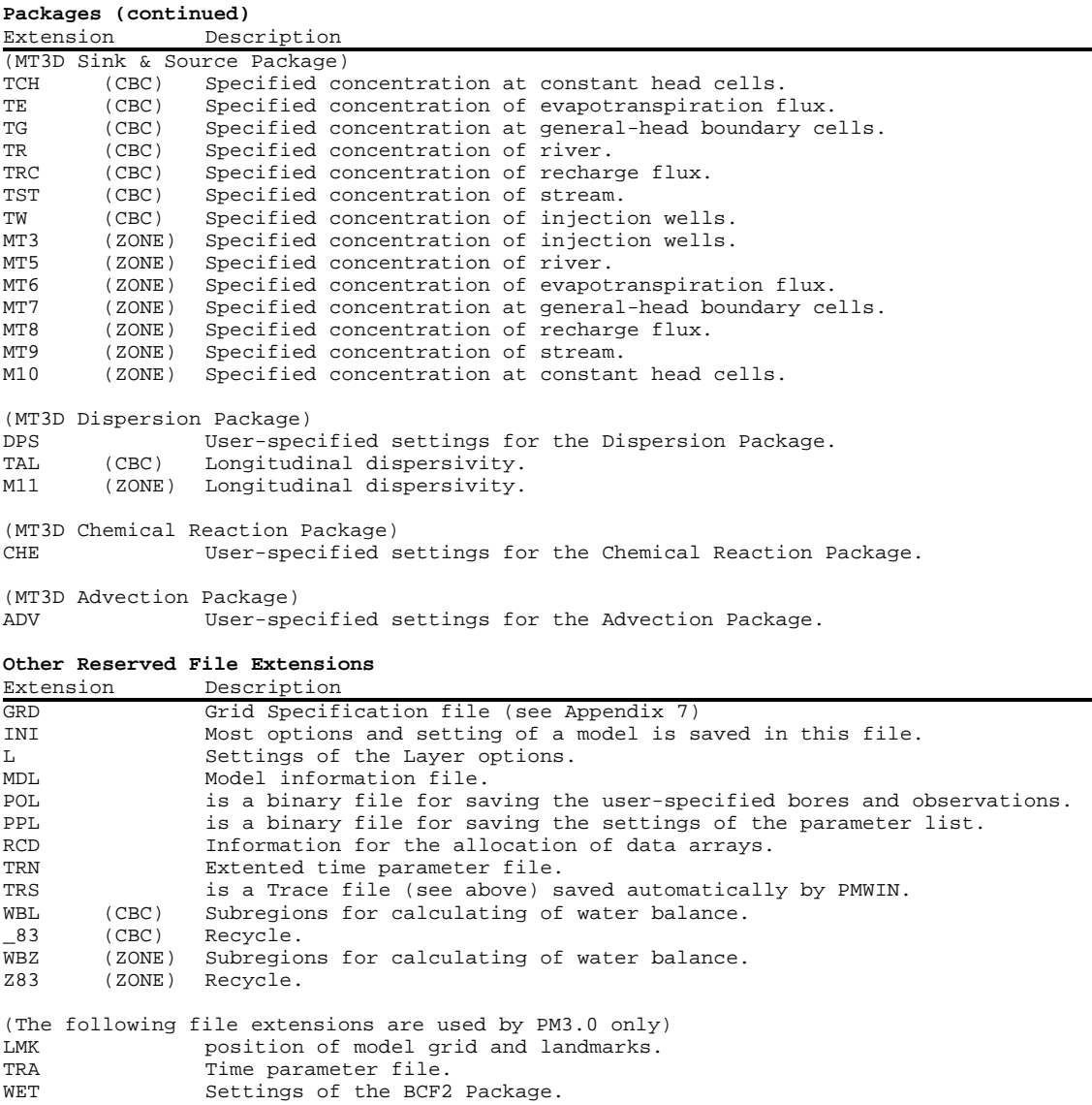

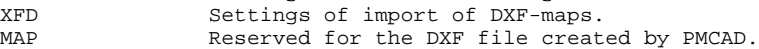

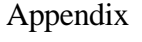

## **Appendix 3: Input Instructions of Modflow**

These input instructions are intended as a reference for the experienced user. PMWIN translates the user-specified data to the input files of MODFLOW by using the rules given in these input instructions. Most explanations of the input variables are also contained in Chapter 3. Input for the Basic Package (BAS1) except for output control is read from unit 1 as specified in the main program.

## **Input Instructions For Array Reading Utility Modules**

There are three array reading utilities modules in MODFLOW - U1DREL, U2DINT and U2DREL. The real two-dimensional array reader (U2DREL), the integer two-dimensional array reader (U2DINT), and the real one-dimensional array reader (U1DREL) read one array-control record and, optionally, a data array in a format specified on the array-control record. The control record is read from the input unit number specified for the major option (of the Basic Package input file) that is requesting the array. For example, the Recharge Package uses U2DREL to read the RECH array. The input unit for the recharge option is contained in IUNIT (8), and accordingly, the RECH array control record is read on this input unit.

# **FOR REAL ARRAY READER (U2DREL or U1DREL)**<br>Data: LOCAT CNSTNT FMTIN IPRN

Data: LOCAT CNSTNT FMTIN Format: I10 F10.0 5A4 I10

### **FOR INTEGER ARRAY READER (U2DINT)**

Data: LOCAT ICONST FMTIN IPRN<br>Format: T10 T10 5A4 T10 Format: I10 I10 5A4 I10

# **Explanation of Fields Used in Input Instructions**

indicates the location of the data which will be put into the array.

If LOCAT < 0, the sign is reversed to give the unit number from which an unformatted record will be read.

If LOCAT = 0, every element in the array will be set equal to the value CNSTNT/ICONST.

If LOCAT > 0, it is the unit number from which data values will be read in the format specified in the third field of the array-control record (FMTIN).

CNSTNT/ICONST

is a constant. Its use depends on the value of LOCAT.

If LOCAT = 0, every element in the array is set equal to CNSTNT/ICONST.

If LOCAT  $\neq$  0, and if CNSTNT/ICONST  $\neq$  0. every element in the array is multiplied by CNSTNT/ICONST.

FMTIN is the format of records containing the array values. It is used only if the first field in the array-control record (LOCAT) contains a positive number. The format must be enclosed in parentheses; for example, (15F5.0) for real data and (15I5) for integer data.

IPRN is a flag indicating that the array being read should be printed and a code for indicating the format that should be used. It is used only if LOCAT is not equal to zero. The format codes are different for each of the three modules. IPRN is set to zero when the specified value exceeds those defined in the chart below. If IPRN is less than zero, the array will not be printed.

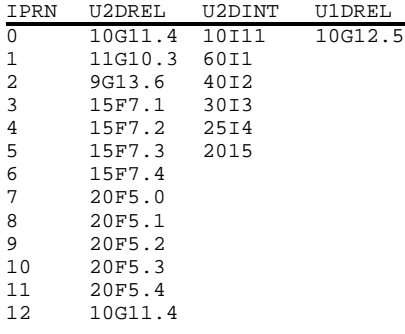

# **Basic Package**

## **FOR EACH SIMULATION**

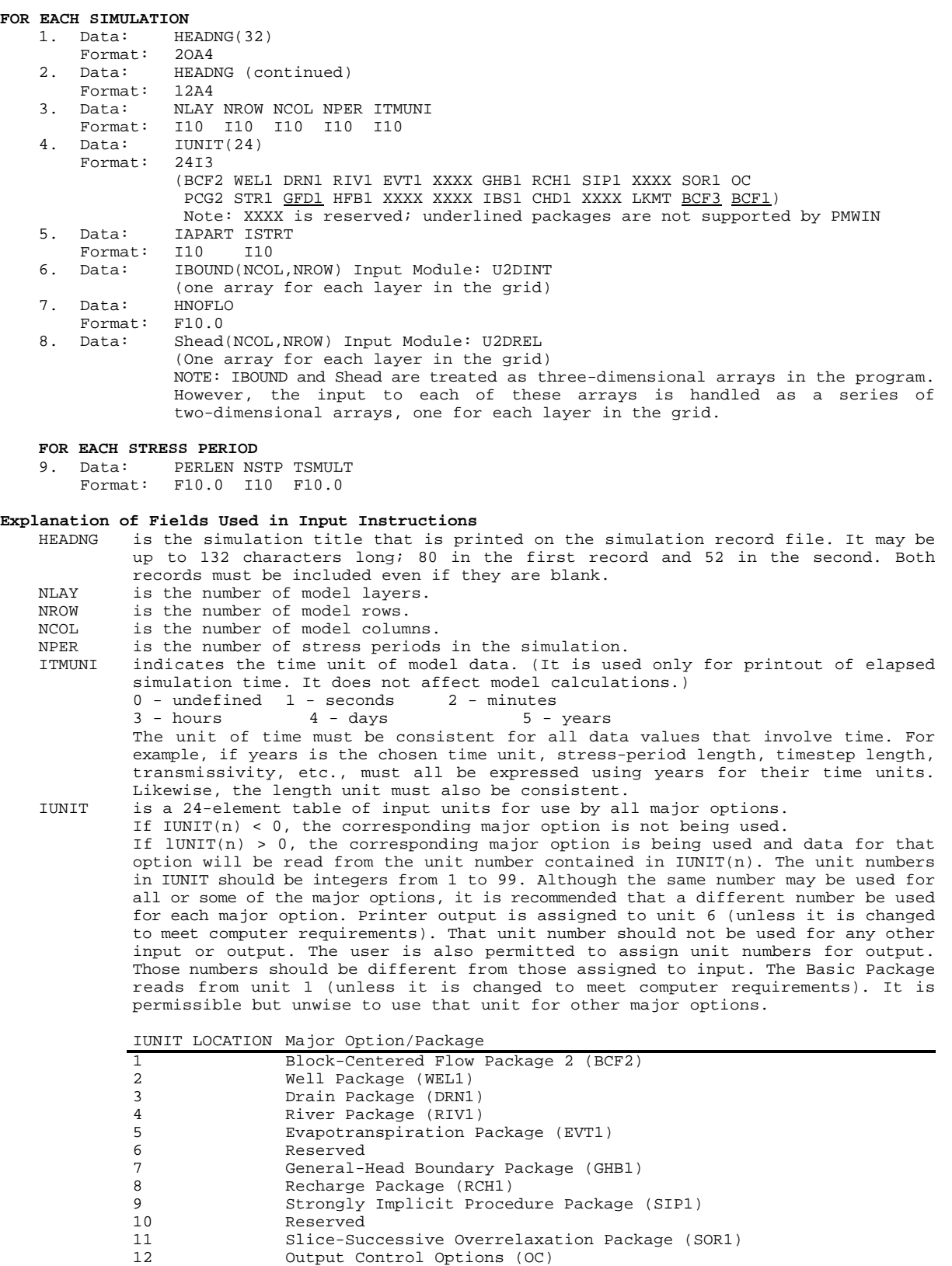

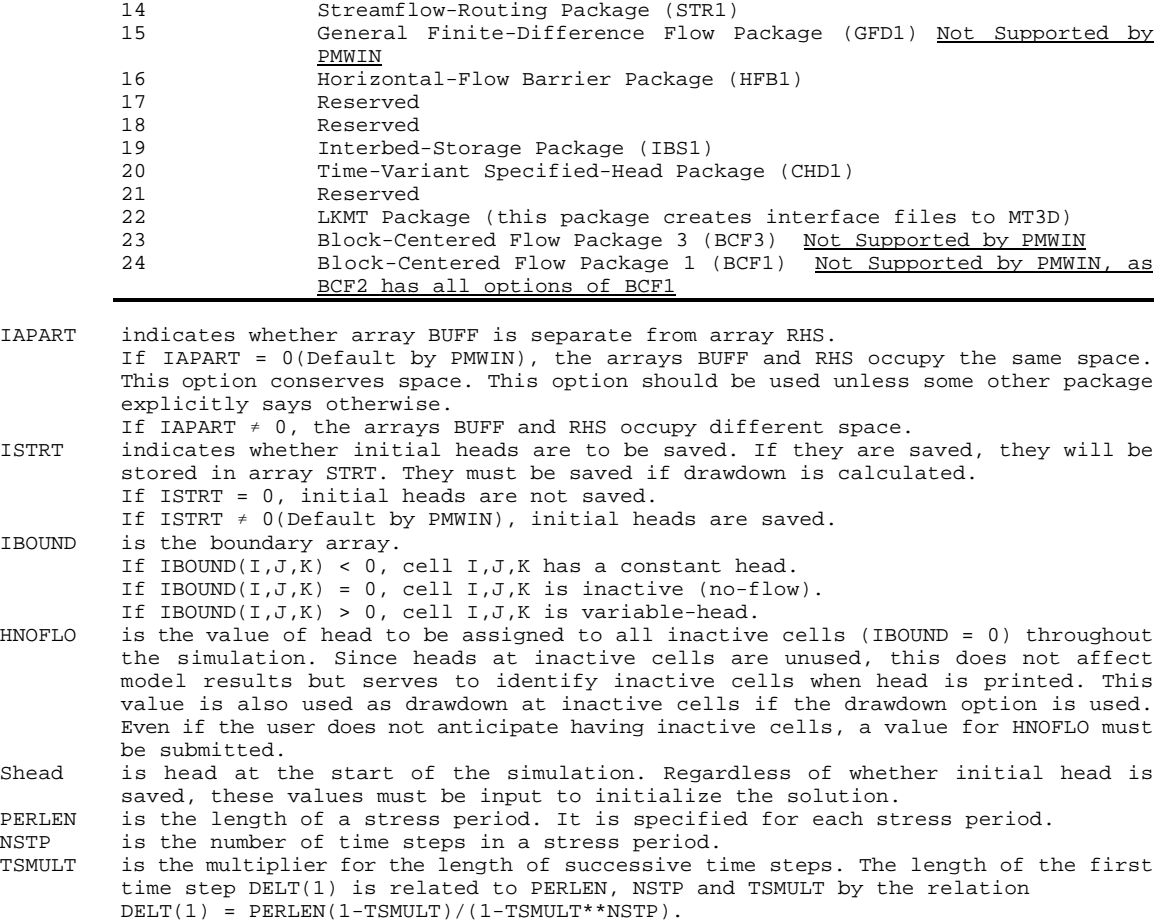

## **Output Control Options**

Output Control is a major option separate from the rest of the Basic Package. Input to Output Control is read from the unit specified in IUNIT(12). If IUNIT(12) is zero, no output control data are read, and default output control is used. Under the default, head and total budget are printed at the end of every stress period. Additionally, if initial heads are saved (ISTRT is not 0), drawdown is printed at the end of every stress period. The default printout format for head and drawdown is 10G11.4. All printer output goes to unit 6 as specified in the main program. If necessary, the unit number for printer output can be changed to meet the requirements of a particular computer.

### **FOR EACH SIMULATION**

1. Data: IHEDFM IDDNFM IHEDUN IDDNUN<br>Format: I10 I10 I10 I10 Format:

**FOR EACH TIME STEP**

2. Data: INCODE IHDDFL IBUDFL ICBCFL<br>Format: I10 I10 I10 I10 Format: I10 I10 I10 I10 3. Data: Hdpr Ddpr<br>Format: I10 I10<br>And D Format: I10 I10 I10 I10 (Record 3 is read 0, 1, or NLAY times, depending on the value of INCODE.)

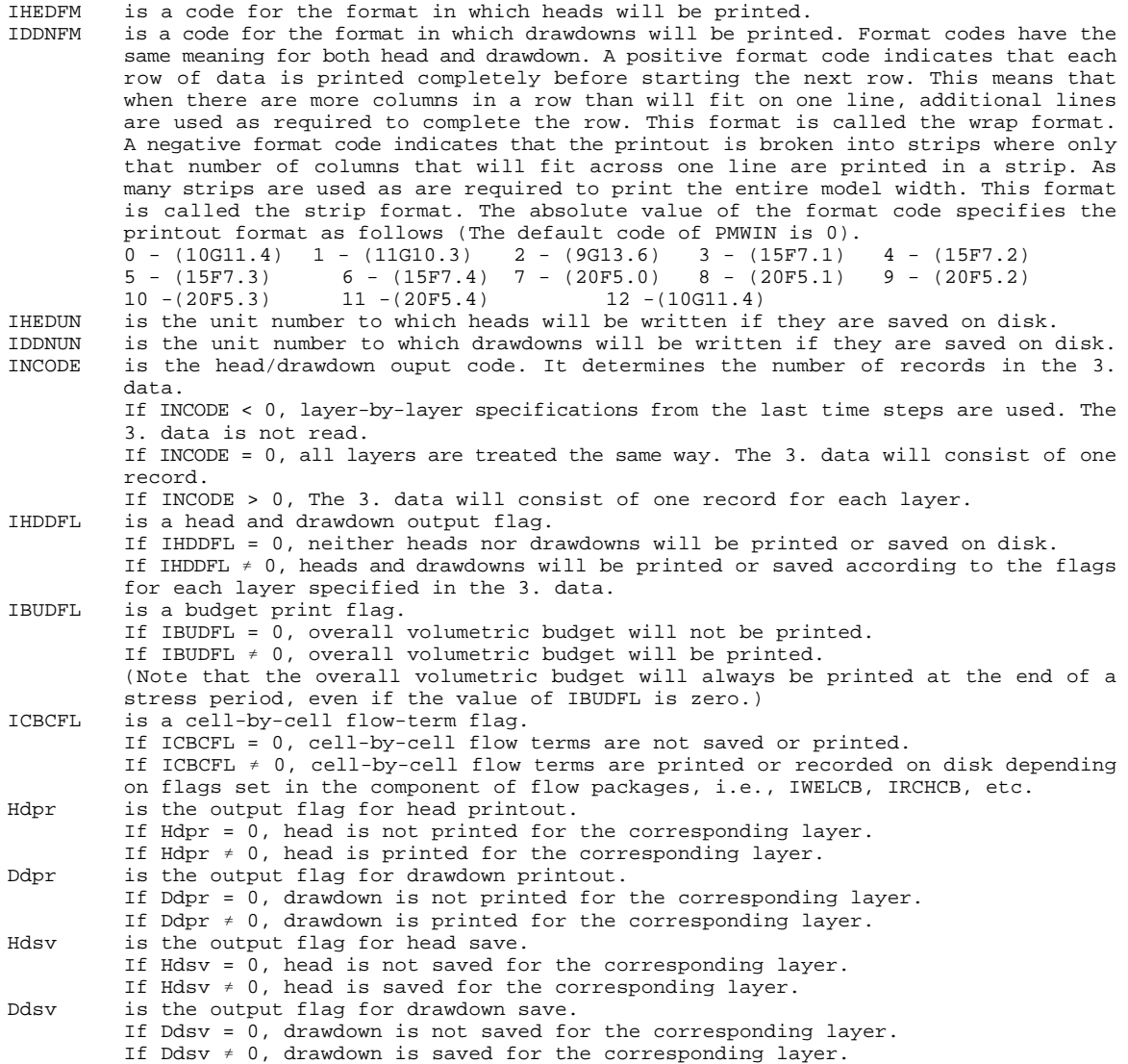

## **Block-Centered Flow 2 Package**

Most of the data required by the BCF2 Package are the same as for the BCF1 Package. These data consist primarily of arrays that are used to calculate conductance and storage terms for each layer. The required arrays can include transmissivity, hydraulic conductivity, specific yield, confined storage coefficient, vertical leakance, aquifer bottom elevation, and aquifer top elevation. The specific arrays required depend on the options that are used as indicated by the layer-type code, LAYCON. The reader is referred to section 3.3.2 for a detailed description of these data. Because BCF2 is designed as a replacement for BCF1, input unit number is specified in IUNIT(1). The data are read once at the start of the simulation.

# FOR EACH SIMULATION<br>1. Data: IS

- 1. Data: ISS IBCFCB HDRY IWDFLG WETFCT IWETIT IHDWET Format: I10 I10 F10.0 I10 F10.0 I10 I10
- 2. Data: LAYCON(NLAY)(Maximum of 80 layers)
- Format: 40I2
- (If there are 40 or fewer layers, use one record; otherwise, use two records.)<br>3. Data: TRPY(NLAY) Input Module: UIDREL
- TRPY(NLAY) Input Module: U1DREL
- 4. Data: DELR(NCOL) Input Module: U1DREL<br>5. Data: DELC(NROW) Input Module: U1DREL
- DELC(NROW) Input Module: U1DREL

A subset of the following two-dimensional arrays is used to describe each layer. The arrays needed for each layer depend on the layer-type code (LAYCON), whether the simulation is transient (ISS = 0) or steady state (ISS  $\neq$  0), and if the wetting capability is active (IWDFLG  $\neq$  0). If an array is not needed, it must be omitted. In no situation will all arrays be required. The required arrays (Data 6-13) for layer 1 are read first; then the arrays for layer 2, etc.

# **IF THE SIMULATION IS TRANSIENT (ISS = 0)**<br>6. Data: sfl(NCOL.NROW) Input Module

sf1(NCOL,NROW) Input Module: U2DREL

# **IF THE LAYER-TYPE CODE (LAYCON) is 0 or 2**<br>7 Data: Tran(NCOL NROW) Input Module

Tran(NCOL,NROW) Input Module: U2DREL

**IF THE LAYER-TYPE CODE (LAYCON) IS 1 or 3**<br>8. Data: HY(NCOL, NROW) Input Module:<br>9. Data: BOT(NCOL, NROW) Input Module: HY(NCOL, NROW) Input Module: U2DREL

BOT(NCOL, NROW) Input Module: U2DREL

## **IF NOT THE BOTTOM LAYER**

Vcont(NCOL,NROW) Input Module: U2DREL

### **IF THE SIMULATION IS TRANSIENT (ISS = O) AND THE LAYER-TYPE CODE (LAYCON) IS 2 OR 3**  11. Data: sf2(NCOL,NROW) Input Module: U2DREL

**IF THE LAYER-TYPE CODE (LAYCON) IS 2 OR 3**<br>12. Data: TOP(NCOL.NROW) Input Module:

12. Data: TOP(NCOL,NROW) Input Module: U2DREL

### **IF THE LAYER-TYPE CODE (LAYCON) IS 1 OR 3 AND THE WETTING CAPABILITY IS ACTIVE (IWDFLG IS NOT 0)**

13. Data: WETDRY(NCOL,NROW) Input Module: U2DREL

### **Explanation of Parameters Used in Input Instructions**

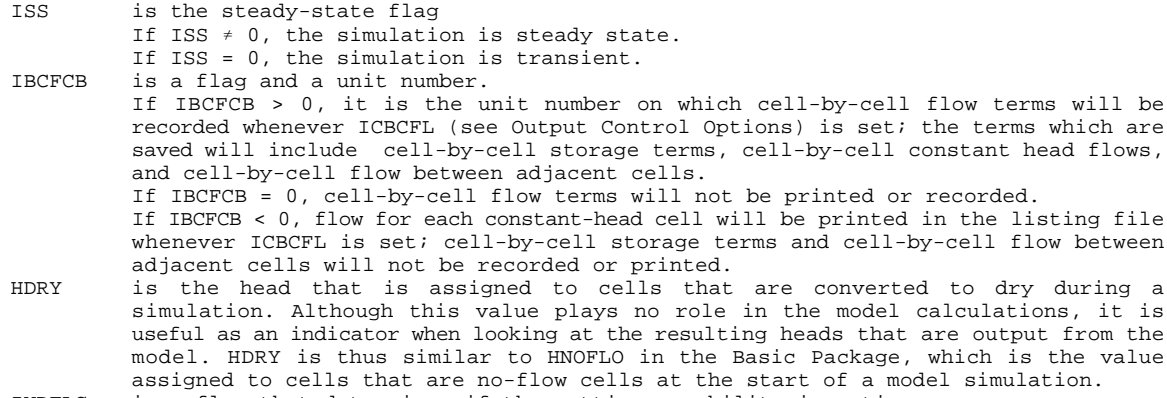

IWDFLG is a flag that determines if the wetting capability is active. If IWDFLG = 0, the wetting capability is inactive. If IWDFLG  $\neq$  0, the wetting capability is active.

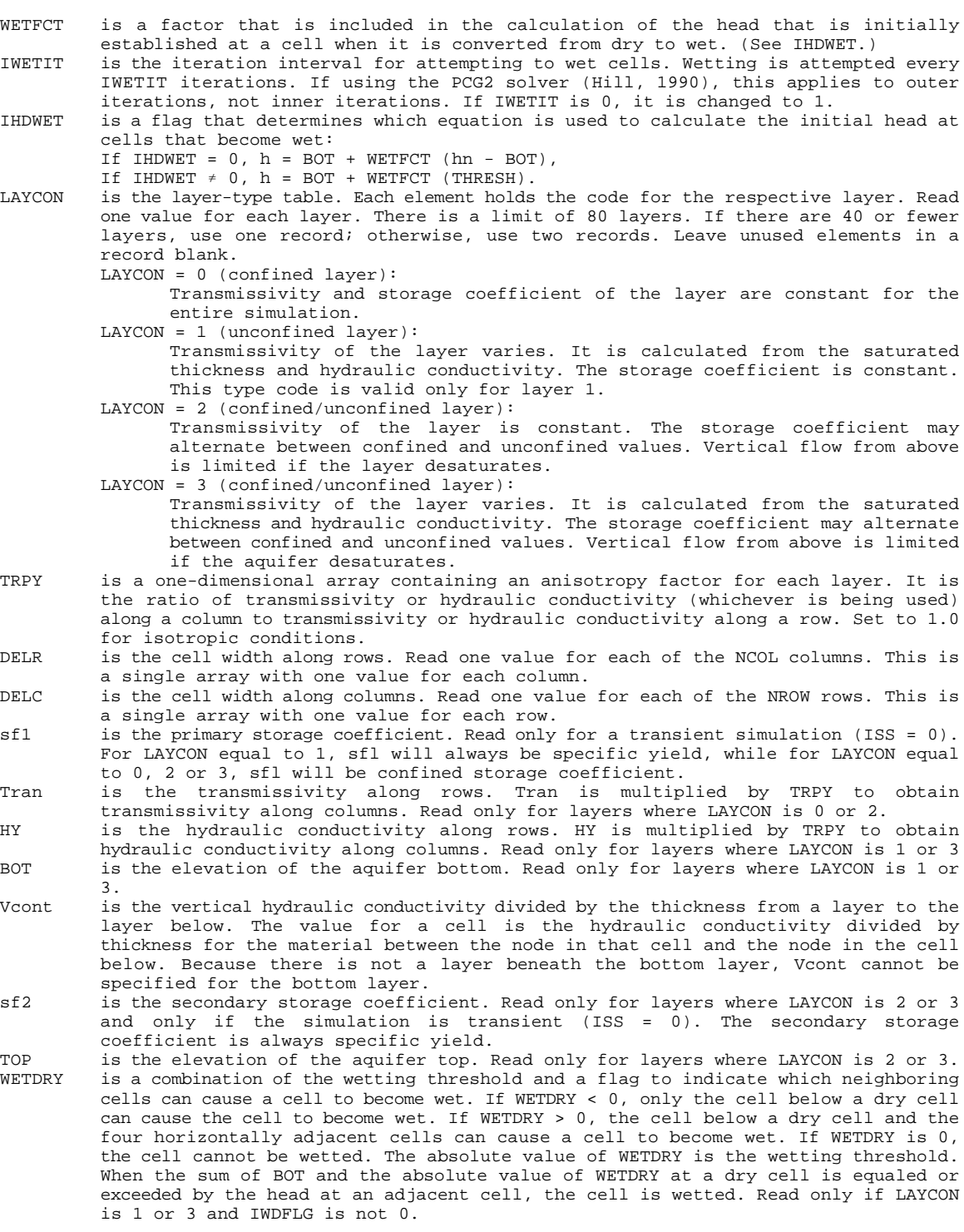

## Processing Modflow A-17

## **Well Package**

Input for the Well Package (WEL1) is read from the unit specified in IUNIT(2).

### **FOR EACH SIMULATION**

- 1. Data: MXWELL IWELCB
	- Format: I10 I10

### **FOR EACH STRESS PERIOD**

- 2. Data: ITMP
- Format: I10
- 3. Data: Layer Row Column Q
- Format: I10 I10 I10 F10.0
- (The 3. data normally consists of one record for each well. If ITMP is negative or zero, The 3. data is not read.)

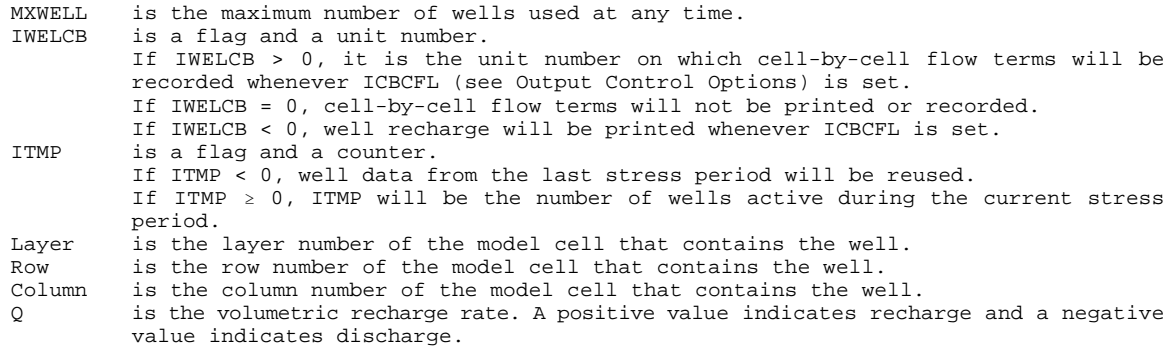

## **Drain Package**

Input to the Drain Package (DRN1) is read from the unit specified in IUNIT(3).

### **FOR EACH SIMULATION**

1. Data: MXDRN IDRNCB Format: I10 I10

### **FOR EACH STRESS PERIOD**

2. Data: ITMP Format: I10 3. Data: Layer Row Col Elevation Cond Format: I10 I10 I10 F10.0 F10.0

(The 3. data normally consists of one record for each drain. If ITMP is negative or zero, the 3. data will not be read.)

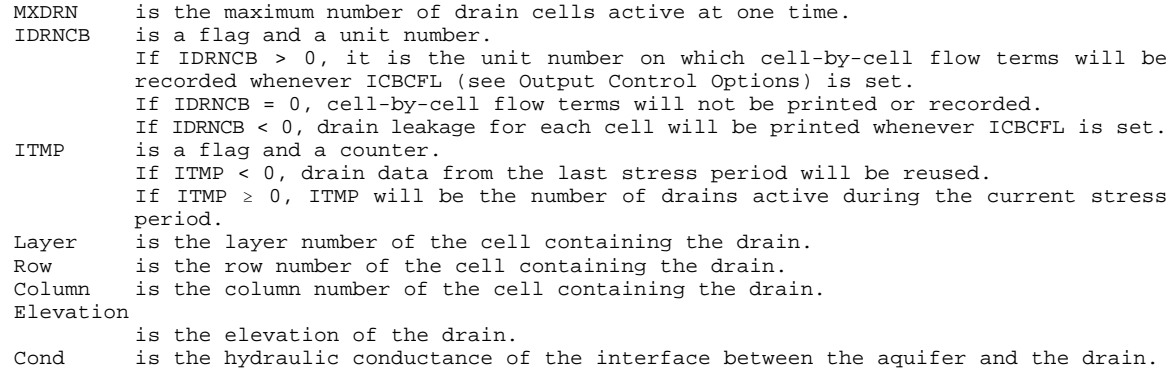

## Processing Modflow A-19

## **River Package**

Input to the River Package (RIV1) is read from the unit specified in IUNIT(4).

# FOR EACH SIMULATION<br>1. Data: MX

MXRIVR IRIVCB Format: I10 I10

## **FOR EACH STRESS PERIOD**

- 2. Data: ITMP<br>Format: I10
- Format:<br>Data:
- 3. Data: Layer Row Column Stage<br>Format: I10 I10 I10 F10.0 Cond Rbot<br>F10.0 F10.0
	-
	- (The 3. data normally consists of one record for each river reach. If ITMP is negative or zero, the 3. data is not read.)

# **Explanation of Fields Used in Input Instructions**

is the maximum number of river reaches active at one time. IRIVCB is a flag and a unit number. If IRIVCB > 0, it is the unit number on which cell-by-cell flow terms will be recorded whenever ICBCFL (see Output Control Options) is set. If IRIVCB = 0, cell-by-cell flow terms will not be printed or recorded. If IRIVCB < 0, river leakage for each reach will be printed whenever ICBCFL is set. ITMP is a flag and a counter. If ITMP < 0, river data from the last stress period will be reused. If ITMP  $\geq$  0, ITMP will be the number of reaches active during the current stress period. Layer is the layer number of the cell containing the river reach. Even is the row number of the cell containing the river reach.<br>Column is the column number of the cell containing the river reach. If the column number of the cell containing the river reach. Stage is the head in the river. Cond is the riverbed hydraulic conductance. Rbot is the elevation of the bottom of the riverbed.

## **Evapotranspiration Package**

Input to the Evapotranspiration Package (EVT1) is read from the unit specified in IUNIT(5).

# FOR EACH SIMULATION<br>1. Data: NE

1. Data: NEVTOP IEVTCB Format: I10 I10

## **FOR EACH STRESS PERIOD**

- 2. Data: INSURF INEVTR INEXDP INIEVT
- Format: I10 I10 I10 I10
- 3. Data: SURF(NCOL,NROW) Input Module: U2DREL 4. Data: EVTR(NCOL,NROW) Input Module: U2DREL
- 5. Data: EXDP(NCOL,NROW) Input Module: U2DREL
- **IF NEVTOP IS EQUAL TO TWO**<br>6. Data: **IEVT(NCOL,NR**
- 6. Data: IEVT(NCOL,NROW) Input Module: U2DINT

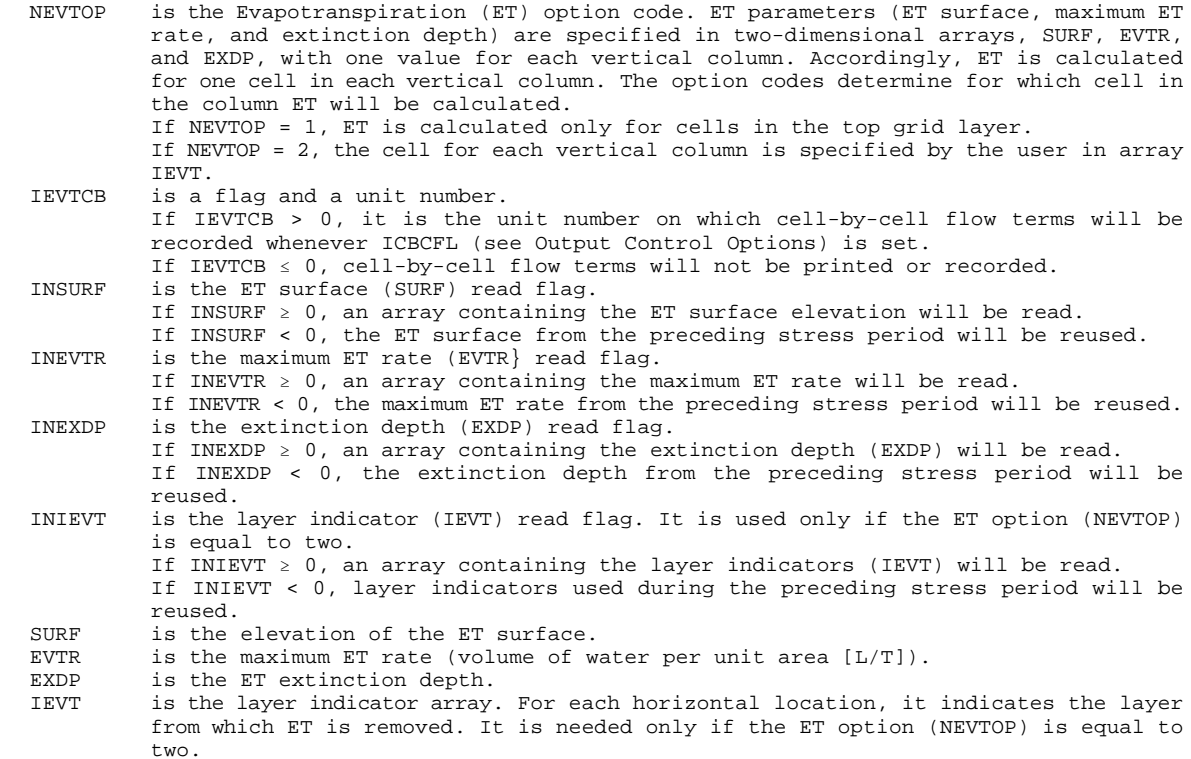

## **General-Head Boundary Package**

Input for the General-Head Boundary Package (GHB1) is read from the unit specified in IUNIT(7).

### **FOR EACH SIMULATION**

1. Data: MXBND IGHBCB Format: I10 I10

### **FOR EACH STRESS PERIOD**

2. Data: ITMP

Format: I10 3. Data: Layer Row Column Head Cond Format: I10 I10 I10 F10.0 F10.0

(The 3. data normally consists of one record for each GHB. If ITMP is negative or zero, the 3. data is not read.)

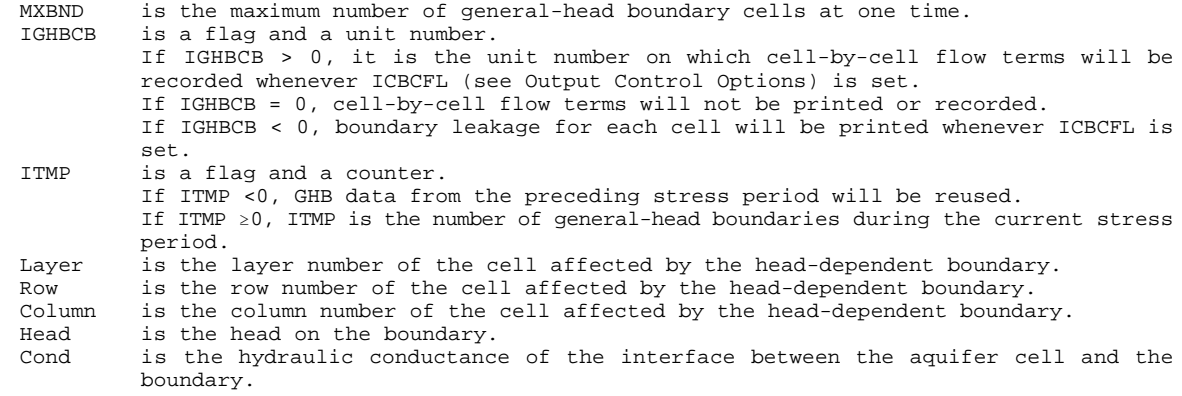

## **Recharge Package**

Input to the Recharge Package (RCH1) is read from the unit specified in IUNIT(8).

### **FOR EACH SIMULATION**

- 1. Data: NRCHOP IRCHCB
- Format: I10 I10

## **FOR EACH STRESS PERIOD**

- 2. Data: INRECH INIRCH
- Format: I10 I10 3. Data: RECH(NCOL,NROW) Input Module: U2DREL
- **IF NRCHOP = 2**

4. Data: IRCH(NCOL,NROW) Input Module: U2DINT

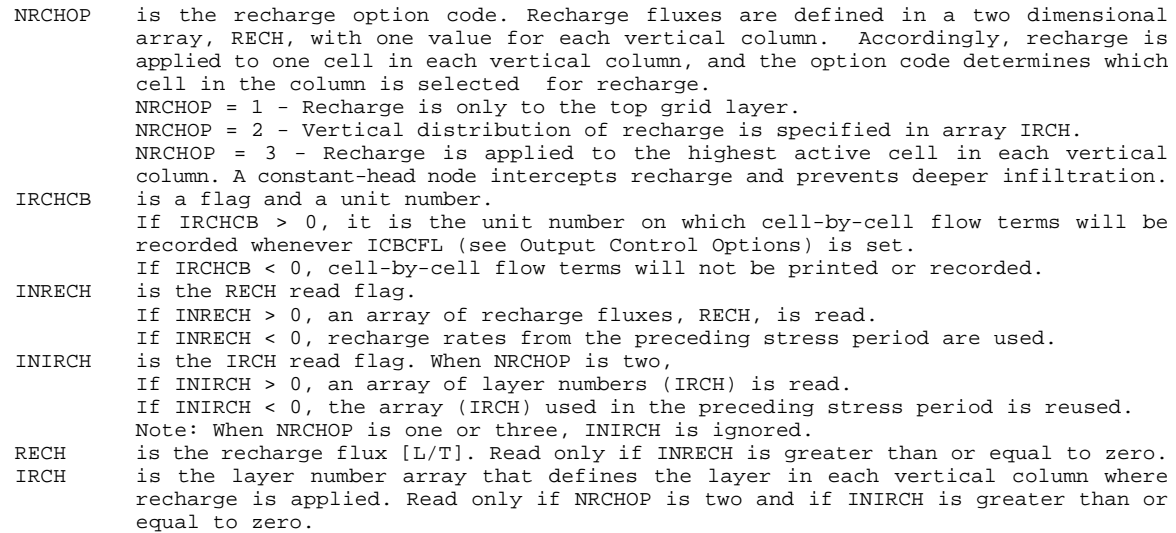

## **Strongly Implicit Procedure Package**

Input to the Strongly Implicit Procedure Package (SIP) is read from the unit specified in IUNIT(9).

### **FOR EACH SIMULATION**

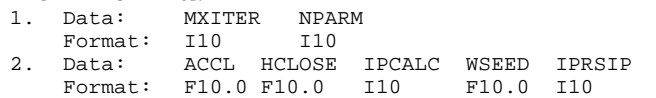

# **Explanation of Fields Used in Input Instructions**

is the maximum number of times through the iteration loop in one time step in an attempt to solve the system of finite-difference equations. Fifty Iterations are generally sufficient.

- NPARM is the number of iteration parameters to be used. Five parameters are generally sufficient.
- ACCL is the acceleration parameter. It must be greater than zero and is generally equal to one. If a zero is entered, it is changed to one.
- HCLOSE is the head change criterion for convergence. When the maximum absolute value of head change from all nodes during an iteration is less than or equal to HCLOSE, iteration stops.
- IPCALC is a flag indicating where the iteration parameter seed will come from. 0 - the seed will be entered by the user.
	- 1 the seed will be calculated at the start of the simulation from problem parameters.
- WSEED is the seed for calculating iteration parameters. It is only specified if IPCALC is equal to zero.
- IPRSIP is the printout interval for SIP. If IPRSIP is equal to zero, it is changed to 999. The maximum head change (positive or negative) is printed for each iteration of a time step whenever the time step is an even multiple of IPRSIP. This printout also occurs at the end of each stress period regardless of the value of IPRSIP.

## **Slice-Successive Overrelaxation Package**

Input to the Slice-Successive Overrelaxation Package (SSOR) Is read from the unit specified in IUNIT(11).

# **FOR EACH SIMULATION**<br>1. Data: MXITER

- 1. Data: MXIT<br>Format: I10 Format: I10
- 2. Data: ACCL HCLOSE IPRSOR
- Format: F10.0 F10.0 I10

- MXITER is the maximum number of iterations allowed in a time step.<br>ACCL is the acceleration parameter, usually between 1.0 and 2.0.
- ACCL is the acceleration parameter, usually between 1.0 and 2.0.<br>HCLOSE is the head change criterion for convergence. When the maxi
- is the head change criterion for convergence. When the maximum absolute value of head change from all nodes during an iteration is less than or equal to HCLOSE, iteration stops.
- IPRSOR is the printout interval for SSOR. IF IPRSOR is equal to zero, it is changed to 999. The maximum head change (positive or negative) is printed for each iteration of a time step whenever the time step is an even multiple of IPRSOR. This printout also occurs at the end of each stress period regardless of the value of IPRSOR.

## **Preconditioned Conjugate Gradient 2 Package**

Input for the Preconditioned Conjugate Gradient 2 Package (PCG2) is read from the unit specified in IUNIT(13).

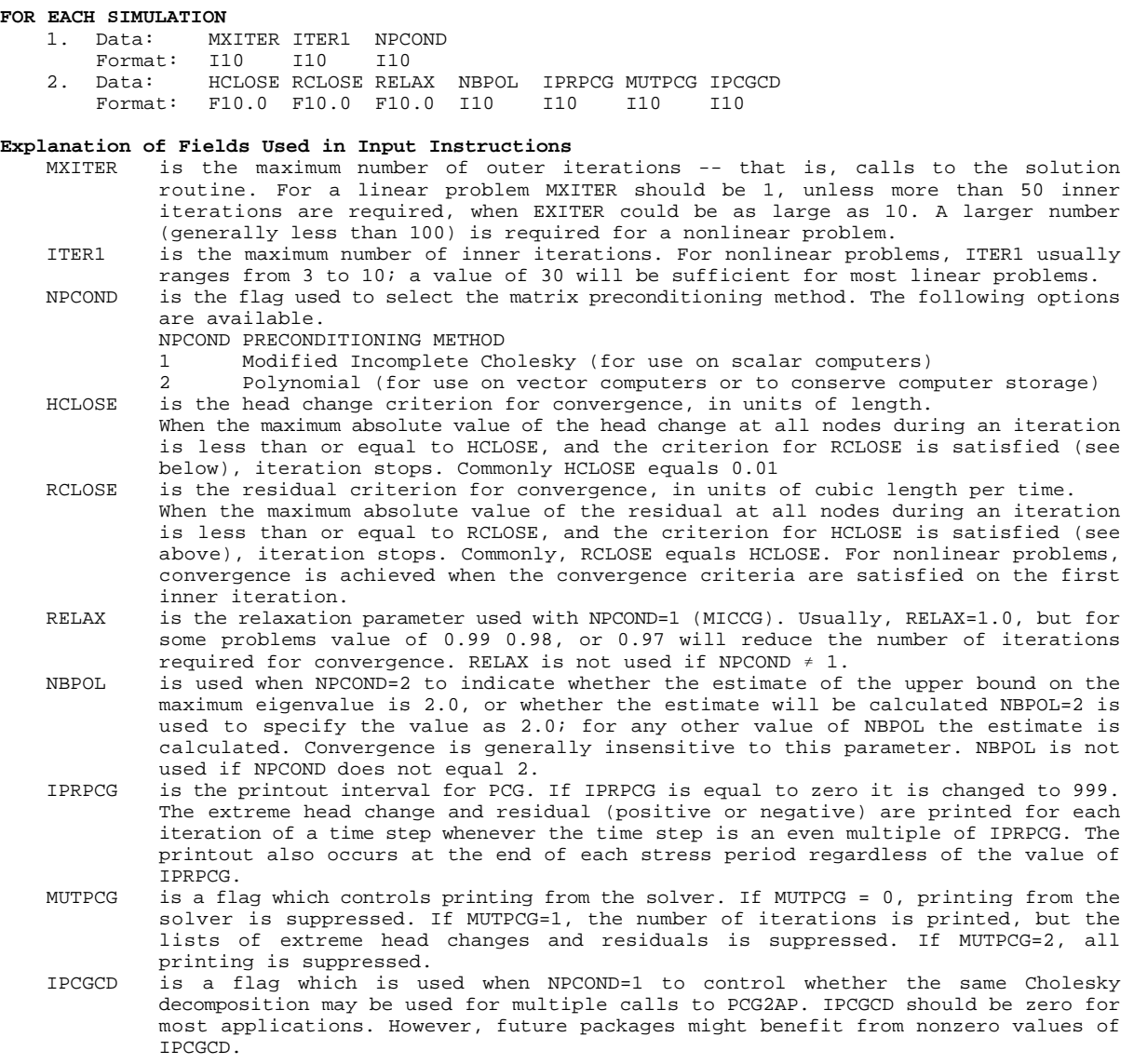

## **Streamflow-Routing Package**

Input for the Streamflow-Routing Package (STR1) is read from the unit specified in IUNIT(14).

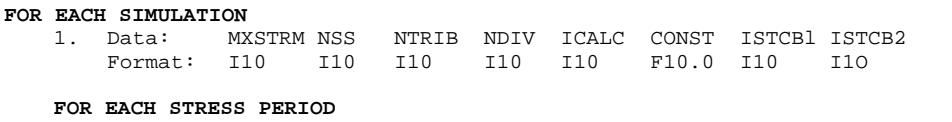

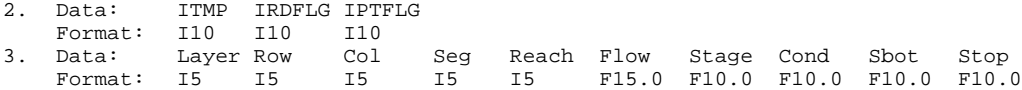

(The 3. data normally consists of one record for each reach. Records are read in sequential order from upstream to downstream, first by segments, and then by reaches. The downstream ordering and reading of segments and reaches are important as the order determines the connection of inflows and outflows. If ITMP is negative or zero, data 3-6 are not read.)

If stream stages for each reach are to be calculated (ICALC>0), then the following data set is read in sequential order of segment and reach.

4. Data: Width Slope Rough Format: F10.0 F10.0 F10.0

If the maximum number of tributaries (NTRIB) that can join a segment is greater than zero, then the following data set is read. One record for each segment is read in sequential order. A record is necessary even for segments that do not have tributaries. In this case a blank record or a record with all zeros is read.

5. Data: Itrib(1) Itrib(2) ... Itrib(NTRIB) Format: I5

If diversions are specified (NDIV>O), then the following data set is read. One record is read for each segment in sequential order. For segments that are not diversions, zeros or blanks are specified for each input item.

6. Data: Iupseg Format: I10

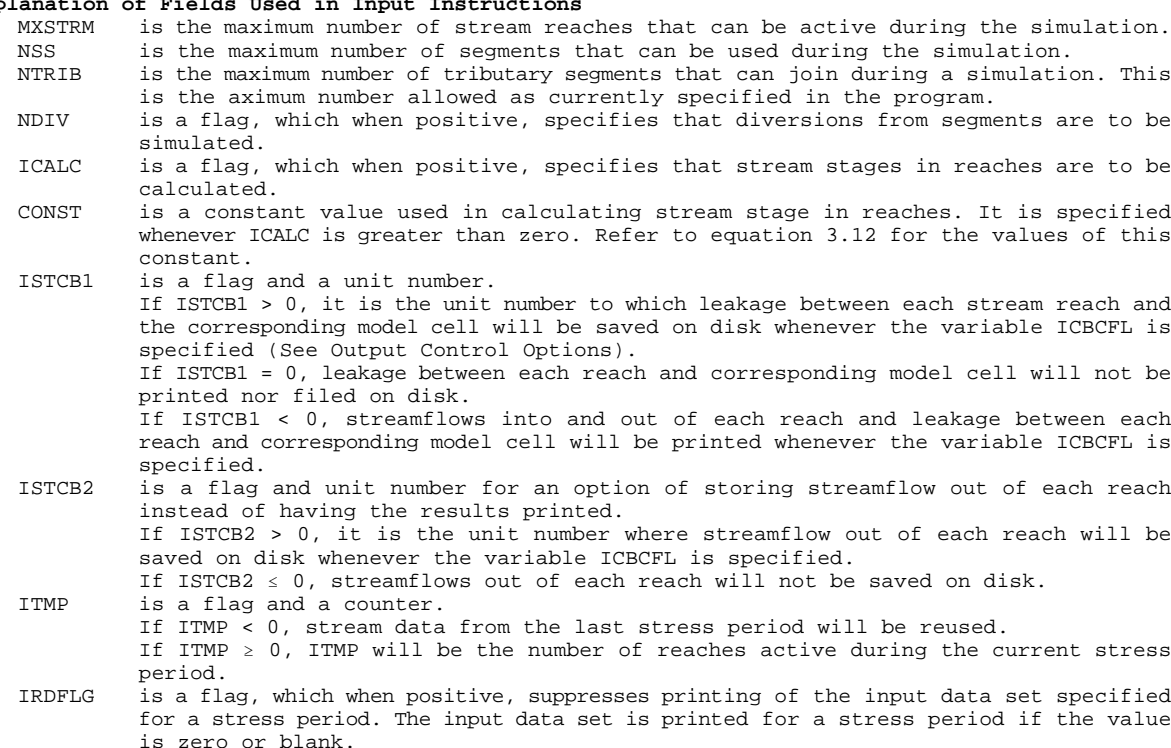

# Processing Modflow A-27

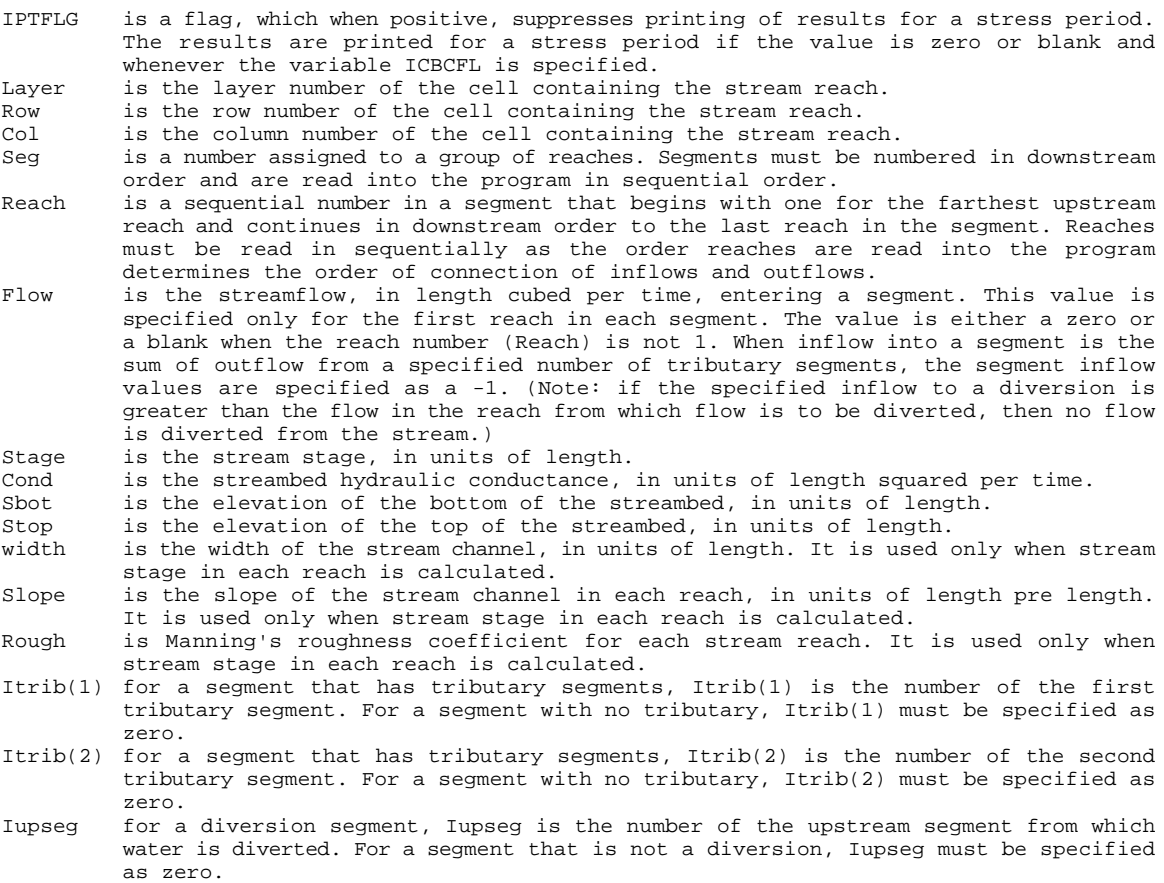

## **Horizontal-Flow-Barrier Package**

Input for the Horizontal-Flow-Barrier Package (HFB1) is read from the unit specified in  $IUNIT(16)$ .

# **FOR EACH SIMULATION**<br>1. Data: NHFB

1. Data: NHF<br>Format: T10 Format:

The following input data are read one layer at a time; that is, all the data for layer 1 are read first, then all the data for layer 2, and so forth.

FOR EACH LAYER<br>2. Data: NBRLAY 2. Data: NBRI<br>Format: I10 Format:<br>3. Data: IROW1 ICOL1 IROW2 ICOL2 HYDCHR<br>I10 I10 I10 I10 F10.0 Format:

(The 3. data consists of one record for each horizontal-flow barrier. If NBRLAY is zero, the 3. data will not be read.)

## **Explanation of Fields Used in Input Instructions**<br>NHFR is the total number of horizontal-f

NHFB is the total number of horizontal-flow barriers in the finite-difference grid.<br>NBRLAY is the number of horizontal-flow barriers in a laver. is the number of horizontal-flow barriers in a layer.

NOTE: Within a layer, the location of a horizontal-flow barrier is identified by the two cells on either side of the barrier. The row and column numbers of these two cells are IROW1, ICOL1, and IROW2, ICOL2, respectively. There is no requirement regarding the order in which the cells are identified.<br>IROW1 is the row numbe

is the row number of the cell on one side of the horizontal-flow barrier.

- ICOLl is the column number of the cell on one side of the horizontal-flow barrier.
	- is the row number of the cell on the other side of the horizontal-flow barrier.
- ICOL2 is the column number of the cell on the other side of the horizontal-flow barrier.
- HYDCHR is a hydraulic characteristic of the horizontal-flow barrier. If the layer type is 0 or 2, it is the barrier transmissivity divided by the width (thickness) of the horizontal-flow barrier. If the layer type is 1 or 3, it is the barrier hydraulic conductivity divided by the width (thickness) of the horizontal-flow barrier.

## **Interbed-Storage Package**

Input for the Interbed-Storage Package (IBS1) is read from the unit specified in IUNIT(19).

# **FOR EACH SIMULATION**<br>1. Data: IIBSCB

1. Data: IIBSCB IIBSOC Format: I10 I10 2. Data: IBQ(NLAY) (Maximum of 80 layers) Format: 40I2 (If there are 40 or fewer layers, use one record; otherwise, use two records)

The following four arrays are needed to specify the material properties and initial compaction of model layers having interbed storage as indicated in the IBQ array. The four arrays are first read for the uppermost layer with interbed storage, and then continuing downward to lower layers with interbed storage.

### **FOR EACH LAYER WITH IBQ CODE GREATER THAN ZERO**

- 3. Data: HC(NCOL,NROW) Input Module: U2DREL
- 4. Data: Sfe(NCOL,NROW) Input Module: U2DREL
- 5. Data: Sfv(NCOL,NROW) Input Module: U2DREL
- 6. Data: COM(NCOL,NROW) Input Module: U2DREL

### **IF IIBSOC IS GREATER THAN ZERO**

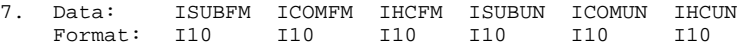

### **FOR EACH TIME STEP**

**IF IIBSOC IS GREATER THAN ZERO**

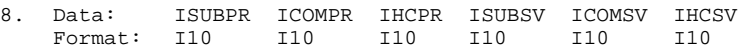

# **Explanation of Fields Used in Input Instructions**<br>IIBSCB is a flag and unit number.

is a flag and unit number.

If IIBSCB > 0, it is the unit number on which cell-by-cell flow terms will be recorded whenever ICBCFL (see Output Control Options) is set. If IIBSCB  $\leq$  0, cell-by-cell flow terms will not be recorded.

IIBSOC is a flag for selecting output control for each time step.

If IIBSOC > 0, output control will be read each time step for printing and recording subsidence (total compaction of all layers with interbed storage), and compaction and preconsolidation head for all layers with interbed storage. If IIBSOC  $\leq$  0, subsidence will be printed at the end of each stress period using

format (10G11.4). Compaction and preconsolidation head will not be printed and subsidence, compaction, and preconsolidation head will not be recorded.

- IBQ is an indicator to specify which model layers have interbed storage.
	- If IBQ(K) > 0, model layer K has interbed storage. If  $IBQ(K) \leq 0$ , model layer K does not have interbed storage.
- HC is an array specifying the preconsolidation head or preconsolidation stress in terms of head in the aquifer. Preconsolidation head is the previous minimum head value in the aquifer. For any model cells in which specified HC is greater than the corresponding value of initial head (see the input instruction of the Basic Package), value of HC will be set to that of initial head.
- Sfe is an array specifying the dimensionless elastic storage factor for interbeds present in model layer. The storage factor may be estimated as the sum of the products of elastic skeletal specific storage and thickness of all interbeds in a model layer.
- sfv is an array specifying the dimensionless inelastic storage factor for interbeds present in model layer. The storage factor may be estimated as the sum of the products of inelastic skeletal specific storage and thickness of all interbeds in a model layer.
- Com is an array specifying the starting compaction in each layer with interbed storage. Compaction values computed by the package are added to values in this array so that printed or stored values of compaction and land subsidence may include previous components. Values in this array do not affect calculations of storage changes or resulting compaction. For simulations in which output values are to reflect compaction and subsidence since the start of the simulation, enter zero values for all elements of this array.

ISUBFM is a code for the format in which subsidence will be printed.

ICOMFM is a code for the format in which compaction will be printed. is a code for the format in which preconsolidation head will be printed. Format

codes have the same meaning for subsidence, compaction, and preconsolidation head and are the same as codes for printing head and drawdown (see Output Control Options).

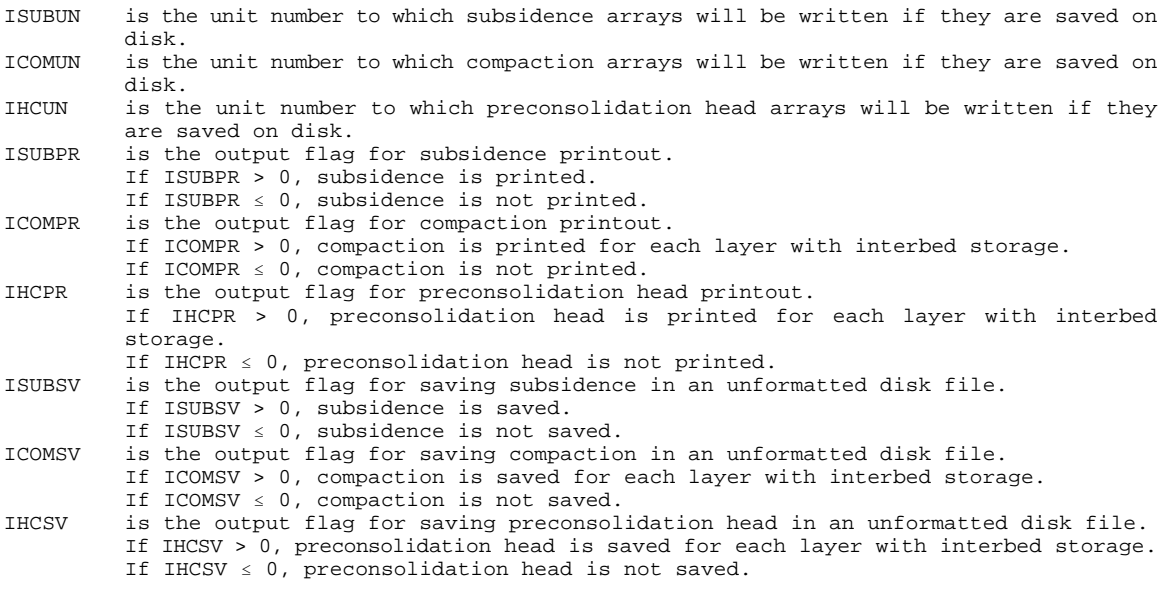

## **Time-Variant Specified-Head Package**

Input for the Time-Variant Specified-Head Package (CHD1) is read from the unit specified in IUNIT(20).

### **FOR EACH SIMULATION**

- 1. Data: MXCHD
- Format: I10

# **FOR EACH STRESS PERIOD**<br>2. Data: ITMP

- 2. Data: ITMP
- Format: I10
- 3. Data: Layer Row Column StartHead EndHead Format I10 I10 I10 F10.0 F10.0
- (The 3. data normally consists of one record for each specified-head boundary cell. If ITMP is zero, the 3. data is not read)

# **Explanation of Fields Used in Input Instructions**

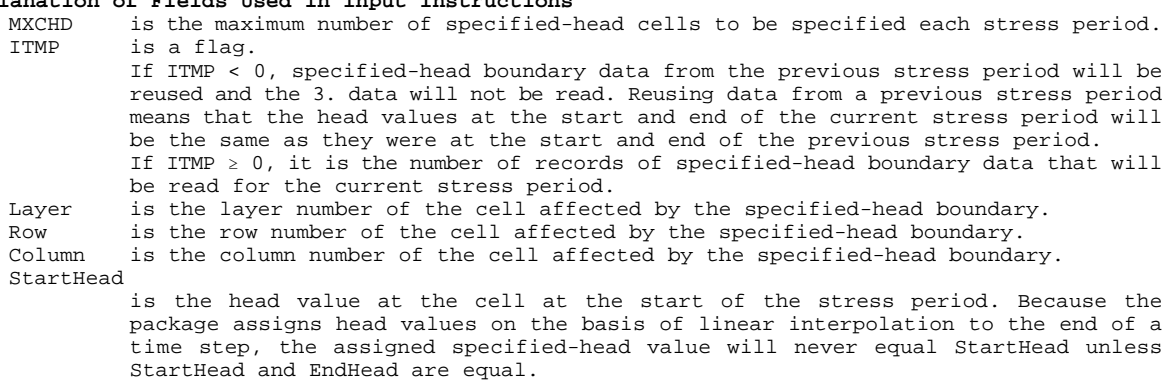

EndHead is the head value at the cell at the end of the stress period. It is the value that will be assigned to the cell for the last time step in the stress period.

## **Appendix 4: Input Instructions of MT3D**

These input instructions are intended as a reference for the experienced user. PMWIN translates the user-specified data to the input files of MT3D by using the rules given in these input instructions. Most explanations of the input variables are contained in Chapter 3 of this manual or in Chapter 6 of the manual of MT3D (Zheng, 1990).

## **Basic Transport Package**

Input to the Basic Transport Package (BTN) is read on unit 1, which is preset in the main program of MT3D. Since the BTN Package is needed for every simulation, this input file is always required.

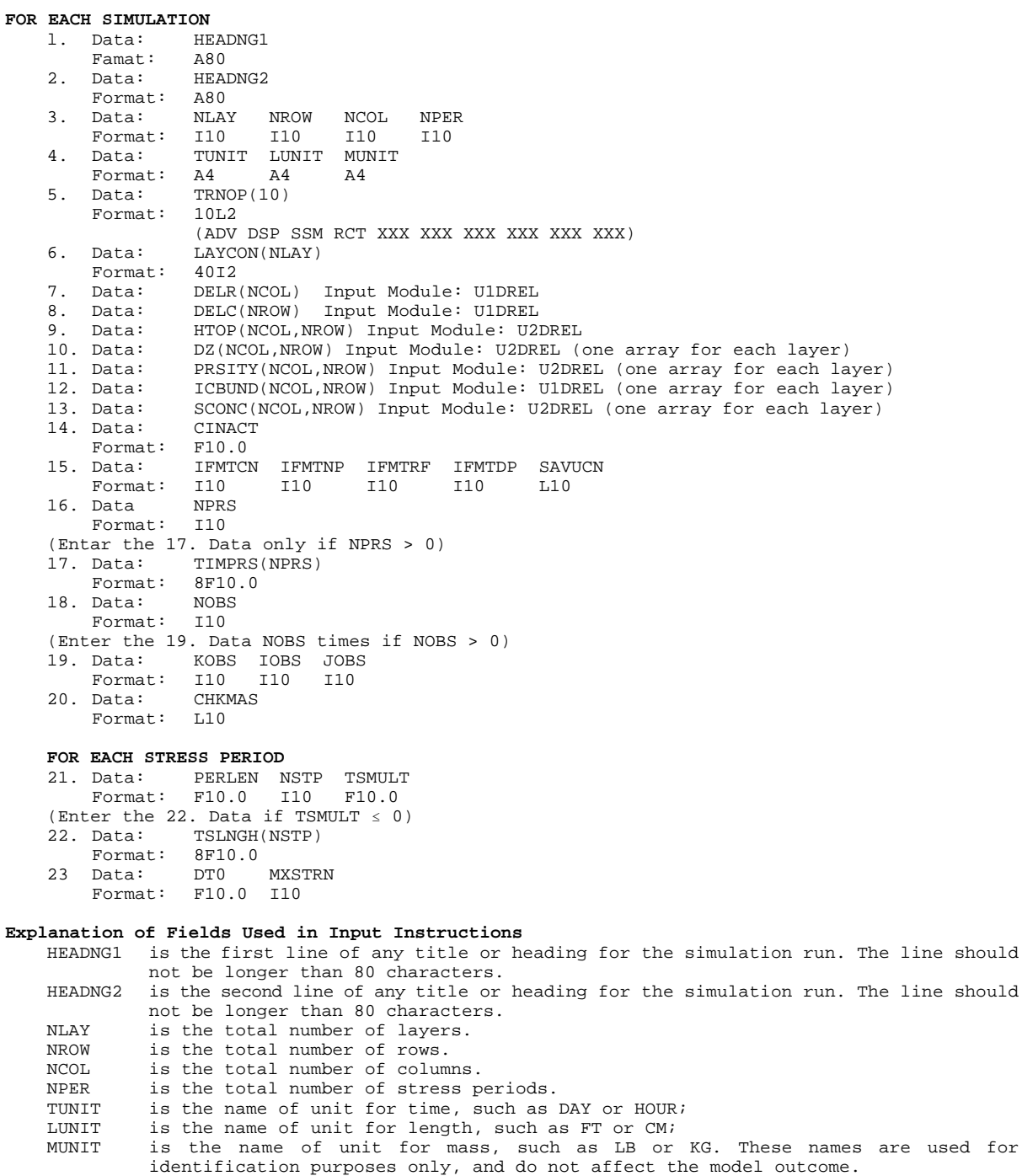

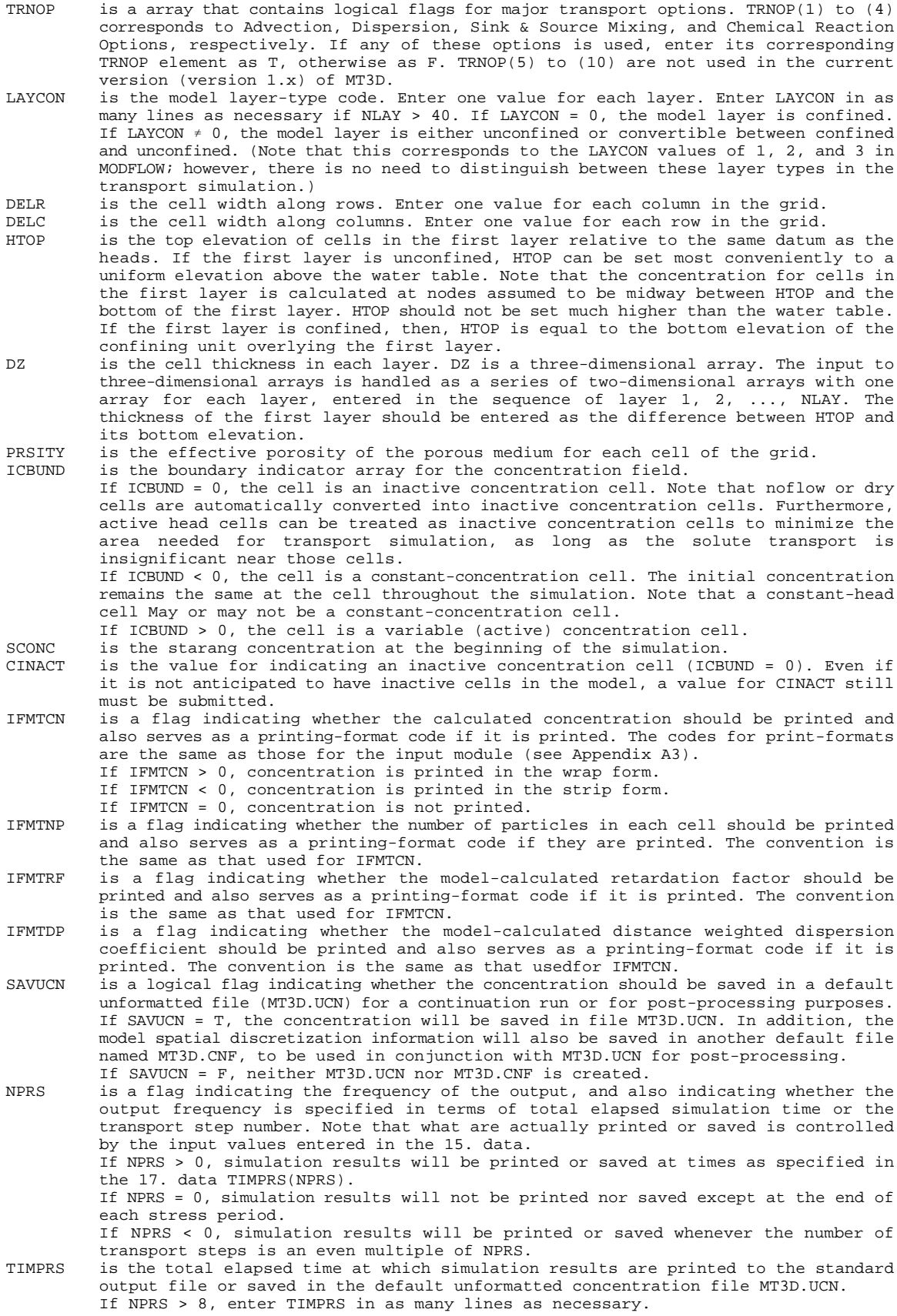

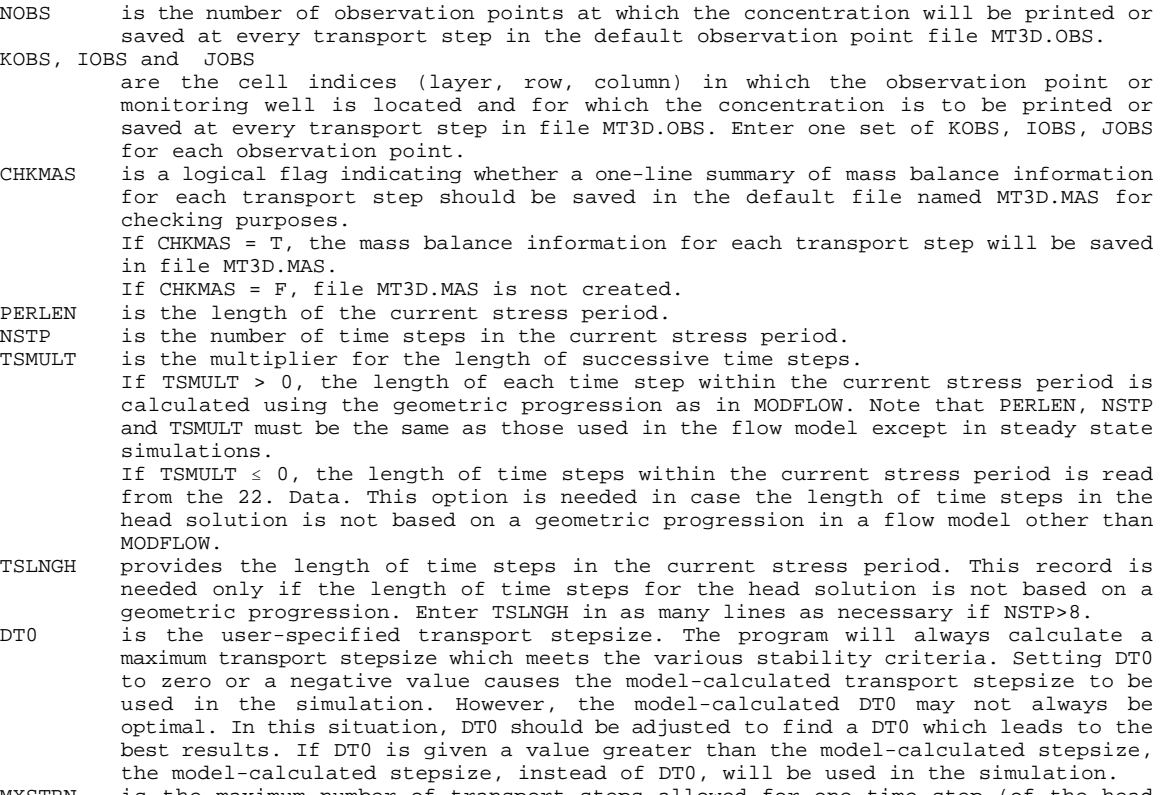

MXSTRN is the maximum number of transport steps allowed for one time step (of the head solution). If the number of transport steps within one time step exceeds MXSTRN, the simulation is terminated.

## **Advection Package**

Input to the Advection Package (MTADV1) is read on unit 2, which is preset in the main program of MT3D. The input file is needed only if the Advection Package is used; however, this package is needed under almost all circumstances.

# **FOR EACH SIMULATION**

MIXELM PERCEL MXPART Format: I10 F10.0 I10 2. Data: ITRACK WD Format: I10 F10.0 (Enter the 3. Data, if  $MIXELM = 1$  or 3)<br>3. Data: DCEPS NPLANE NPL NP 3. Data: DCEPS NPLANE NPL NPH NPMIN NPMAX SRMULT Data: DCEPS NPLANE NPL NPH NPMIN NPMAX-SRMUL<br>Format: F10.0 I10 I10 I10 I10 I10 F10.0 (Enter the 4. Data, if MIXELM = 2 or 3) 4. Data: INTERP NLSINK NPSINK<br>Format: I10 I10 I10  $\texttt{Format:}$ (Enter the 5. Data, if MIXELM = 3) 5. Data: DCHMOC

**Explanation of Fields Used in Input Instructions**

Format: F10.0

is a flag indicating the advection solution scheme.

- If MIXELM = 1, the Method Of Characteristics (MOC) is used.
- If MIXELM = 2, the Modified Method Of Characteristics (MMOC) is used.
- If MIXELM = 3, the Hybrid MOC/MMOC (HMOC) is used.

If MIXELM = 0, the upstream finite difference method is used.

PERCEL is the Courant number, or number of cells any particle will be allowed to move in any direction in one transport step. PERCEL is used to calculate the maximum allowed stepsize for particle tracking. This stepsize is then compared with other stability criteria, if any, to determine an appropriate stepsize to be used in the simulation. Generally,  $0.5 \leq$ PERCEL $\leq$ 1. However, values in excess of 1 can be used if the higher-order particle tracking method is used throughout the grid. Furthermore, because all cells in the entire grid are checked when calculating the maximum allowed stepsize for particle tracking, there may be a few cells where a particle will move more than one cell's length with PERCEL > 1, while a particle will only move a fraction of a cell elsewhere. If these cells are outside the area of interest, setting PERCEL>1 will not result in inaccuracy. (Note that if MIXELM = 0, i.e., using upstream finite difference method for solving advection, PERCEL must not exceed 1.)

### MXPART is the maximum number of total moving particles allowed, and is used only when  $MIXELM = 1$  or  $3$ .

- ITRACK is a flag indicating which particle tracking algorithm is selected.
	- If ITRACK = 1, the first-order Euler algorithm is used;
	- If ITRACK = 2, the fourth-order Runge-Kutta algorithm is used;
	- If ITRACK = 3, the Runge-Kutta algorithm is used in sink/source cells and the cells next to sinks/sources while the Euler algorithm is used elsewhere.
- WD is a concentration weighting factor between 0 and 1. The value of 0.5 is normally a good choice. This number can be adjusted to achieve better mass balance. Generally, it can be increased toward 1 as advection becomes more dominant.
- DCEPS is a small relative concentration gradient (DCCELL), which is considered to be negligible (see equation 3.27).
- NPLANE is a flag indicating whether the random or fixed pattern is selected for initial placement of moving particles.

If NPLANE = 0, the the random pattern is selected for initial placement. Particles are distributed randomly by calling a random number generator in both the honzontal and vertical directions (refer to Fig. 3.22b). This option generally leads to smaller mass balance discrepancy in nonuniform or diverging/converging flow fields. If NPLANE > 0, the fixed pattern is selected for initial placement. The value of NPLANE serves as the number of vertical "planes" on which initial particles are placed within each cell block (refer to Fig.3.22a). This fixed pattern works well in relatively uniform flow fields. For two-dimensional simulations in plan view, set NPLANE = 1. For cross sectional or three-dimensional simulations,  $NPLANE = 2$ is normally adequate. Increase NPLANE if more resolution in the vertical direction is desired.

NPL is number of initial particles per cell to be placed at cells where DCCELL < DCEPS. GeneraLly, NPL can be set to 0 since advection is insignificant under the condition DCCELL < DCEPS. Setting NPL equal to NPH causes a uniform number of particles to be placed in every cell over the entire grid (i.e., the uniform approach).

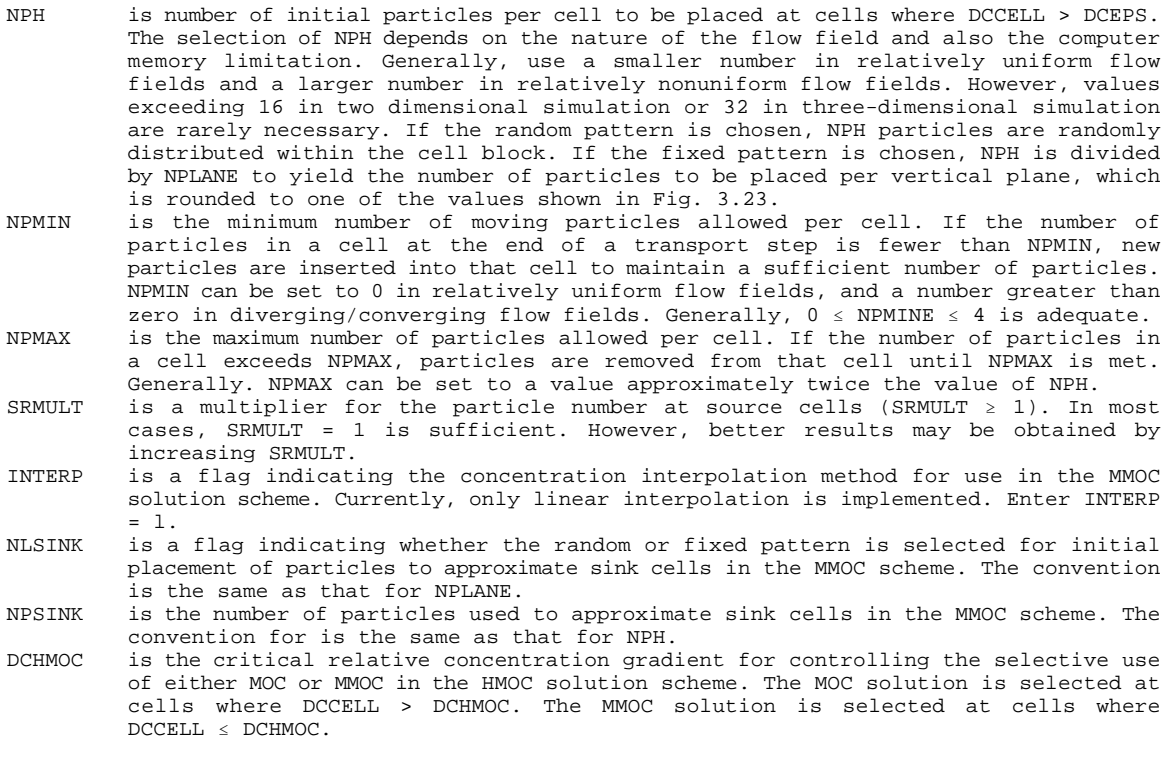

## **Chemical Reaction Package**

Input to the Chemical Reaction Package (MTRCT1) is read on unit 5, which is preset in the main program of MT3D. The input file is needed only if a sorption isotherm or a first-order rate reaction (decay or biodegradation) is simulated.

### **FOR EACH SIMULATION**<br>1. Data: ISOTHM 1. Data: ISOTHM IREACT Format: **I10** I10 (Enter 2-4 data, if ISOTHM > 0)<br>2. Data: RHOB(NLAY) Input N Data: RHOB(NLAY) Input Module: UlDREL (one value for each layer).<br>Data: SP1(NLAY) Input Module: UlDREL (one value for each layer). 3. Data: SP1(NLAY) Input Module: UlDREL (one value for each layer).<br>4. Data: SP2(NLAY) Input Module: UlDREL (one value for each layer). SP2(NLAY) Input Module: U1DREL (one value for each layer). (Enter 5-6 data, IREACT > 0)<br>5. Data: RC1(NLAY) Input<br>6. Data: RC2(NLAY) Input RC1(NLAY) Input Module: U1DREL (one value for each layer). RC2(NLAY) Input Module: U1DREL (one value for each layer). **Explanation of Fields Used in Input Instructions** ISOTHM is a flag indicating whether, or if any, which sorption type is simulated. If ISOTHM = 1, Linear isotherm is simulated. If ISOTHM = 2, Freundlich isotherm is simulated. If ISOTHM = 3, Langmuir isotherm is simulated. If ISOTHM = 0, no sorption isotherm is simulated. IREACT is a flag indicating whether the first-order rate reaction is simulated. If IREACI = 1, radioactive decay or biodegradation is simulated. If IREACI = 0, no first-order rate reaction is simulated. RHOB is the bulk density of the porous medium in the aquifer. One value is specified for each layer. SP1 is the first sorption constant. One value is specified each layer. The use of SP1 depends on the type of sorption selected (i.e., ISOTHM). For linear sorption, SP1 is the distribution coefficient. For Freundlich sorption, SP1 is the Freundlich sorption equilibrium constant. For Langmuir sorption, SP1 is the Langmuir sorption equilibrium constant. SP2 is the second sorption constant. One value is specified for each layer. The use of SP2 depends on the type of sorption selected (i.e., ISOTHM). For linear sorption, SP2 is not used, but still must be entered. For Freundlich sorption, SP2 is the Freundlich exponent. For Langmuir sorption, SP2 is the maximum amount of the solute that can be adsorbed by the soil matrix. RC1 is the first-order rate constant  $[1/T]$  for the dissolved phase. RC2 is the first-order rate constant  $[1/T]$  for the sorbed phase. Generally, if the reaction is radioactive decay, RC2 should be set equal to RC1. However, for certain types of biodegradation, RC2 may be different from RC1.

## **Dispersion Package**

Input to the Dispersion Package (MTDSP1) is read on unit 3, which is preset in the main program of MT3D. The input file is needed only if the Dispersion Package is used in the simulation.

### **FOR EACH SIMULATION**

- 1. Data: AL(NCOL,NROW) Input Module: U2DREL (one array for each layer).<br>2. Data: TRPT(NLAY) Input Module: U1DREL (one value for each layer).
- 2. Data: TRPT(NLAY) Input Module: U1DREL (one value for each layer).
- 3. Data: TRPV(NLAY) Input Module: U1DREL (one value for each layer).
- 4 Data: DMCOEF(NLAY) Input Module: U1DREL (one value for each layer).

# **Explanation of Fields Used in Input Instructions**

AL is the longitudinal dispersivity [L] for each cell in the grid.<br>TRPT is the ratio of the horizontal transverse dispersivity to

- is the ratio of the horizontal transverse dispersivity to the longitudinal dispersivity.
- TRPV is the ratio of the vertical transverse dispersivity to the longitudinal dispersivity.
- DMCOEF is the effective molecular diffusion coefficient. Set DMCOEF = 0, if the effect of molecular diffusion is considered unimportant.
## **Sink & Source Mixing Package**

Input to the Sink & Source Mixing Package (MTSSM1) is read on unit 4, which is preset in the main program of MT3D. The input file is needed if any sink or source option is used in the flow model, including the constant-head or general-head-dependent boundary conditions. The classification of the sink/source type used in MT3D is the same as that used by MODFLOW

```
FOR EACH SIMULATION
    1. Data: FWEL FDRN FRCH FEVT FRIV FGHB
        Format: L2 L2 L2 L2 L2 L2
    2. Data: MXSS
        Format: I10
    FOR EACH STRESS PERIOD
    (Enter the 3. data, if FRCH = T)
    3. Data: INCRCH
        Format: I10
    (Enter the 4. data, if FRCH = T and INCRCH \geq 0)
    4. Data: CRCH(NCOL,NROW) Input Module: U2DREL
    (Enter the 5. data, if FEVT = T)<br>5. Data: INCEVT
    5. Data: INCEVT
        Format: I10
    (Enter the 6. data, if FEVT = T and INCEVT \geq 0)<br>6. Data: CEVT(NCOL, NROW) Input Module: U2D
                6. Data: CEVT(NCOL,NROW) Input Module: U2DREL
    7. Data: NSS<br>Format: IlO
        Format:
    (Enter the 8. data, if NSS > 0)
    8. Data: KSS ISS JSS CSS ITYPE
        Format: I10 I10 I10 F10.0 I10
Explanation of Fields Used in Input Instructions<br>FWEL is a logical flag for the Well opti
             is a logical flag for the Well option.
    FDRN is a logical flag for the Drain option.<br>FRCH is a logical flag for the Recharge opti
    FRCH is a logical flag for the Recharge option.<br>FRVT is a logical flag for the Evanotranspiration
             is a logical flag for the Evapotranspiration option.
    FRIV is a logical flag for the River option.
    FGHB is a logical flag for General-Head-Dependent Boundary option.
             If any of above options is used in the flow model, its respective flag must be set
             to T. otherwise, set to F. 
   MXSS is the maximum number of all point sinks and sources simulated in the flow model.
             Point sinks and sources include constant-head cells, wells, drains, rivers, and
             general-head-dependent boundary cells. Recharge and Evapotranspiration are treated
              as areally distributed sinks and sources; thus, they should not be counted as point
             sinks and sources. MXSS should be set close to the actual number of total point
             sinks and sources in the flow model in order to minimize the computer memory
             allocated to store sinks and sources. 
    INCRCH is a flag indicating whether an array containing the concentration of recharge flux
             will be read for the current stress period.
             If INCRCH \geq 0, an array containing the concentration of recharge flux will be read.
             If INCRCH < 0, the concentration of recharge flux will be reused from the last
             stress period. For the first stress period, the concentration of recharge flux is
             set to zero by default.
    CRCH is the concentration of recharge flux. If the recharge flux is positive, the
             recharge acts as a source whose concentration can be specified as desired. If the
             recharge flux is negative, the recharge acts as a sink (or discharge) whose
             concentration is always set equal to the concentration of the aquifer at the cell
             where discharge occurs. Note that the location and flow rate of recharge/discharge
             are obtained from the flow model directly through the unformatted head and flow
             file (MT3D.FLO).
    INCEVT is a flag indicating whether an array containing the concentration of
             evapotranspiration flux will be read for the current stress period. 
             If INCEVT \geq 0, an array containing the concentration of evapotranspiration flux
             will be read.
             If INCEVT < 0, the concentration of Evapotranspiration flux will be reused from the
             last stress period.
    CEVT is the concentration of Evapotranspiration flux. Evapotranspiration is the only
             sink whose concentration can be specified externally. Note that the concentration
             of a sink cannot be greater than that of the aquifer at the sink cell. Thus, if the
```
sink concentration is specified greater than that of the aquifer, it is automatically set equal to the concentration of the aquifer. Note that the location and flow rate of evapotranspiration are obtained from the flow model directly through the unformatted head and flow file (MT3D.FLO).

NSS is the number of point sources whose concentrations need to be specified. Unspecified point sources are assumed to have a zero concentration by default. (Note that the concentration of point sinks are always set equal to the concentration of the aquifer).

#### KSS, ISS, JSS

are the cell indices (layer, row, column) of the point source for which a concentration is to be specified.

CSS is the specified concentration for the point source at the cell [JSS, ISS, KSS].<br>ITYPE is an integer number indicating the type of the point source as listed below. Enter is an integer number indicating the type of the point source as listed below. Enter one record for each point source of specified concentration. Note that the location and flow rate of point sources/sinks are obtained from the flow model directly through the unformatted head and flow file (MT3D.FLO).

- $I$ TYPE = 1, constant-head cell;
- ITYPE =  $2$ , well;
- ITYPE = 3, drain (this is defined in MT3D. A drain can, however, never be a source); ITYPE = 4, river;
- ITYPE = 5, general-head boundary cell.

# **Appendix 5: Using PMWIN with your MODFLOW**

You can configure PMWIN to run with your own MODFLOW by modifying the file PMWIN.INI. This file is located in the home directory of PMWIN (e.g., C:\PMWIN). PMWIN supports various versions of MODFLOW by using the IUNIT assignments in a corresponding section of PMWIN.INI. These IUNIT assignments must be the same as those used in the main program of MODFLOW. The following two tables show an example. Table A1 shows a part of the main program of MODFLOW containing the IUNIT assignments. Table A2 shows the cooresponding settings saved in the [User's own] section of PMWIN.INI. For this example, the User's own version of MODFLOW is chosen.

```
 IF(IUNIT(1).GT.0) CALL BCF2AL(ISUM,LENX,LCSC1,LCHY,
1 LCBOT, LCTOP, LCSC2, LCTRPY, IUNIT(1), ISS,
 2 NCOL,NROW,NLAY,IOUT,IBCFCB,LCWETD,IWDFLG,LCCVWD,
3 WETFCT, IWETIT, IHDWET, HDRY)
IF(IUNIT(2).GT.0) CALL WEL1AL(ISUM,LENX,LCWELL,MXWELL,NWELLS,
                     1 IUNIT(2),IOUT,IWELCB)
IF(IUNIT(3).GT.0) CALL DRN1AL(ISUM, LENX, LCDRAI, NDRAIN, MXDRN,
1 IUNIT(3), IOUT, IDRNCB)
IF(IUNIT(4).GT.0) CALL RIVIAL(ISUM, LENX, LCRIVR, MXRIVR, NRIVER,
               1 IUNIT(4),IOUT,IRIVCB)
IF(IUNIT(5).GT.0) CALL EVT1AL(ISUM,LENX,LCIEVT,LCEVTR,LCEXDP,<br>1 LCSUPE NCOL NPOW NEVTOP UINIT(5) LOUT IEVTCB)
              LCSURF, NCOL, NROW, NEVTOP, IUNIT(5), IOUT, IEVTCB)
 IF(IUNIT(7).GT.0) CALL GHB1AL(ISUM,LENX,LCBNDS,NBOUND,MXBND,
1 IUNIT(7), IOUT, IGHBCB)
IF(IUNIT(8).GT.0) CALL RCH1AL(ISUM,LENX,LCIRCH,LCRECH,NRCHOP,<br>1 NCOL.NROW.IUNIT(8).IOUT.IRCHCB)
               1 NCOL,NROW,IUNIT(8),IOUT,IRCHCB)
 IF(IUNIT(9).GT.0) CALL SIP1AL(ISUM,LENX,LCEL,LCFL,LCGL,LCV,
1 LCHDCG, LCLRCH, LCW, MXITER, NPARM, NCOL, NROW, NLAY,
            IUNIT(9),IOUT)
IF(IUNIT(11).GT.0) CALL SOR1AL(ISUM, LENX, LCA, LCRES, LCHDCG, LCLRCH,
              1 LCIEQP,MXITER,NCOL,NLAY,NSLICE,MBW,IUNIT(11),IOUT)
 IF(IUNIT(13).GT.0) CALL PCG2AL(ISUM,LENX,LCV,LCSS,LCP,LCCD,
1 LCHCHG, LCLHCH, LCRCHG, LCLRCH, MXITER, ITER1, NCOL, NROW, NLAY,
          2 IUNIT(13),IOUT,NPCOND)
 IF(IUNIT(14).GT.0) CALL STR1AL(ISUM,LENX,LCSTRM,ICSTRM,MXSTRM, 
1 NSTREM, IUNIT(14), IOUT, ISTCB1, ISTCB2, NSS, NTRIB,<br>2 MDIV ICALC CONST LCTRAR LCTRIB LCIVAR)
                       2 NDIV,ICALC,CONST,LCTBAR,LCTRIB,LCIVAR) 
  IF(IUNIT(16).GT.0) CALL HFB1AL(ISUM,LENX,LCHFBR,NHFB,IUNIT(16),
 1 IOUT)
IF(IUNIT(19).GT.0) CALL IBS1AL(ISUM,LENX,LCHC,LCSCE,LCSCV,<br>1 LCSUB.NCOL.NROW.NLAY.IIBSCB.IIBSOC.ISS.IUNIT(19
              1 LCSUB,NCOL,NROW,NLAY,IIBSCB,IIBSOC,ISS,IUNIT(19),IOUT) 
  IF(IUNIT(20).GT.0) CALL CHD1AL(ISUM,LENX,LCCHDS,NCHDS,MXCHD, 
              1 IUNIT(20),IOUT) 
 Table A1 IUNIT assignments given in the main program of MODFLOW
```
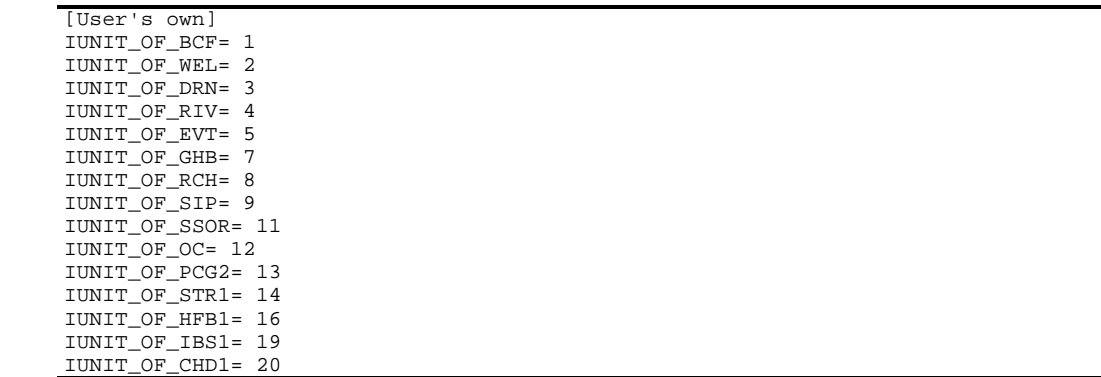

**Table A2** IUNIT assignments saved in the [User's own] section of PMWIN.INI

## **Appendix 6: Running MODPATH with PMWIN**

PMWIN supports both two versions (version 1.x and 3.x) of MODPATH and MODPATH-PLOT. You must run MODPATH or MODPATH-PLOT within a DOS-Box (of Windows) or in the DOS-Environment.

If you are using MODPATH version 1.x (released prior to September, 1994), type *path***\PATHFILE** at the prompt **ENTER NAME OF FILE CONTAINING NAMES AND UNITS OF DATA FILES.** Where *path* is the path to the directory of your model data. PATHFILE contains the IUNIT assignments and paths and names of input data files generated by PMWIN. The names of the input files for MODFLOW and MODPATH are given in Appendix 7.

If you are using MODPATH or MODPATH-PLOT (version 3.x), follow the steps below:

#### **TO READ INPUT FROM AN EXISTING RESPONSE FILE, ENTER FILE NAME: ( <CR> = ENTER DATA INTERACTIVELY ) [ ? = Help ]**

(WHAT YOU SHOULD DO: Just press ENTER here. For the first time you run MODPATH or MODPATH-PLOT, you do not have a response file and you have to enter data interactively. The userspecified data will be saved by MODPATH or MODPATH-PLOT in the response files MPATH.RSP or MPLOT.RSP, respectively. Using a response file, you do not need to go through the input procedures unless you want to change the data for MODPATH or MODPATH-PLOT).

#### **Only by MODPATH-PLOT: TO REDEFINE SETTINGS, ENTER NAME OF FILE WITH SETTINGS DATA: (<CR> = USE DEFAULT SETTINGS FOR DEVICE) [ ? = Help ]**

(WHAT YOU SHOULD DO: Just press ENTER here, unless you want to change settings.)

#### **ENTER THE NAME FILE: [ ? = Help ]**

(WHAT YOU SHOULD DO: Type *path*\MPATH30 at this prompt. Where *path* is the path to the directory of your model data. For example, if you have saved your model data in C:\PMWIN\DATA, you will type C:\PMWIN\DATA\MPATH30 at this prompt. After this prompt, you enter the interactive input procedure of MODPATH or MODPATH-PLOT. Just follow the prompts of the programs.)

## **Appendix 7: Input data files of the supported programs**

The input data files created by PMWIN for each packages of the supported programs are saved in the model directory and listed below:

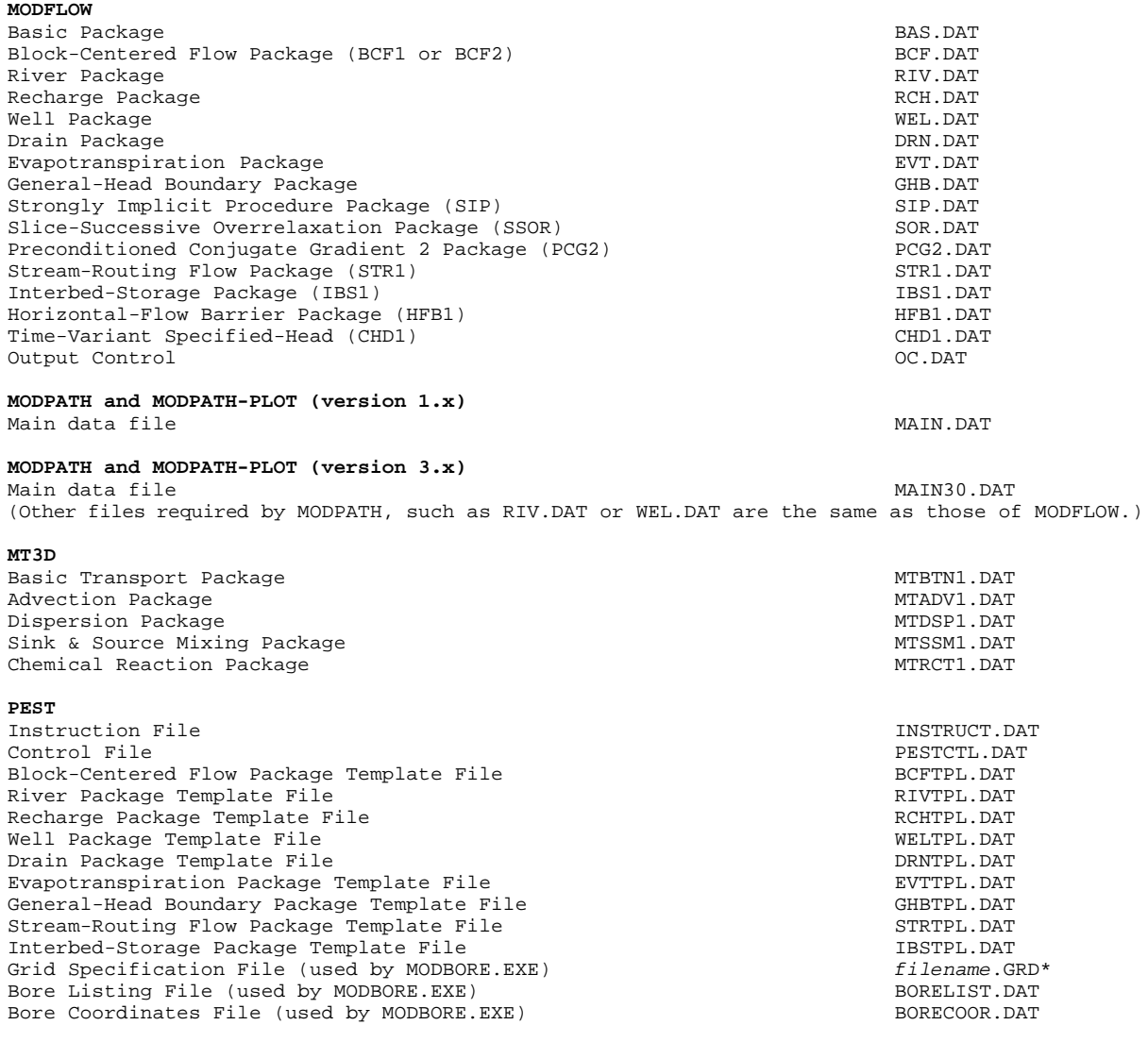

\* *filename* is the file name of your model. The **grid specification file** provides the grid geometry and location details. **The format of this file is given below.**

**File Format**

- 1. Data: NROW NCOL
- 2. Data: X Y ANGLE

3. Data: DELR(NCOL) 4. Data: DELC(NROW)

### **Explanation of Fields Used in Input Instructions**

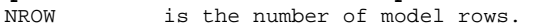

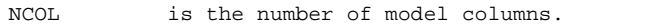

- X is the x-coordinate of the top-left corner of the model grid.
- Y is the y-coordinate of the top-left corner of the model grid.<br>ANGLE is the rotation angle expressed in degrees and measured counter
- is the rotation angle expressed in degrees and measured countercolckwise from the positive x-axis.
- DELR is the cell width along rows. Read one value for each of the NCOL columns. This is a single array with one value for each column.
- DELC is the cell width along columns. Read one value for each of the NROW rows. This is a single array with one value for each row.

# **References**

Akima, H., 1978a. A method of bivariate interpolation and smooth surface fitting for irregularly distributed data points, ACM Transactions on Mathematical Software (4), 148-159.

Akima, H., 1978b. Algorithm 526: Bivariate interpolation and smooth surface fitting for irregularly distributed data points, ACM Transactions on Mathematical Software (4), 160-164.

Akin, H. and H. Siemes, 1988. Praktische Geostatistik, Springer-Verlag Berlin.

Andersen P. F., 1993. A manual of instructional problems for the U.S.G.S. MODFLOW model. Scientific Software Group, Washington, DC.

Anderson, M. P. and W. W. Woessner, 1991. Applied groundwater modeling: simulation of flow and advective transport. 381 pp. Academic Press, San Diego, CA.

Axelsson O., and G. Lindskog, 1986. On the eigenvalue distribution of a class of preconditioning methods, Numerical Mathematics (48), 479-498.

Baetsle, L. H., 1967. Computational methods for the prediction of underground movement of radio-nuclides. *J. Nuclear Safety* (8)6, 576-588.

Bear, J., 1972. Dynamics of fluids in porous media. American Elsevier Pub. Co., New York.

Bear, J. and A, Verruijt, 1987. Modeling groundwater flow and pollution, D. Reidel Publishing, Dordrecht, Holland.

Behie, A. und P. Forsyth, Jr., 1983, Comparison of fast iterative methods for symmetric systems, IMA J. of Numerical Analysis (3), 41-63.

Chiang, W. H. and W. Kinzelbach. 1993. *Processing Modflow (PM)*, Pre- and postprocessors for the simulation of flow and contaminants transport in groundwater system with MODFLOW, MODPATH and MT3D.

Chiang, W. H., 1994, PMPATH for Windows. User's manual. Scientific Software Group. Washington, DC.

Cooper, H. H., Jr. and M. I. Rorabaugh, 1963. Ground-water movements and bank storage due to flood stages in surface streams: U. S. Geological Survey. Water-Supply Paper 1536-J, 343- 366.

Davis, J. C. (1973), Statistics and data analysis in geology. John Wiley & Sons, Inc.

Doherty, J. 1990, MODINV - Suite of software for MODFLOW pre-processing, post-processing and parameter optimization. User's manual. Australian Centre for Tropical Freshwater Research.

Doherty, J., L. Brebber and P. Whyte (1994), PEST - Model-independent parameter estimation. User's manual. Watermark Computing. Australia.

Franke, R. (1982), Scattered data interpolation: Tests of some methods. Mathematics of computation (38)157, 181-200.

Freeze, R. A. and J. A. Cherry. 1979. Groundwater. Prentice-Hall, Inc. Englewood Cliffs, New Jersey.

Frenzel, H., 1995. A field generator based on Mejia's algorithm. Institut für Umweltphysik, University of Heidelberg, Germany.

Gelhar, L. W. and M. A. Collins, 1971. General analysis of longitudinal dispersion in nonuniform flow. Wat. Res. Res. 7(6), 1511-1521.

Helm, D. C., 1975. One-dimensional simulation of aquifer-system compaction near Pixley, California. 1. Constant parameters: Water Resour. Res. 11(3), 465- 478.

Higgins, G. H. 1959. Evaluation of the groundwater contaminantion hazard from underground neuclear explosives. *J. Geophys. Res.* (64), 1509-1519.

Hill, M. C., 1990a, Preconditioned Conjugate-Gradient 2 (PCG2), A computer program for solving groundwater flow equations, U. S. Geological Survey, Denver.

Hill, M. C., 1990b, Solving groundwater flow problems by conjugate-gradient methods and the strongly implicit procedure, Water Resour. Res. 26(9), 1961-1969.

Hill, M. C., 1992. MODFLOW/P - A computer program for estimating parameters of a transient, three-dimensional, groundwater flow model using nonlinear regression, U.S. Geological Survey, Open-file report 91-484.

Hoschek J. and D. Lasser, 1992. Grundlagen der geometrischen Datenverarbeitung, B. G. Teubner Stuttgart, Germany.

Hsieh and Freckleton, 1993. Documentation of a computer program to simulate horizontal-flow barriers using the U. S. Geological Survey's modular three-dimensional finite-difference groundwater flow model. U.S. Geological Survey, Open-File Report 92-477.-

Hunt, B., 1983. Mathematical analysis of groundwater resources. Butterworths, Cambridge.

Jorggensen, D. G., 1980. Reletionship between basic soils-engineering equations and basic ground-water flow equations. U.S. Geological Survey Water-Supply Paper 2064.

Konikow, L. F. and J. D. Bredehoeft, 1978. Computer model of two-dimensional solute transport and dispersion in ground water. U. S. Geological Survey. Water Resources Investigation. Book 7, Chapter C2, 90 pp.

Kuiper, L. K., 1981, A comparison of the incomplete Cholesky conjugate gradient method with the strongly implicit method as applied to the solution of two-dimensional groundwater flow equations, Water Resour. Res. 17(4), 1082-1086

Leake, S.A. and Prudic, D. E., 1991. Documentation of a computer program to simulate aquifersystem compaction using the modular finite-difference ground-water flow model. U.S. Geological Survey.

Mathéron, G., 1963. Principles of geostatistics, Economic Geology (58), 1246-1266.

McDonald, M. C. and A. W. Harbaugh, 1988. MODFLOW, A modular three-dimensional finite difference ground-water flow model, U. S. Geological Survey, Open-file report 83-875, Chapter A1.

McDonald, M. G., A. W. Harbaugh, B. R. Orr and D. J. Ackerman, 1991. BCF2 - A method of converting no-flow cells to variable-head cells for the U.S. Geological Survey Modular Finite-Difference Ground-water Flow Model. U.S. Geological Survey, Open-File Report 91-536, Denver.

Mejia and Rodriguez-Iturbe, 1974. On the synthesis of random field sampling from the spectrum: An application to the generation of hydrologic spatial processes. Wat. Res. Res. 10(4), 705-711.

Moench, A. F. and A. Ogata, 1981. A numerical inversion of the Laplace transform solution to radial dispersion in a porous medium. Wat. Res. Res., 17(1), 250-253.

Neumann, S. P., 1984. Adaptive Eulerian-Lagrangian finite element method for advectiondispersion. Int. J. Numerical Method in Engineering (20), 321-337.

Oakes, B. D. and W. B. Wilkinson, 1972. Modeling of ground water and surface water systems: I - Theoretical relationships between ground water abstraction and base flow: Reading, Great Britain, Reading Bridge House, Water Resources Board, no. 16, 37 pp.

Pollock, D. W. 1988. Semianalytical computation of path lines for finite difference models. *Ground Water* (26)6, 743-750.

Pollock, D. W. 1989. MODPATH (version 1.x)- Documentation of computer programs to compute and display pathlines using results from the U. S. Geological Survey modular threedimensional finite-difference ground-water model. U. S. Geological Survey Open-file report 89- 381.

Pollock, D. W. 1994. User's guide for MODPATH/MODPATH-PLOT, version 3: A particle tracking post-processing package for MODFLOW the U. S. Geological Survey finite-difference ground-water flow model. Reston, VA. U. S. Geological Survey.

Prudic, D. E., 1988. Documentation of a computer program to simulate stream-aquifer relations using a modular, finite-difference, grund-water flow model, U.S. Geological Survey, Open-File Report 88-729, Carson City, Nevada.

Renka, R. J., 1984a. Interpolation of the data on the surface of a sphere. ACM Transactions on Mathematical Software (10), 417-436.

Renka, R. J., 1984b. Algorithm 624: Triangulation and interpolation at arbitrarily distributed points in the plane. ACM Transactions on Mathematical Software (10), 440-442.

Saad, Y., 1985. Practical use of polynomial preconditionings for the conjugate gradient method, SIAM Journal of Scientific and Statistical Computing, 6(4), 865-881.

Scandrett, C., 1989, Comparison of several iterative techniques in the solution of symmetric banded equations on a two pipe Cyber 205, Appl. Math. Comput. 34(2), 95-112.

Shepard, D., 1968. A two dimensional interpolation function for irregularly spaced data. Proceedings 23rd. ACM National Conference 517-524.

Stone, H. L., 1968. Iterative solution of implicit approximations of multidimensional partial differential equations, SIAM J. Numer. Anal. (5), 530-558.

Trescott P. C. und S. P. Larson, 1977. Comparison of iterative methods of solving twodimensional groundwater flow equations, Water Resour. Res. 13(1), 125-136.

Wilson, J. L. and P. J. Miller, 1978. Two-dimensional plume in uniform ground-water flow. J. Hyd. Div., ASCE, vol. 4, 503-514.

Zheng, C., 1990, MT3D, a modular three-dimensional transport model, S.S. Papadopulos & Associates, Inc., Rockville, Maryland.

Zheng, C., 1992. *PATH3D*, A groundwater path and travel time simulator. S. S. Papadopulos & Associates, Inc. Bethesda, Maryland.

Zheng, C., 1993. Extension of the method of characteristics for simulation of solute transport in three dimensions. Ground Water 31(3), 456-465.

Zheng, C. and G. D. Bennett, 1995. Applied contaminant transport modeling: Theory and parctice, 440 pp. Van Nostrand Reinhold, New York.